**m**TransWARE

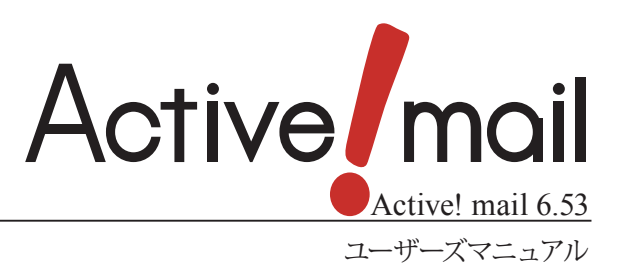

#### 著作権情報

Active! mail のプログラムとマニュアルは、著作権法で保護された著作物で、その全部または一部を許可なく複製 したり複製物を配布したり、あるいは他のコンピュータ用に変換したり、他の言語に翻訳すると、著作権の侵害とな ります。

#### ご注意

予告なく本書の一部または全体を修正、変更することがあります。また、本製品の内容またはその仕様により発生 した損害については、いかなる責任も負いかねます。

#### 商標表示

Active! mail® は株式会社トランスウエアの登録商標です。 Windows® は、米国 Microsoft Corporation の米国およびその他の国における登録商標です。 Internet Explorer のロゴは、米国 Microsoft Corporation の米国およびその他の国における商標です。 QRコードは、株式会社デンソーウェーブの登録商標です。 その他記載されていない会社、製品名は、各社の商標または登録商標です。

# **Active! mail** とは

Active! mail は Webブラウザから利用できる電子メールソフトです。

Active! mail は自分のパソコンに専用のソフトウェアを組み込むことなく、どのパソコンやモバイル端末からで も機能を利用することが可能です。また、個人情報やメールデータはパソコン上には保存されず、サーバ上で一 括管理されています。

Webブラウザがインストールされているパソコンならどこからでも利用できるので、場所や端末に関係なく自由 に電子メールをやり取りすることが可能です。

### □特徴––こんな時に便利

ブラウザを利用するので、出張先からメールを使いたいときや、会社で受信したメールを自宅で見たいときなど、 メールの利用範囲が広がります。

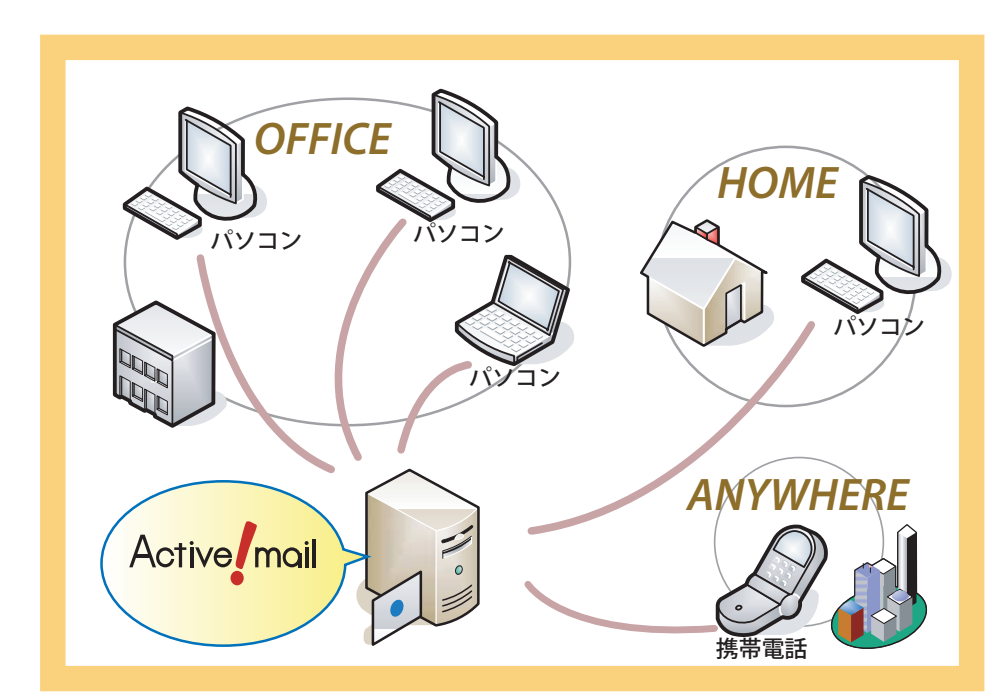

# 本書の見方

Active! mail は、Windows および Macintosh 上でご利用いただけますが、本書では Windows 環境での操 作を主体に記述しています。

すでに Windows 上でインターネットなどをご利用の方を対象に記述していますので、オペレーティングシステム の操作に関する記述は省いています。初めてパソコンをご利用になる方は、あらかじめパソコンやオペレーティン グシステムのマニュアルをご覧の上ご利用ください。

なお、本書の例示で使用しているWebブラウザは Windows Internet Explorer です。ご利用の Webブラウ ザの種類やバージョンによって画面の内容や用語が異なる場合があります。

本書で使用している記号や用語の表記法は、下記の通りです。

#### □記号

- 『』 参照箇所の見出し名を示します。
	- 《例》『Chapter 2 メールの基本操作』
- 〈〉 画面やダイアログに表示されるボタンやメニューの名前を示します。
	- 《例》〈OK〉ボタン、〈ファイル〉メニュー
- 「」 画面やウィンドウ名、設定項目名、メニュー項目名、リンク内容などを示します。 《例》「オプション」画面

注意事項を示します。

備考内容を示します。

# **Active! mail** ユーザーズマニュアル

# 目次

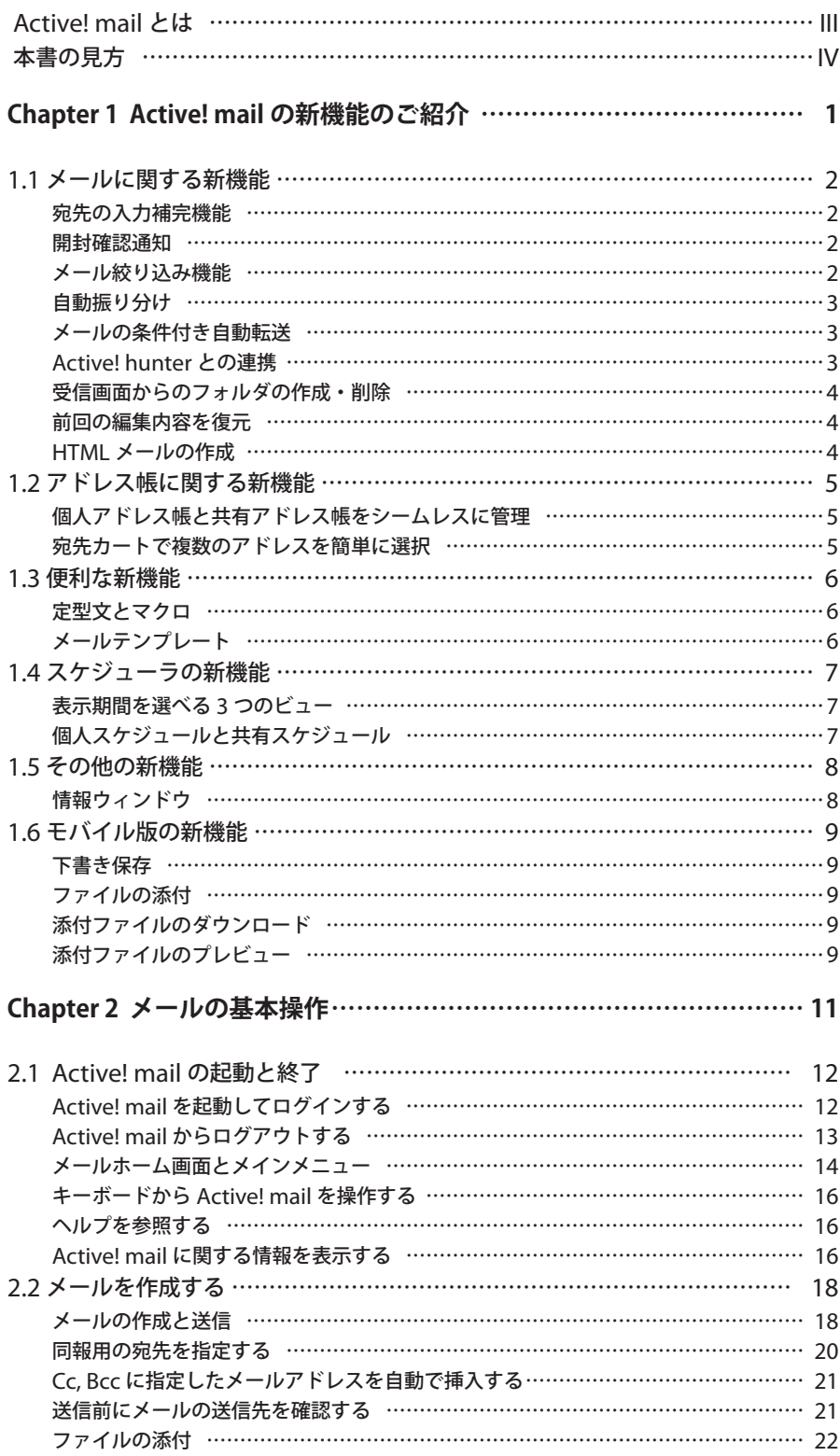

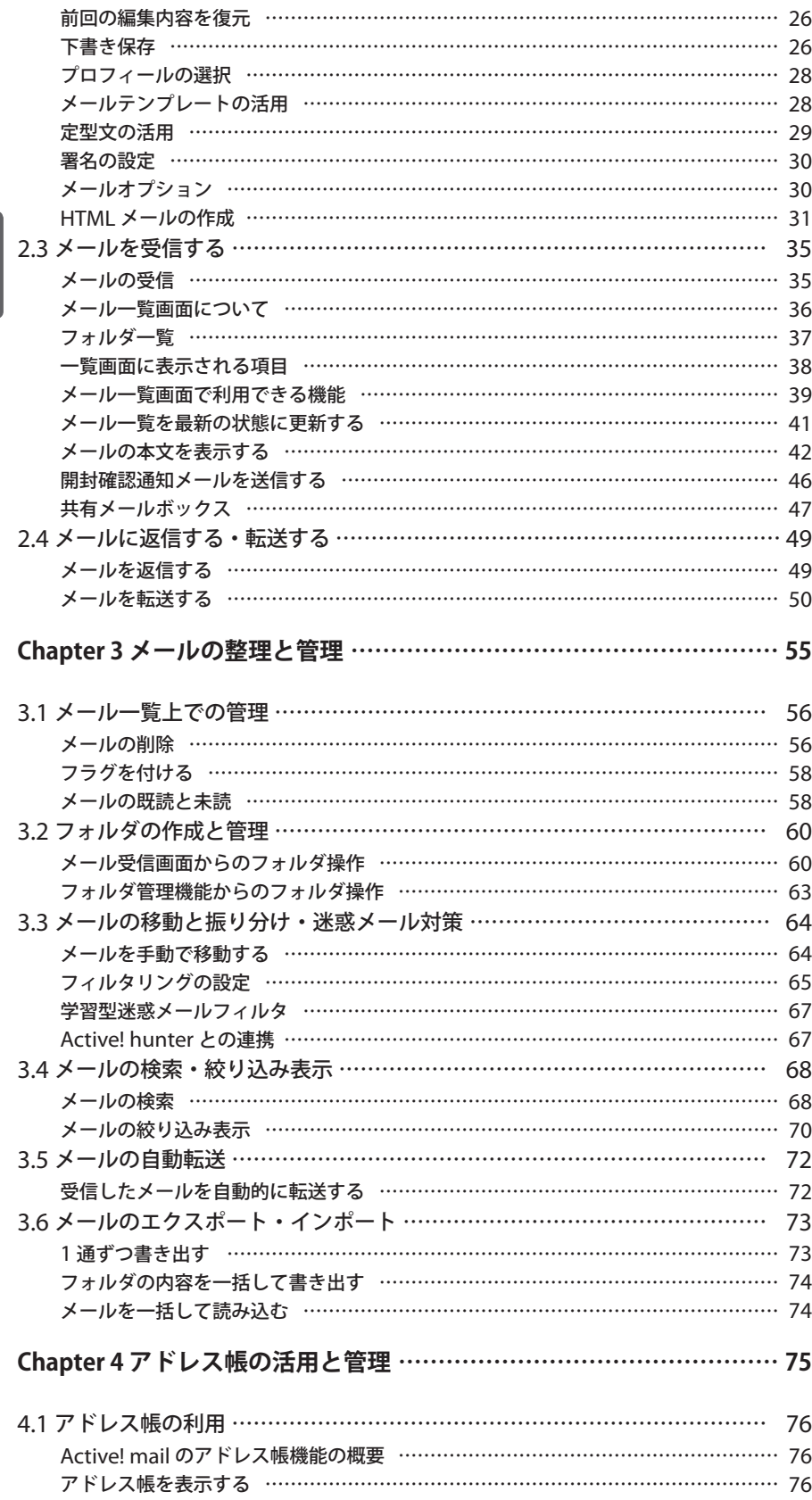

 $\blacktriangleright$ 

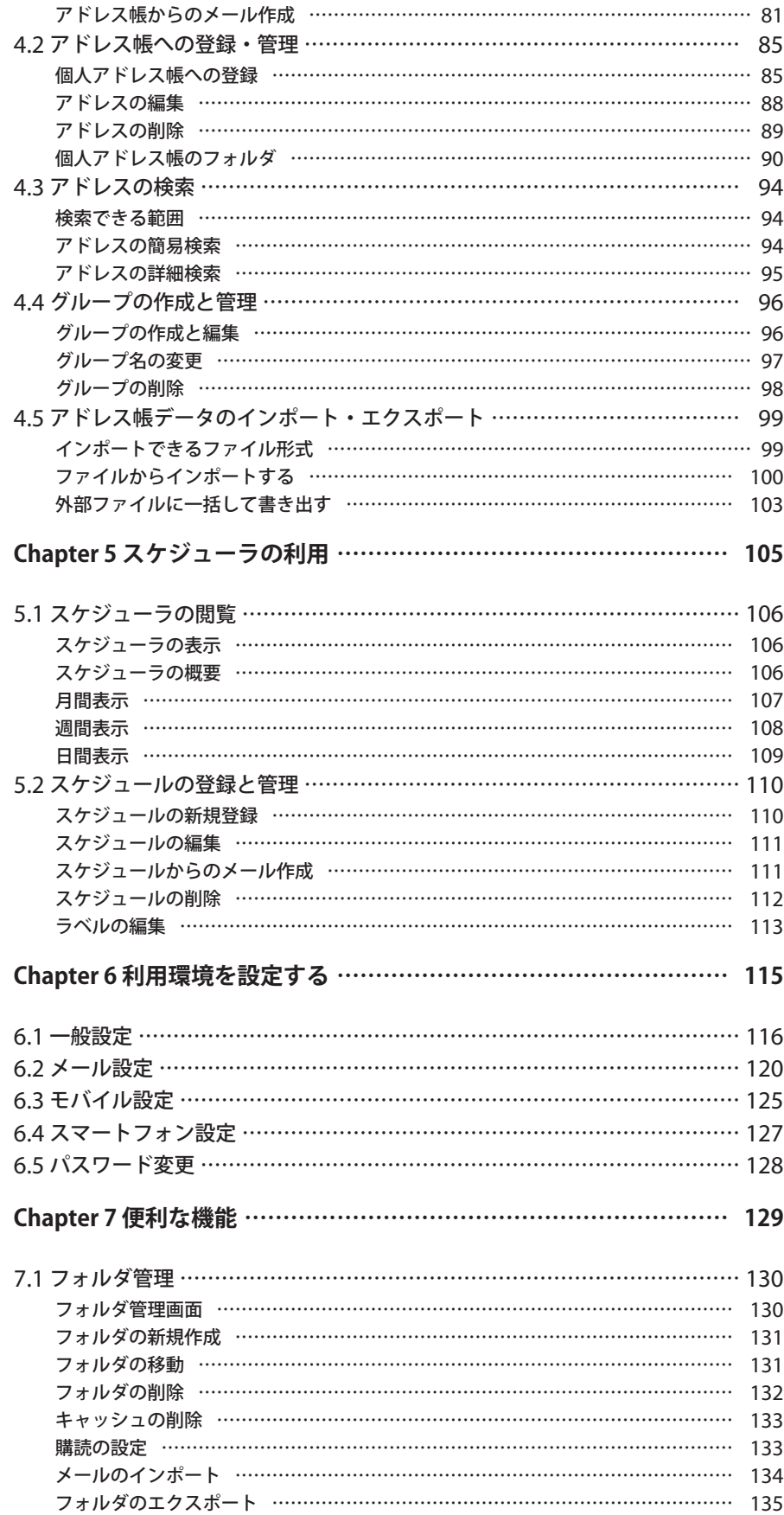

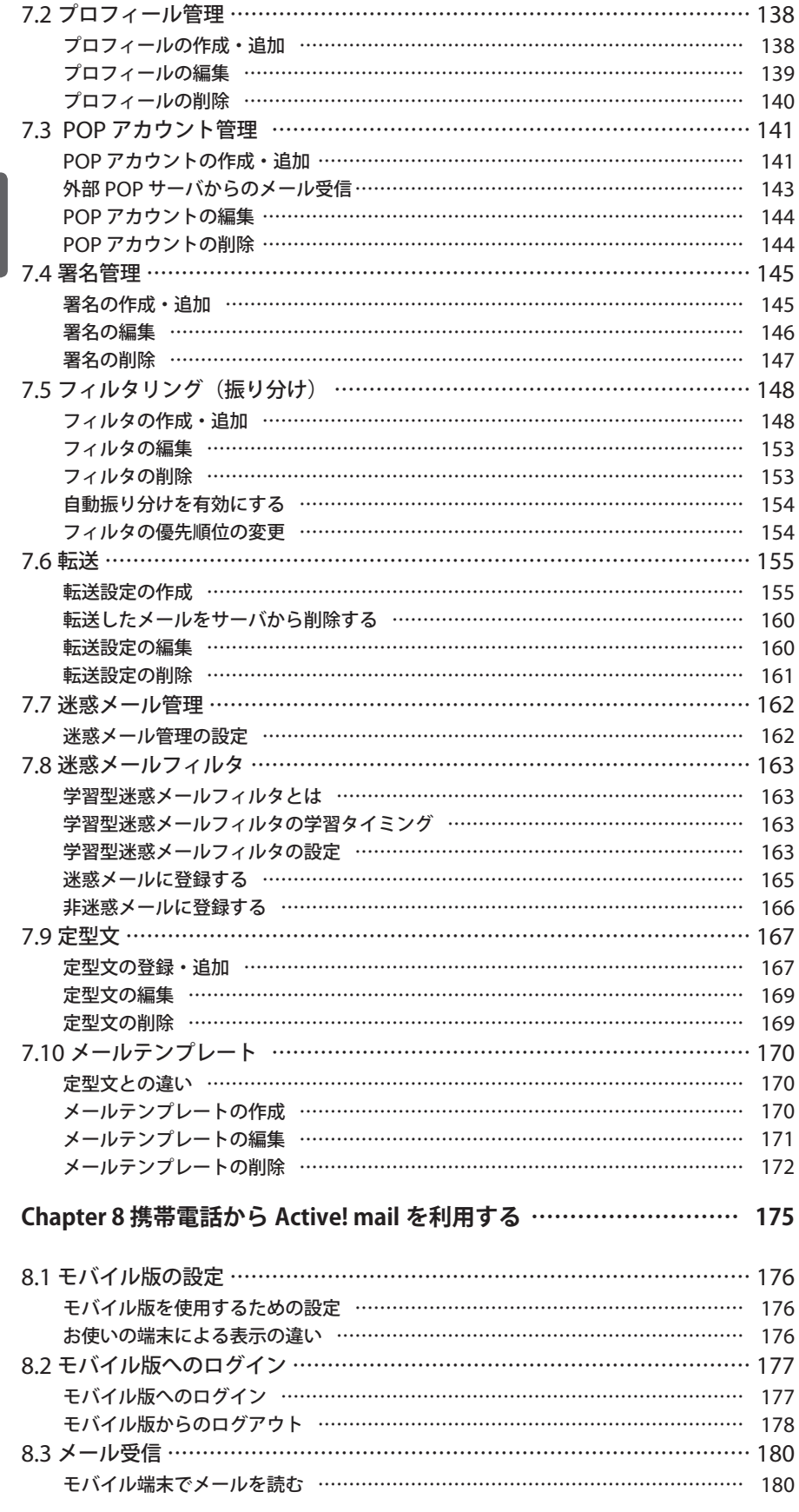

フォルダ名とコメントの編集 [……………………………………………………………](#page-146-0) 137

 $\blacktriangleright$ 

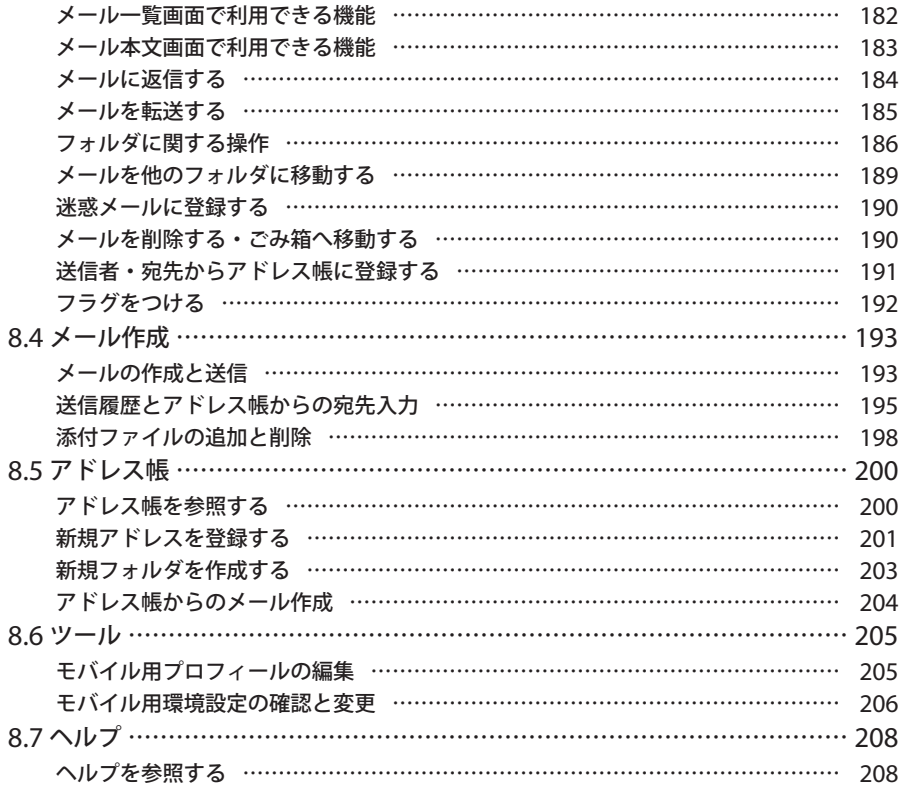

## <span id="page-10-0"></span>**Chapter 1**

## **Active! mail** の新機能のご紹介

Active! mail 6 で新たに追加された機能や、改善点についてご紹介します。

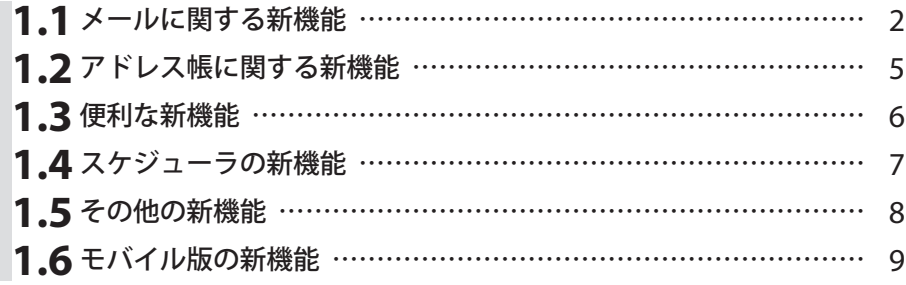

## <span id="page-11-0"></span>**1.1** メールに関する新機能

画面デザインを一新し、メール受信、アドレス帳画面、検索画面など各画面で統一したルールに 基づく操作方法を用意しました。各画面には操作の負担を軽減する細かな便利機能が追加されて おり、メールを中心としたオンラインコミュニケーションの効率向上を実現します。

## ● 宛先の入力補完機能

メールの宛先入力時に、一文字ごとに入力された文字と「名前」または「メールアドレス」と一致する候補をリア ルタイムで表示します。候補となるアドレスは、「送信履歴」「個人アドレス帳」「共有アドレス帳」「グループ」に 含まれるデータです。(関連する項目:『2.2 メールを作成する』)

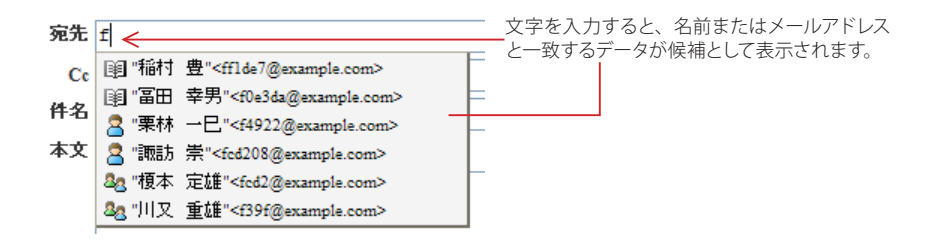

### ● 開封確認通知

メール作成時に、開封確認通知の要求を設定できるようになりました。また、開封確認通知を要求されたメール を受信した場合に、通知メールを送信できるようになりました。(関連する項目:『2.2 メールを作成する』)

## ● メール絞り込み機能

メール一覧のツールバーアイコン上に、「未読メール」「添付ファイル(あり)」、「フラグ(つき)」のメールを絞り込 みするメニューが設けられました。選択すると、現在開いているフォルダから指定のメールのみを表示することが できます。(関連する項目:『3.4 メールの検索・絞り込み表示』)

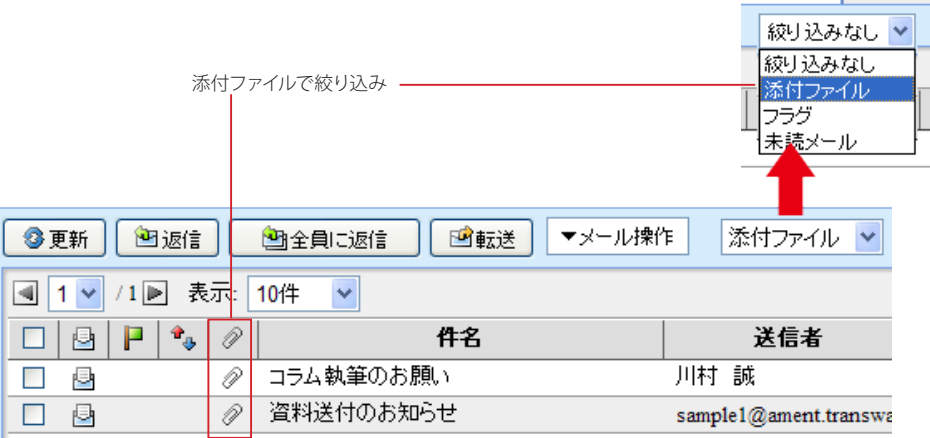

## <span id="page-12-0"></span>● 自動振り分け

受信した電子メールを自動的に振り分けるフィルタリング機能が大幅に強化されました。一つの振り分けに対し、 複数の条件が指定できるほか、条件を満たす場合か満たさない場合かなどの細かな指定が可能になっています。 (関連する項目:『3.3メールの移動と振り分け・迷惑メール対策』『7.5 フィルタリング(振り分け)』)

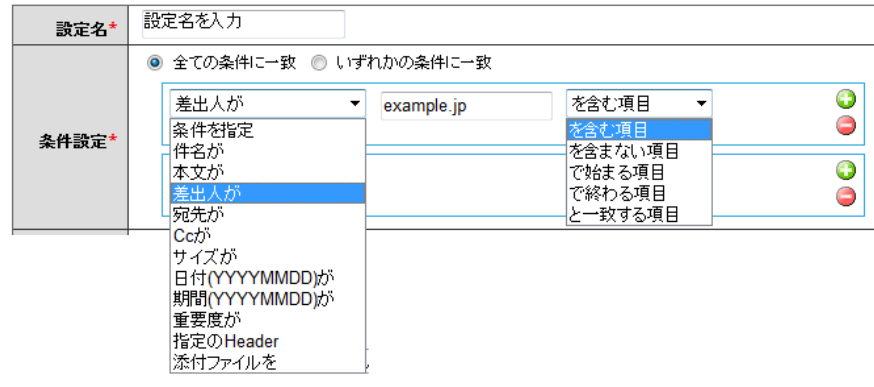

一つの振り分けに対して条件は増減が可能で、差出人、日付、添付ファイルの有無など 11 の項目から指定が可能です。

## ● メールの条件付き自動転送

メールの自動転送機能も振り分けと同様の条件指定が可能になりました。他のアカウントへの転送、携帯電話へ の転送、携帯電話への着信通知、受信メールに対する自動応答などに対し、特定の条件を満たした場合だけ処 理を行う指定が可能です。(関連する項目:『3.5メールの自動転送』『7.6 転送』)

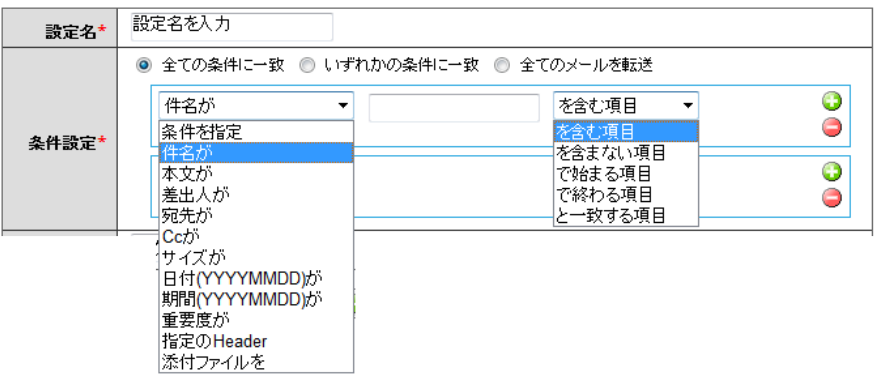

従来すべてのメールが対象となっていた転送処理も、差出人やヘッダ情報などを基に条件指定が可能になりました。

## ● Active! hunter との連携

迷惑メール対策に外部連携アプリケーションとして「Active! hunter」を利用できるようになりました。Active! hunterでの迷惑メールフィルタ設定をそのまま利用することができます。(関連する項目:『7.7 迷惑メール管理』)

## <span id="page-13-0"></span>● 受信画面からのフォルダの作成・削除

「メール受信」画面のフォルダ一覧に新規フォルダの〈作成〉ボタンおよび〈削除〉ボタンを設置。また、名称変 更、削除、マウス操作でのフォルダ移動といった操作が可能です。

### ● 前回の編集内容を復元

「メール作成」画面で、前回編集した内容を復元できるようになりました。〈送信〉〈下書き保存〉〈破棄〉のほ か、誤ってブラウザの「閉じる」ボタンでメール作成画面を閉じた場合も1クリックで復元可能です。この機能が 利用できる場合のみ、「メール作成」画面で下記のようなリンクが表示されます。

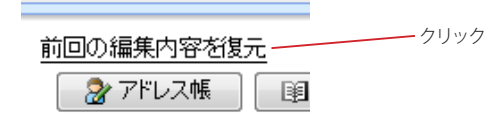

### **● HTML メールの作成**

HTML メールが作成できるようになりました。ツールバーのボタンを利用して簡単に HTML メールを作成する ことができます。

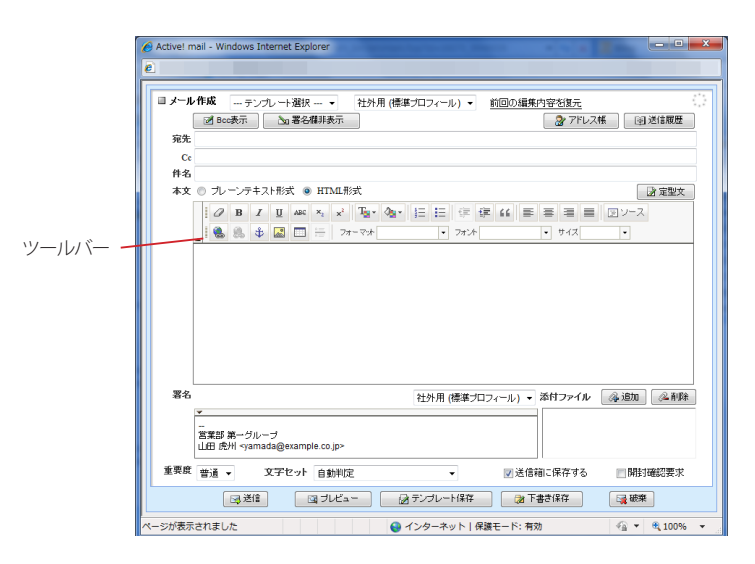

 お使いの環境により一部の機能を利用できないことがあります。詳しくは、システム管理者にお問い合わ せください。

5

1

<span id="page-14-0"></span>**1.2** アドレス帳に関する新機能

署名やアドレス帳など個人に関する情報の取り扱いを、便利に手間をかけずに作成・管理できるよ うに機能が向上しています。

## ● 個人アドレス帳と共有アドレス帳をシームレスに管理

アドレス帳画面をツリー表示とし、個人アドレス帳 / 共有アドレス帳が見やすくなりました。また、Microsoft Outlook や Microsoft Excel2003 XML 形式、CSV 形式などの多くのファイル形式でのインポート、および、 Microsoft Excel2003 XML 形式、CSV 形式でのエクスポートに対応しています。

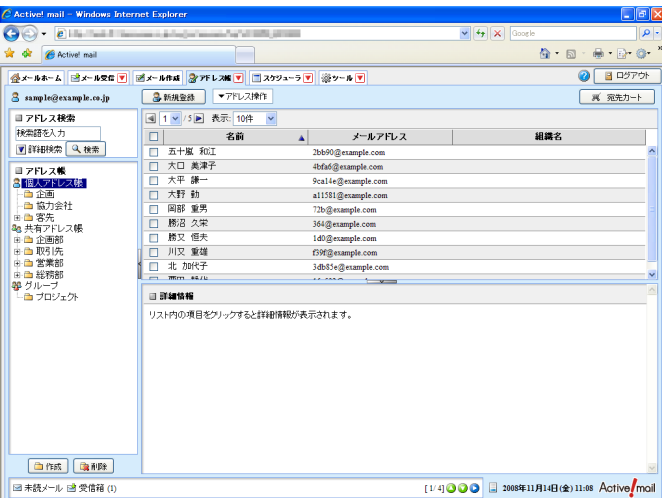

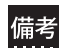

 インポート・エクスポートの対応形式についての詳細は、『4.5 アドレス帳データのインポート・エクスポー |<br>|備考| インホート・エンヘッ<br>|・・・・| ト』をご参照ください。

## ● 宛先カートで複数のアドレスを簡単に選択

「宛先カート」機能により、複数のアドレスを「宛先」「Cc」「Bcc」にドラッグアンドドロップで簡単に選択し、 メール作成画面を開くことができます。

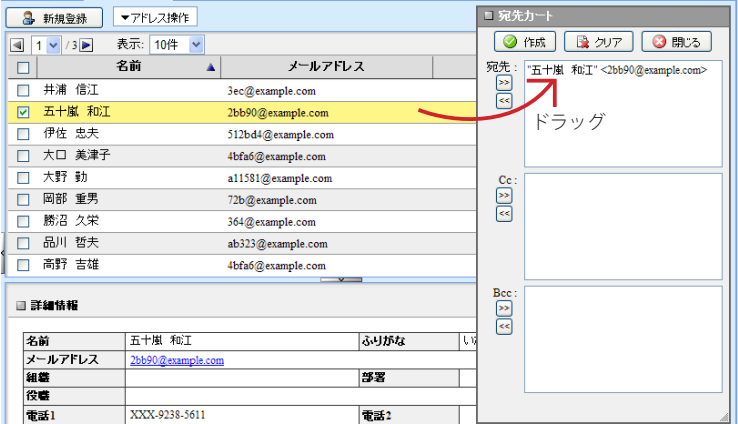

<span id="page-15-0"></span>**1.3** 便利な新機能

## ● 定型文とマクロ

メール作成時によく使う文例を挿入する定型文機能と、定型文中で内容の自動挿入が可能なマクロ機能を備えま した。時候の挨拶や日付の挿入など、文例集やカレンダーを片手に行っていた作業の負担を軽減します。

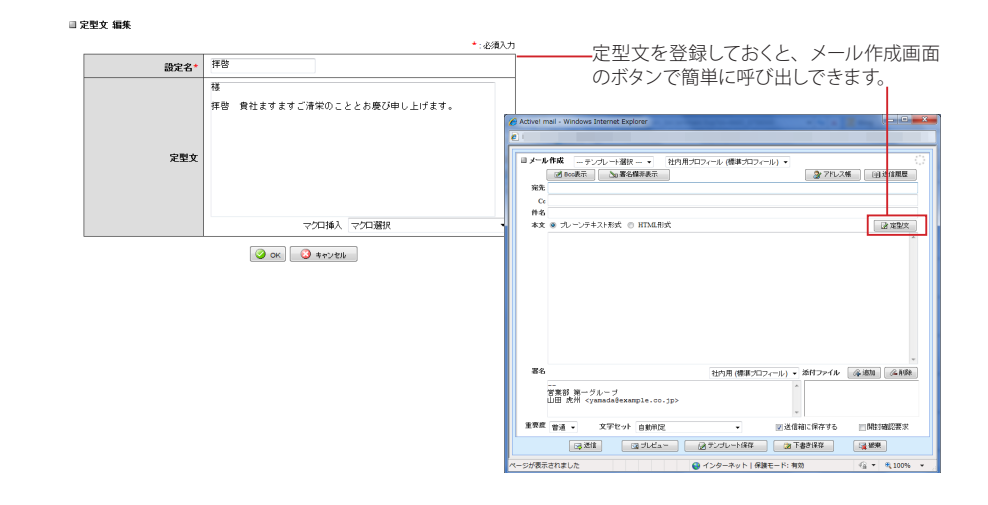

## ● メールテンプレート

メール本文の文章だけではなく、宛先、署名、文字セット等、メール作成画面の情報を保存した「メールテンプ レート」機能が追加されました。同じ宛先に定期的にメールを送信する場合などに便利な機能です。

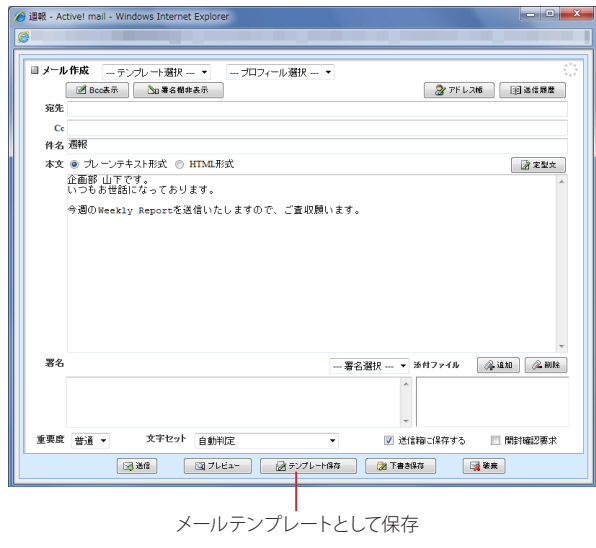

1

## <span id="page-16-0"></span>**1.4** スケジューラの新機能

## ● 表示期間を選べる **3** つのビュー

スケジューラに日 / 週 / 月の 3 つの閲覧方法を用意し、期間ごとの一覧性・視認性を高めました。

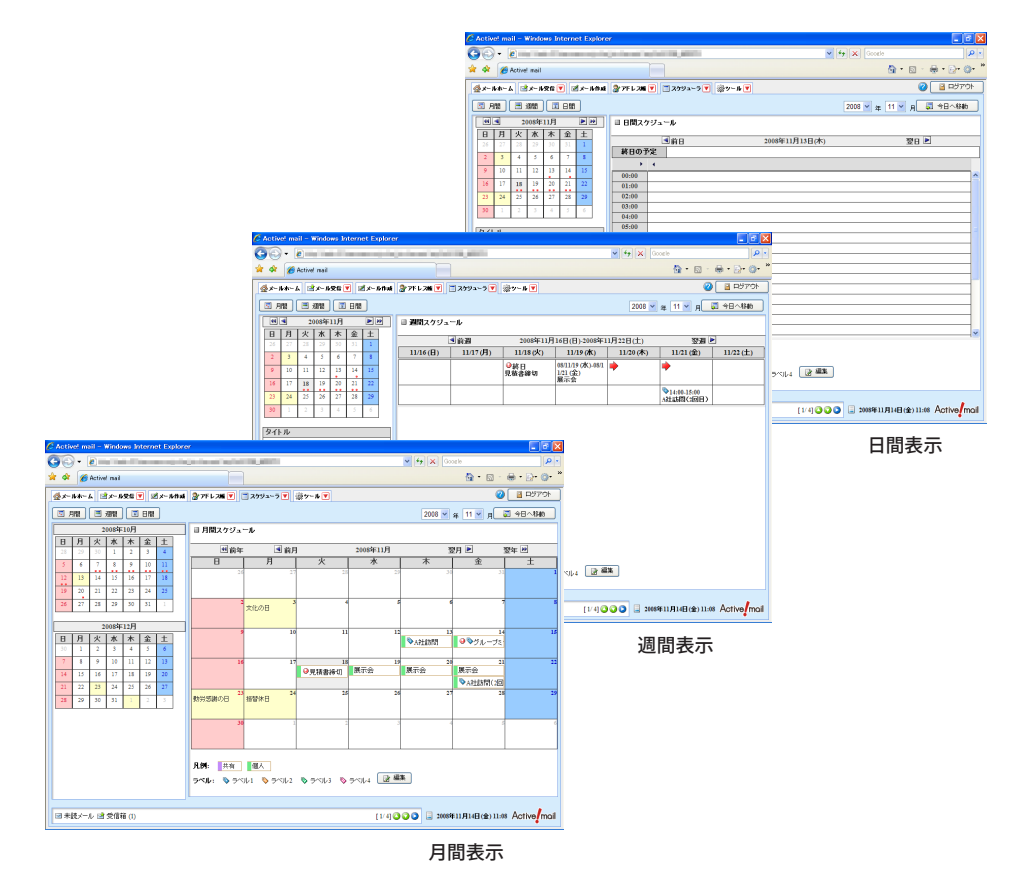

## ● 個人スケジュールと共有スケジュール

従来の個人ごとに登録する「個人スケジュール」の他に、システム管理者がユーザ全員に対して登録する「共有ス ケジュール」表示機能が追加されました。個人スケジュールと共有スケジュールは同一のカレンダーに表示される ため、個人的なスケジュールと公のスケジュールを容易に管理できます。

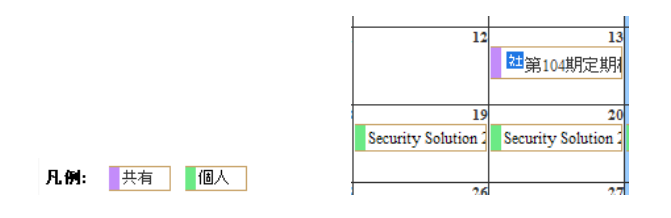

<span id="page-17-0"></span>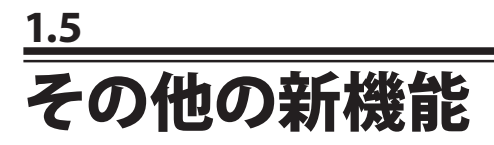

## ● 情報ウィンドウ

未読メール数、スケジュール、サーバ負荷状況など、さまざまな情報を表示できる「情報ウィンドウ」が追加され ました。全ての画面で参照できるので「、メール受信」以外の画面を参照している時でも未読メールなどの情報を リアルタイムに確認することができます。

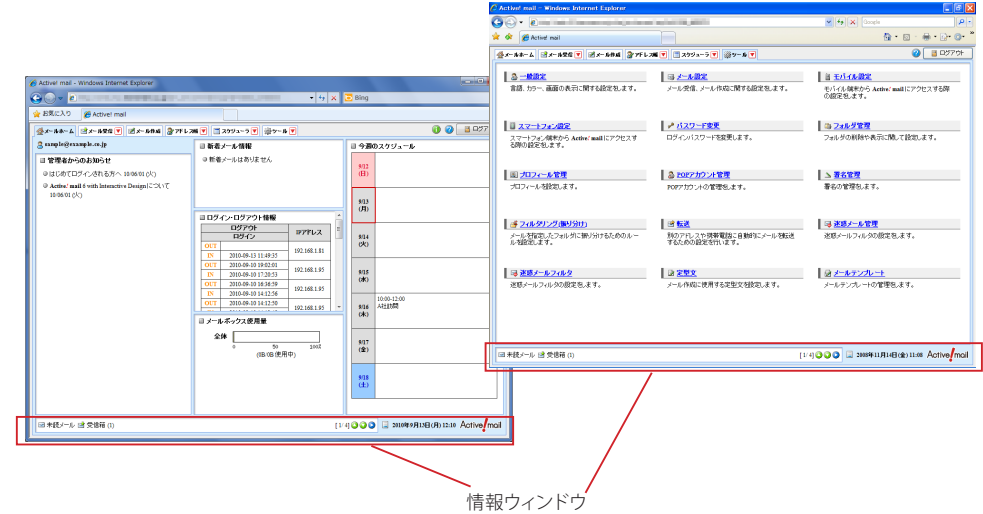

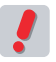

 お使いの環境により、情報ウィンドウが表示されない場合があります。

 $\blacktriangleright$ ctiv<br>S <u>ወ</u>  $\exists$ <u>م.</u>

## <span id="page-18-0"></span>**1.6** モバイル版の新機能

## ● 下書き保存

モバイル版に下書き保存機能が追加されました。外出先でモバイル端末からメールを下書きしておき、PC で確 認後送信するなど、メール送信に関する利便性が向上します。

## ● ファイルの添付

メール作成時に、モバイル端末に保存されているファイルを添付ファイルとして登録できるようになりました。携 帯電話のカメラで撮影した写真を添付するなど、モバイル版ならではの利用方法が広がります。

 お使いの携帯電話の機種により、この機能を利用できないことがあります。

## ● 添付ファイルのダウンロード

受信したメールにファイルが添付されている場合、添付ファイルをモバイル端末にダウンロードできるようになり ました。

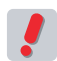

 お使いの携帯電話が添付ファイルのファイル形式に対応していない機種の場合、添付ファイルが表示でき なかったり文字化けしたりすることがあります。

## ● 添付ファイルのプレビュー

添付ファイルの拡張子が「.doc」「.docx」「.xls」「.xlsx」「.ppt」「.pptx」「.pdf」の場合、添付ファイルの内容 を変換し、携帯電話で確認できるようになりました。

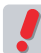

 お使いの環境により、この機能が利用できない場合があります。

## <span id="page-20-0"></span>**Chapter 2**

## メールの基本操作

Active! mail の起動、終了、メールの送受信等、電子メールの操作に必要な基本的 な手順をご紹介します。

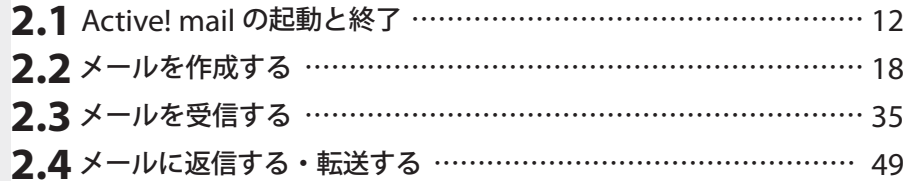

# **Active! mail** の起動と終了

Active! mail をご利用いただくにあたり、事前の準備は何も必要ありません。Webブラウザの画 面から、システム管理者より提供された ID とパスワードを入力するだけで、すぐに電子メールを ご利用いただけます。

## **● Active! mail を起動してログインする**

1. Active! mail の URL を Webブラウザの「アドレス」欄に入力して、Enter キーを押します。

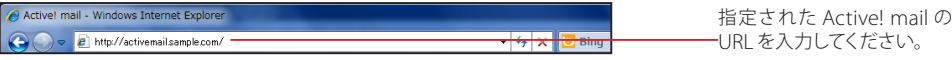

2. Active! mail のログイン画面が表示されます。

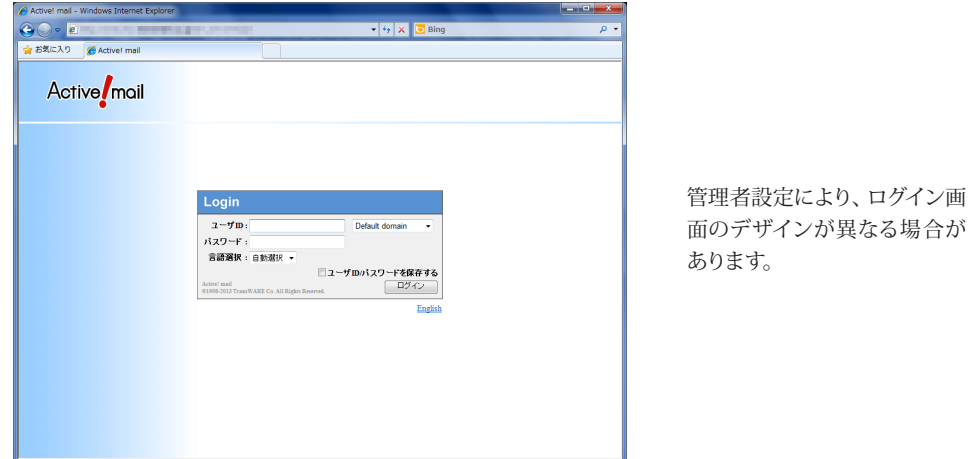

3. ユーザ ID とパスワードを入力し、〈ログイン〉ボタンをクリックします。

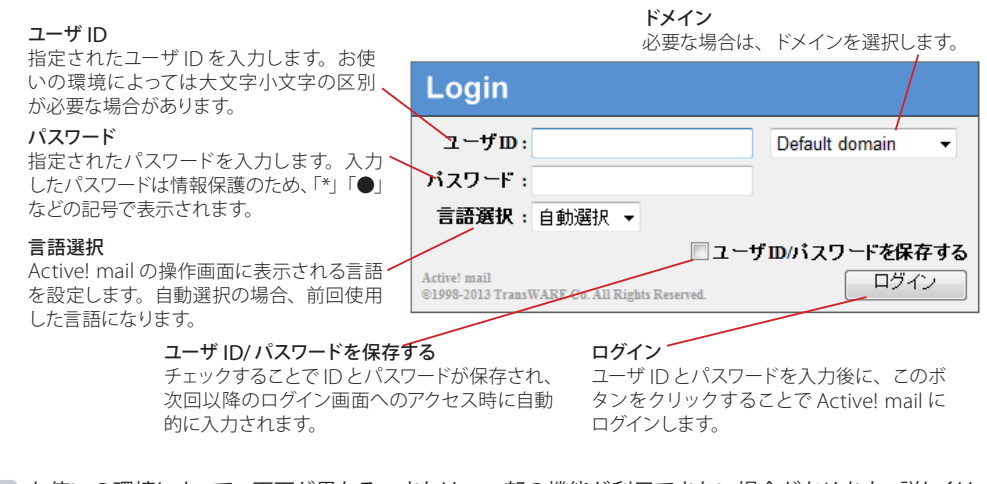

- お使いの環境によって、画面が異なる、または、一部の機能が利用できない場合があります。詳しくは、 システム管理者にお問い合わせください。
- パスワードの入力ミスなど、連続してログインに失敗するとアカウントがロックされることがあります。詳 しくは、システム管理者にお問い合わせください。

2

<span id="page-21-0"></span>**2.1**

2

<span id="page-22-0"></span> Active! mail は Cookie(クッキー) およびJavaScript を有効にしないと利用することができません。Active! mail での Cookie の取り扱いに関する情報は『コラム:Cookie を有効にする』(P.17)をご参照くださ い。

 複数人で PC を共用する場合、セキュリティ上の観点から「ユーザ ID/ パスワードを保存する」は OFF にし てください。

4. ログイン操作が完了し、「メールホーム」画面が表示されます。

 お使いの環境により、「メールホーム」画面を利用できない場合があります。その場合、ログイン後は「メー ル受信」画面が表示されます。詳しくは、システム管理者にお問い合わせください。

## ● **Active! mail** からログアウトする

Active! mail を終了するときは、直接ブラウザを閉じたりせず、必ず「ログアウト」の操作をしてください。ログ アウトせずにブラウザを閉じたり別のページに移動したりすると、作業中に作成した一時ファイルがサーバ上やブ ラウザのキャッシュに残ってしまう場合があります。セキュリティの観点から、必ずログアウトしてからWebブラ ウザを閉じるようにしてください。

1. メインメニューの〈ログアウト〉ボタンをクリックします。

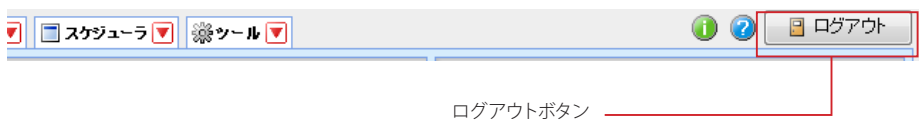

2. Active! mail のログイン画面に戻ります。

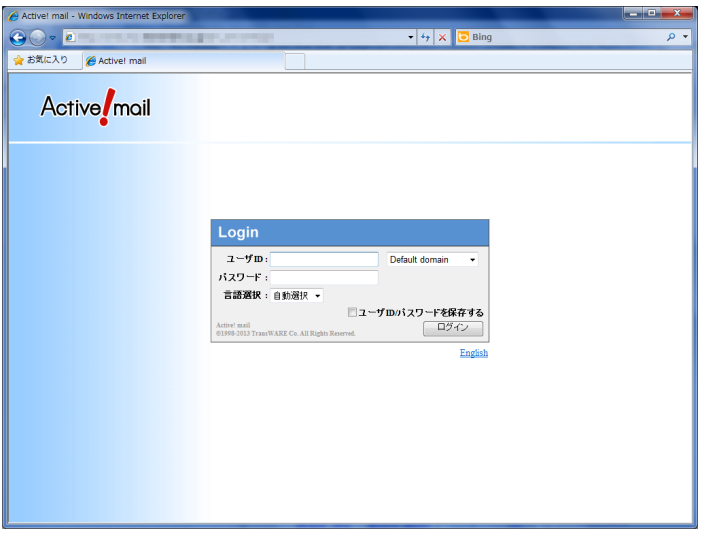

これで Active! mail の操作が終了します。

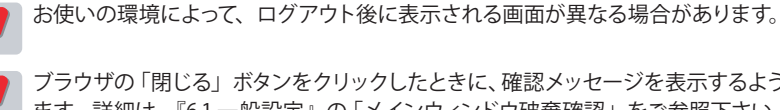

 ブラウザの「閉じる」ボタンをクリックしたときに、確認メッセージを表示するように設定することができ ます。詳細は、『6.1 一般設定』の「メインウィンドウ破棄確認」をご参照下さい。

#### <span id="page-23-0"></span>コラム **:** セッションの有効期限

Active! mail にログインした状態で何も操作しない時間が一定時間続くと、セキュリティのため、強制的にロ グアウトされるシステムになっています。以下のようなメッセージが表示されますので、再度ログインしてくださ い。

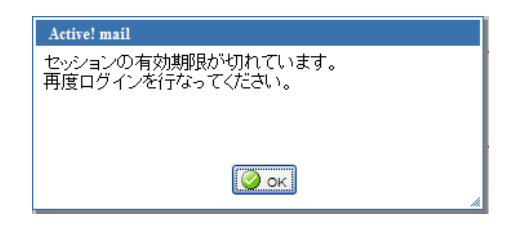

メール作成画面が開いている時にセッションの有効期限が切れた場合も、同様のメッセージが表示されます。 この時、メール作成画面を閉じると編集中の内容は失われますので、書きかけのメールがある場合は、画面を 閉じる前にテキストエディタなどにコピーしておくことをお勧めします。

## ● メールホーム画面とメインメニュー

Active! mail には、メールアカウントやシステムに関する情報を集約して表示する「メールホーム」というポータ ル画面が用意されています。ログイン中にメインメニューの〈メールホーム〉タブをクリックして表示させること ができます。

#### □メールホーム

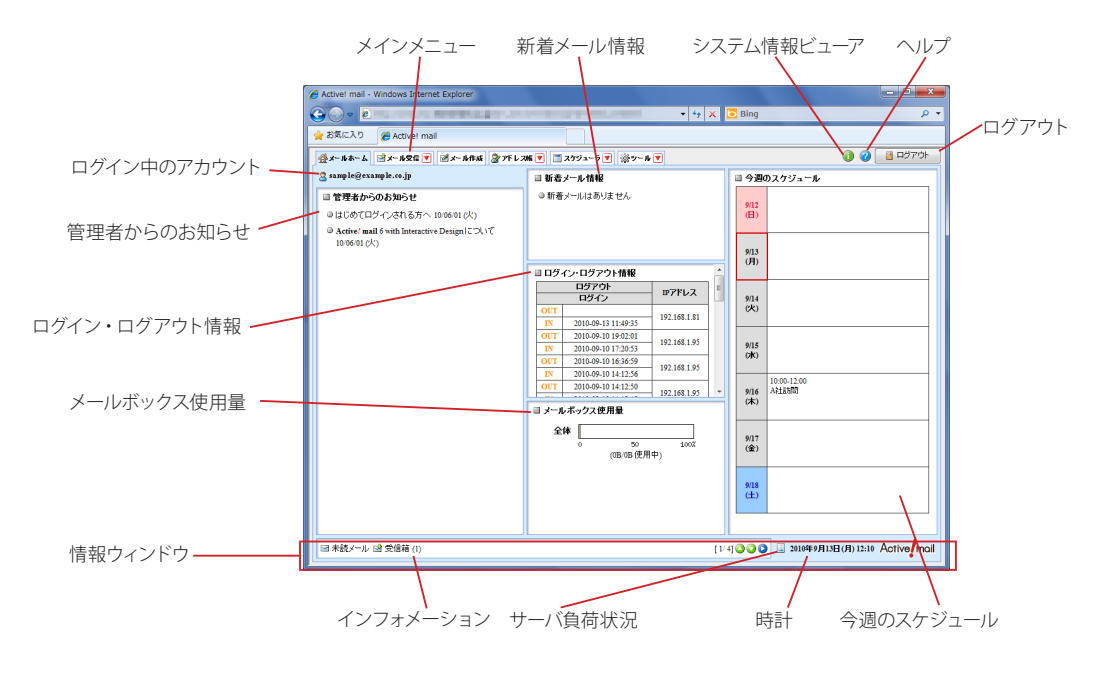

ログイン中のアカウント

現在ログインしているアカウントのメールアドレスを表示します。

#### 管理者からのお知らせ

管理者からのお知らせを表示します。クリックすることで詳細を表示します。

#### 新着メール情報

前回のログアウト以降に受信したメールの件数を表示します。

Active! mail へのログイン・ログアウトの履歴を表示します。

#### メールボックス使用量

割り当てられたメールボックス容量をどれだけ使用しているかを帯グラフで表示します。メールサーバ上 で受信箱とその他のフォルダが別ボリュームに割り当てられている場合は、2 本のグラフで表示されます。 メールボックスが一杯になるとメールの送受信や移動ができなくなりますので、空き容量が少なくなった ら早目に不要なメールを削除してください。

#### 今週のスケジュール

当日を含む一週間のスケジュールの件名とアイコンを表示します。

#### 情報ウィンドウ

次のようなさまざまな情報を表示します。表示する項目は、「ツール」画面の「一般設定」で設定できま す。設定方法について、詳しくは『6.1 一般設定』[の「情報ウィンドウ」\(](#page-126-0)P.117) をご参照ください。

インフォメーション

未読メール数や当日のスケジュールなどが表示されます。

#### サーバ負荷状況

サーバの負荷状況を 3 段階のアイコンで表示します。

時計

Active! mail に設定されているタイムゾーンでの現在の日付と時刻を表示します。PC のシステム の時計を参照していますので、実際の日時とずれている場合は PC の時計および Active! mail の タイムゾーン設定を確認してください。

タイムゾーンの設定方法について、詳しくは『6.1 一般設定』[の「タイムゾーン」\(](#page-126-1)P.117)をご参照 ください。

#### システム情報ビューア

Active! mail とユーザに関する情報を表示します。

#### ヘルプ

Active! mail 操作方法のヘルプを表示します。

#### ログアウト

Active! mail からログアウトし、ログイン画面へ戻ります。

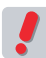

 お使いの環境によって一部の機能を利用できないことがあります。詳しくは、システム管理者にお問い合 わせください。

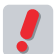

 お使いの環境により、「メールホーム」画面を利用できない場合があります。その場合、ログイン後は「メー ル受信」画面が表示されます。詳しくは、システム管理者にお問い合わせください。

 「メールホーム」画面を利用できない場合は、システム情報ビューアでメールボックス使用量などを確認で きます。詳しくは、『Active! mail に関する情報を表示する』(P.16)をご参照ください。

#### □メインメニュー

| 金メールホーム 図メール受信 ▼ 図メール作成 2アドレス帳 ▼ コスケジューラ ▼ ※ツール ▼ 各タブの▼をクリックするとサブメニューが表示されます。

メールアカウントの状況やお知らせなどを表示するポータル画面を表示します。

#### メール受信

メールホーム

メール一覧画面を表示します。

#### メール作成

メール作成画面を表示します。 アドレス帳

アドレス一覧画面を表示します。

スケジューラ スケジュール一覧画面を表示します。

ツール 各種設定やユーティリティを起動するツール画面を表示します。

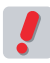

 お使いの環境によって一部の機能を利用できない場合があります。詳しくは、システム管理者にお問い合 わせください。

## <span id="page-25-0"></span>● キーボードから **Active! mail** を操作する

Active! mail の拡張キーボードショートカットを利用すると、キーボードのみで一部の操作を行うことができる ようになります。拡張キーボードショートカットを利用するには、「ツール」画面の「一般設定」から設定してくだ さい。詳細は、『6.1 一般設定』[の「キーボード操作」\(](#page-126-2)P.117)をご参照ください。

## ●ヘルプを参照する

Active! mail の操作方法ついてヘルプが用意されています。ブラウザの別ウィンドウで表示されますので、ヘル プを参照しながらの操作も簡単に行えます。

1. 画面右上にある〈ヘルプ〉ボタンをクリックします。

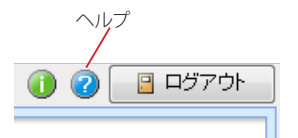

2. ヘルプが新しいウィンドウで開きます。

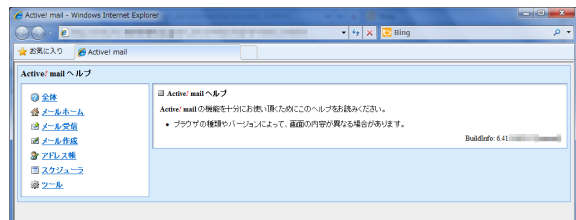

## ● **Active! mail** に関する情報を表示する

使用中のメールアドレスやメールボックス使用量など、Active! mail に関する情報を確認することができます。

1. 画面右上にある〈システム情報ビューア〉ボタンをクリックします。

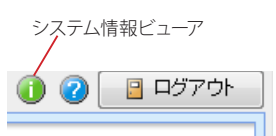

2. システム情報ビューアが新しいウィンドウで開きます。

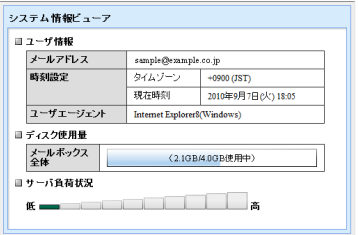

2

 お使いの環境により、システム情報ビューアに表示される内容が異なる場合があります。また、システム 情報ビューア機能が利用できない場合があります。詳しくは、システム管理者にお問い合わせください。

## コラム:**Cookie** を有効にする

Active! mail では、ログイン・ログアウト等の管理に Cookie を利用しています。一般的な Webブラウザの 初期状態では、Active! mail のサーバがユーザからの明示的な同意なしに Cookie を利用できる設定になっ ています。Active! mail にログインできない場合は、Webブラウザの Cookie の設定やパーソナルファイアー ウォール製品などのセキュリティ設定をご確認ください。ここでは主要なブラウザの Cookie 設定画面について ご説明します。

#### Windows Internet Explorer 8

「ツール」メニューの「インターネットオプション」を選択し、「イン ターネットオプション」画面の「プライバシー」タブの内容を確認し ます。プライバシー設定が「中」および「中-高」の場合は問題あ りませんが、「高」以上の設定を使用する必要がある場合は、「サイ ト」ボタンをクリックして Active! mail が設置されているサーバか らの Cookie を受け入れるようにしてください。

#### Mozilla Firefox 17

Windows の場合は「ツール」メニューの「オプション」を、Mac の場合は「Firefox」メニューの「環境設定」を選択し、設定画面 の「プライバシー」タブの内容を確認します。「プライバシー」タブ に Cookie の設定が表示されていない場合は、Firefox に「記憶さ せる履歴を詳細設定する」を選択すると表示されます。「サイトから 送られてきた Cookie を保存する」がチェックされている場合は問 題ありませんが、無差別に Cookie を受け入れられない場合は「例 外サイト」ボタンをクリックしてActive! mailが設置されているサー バからの Cookie を受け入れるようにしてください。Firefox に「履 歴を記憶させる」が選択されている場合は、そのままでも Cookie を利用できます。

#### Safari 5

〈Safari〉メニューの「環境設定」を選択し、設定画面の「セキュリ ティ」タブの内容を確認します。「訪問したサイトからのみ受け入れ る」ラジオボタンが選択されている場合は問題ありません。

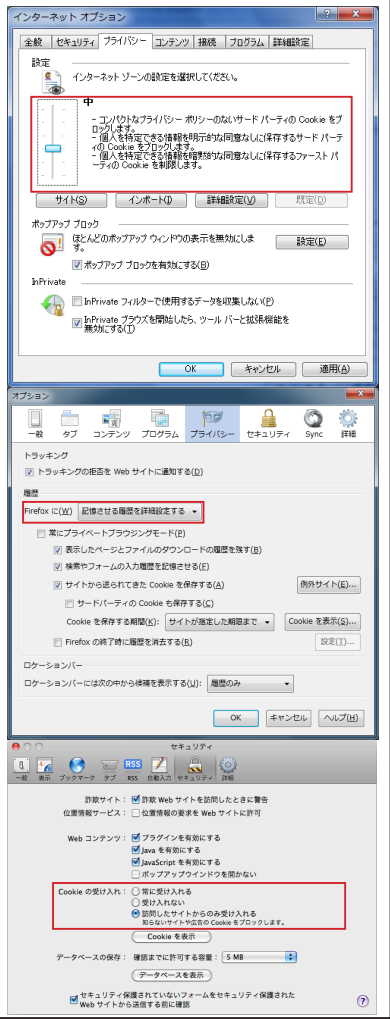

## <span id="page-27-0"></span>**2.2** メールを作成する

Active! mail での「メール作成」画面は別ウィンドウで表示されます。別のメールを見ながら新し いメールを作成したり複数のメールを同時に作成できます。また、メールごとに送信に利用するプ ロフィールや署名を指定可能です。

## ● メールの作成と送信

2

1. メインメニューから〈メール作成〉タブをクリックします。

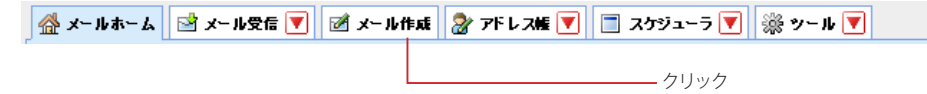

2. 新しいウィンドウで、「メール作成」画面が表示されます。

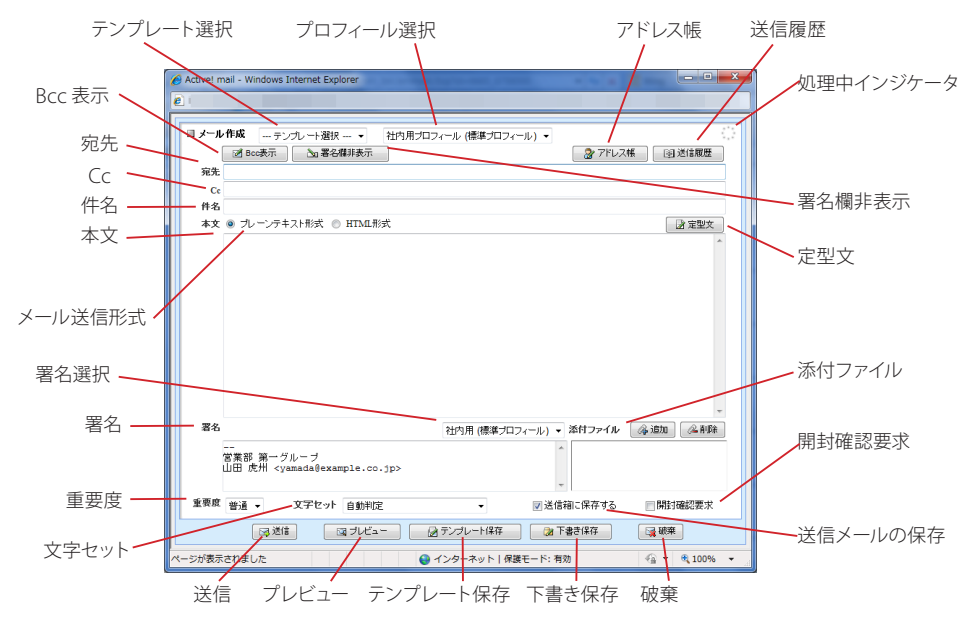

 お使いの環境により、一部のボタンや機能が表示されない場合があります。詳しくは、システム管理者に お問い合わせください。

3. 「宛先」欄にメールの宛先を入力します。

宛先 | 勝又 恒夫"<1d0@example.com>, "大野 勤"<a11581@example.com>  $C<sub>c</sub>$ 件名

宛先を複数指定する場合は、それぞれのアドレスを「,」(カンマ)記号で区切って入力します。宛先入力 の詳しい方法は、『コラム:宛先の指定方法』(P.20) をご参照ください。

4. 「件名」にメールの件名を入力します。入力した件名は、メール作成画面のタイトルバーにも 表示されます。

件名が未入力のまま〈送信〉ボタンをクリックすると、確認メッセージが表示されます。

 件名はそのメールを閲覧するかどうかを判断する重要な情報となるため、内容がわかりやすい適切なもの 備考 <sup>仵名はそのメールを阅見 y つい。<br>----- を入力することをお勧めします。</sup>

 タイトルバーに表示される件名は、最大 38 文字までです。件名がそれより長い場合は省略されます。 備考

 Internet Explorer 7、8、9、10 のインターネットオプションで Active! mail のドメインを「信頼済みサイ ト」に登録して頂いている場合、タイトルバーに件名が表示されなくなることが確認されています。ただ し、「<\\」と「>」によって囲まれている文字列をリンクとして開く機能をご使用頂くには、Active! mail の ドメインが「信頼済みサイト」に登録されている必要があります。ブラウザの「信頼済みサイト」の設定を 変更した場合は、必ずブラウザを再起動してください。

5. 「本文」を作成し、〈プレビュー〉をクリックすると、送信内容を確認できます。 メールの本文に英文が含まれる場合は、同時にスペルチェックを行い、スペルミスの候補がある場合は、 赤い文字と波線で表示します。添付ファイル名がリンクで表示される場合は、ダウンロードして確認する ことができます。

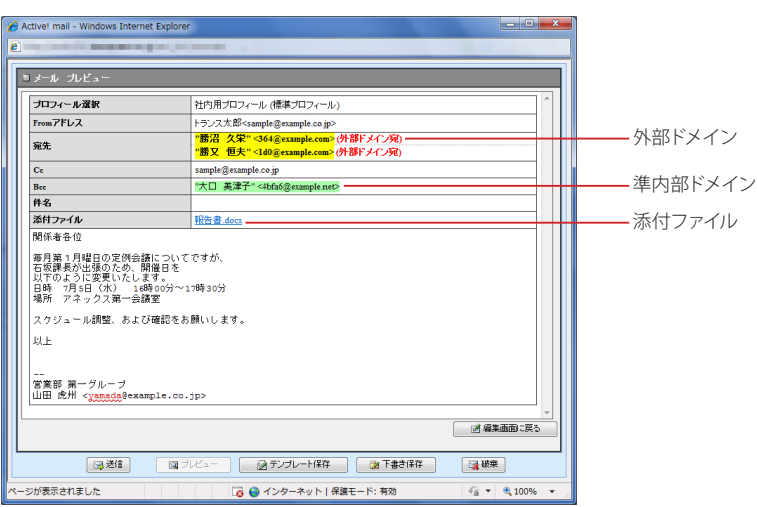

本文が未入力のまま〈送信〉ボタンをクリックすると、確認メッセージが表示されます。

6. 〈送信〉ボタンをクリックすると送信します。

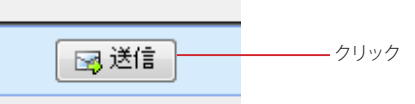

メールの送信は〈送信〉ボタンをクリックして行います。送信処理中は「処理中インジケータ」が点滅し、 送信が完了するとメッセージが表示されます。また、「送信メールの保存」に設定されている場合は、送 信後に「送信箱」フォルダに保存されます。

 一般的な日本語のメールでは半角カナの使用は推奨されていないため、メール作成画面で半角カナを入 力すると送信時に全角カナに自動変換されます。

 お使いの環境により、メールの宛先 /Cc/Bcc に外部ドメインおよび準内部ドメイン設定されている場合が あります。その環境では、外部ドメインや準内部ドメインのメールアドレスが強調表示されます。

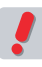

 お使いの環境により、メール作成画面に〈送信〉ボタンが表示されず、プレビュー画面にのみ表示される 場合があります。その場合は、必ずプレビュー画面で内容を確認してから、〈送信〉ボタンをクリックして ください。

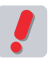

 「セッションの有効期限が切れています」というメッセージが表示された場合、そのままメール作成画面 を閉じるとメールの内容が失われます。画面を閉じる前にテキストエディタなどにコピーしておくことをお 勧めします。詳しくは、『コラム : セッションの有効期限』(P.14)をご参照ください。

<span id="page-29-0"></span> 「サーバから一定時間応答がありませんでした。メール送信が行われなかった可能性があります。」という メッセージが表示された場合、Active! mail からは送信の成功 / 失敗がわかりません。メール作成画面に 添付ファイル名の表示が残っていても、送信に成功していた場合はサーバからファイルが削除されていま す。送信先に確認する等、ご注意をお願いします。

 「メール作成」画面でブラウザの「閉じる」ボタンをクリックすると、作成中のメールの内容は失われます。 誤ってブラウザを閉じてしまうことを防止するために、確認メッセージを表示するように設定することもで きます。詳細は、『6.2 メール設定』[の「メール作成破棄確認」\(P.123\)を](#page-132-0)ご参照ください。

 〈送信〉をクリックしたときに「宛先が指定されていません。宛先を入力してください。」というメッセージ が表示された場合は、「宛先」に 1 件以上のメールアドレスを指定してください。

## ● 同報用の宛先を指定する

電子メールでは、通常の宛先のほかに「Cc」「Bcc」という同報用の宛先を指定できます。Active! mail で Bcc を指定するには、〈Bcc 表示 / 非表示〉ボタンをクリックし入力欄を表示します。

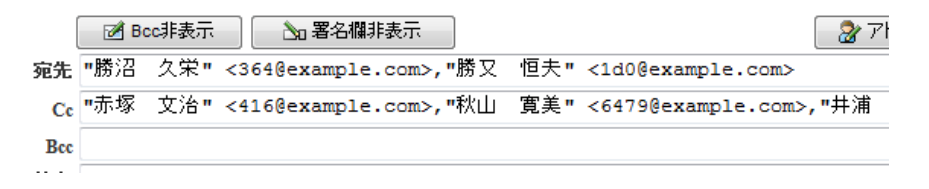

#### 宛先

#### メールの宛先を指定します。

「直接入力」「送信履歴から選ぶ」「アドレス帳から選ぶ」などが可能です。宛先を複数指定する場合は、 それぞれのアドレスを「,」(カンマ)記号で区切って入力します。宛先入力の詳しい方法は、『コラム : 宛先 の指定方法』(P.20)をご参照ください。

#### Cc

各受信者にはこの欄に指定したアドレスが、Cc の宛先として表示されます。メールの直接の宛先ではな いが、メールのコピーを送信しておく必要がある場合に使用します。入力方法は宛先と同じです。「Cc」と は「Carbon Copy」の略称です。

#### Bcc

各受信者には、この欄に指定したアドレスは表示されません。メールの直接の宛先ではなく、またメール のコピーを送信しておく必要はあるが、各受信者に対してこのアドレスを表示する必要がない場合に使用 します。「Bcc」とは「Blind Carbon Copy」の略称です。

#### コラム **:** 宛先の指定方法

Active! mail では、メールの宛先を指定する方法を複数用意しています。Cc、Bcc ともに指定方法は同じで す。アドレス帳についての詳細は、『4.1アドレス帳の利用』をご参照ください。

- 1. 該当する欄に直接入力します。(入力補完機能で候補が表示されます。)
- 2. アドレス帳に登録した名前やグループ名を直接入力します。(入力補完機能で候補が表示されます。)
- 3. アドレス帳ボタンをクリックして開いた一覧から選択します。
- 4. 送信履歴ボタンをクリックして開いた一覧から選びます。

 宛先の名前に「,(カンマ)」が含まれている場合は、名前を「"(ダブルクォーテーション)」記号で囲ん でください。「"」で囲まれていない場合、複数の宛先と認識され、送信エラーになります。

 「個人アドレス帳」「グループ」「送信履歴」から入力候補を表示しないよう設定することもできます。詳 しくは、『6.2 メール設定』をご参照ください。

27ドレス帳 画送信履歴

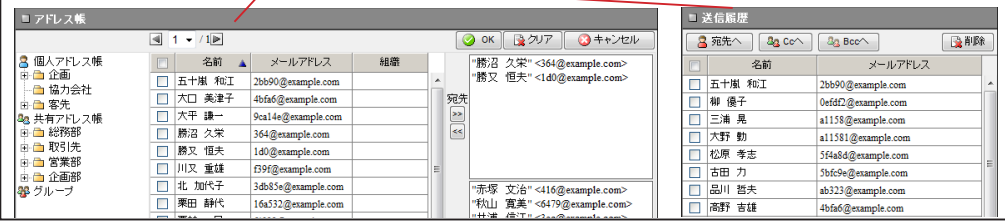

20

## <span id="page-30-0"></span>● **Cc, Bcc** に指定したメールアドレスを自動で挿入する

メール作成時に(返信、転送を含む)、Cc や Bcc に指定したメールアドレスを自動的に挿入することができます。 「Cc に上長のメールアドレスを指定して報告する」「Bcc に自分のメールアドレスを指定して控えにする」等の使 い方ができます。メールアドレスは「メール作成」画面を開いた時に追加されますので、不要な場合は送信前に 削除することができます。

設定の詳細は、『6.2 メール設定』をご参照ください。

## ● 送信前にメールの送信先を確認する

プレビュー画面で表示される送信先に誤りがあった場合は、〈編集画面に戻る〉ボタンをクリックし、送信先を正 しく修正または削除してください。

#### □グループの宛先展開

メールの送信先にグループが指定されている場合、プレビュー画面でグループ名の横に詳細表示ボタンが表示さ れます。ボタンをクリックすることで、グループに登録されているメールアドレスが一覧表示されます。

 「メール作成」画面で一旦プレビューを表示した後に、「メール作成」画面を開いたまま「アドレス帳」画 面で宛先 /Cc/Bcc に入力されているグループに対して変更を行った場合、変更前の情報が表示されます。

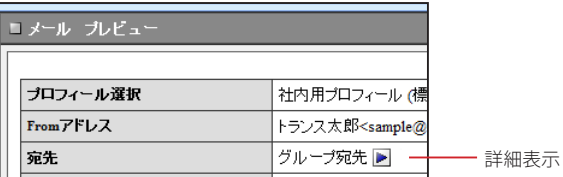

### □外部ドメイン

メールの送信先に外部ドメインが指定されている場合、プレビュー画面でアドレスが強調表示されます。

#### □宛先確認

プレビュー画面で、メールの送信先および添付ファイル名の前にチェックボックスが表示されている場合は、送信 先と添付ファイルに間違いがないかどうか確認してください。全てのチェックボックスにチェックを入れると、〈送 信〉ボタンがクリックできるようになります。

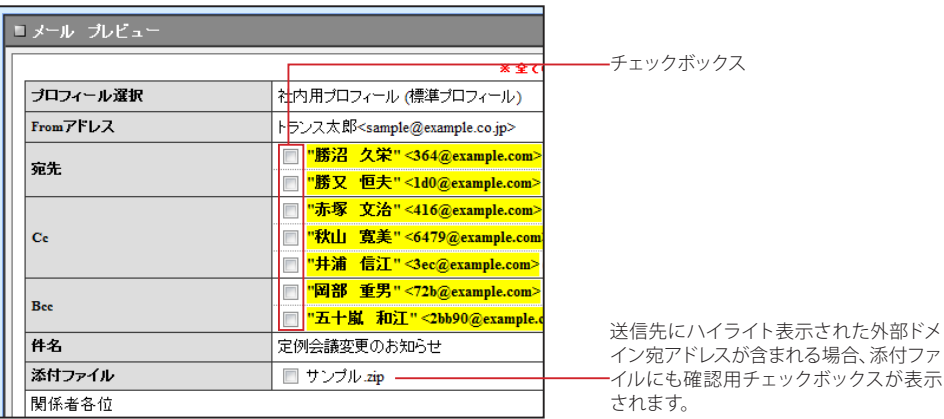

<span id="page-31-0"></span>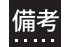

 外部ドメイン宛および準内部ドメイン宛アドレスがハイライト表示される環境で、「ハイライトされていな いドメイン宛のアドレスをチェックする」が表示されている場合は、ハイライトされていないアドレスを一 括でチェックすることができます。

## ● ファイルの添付

Active! mail ではメールにファイルを添付して送信することができます。メールにファイルを添付する操作は、 「メール作成」画面で行います。

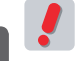

 添付できるファイルの数に制限はありませんが、一度に大量のファイルを送信したり、サイズの大きなファ イルを送信すると、受信側でメールを受信できない場合があります。また、サーバにも大きな負荷をかけ ることになるため、好ましくありません。

 BinHex 形式には対応していません。

### □ファイルを **1** つずつ選択してアップロードする

1. 「メール作成」画面下部にある添付ファイルの〈追加〉ボタンをクリックします。

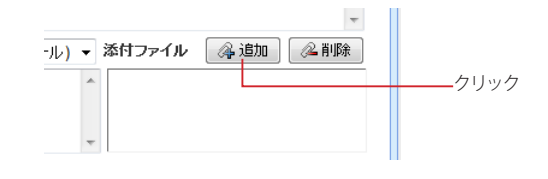

2. ファイルを指定する画面が表示されますので〈参照 ...〉ボタンをクリックします。

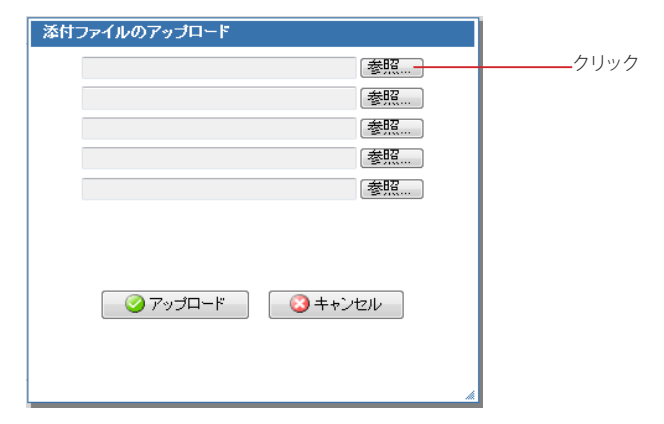

3. 「アップロードするファイルの選択」ダイアログが表示されますので、ファイルを選択し、〈開 く〉ボタンをクリックします。

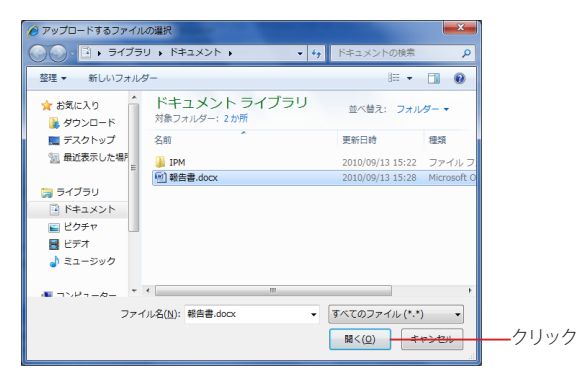

- 4. ファイルの参照先が入力された状態になります。複数のファイルを添付する場合は、2. ~ 3. の操作を繰り返します。ファイルは、一度に最大 5 個まで指定できます。
- 5. 〈アップロード〉ボタンをクリックすると、ファイルが添付されます。

ファイルが Web サーバ上の添付ファイル保存領域に保存されます。アップロード中は「処理中インジケー タ」が点滅します。処理にかかる時間は添付したファイルの大きさやサーバの状態によって異なります。

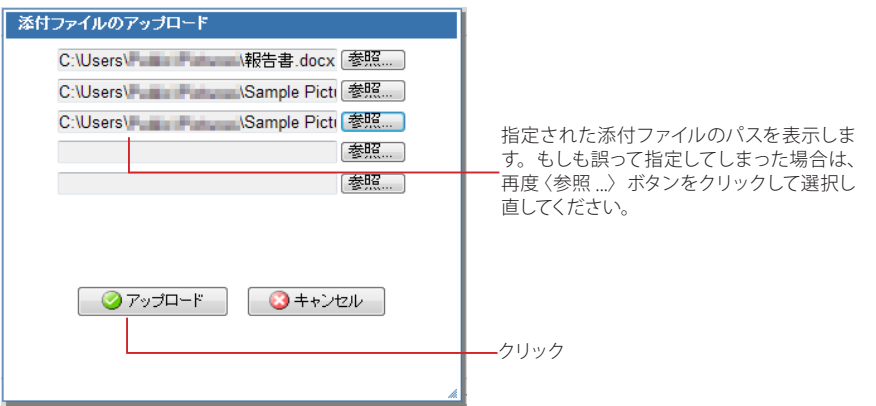

6. 「添付ファイル」の一覧に添付ファイル名が追加されます。 6 個以上のファイルを添付する場合は、1. ~ 5. の操作を繰り返してください。

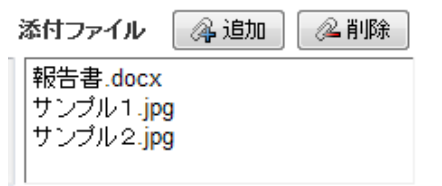

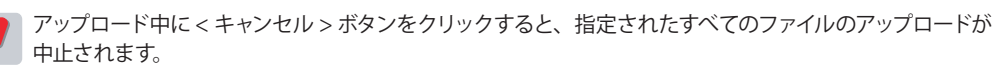

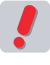

 プレビュー画面で添付ファイル名がリンクで表示される環境では、「メール作成」画面の「添付ファイル」 欄に表示されたファイル名をダブルクリックしてファイルをダウンロードすることもできます。

 お使いの環境により、添付できるファイルサイズに制限がある場合があります。詳しくは、システム管理 者にお問い合わせください。

### □ファイルをドラッグアンドドロップしてアップロードする

備考<br>備考<br>......

1. エクスプローラーなどの画面で、添付したいファイルを選択します。

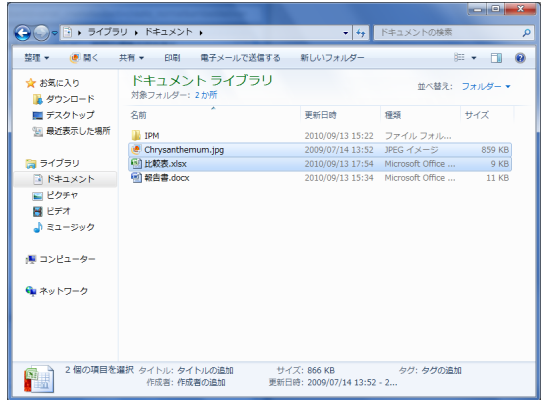

# 2

#### 2. 選択したファイルをメール作成画面にドラッグアンドドロップします。

ドラッグアンドドロップでアップロードできるのは 1ファイル最大 100MB まで、一度のドラッグアンドド ロップで添付できるファイル数は 5 個までです。

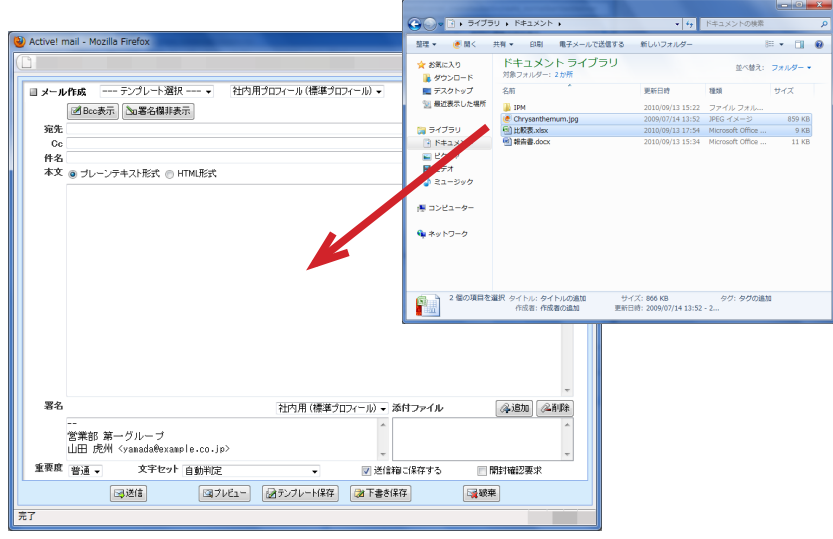

#### 3. ファイルアップロードのポップアップが表示されます。

複数のファイルをドロップした場合は、順次アップロードされます。「キャンセル」をクリックすると、その ファイルのアップロードを中止します。

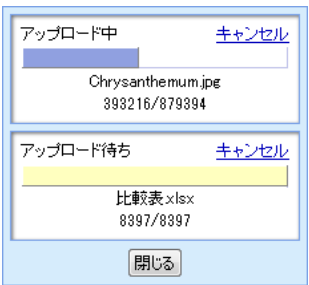

4. すべてのファイルのアップロードが完了すると、ポップアップが自動で閉じられます。 〈閉じる〉ボタンをクリックすると、アップロード中でも閉じることができます。閉じたあとも、バックグラ

ウンドで引き続きアップロードされます。

5. アップロード中にポップアップを閉じた場合、メール作成画面にステータスが表示されます。 ステータスをクリックすると、再度ポップアップが表示されます。

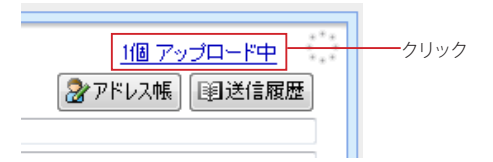

| 〈閉じる〉 ボタンでボップアップを閉じたあとでアップロードをキャンセルする場合は、再度ボップアップを 表示してからキャンセルしてください。

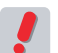

 お使いの環境により、この機能が利用できない場合があります。詳しくは、システム管理者にお問い合わ せください。

#### □添付ファイル削除の手順

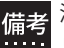

 添付ファイル名が表示されていない場合は、メール作成画面上部にある〈署名欄表示〉ボタンをクリック してください。

1. 「添付ファイル」に表示されているファイル名から、削除したいものをクリックします。

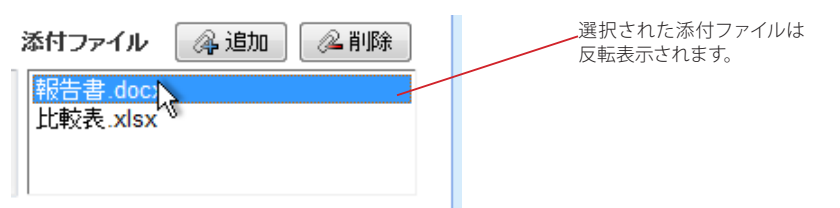

2. 〈削除〉ボタンをクリックします。

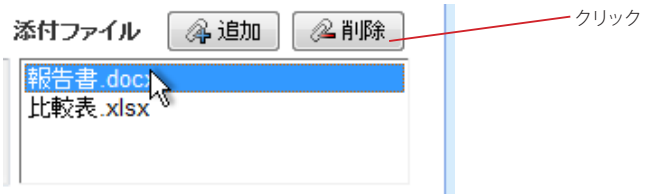

3. 削除を確認するダイアログが表示されますので、ファイル名を確認して〈OK〉ボタンをクリッ クします。

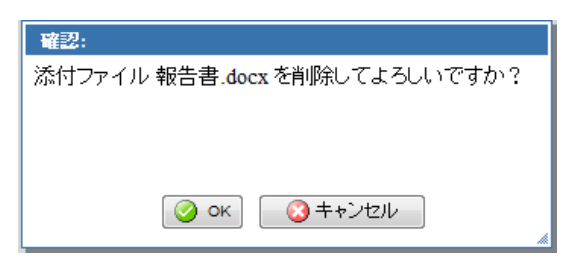

## <span id="page-35-0"></span>● 前回の編集内容を復元

メール作成中に誤ってメール作成ウィンドウを閉じてしまったり、送信に失敗したりした場合、直前に編集してい たメール作成の内容を復元することができます。直前の編集内容はログイン中は保持されますが、一旦ログアウ トすると消去されます。また、「ツール」画面の「一般設定」が変更された場合も消去されるため、設定変更前 の編集内容を復元できなくなります。

#### 1. メール作成画面で〈前回の編集内容を復元〉をクリックします。

ログイン直後など、直前の編集内容のデータがない場合は、このリンクは表示されません。

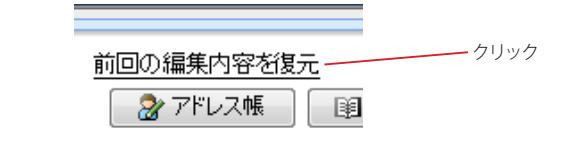

2. メール作成画面が前回編集していた内容に置き換えられます。 メール作成の編集中に〈前回の編集内容を復元〉をクリックした場合、既に入力されていた内容はクリア されます。

 「メール作成」画面でブラウザの「閉じる」ボタンをクリックしたときに、確認メッセージを表示するよう に設定することができます。詳細は、『6.2 メール設定』[の「メール作成破棄確認」\(P.123\)](#page-132-0)をご参照下 さい。

### ● 下書き保存

作成中のメールを下書きとして保存することができます。下書き保存したメールは、後で呼び出して編集したり、 送信したりすることができます。

#### □下書きとして保存する

メール作成中に〈下書き保存〉ボタンをクリックすると、「下書き保存」フォルダにメールが保存されます。

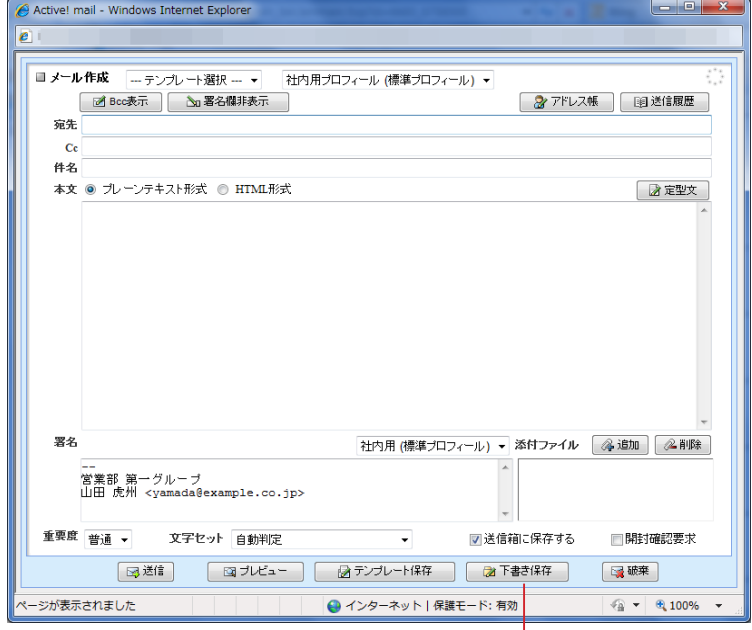

クリック
# □下書き保存したメールを再編集する

下書き保存したメールを再編集し、送信するには次の操作を行ってください。

1. メインメニューから〈メール受信〉タブをクリックします。

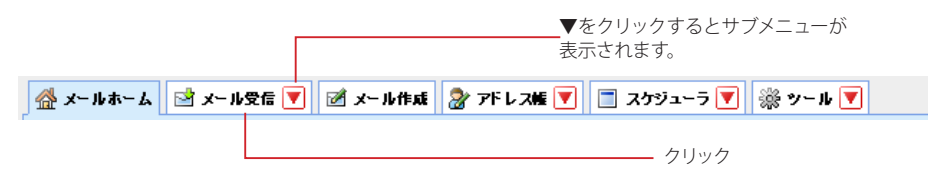

2. フォルダー覧から「下書き保存」フォルダをクリックします。

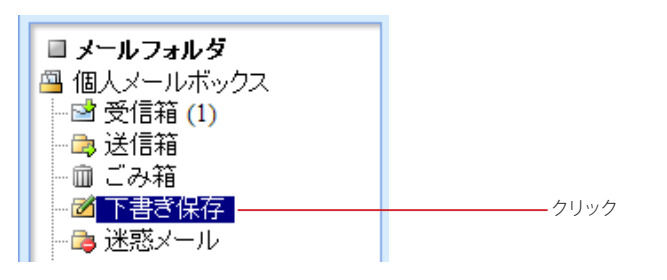

「メール受信」のサブメニューから直接「下書き保存」フォルダを開くこともできます。

3. 下書き保存されているメール一覧から編集・送信したいメールの件名をクリックし、本文を 表示させます。

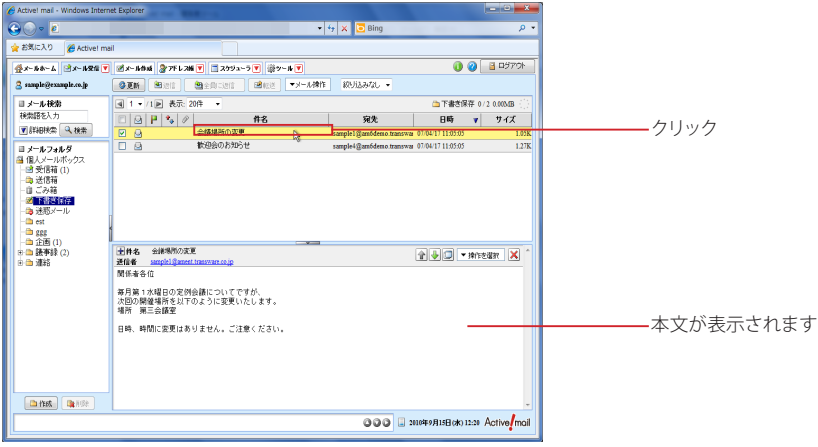

4 〈本文操作〉メニューから〈再編集〉をクリックし、メール作成画面を開いて編集します。

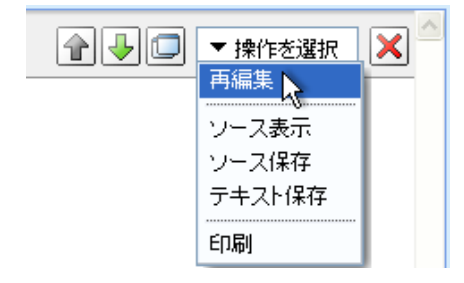

 メールの再編集を行っても、下書き保存した元のメールは「下書き保存」フォルダに保存されたままです。 不要になった下書き保存メールは適宜削除してください。

# ● プロフィールの選択

プロフィールを利用すると、自分の名前や署名などを簡単に切り替えてメールを作成することができます。プロ フィールは予め「ツール」画面から設定しておく必要があります。プロフィール設定についての詳細は、『7.2 プロ フィール管理』をご参照ください。

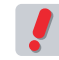

 メール作成画面でプロフィールを切り替えると、それまで入力されていた署名が削除され、新たに選択し たプロフィールで設定されている署名に置き換えられます。

1. 「メール作成」画面の〈プロフィール選択〉メニューから、適用するプロフィール名をクリック します。

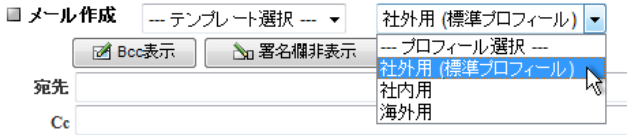

2. 確認画面が表示されます。選択したプロフィールを適用する場合は、〈OK〉ボタンをクリック します。

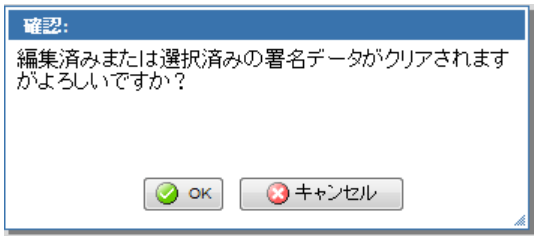

# ● メールテンプレートの活用

予め登録したメールテンプレートを利用してメールを作成することができます。メールテンプレートの作成・編集 の詳細は『7.10 メールテンプレート』をご参照ください。

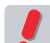

 メールテンプレートを適用すると、それまで作成していたメールの内容は削除され、メールテンプレート の内容に置き換えられます。

1. 「メール作成」画面の〈テンプレート選択〉メニューから、適用するテンプレート名をクリック します。

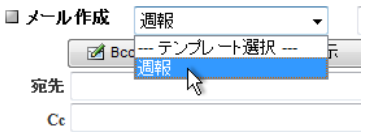

2. 確認画面が表示されます。作成中のメールをメールテンプレートに置き換える場合は、〈OK〉 ボタンをクリックします。

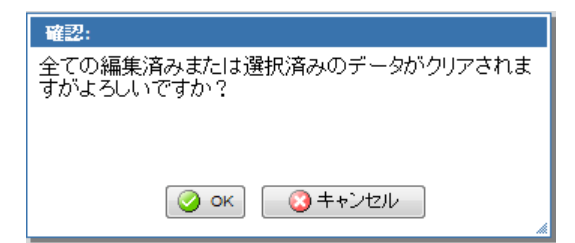

# ● 定型文の活用

予め登録した定型文を利用してメールを書くことができます。定型文の作成・編集の詳細は『7.9 定型文』をご 参照ください。

1. 〈定型文〉ボタンをクリックします。

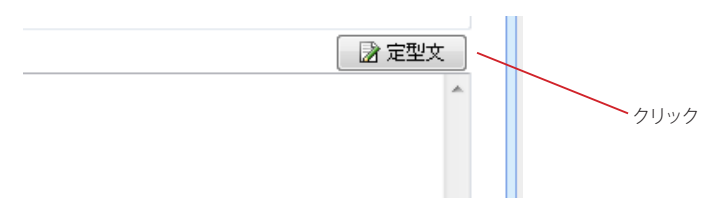

2. メール作成画面上に「定型文」画面が表示されます。目的の定型文をプルダウンメニューか ら選択し、ボタンをクリックすると定型文が挿入されます。挿入方法は、以下の 3 種類です。 必要に応じてボタンをクリックしてください。

#### 本文先頭に追加

ボタンをクリックすると、メール作成画面の本文の先頭に定型文が挿入されます。

#### 本文末尾に追加

ボタンをクリックすると、メール作成画面の本文の末尾に定型文が挿入されます。

#### 本文に上書

ボタンをクリックすると、メール作成画面の本文の内容を消去してから、定型文を挿入します。

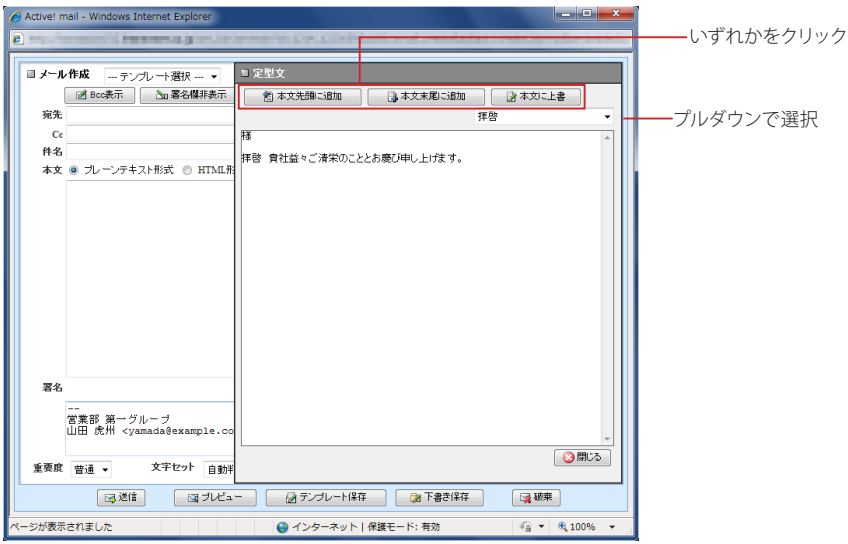

3. 定型文を入力せずに定型文のウィンドウを閉じるには、〈閉じる〉ボタンをクリックします。

# ● 署名の設定

予め登録した署名を選択して切り替えることができます。初期状態では、標準プロフィールに設定されている署 名が選択されています。必要に応じて署名の変更・編集ができます。署名の登録についての詳細は、『7.2 プロ フィール管理』、『7.4 署名管理』をご参照ください。

1. 〈署名選択〉メニューから変更したい署名を選択すると、表示が変更されます。

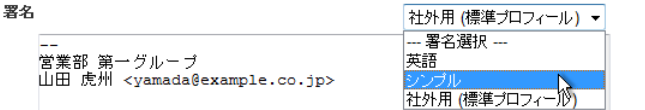

### 2. 一時的に署名の内容を編集するには、表示されている署名を直接編集します。

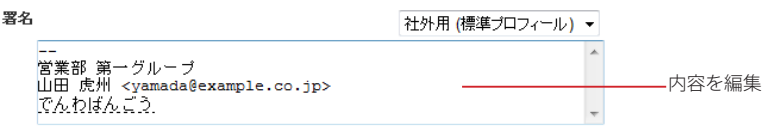

 署名欄が表示されていない場合は、メール作成画面上部にある〈署名欄表示〉ボタンをクリックしてくだ 備考 <sup>著名杯</sup>

# ● メールオプション

送信時に細かな付加機能を設定することができます。

 これらのメールオプションが表示されていない場合は、メール作成画面上部にある「署名欄表示」ボタン をクリックしてください。

## □送信メールを送信箱に保存する

送信メールを送信箱に保存します。チェックボックスのチェックを外すと保存されません。初期状態を『6.2 メー ル設定』[の「送信メールの保存」\(](#page-131-0)P.122)から設定することができます。

#### ■送信箱に保存する

# □重要度

相手に通知するメールの重要度を設定します。初期設定は「普通」になっています。必要に応じて「最高」から 「最低」まで 5 段階で設定できます。

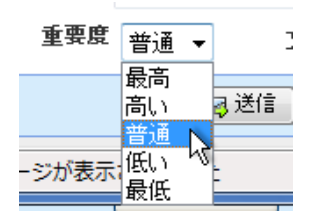

# □文字セット

メール本文の内容にあった文字セット(言語)を選択します。「自動判定」にすると、メールの内容から適切な文 字セットが自動的に選択され送信されます。

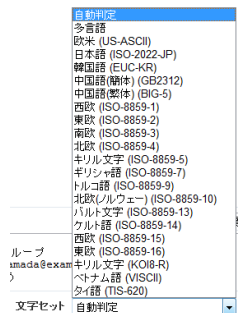

## □開封確認要求

受信者がメールを開封したら通知メールを送信するように要求します。チェックボックスのチェックを外すと、確 認通知メールを要求しません。

## ■開封確認要求

 受信者の使用しているメールソフトがこの機能に未対応の場合や、受信者が確認通知メールの送信を拒 否している場合は、確認通知メールは送信されません。

 お使いの環境により、この機能が利用できない場合があります。詳しくは、システム管理者にお問い合わ せください。

# **● HTML メールの作成**

1. メール作成画面で、「メール送信形式」からラジオボタンで「HTML 形式」を選択すると、「本 文」と「署名」に HTML ツールバーが表示されます。

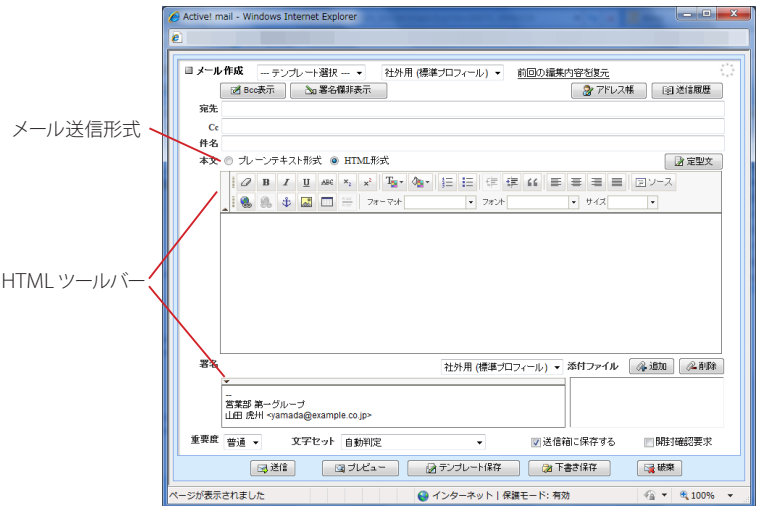

2. 「本文」にメールの本文を入力してください。

 $\bullet$   $\bullet$   $\bullet$   $\Box$   $\equiv$   $77-77$ → フォント  $\overline{+}$  #4 $\overline{z}$  $\overline{+}$  $\vert \cdot \vert$ 

編集画面で文章を区切る際に、[Enter] キーを押すと段落(<p>)に、Shift+[Enter] キーを押すと改行 (<hr>) になります。

 [Enter] キーの動作を入れ替えることができます。詳しくは、『6.2 メール設定』[の「HTML メール作成時の](#page-132-0) [\[Enter\] キーの扱い」\(P.123\)を](#page-132-0)ご参照ください。

 お使いの環境により、予め [Enter] キーの動作が入れ替えられている場合があります。詳しくは、システム 管理者にお問い合わせください。

本文に入力された文字列を選択してからツールバーのボタンをクリックすると、選択した文字列がその書 式で修飾されます。また、ツールバーのボタンをクリックしてから文字を入力すると、予めその書式で修飾 された状態で入力できます。複数のボタンをクリックすると、複数の書式を組み合わせることができます。

 お使いのブラウザにより、ツールバーのボタンをクリック後に文字を入力すると修飾が適用されない場合 があります。その場合は、先に文字を入力してから修飾する文字列を選択してボタンをクリックしてくださ い。

 お使いのブラウザにより、HTML 形式の本文欄に他のアプリケーションやブラウザから文章をコピーする と、書式情報を持つ HTML ソースとしてペーストされる場合があります。その場合、編集画面での表示と プレビュー画面や実際に送られたメールの見た目が異なる場合があります。書式情報を持たないテキスト のみをペーストするには、一旦テキストエディタ等にペーストしてから再度テキストエディタからコピーし、 Active! mail の画面にペーストしてください。

各ボタンの機能は次の通りです。(ツールバー上の左から右、上段から下段の順に記載しています。)

#### フォーマット削除

選択した部分の書式を削除します。文字は削除されません。

#### 太字

文字を太字にします。

#### 斜体

文字を斜体にします。

#### 下線

文字に下線をつけます。

#### 打ち消し線

文字に打ち消し線をつけます。

#### 添え字

文字を添え字にします。

## 上付き文字

文字を上付き文字にします。

### テキスト色

文字色を設定します。ボタンをクリックするとカラーパレットが表示されますので、色を選択してください。

#### 背景色

文字の背景色を設定します。ボタンをクリックするとカラーパレットが表示されますので、色を選択してく ださい。

#### 段落番号の追加 / 削除

段落番号を追加します。既に段落番号が設定されている箇所を選択してクリックすると、段落番号が削除 されます。

#### 箇条書きの追加 / 削除

箇条書きにします。既に箇条書きが設定されている箇所を選択してクリックすると、箇条書きが削除され ます。文字が入力されていない行でクリックすると、予め箇条書きで入力されます。

# インデント解除

インデントを解除します。

# インデント

インデントを設定します。

#### ブロック引用

引用文として設定します。既にブロック引用が設定されている箇所を選択してクリックすると、引用が解除 されます。

#### 左揃え

行を左揃えに設定します。

#### 中央揃え

行を中央揃えに設定します。

#### 右揃え

行を右揃えに設定します。

#### 両端揃え

選択した行を両端揃えに設定します。

#### ソース

編集中のメールをソース表示するウィンドウが開きます。ソースを確認したり、直接編集することができま す。

#### リンク挿入 / 編集

ハイパーリンクを挿入します。ボタンをクリックすると、「ハイパーリンク」ウィンドウが開きますので、リ ンク情報を入力し〈OK〉ボタンをクリックしてください。入力済みの文字や画像を選択してからクリック すると、選択した箇所にリンクが挿入されます。既にリンクが設定されている箇所を選択してクリックする と、ハイパーリンクを編集できます。

リンク情報の詳細な設定は、下記の通りです。

#### ハイパーリンク情報

#### リンクタイプ

URL : インターネットでアクセスするリンクを設定します。 このページのアンカー : 作成中の HTML メール内の特定の箇所に移動させるリンクを挿入します。 E-Mail : クリックするとメール作成画面が起動する形式のリンクを挿入します。

#### ターゲット

フレームなどを使用している場合に、リンク先をどのフレームに表示させるか設定します。通常は 設定する必要はありません。

#### 高度な設定

リンクに様々な付加情報を設定できます。特に必要がない場合は、設定する必要はありません。

#### リンク削除

設定済みのハイパーリンクを削除します。

#### アンカー挿入 / 編集

HTML メール内に使用するアンカー(リンク先)を挿入します。アンカーが挿入された場所には、錨アイ コンが表示されます。 アンカーを編集するには、アンカーの上で右クリックして表示されるメニューから選択するか、またはア

ンカーを選択して「アンカー挿入 / 編集」ボタンをクリックします。

#### イメージ挿入 / 編集

画像の URL を指定します。

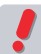

 ローカルに保存されている画像を挿入することはできません。そのため、画像を埋め込んだ形式で HTML メールを作成する事はできません。

#### テーブル挿入 / 編集

表を挿入します。ボタンをクリックすると「テーブルプロパティ」ウィンドウが開きますので、必要な項目を 入力して〈OK〉ボタンをクリックしてください。 表を編集するには、表の上で右クリックして表示されるメニューから選択するか、または表を選択して「テー ブル挿入 / 編集」ボタンをクリックします。

#### 横罫線

横罫線を挿入します。

#### フォーマット

見出しなどの書式を設定することができます。この書式は、行単位で設定されます。

#### フォント

フォントの種類を設定します。

#### サイズ

文字サイズを設定します。

#### 3. 署名を設定します。

予め「ツール」画面の「署名管理」で HTML 形式の署名を作成しておくことができます。メール作成画面 で直接編集することも可能です。署名欄の HTMLツールバーは、初期状態では折りたたまれていますの で、使用するにはツールバーの▼をクリックして展開してください。

### その他の操作は、通常のメール作成と同じです。

# コラム **:** 入力画面でのスペルチェック機能を無効にする

Active! mail では、ブラウザのスペルチェック機能を有効にしている場合、メール作成画面で自動的にスペ ルチェックが行われます。スペルチェックを行わない場合は、ブラウザのスペルチェック機能を無効にする必 要があります。ここでは、主要なブラウザのスペルチェック設定画面についてご説明します。

#### Mozilla Firefox 17

Windows の場合は「ツール」メニューの「オプション」を、 Mac の場合は「Firefox」メニューの「環境設定」を選択 し、設定画面の「詳細」-「一般」タブの内容を確認します。 「自動スペルチェック機能を使用する」のチェックが外れて いる場合、スペルチェック機能は無効になります。

#### Safari 5

〈Safari〉メニューの「編集」を選択し、「スペルと文法」の 「入力中にスペルチェック」を確認します。チェックが外れて いる場合、スペルチェック機能は無効になります。

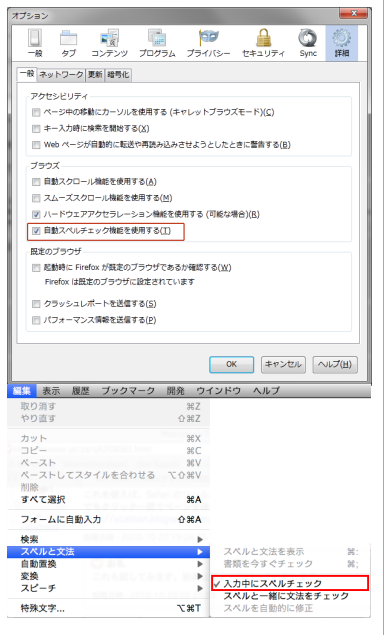

# **2.3** メールを受信する

ここではメールの受信と本文の閲覧、メール一覧に含まれる様々な情報の確認の仕方を紹介しま す。

# ● メールの受信

1. メインメニューの〈メール受信〉タブをクリックします。

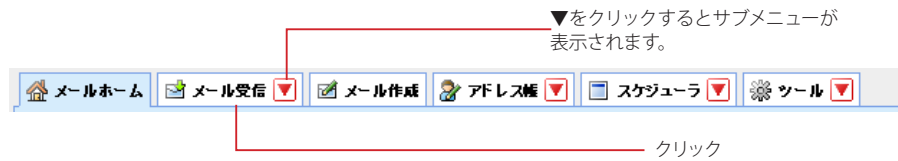

2. 受信箱のメール一覧が表示されます。

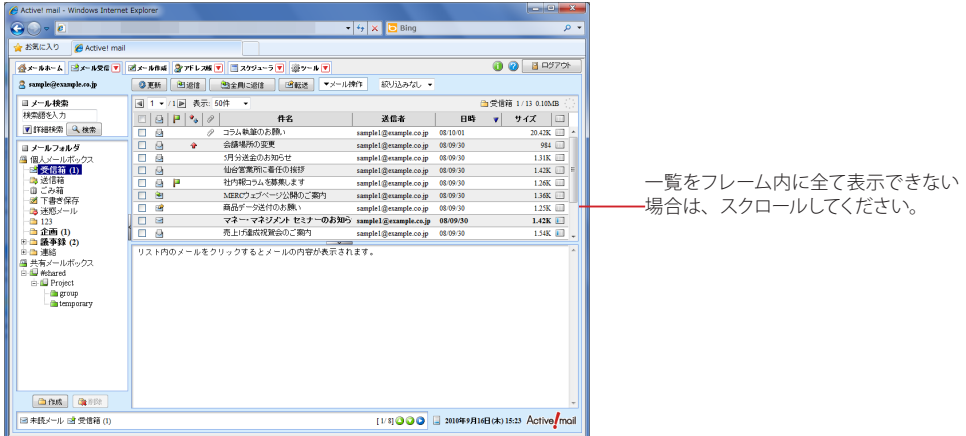

〈メール受信〉タブのサブメニューから直接「受信箱」以外のフォルダを表示することもできます。共有メー ルボックスのフォルダは指定できません。

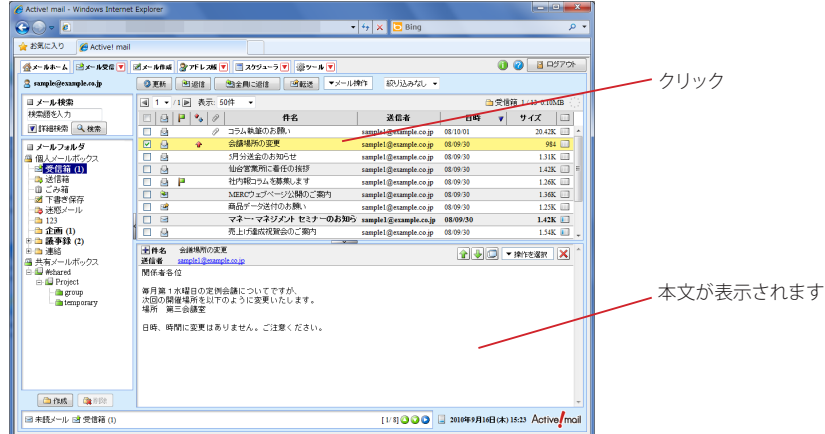

3. 読みたいメールの件名をクリックします。

# ● メール一覧画面について

メール受信画面のレイアウトを変更することができます。ここでは、初期設定のレイアウトで表示されているボタ ンやマークについて解説します。

メール一覧画面には、受信したメールが一覧表示されます。〈メール受信〉タブをクリックすると、「受信箱」フォ ルダが選択された状態になります。〈メール受信〉タブのサブメニューから特定のフォルダを指定すると、選択さ れたフォルダを直接表示します。

選択したフォルダに保存されているメールの数が多い場合は、数ページに分けて表示します。

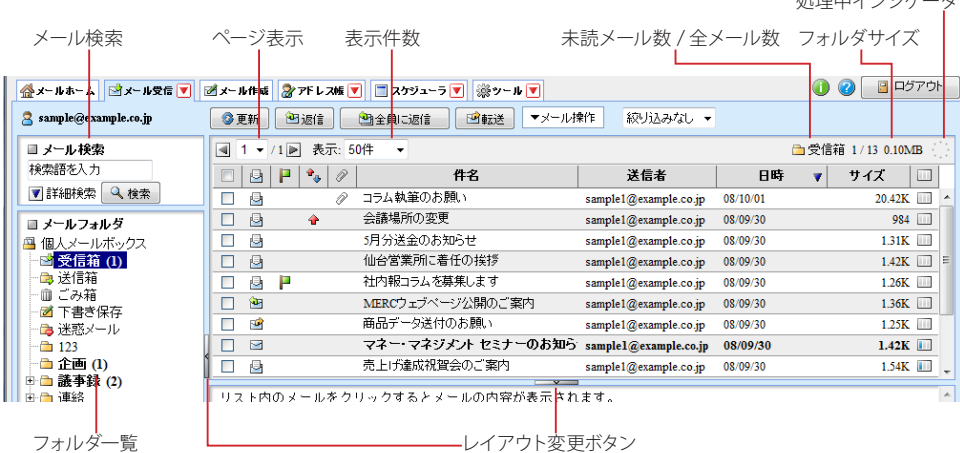

処理中インジケータ

#### メール検索

メールを検索する場合に使用します。詳しくは、『3.4 メールの検索・絞り込み表示』をご参照ください。

#### フォルダ一覧

メールボックス内のフォルダをツリー状に表示します。フォルダ名の横に表示される数字は、そのフォルダ 内の未読メール数を表します。+ [x] という形式で表示される場合は、サブフォルダの未読数の合計を表 します。また、未読メールのあるフォルダ名は太字で表示されます。

サブフォルダがあるフォルダには、「+」「-」のアイコンが表示されます。「+」アイコンをクリックすると サブフォルダが表示され、「-」アイコンをクリックするとサブフォルダを閉じます。 フォルダ一覧については、次の『フォルダ一覧』(P.37)も合わせてご参照ください。

#### ページ表示

「表示しているページ/ 総ページ数」を表しています。表示するページを切り替えるにはメニューからペー ジ番号をクリックします。また〈◀〉をクリックすると前ページを、〈▶〉をクリックすると次ページを表示 します。

#### 表示件数

1 ページあたりの表示件数を設定します。「すべて」を選択すると、表示に時間がかかる場合があります。

#### フォルダサイズ

フォルダ内にあるメールの合計サイズを表示します。

#### 未読メール数 / 全メール数

メールボックスにあるメールのうち、未読メールの数とすべてのメールの数を表示します。左が未読、右 が全メール数です。

#### 処理中インジケータ

メールの受信やページ移動など、Active! mail がなんらかの処理をしているときに点滅します。点滅中 は、他の操作はできません。

#### レイアウト変更ボタン

ボタンをクリックすると、フォルダ一覧の表示 / 非表示およびメール本文の表示 / 非表示を切り替えるこ とができます。詳しくは、『コラム : メール受信画面のレイアウト変更』 (P.48) をご参照ください。

|備考| 各見出しの境界線をドラッグすると、表示幅を自由に変更することができます。<br>||<br>|

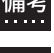

 メール受信画面のレイアウトを変更し、フォルダ一覧を隠したり、メール本文を広く表示したりすることが できます。詳しくは、『コラム : メール受信画面のレイアウト変更』 (P.48) をご参照ください。

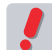

 お使いの環境により、一部の項目が表示されない場合があります。詳しくは、システム管理者にお問い合 わせください。

# ● フォルダー覧

フォルダ一覧には、個人メールボックスと共有メールボックスが表示されます。個人メールボックスはユーザごと のメールが保存されている領域、共有メールボックスには他のユーザと共有できる領域です。個人メールボックス と共有メールボックスでの操作の違いは、『共有メールボックス』(P47) をご参照ください。

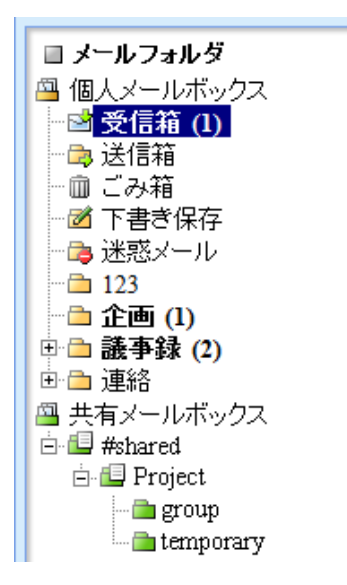

## □個人メールボックスの初期状態

個人メールボックスの以下のフォルダは、最初から Active! mail 側で設定されているフォルダです。また、これ らのフォルダは必須フォルダのため、名前を変更したり削除したりすることはできません。以下、この初期状態で 表示されるフォルダを「システムフォルダ」と呼びます。

#### 受信箱

受信したメールが保存されるフォルダです。フィルタ(振り分け)が設定されている場合は、受信箱では なくフィルタで設定されたフォルダに直接振り分けられ保存されます。

#### 送信箱

メール送信時に「送信箱に保存する」のチェックボックスをチェックしたメールが保存されます。

#### ごみ箱

削除したメールが保存されるフォルダです。

#### 下書き保存

メール作成画面で〈下書き保存〉をクリックすると、ここにメールが保存されます。

#### 迷惑メール

迷惑メールと判定されたメールや、迷惑メールとして振り分けられたメールがこのフォルダに保存されま 、<br>す。

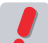

 お使いの環境により、一部の項目が表示されない場合があります。詳しくは、システム管理者にお問い合 わせください。

## □共有メールボックスの初期状態

初回ログイン時に限り、共有メールボックス内のフォルダを表示するには、フォルダ管理画面で共有メールボック ス内のフォルダを「購読状態」に設定する必要があります。二度目以降のログイン時には自動的にフォルダが表 示されます。設定方法の詳細は、『7.1 フォルダ管理』[の「購読の設定」\(](#page-142-0)P.133)をご参照ください。

また、利用開始後に共有メールボックス内にフォルダが新規追加された場合も、同様の操作が必要になります。

表示項目は以下の通りです。

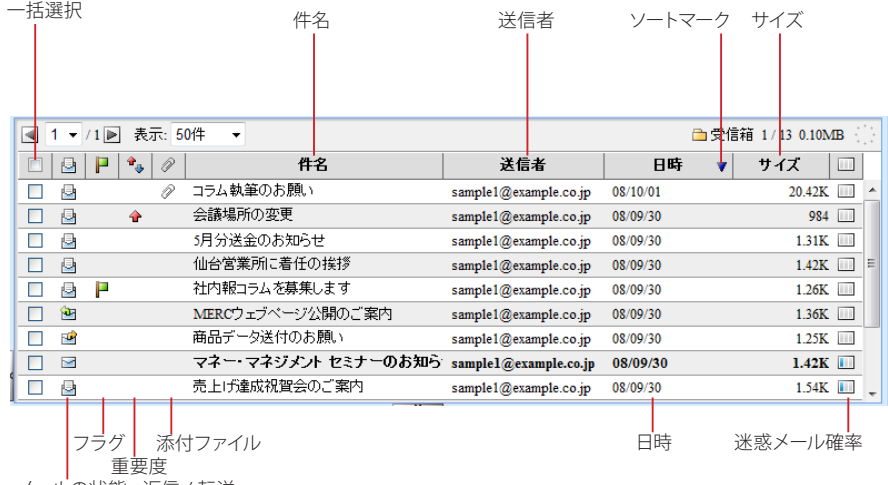

メールの状態・返信 / 転送

#### 一括選択

現在画面に表示されているすべてのメールを選択します。クリックするたびに、全メール選択と全メール 選択解除が切り替わります。

#### メールの状態・返信 / 転送

未読 / 既読の状態を表示します。返信 / 転送済みのメールには返信または転送マークが表示されます。

#### フラグ

メールにフラグ(マーク)を付けることができます。

#### 重要度

メールの重要度をアイコンで表示します。重要度が「最高」「高い」の場合は上向きの矢印アイコンが、「低 い」「最低」の場合は下向きの矢印アイコンが表示されます。重要度が「普通」の時は何も表示されませ  $h_{\circ}$ 

#### 添付ファイル

添付ファイルがあるメールは、ここにクリップアイコンが表示されます。添付ファイルの形式が特殊な場 合、アイコンが正しく表示されない場合があります。

#### 件名

メールの件名が表示されます。件名をクリックするとメールの本文を表示します。

#### 送信者

メールの送信者を表示します。Active! mail ではメールヘッダの「From」に送信者名が指定されていれ ば送信者名を、省略されていればメールアドレスを表示します。

#### 日時

メールがメールサーバに届いた日時を表示します。当日のメールの場合は、到着時刻を表示します。

#### ソートマーク

ソートの状態を表示します。詳しくは、『ソート(並び替え)』(P.39)をご参照ください。

#### サイズ

メールのサイズを表示します。「ツール」画面の「メール設定」で非表示に設定できます。

#### 迷惑メール確率

学習型迷惑メールフィルタで判定した迷惑メール確率を表示します。「ツール」画面の「メール設定」で 非表示に設定できます。

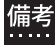

 「件名」「送信者」「日時」「サイズ」「迷惑メール確率」は、各見出しの境界線をドラッグすると、表示幅 を自由に変更することができます。

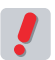

 お使いの環境により、一部の項目が表示されない場合があります。詳しくは、システム管理者にお問い合 わせください。

Ī

# □アイコンの種類と意味

メール一覧画面で使用されているアイコンは以下の通りです。

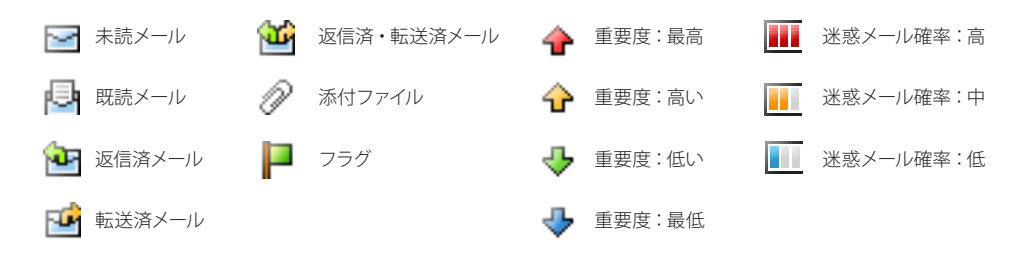

# □ソート (並び替え)

以下の項目は、メール一覧上でそれぞれの項目名をクリックすると、メール一覧のソートを行います。クリックご とに昇順(日付の場合は古い順)と降順(日付の場合は新しい順)が入れ替わります。ソートされている項目に は、▲(昇順)または▼(降順)が表示されます。

- 重要度(矢印が 1 つだけのアイコン表示になります)
- 件名
- 送信者
- 日時
- サイズ

# ● メール一覧画面で利用できる機能

メール一覧が表示される画面では次のような機能が利用できます。

# □メールを選択する

メールに対して何らかの操作を行う場合は、先に操作対象のメールを選択しておきます。メール一覧でメールの 件名をクリックするとそのメールが選択されるのと同時に、メール本文が表示されます。

複数のメールを選択するには、一覧のチェックボックスをクリックします。または、1 件のメールが選択されてい る状態で Shift キーを押しながら別のメールをクリックすると、選択した 2 件の間に表示されている全てのメール を選択することができます。Ctrl キーを押しながら別のメールをクリックすると、クリックしたメールだけを複数 選択することができます。

 複数のメールを選択する時の操作方法は、「アドレス帳」画面のアドレス一覧画面でも利用できます。 備考

## □メール一覧画面

メール一覧の上には、メール一覧から利用できるボタンが表示されています。

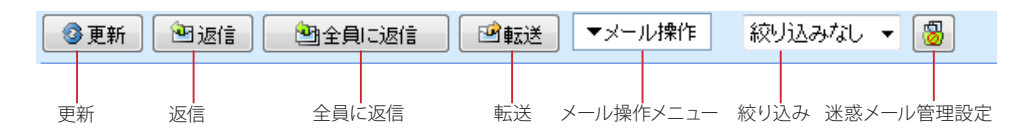

ボタン表示する機能は、設定で変更することができます。ここでは、初期設定を基に説明しています。表示する ボタンを変更するには、「ツール」画面の「メール設定」から設定できます。詳しくは、『6.2 メール設定』をご参 照ください。

### 更新

メール一覧を最新の状態に更新します。

#### 返信

選択したメールの送信者へのメール作成画面を表示します。

#### 全員に返信

選択したメールの送信者と、宛先・Cc に設定されている全員へのメール作成画面を表示します。

#### 転送

選択したメールを転送するメール作成画面を表示します。メールが複数選択されている場合は、まとめて 1通のメールで転送する「一括転送」となります。

#### メール操作

選択したメールへのさまざまな操作を行うためのプルダウンメニューです。詳しくは『メール操作メニュー』 (P.40)をご参照ください。

#### 絞り込み

メール一覧を「添付ファイル(あり)」「フラグ(あり)」「未読メール」のいずれかで絞り込み表示します。 「絞り込みなし」を選択すると絞込みを解除します。

#### 迷惑メール管理設定

Active! hunter などの迷惑メール管理ツールのパーソナルコントローラへログインします。

 お使いの環境により、一部の項目が表示されない場合があります。詳しくは、システム管理者にお問い合 ●■ わせください。

## □メール操作メニュー

〈メール操作〉をクリックすると、メールに対して操作できるメニューが表示されます。メニューの項目は以下の 通りです。

メール操作メニューに表示する機能は、設定で変更することができます。ここでは、初期設定を基に説明して います。表示するメニューを変更するには、「ツール」画面の「メール設定」から設定できます。詳しくは、『6.2 メール設定』をご参照ください。

#### 移動

選択したメールを個人メールボックス配下のフォルダへ移動します。移動先のフォルダを指定してくださ い。

コピー

選択したメールを個人メールボックス配下のフォルダへコピーします。コピー先のフォルダを指定してくだ さい。

#### 共有メールボックスへ移動

選択したメールを共有メールボックス配下のフォルダへ移動します。移動先のフォルダを指定してくださ い。共有メールボックスが利用できる場合のみ表示されます。

#### 共有メールボックスへコピー

選択したメールを共有メールボックス配下のフォルダへコピーします。コピー先のフォルダを指定してくだ さい。共有メールボックスが利用できる場合のみ表示されます。

#### 振り分け

フィルタリング設定によって選択中のフォルダ内のメールを振り分けます。

#### 迷惑メール登録

選択したメールを迷惑メールフィルタに登録し、メールを「迷惑メール」フォルダに移動します。

#### 未読にする

選択したメールの状態を「未読」に変更します。

#### 既読にする

選択したメールの状態を「既読」に変更します。

#### フラグをつける

選択したメールにフラグをつけます。

#### フラグを削除

選択したメールのフラグを削除します。

#### ごみ箱へ移動

選択したメールを「ごみ箱」フォルダへ移動します。

#### 削除

選択したメールをごみ箱に移動せず、すぐにサーバから削除します。

ごみ箱を空に

「ごみ箱」フォルダ内のメールをサーバから削除します。

POP 受信

POP アカウントが登録されている場合、POP アカウントのメールを受信します。POP アカウントの詳細 は、『7.3 POP アカウント管理』をご参照ください。

 POP 受信は、「ツール」画面の「POP アカウント管理」で POP アカウントが設定されている場合のみ有効 備考 PUP

 お使いの環境により、一部の項目が表示されない場合があります。詳しくは、システム管理者にお問い合 わせください。

# □右クリックメニュー

メール一覧上で右クリックすると、選択中のメールに対する操作を行うメニューが表示されます。何も操作せずに メニューを閉じるには、表示されたメニューの外側をクリックします。

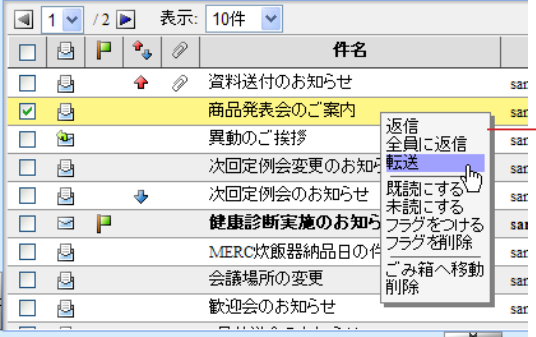

選択中のフォルダにより、右クリックメニュー の内容が一部変更されます。

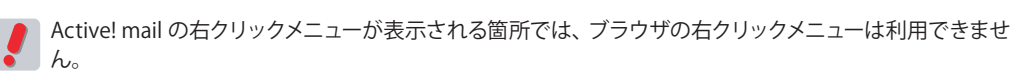

 お使いの環境により、右クリックメニューが表示されない場合があります。詳しくは、システム管理者に お問い合わせください。

# ● メール一覧を最新の状態に更新する

受信メールの一覧を表示した後に届いたメールは、自動的に画面に表示されません。メール一覧を最新の状態 に更新するには、メール一覧のメニューから〈更新〉ボタンをクリックしてください。「受信箱」以外のフォルダ を表示している場合は、「受信箱」を選択してください。

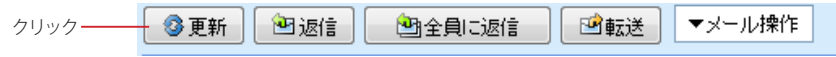

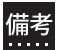

 「受信箱」以外のフォルダを選択中に〈更新〉ボタンをクリックした場合は、新着メールの確認を行いま せん。

# ● メールの本文を表示する

1. 表示したいメールの件名をクリックすると、ウィンドウ下部にメール本文が表示されます。 ダブルクリックすると、メール本文が別ウィンドウで表示されます。

本文内に URL や <\\ と > で囲まれた文字列がある場合は、リンクとして表示されます。

 お使いのブラウザにより、リンクをクリックしても動作しない場合があります。

Internet Explorer 7、8、9、10 で「<\\」と「>」によって囲まれている文字列をリンクとして開くに は、ブラウザのインターネットオプションで Active! mail のドメインを「信頼済みサイト」に登録し て頂く必要があります。「信頼済みサイト」の設定を変更した場合は、必ずブラウザを再起動してく ださい。ただし、「信頼済みサイト」に Active! mail のドメインを登録した場合は、別ウィンドウで メールを表示した時にタイトルバーに件名が表示されなくなることが確認されています。

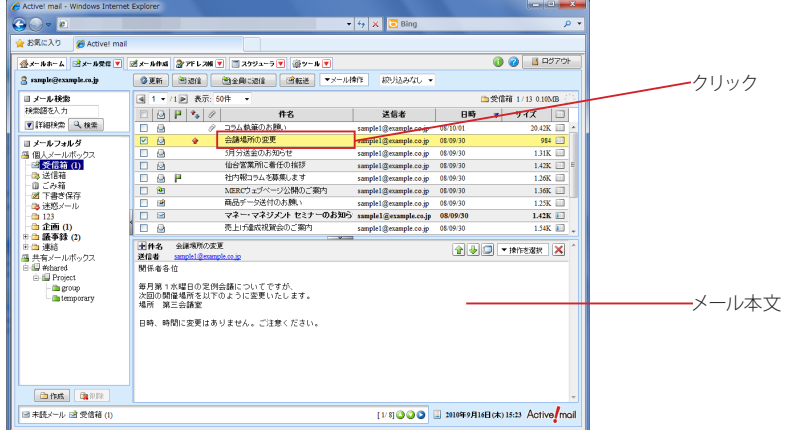

## □メール本文表示画面で利用できる機能

メール本文が表示される画面の上には、各種機能のボタンが並んでいます。これらのボタンは次のような機能を 持っています。

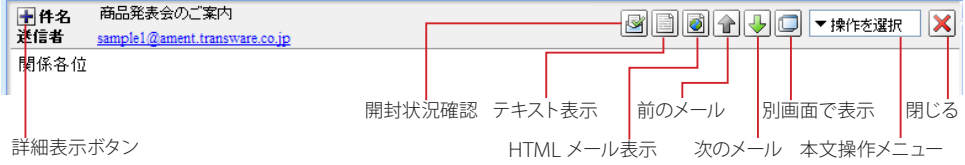

#### 詳細表示ボタン

メールの情報を詳細表示します。表示される項目は、「件名」「送信者」「宛先」「Cc」「Bcc」「送信日 時」です。詳細表示の初期状態を設定することができます。詳細は、『6.2 メール設定』[の「詳細表示」](#page-131-1) ([P.122](#page-131-1))をご参照ください。

#### 開封状況確認ボタン

メール送信先での開封状況一覧を表示します。「送信箱」フォルダのメールを表示している場合のみ表示 されます。詳細は、『開封状況を確認する』(P.45)をご参照ください。

#### テキスト表示ボタン

HTML メールのインライン表示が有効に設定されている場合に HTML メールを表示すると、このボタン が表示されます。クリックすると、別ウィンドウでテキスト表示します。HTML メールのインライン表示に 関する詳細は、『HTML メールのインライン表示』 (P.45) をご参照ください。

#### HTML メール表示ボタン

表示中のメールが HTML メールのときに表示されます。クリックすると、別ウィンドウで HTML 表示しま す。これらのメールの中には悪意のあるコードが含まれている場合がありますので、表示する際は注意し てください。

前のメール

表示中のメールのひとつ前のメールを表示します。表示中のメールが先頭の場合は操作できません。

#### 次のメール

表示中のメールのひとつ後のメールを表示します。表示中のメールが最後の場合は操作できません。

#### 別画面で表示

表示中のメールを別画面で表示します。別画面表示にすると、ブラウザのタイトルバーにメールの件名が 表示されます(最大 38 文字)。

 以下の場合は、別ウィンドウ表示でも件名は表示されません。 備考

- •〈HTML 表示〉ボタンで HTML メールを表示したとき
	- •〈テキスト表示〉ボタンで HTML メールをテキスト表示したとき

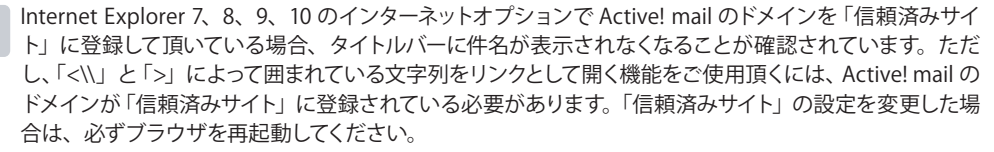

#### 本文操作メニュー

表示中メールへのさまざまな操作を行うためのプルダウンメニューです。詳しくは、『本文操作メニュー』 (P43) をご参照ください。

閉じる

表示中のメール本文を閉じ、初期画面に戻ります。

## □本文操作メニュー

メール本文の〈操作を選択〉をクリックすると、メールに対して操作できるメニューが表示されます。メニューの 項目は以下の通りです。

#### 返信

表示中のメールの送信者へのメール作成画面を開きます。

#### 全員に返信

表示中のメールの送信者と、宛先・Cc に設定されている全員へのメール作成画面を表示します。

#### 引用して転送

表示中のメールを転送するメール作成画面を表示します。参照元メールの内容が本文に引用されます。

#### 添付して転送

表示中のメールを転送するメール作成画面を表示します。参照元メールを eml 形式で添付します。

#### 再編集

表示中のメールについて、再編集画面を開きます。「下書き保存」または「送信箱」以外のフォルダにあ るメールではこの機能は使用できません。詳細は『下書き保存したメールを再編集する』(P.27)をご参 照ください。

#### ソース表示

表示中のメールのソースを表示します。メールヘッダなども含めて表示します。

#### ソース保存

表示中のメールのソースを保存します。このボタンをクリックするとファイルを保存するためのダイアログ が表示されますので、ファイル名と保存する場所を指定して<OK> ボタンをクリックしてください。 ファイルは eml 形式 ( ファイル名 .eml) で保存されます。これは Outlook Express などで使われている、 「1メール =1ファイル」の標準的なファイル形式で、eml 形式に対応しているメールソフトで表示できま す。

#### テキスト保存

表示中のメールをテキスト形式で保存します。件名、宛先、送信者、メール本文が保存できます。ファイ ル名は「メールの件名 .txt」となります。

#### 印刷

表示中のメールを印刷します。Windows 以外の環境では利用できないことがあるため、この機能が使 えない場合は、Webブラウザの印刷機能を利用してください。

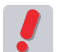

 お使いの環境により、一部の項目が表示されない場合があります。詳しくは、システム管理者にお問い合 わせください。

# □**HTML** メールの表示

メール本文を表示した際、そのメールがHTMLメールの場合は〈、HTML表示〉ボタンが表示されます〈。HTML 表示〉ボタンをクリックすると、別ウィンドウで HTML メールを表示します。ただし、初期状態では画像などが 正しく表示されません。これは、悪意のある送信者からお使いのコンピュータが識別されないように保護するた めです。画像を表示するには、メール本文先頭に表示されているリンクをクリックしてください。

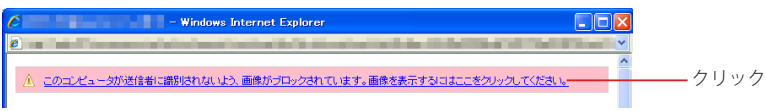

2

 HTML メールに含まれている画像を表示しようとすると、ブラウザは画像の保管されている外部のサー バにアクセスします。悪意のある送信者からのメールの場合、画像を表示することによってお使いのコン ピュータからメールアドレスなどの情報が送信されてしまう場合があります。HTML メールの画像を表示 する場合は、注意してください。

# □添付ファイルの表示と保存

1. 添付ファイル付きのメールの場合、本文の先頭に添付ファイル名が表示されます。

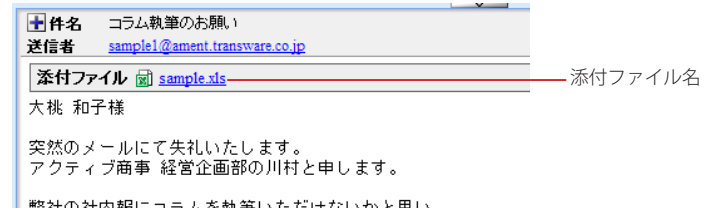

2. 添付ファイルを保存する場合は、添付ファイル名をクリックすると「ファイルのダウンロード」 ダイアログが表示されますので、〈保存〉をクリックしてください。

クリック

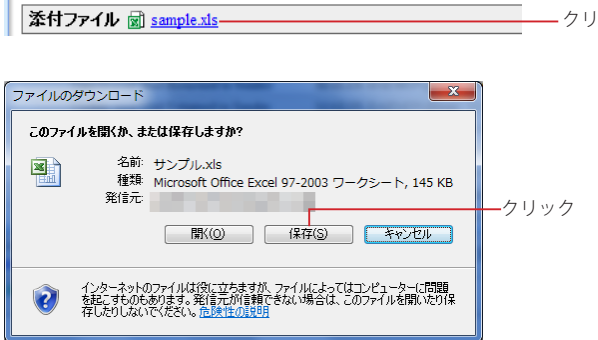

3. 保存場所を選択する画面が表示されますので、場所を指定して〈保存〉をクリックしてくださ い。ブラウザによっては保存画面を表示せず、所定のダウンロード先に保存する場合もあり ます。

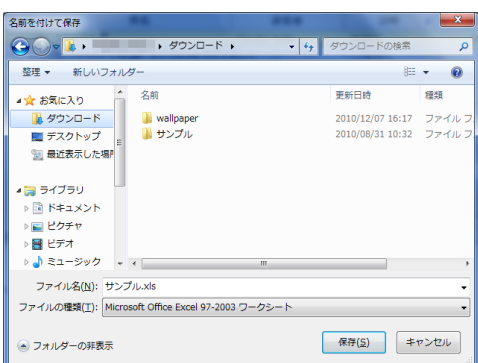

 お使いの環境により、添付ファイルをダウンロードできないことがあります。詳しくは、システム管理者に お問い合わせください。

 BinHex 形式には対応していません。

# □添付ファイルのインライン表示

受信したメールに別のメールが添付されている場合、添付されているメールは本文欄に直接表示されます(イン ライン表示)。また、添付されているのが HTML メールの場合はプレーンテキスト形式でインライン表示され、 〈HTML メール表示〉ボタンが表示されます。

メールに JPEG/GIF/PNG/BMP 形式の画像ファイルまたはテキストファイルが添付されている場合、インライ ン表示するかどうか設定することができます。画像ファイルやテキストファイルをインライン表示するには、「ツー ル」画面の「メール設定」で設定します。詳しくは『6.2 メール設定』をご参照ください。

# □**HTML** メールのインライン表示

メールが HTML メールの場合、メール本文欄に直接表示するかどうか設定することができます(インライン表 示)。HTML メールをインライン表示するには、「ツール」画面の「メール設定」で設定します。詳しくは『6.2 メール設定』をご参照ください。

 HTML メールのインライン表示を有効にすると、悪意のあるコードや画像が含まれていた場合でもメール を表示するとすぐに実行されてしまいます。インライン表示を有効にする際は、注意してください。

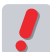

 HTML メールのインライン表示は簡易表示のため、HTML メールを完全に再現できない場合があります。

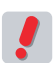

 お使いの環境により、「メール設定」画面に設定項目が表示されない場合があります。詳しくは、システ ム管理者にお問い合わせください。

# □開封状況を確認する

自分が送信したメールを相手が開封したかどうか確認することができます。「メール作成」画面の「開封確認要 求」とは異なる機能で、相手から開封確認通知メールが送信されることはありません。

1. 「メール本文」画面で〈開封状況確認〉ボタンをクリックします。

「送信箱」フォルダのメールを表示している場合のみ、〈開封状況確認〉ボタンが表示されます。

クリック $\lceil \text{C} \rceil$   $\lceil \text{C} \rceil$   $\lceil \text{C} \rceil$   $\lceil \text{C} \rceil$   $\lceil \text{C} \rceil$   $\lceil \text{C} \rceil$   $\lceil \text{C} \rceil$  $\mathbf{X}$ 

2. 「開封状況一覧」画面が開きます。

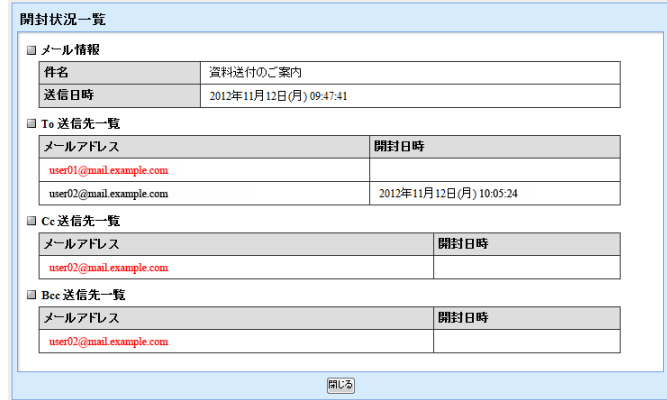

#### メール情報

メールの件名と送信日時が表示されます。

#### To/Cc/Bcc 送信先一覧

送信先のメールアドレスが一覧表示されます。未開封は赤字、開封済みは黒字で表示され、開封済みの 場合は開封日時も表示されます。

 開封日時は、そのメールの本文が最初に表示された日時となります。〈メール操作〉から既読にした場合 など、メール本文が表示されていない場合は開封されたことにはなりません。

 送信先一覧に表示されるのは、Active! mail の同システム内に存在するメールアドレスのみです。その他 の送信先は「開封状況一覧」には表示されません。また、送信先に Active! mail の同システム内に存在 するメールアドレスが 1 つも含まれていない場合は、〈開封状況確認〉ボタンが表示されません。

以下のような場合は開封状況が保存されているシステムデータ(開封状況確認ファイル)が参照できない ため、「開封状況一覧」を表示できません。

- Active! mail 以外のメールソフトからメールを送信した場合
- システム管理者などによって開封状況確認ファイルが削除された場合
- メール送信時に開封状況確認ファイルの作成に失敗した場合

 お使いの環境により、この機能が利用できない場合があります。詳しくは、システム管理者にお問い合わ せください。

# ● 開封確認通知メールを送信する

メールの送信者が開封確認通知メールを要求している場合、メールを開封した時に通知メールを送信することが できます。

1. 開封確認通知を要求されている場合、メールを表示すると確認メッセージが表示されます。

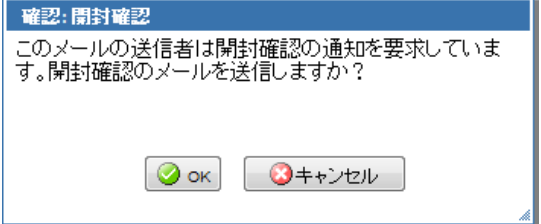

2. 開封確認通知メールを送信するには〈OK〉ボタンを、送信しない場合は〈キャンセル〉ボタ ンをクリックします。

 「受信箱」以外のシステムフォルダにあるメールを開封したときは、開封確認通知メールは送信されませ  $h_{\circ}$ 

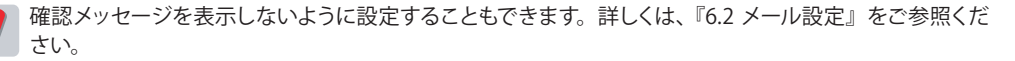

 お使いの環境により、確認メッセージが表示されない場合があります。詳しくは、システム管理者にお問 い合わせください。

# ● 共有メールボックス

共有メールボックス内では、一部の操作およびメッセージが個人メールボックスと異なります。

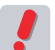

 お使いの環境により、共有メールボックスが表示されない場合があります。詳しくは、システム管理者に お問い合わせください。

## □個人メールボックスとの違い

#### フォルダの作成・削除・名前の変更

共有メールボックス内では、ユーザがフォルダを作成・削除および名前を変更することはできませんが、 コメントの編集は行うことができます。

#### メールの移動・コピー

共有メールボックス内のフォルダにメールを移動・コピーする操作は行えますが、フォルダに対するユーザ の権限がない場合はエラーとなります。

#### メールの削除

共有メールボックス内のメールを削除する操作は行えますが、フォルダに対するユーザの権限がない場合 は、実行されません。その際、エラーメッセージは表示されません。

#### フラグの付加・削除

共有メールボックス内のメールにフラグを付加および削除する操作は行えますが、フォルダに対するユー ザの権限がない場合は、実行されません。その際、エラーメッセージは表示されません。

#### 開封確認通知

共有メールボックス内のメールに開封確認通知要求があっても、メールを表示したときに開封確認通知は 送信されません。

#### フォルダ名の表示

メール検索の検索結果一覧で、フォルダ名に「\*(アスタリスク)」がついているフォルダは、共有メール ボックス内のフォルダであることを示します。

#### 返信・転送

共有メールボックス内のメールに返信および転送することは可能です。ただし、元のメールが保管されて いるフォルダに対するユーザの権限がない場合は、メール一覧の返信アイコン・転送アイコンは表示され ません。

#### フィルタリング(振り分け)・POP 受信

振り分け先フォルダおよび DL フォルダとして、共有メールボックス内のフォルダを指定することはできま せん。

#### モバイル版

共有メールボックス内のフォルダ名は、「\*(アスタリスク)」を付加して表示します。その他、メールに対 する操作は PC 版と同様となります。

## □こんなときは

#### メール一覧にメールが表示されない

フォルダ内にメールが存在しないか、フォルダに対する読み込み権限がない場合です。

ル

# コラム **:** メール受信画面のレイアウト変更

メール受信画面のレイアウトを自由に変更することができますので、ユーザ各自が使いやすいように設定する ことが可能です。変更後のレイアウトを保存しておくと、次回ログイン以降も復元されます。

レイアウトを保存するには、「ツール」画面の「一般設定」で設定できます。詳しくは、『6.1 一般設定』[の「レ](#page-126-0) [イアウト」\(](#page-126-0)P117) をご参照ください。

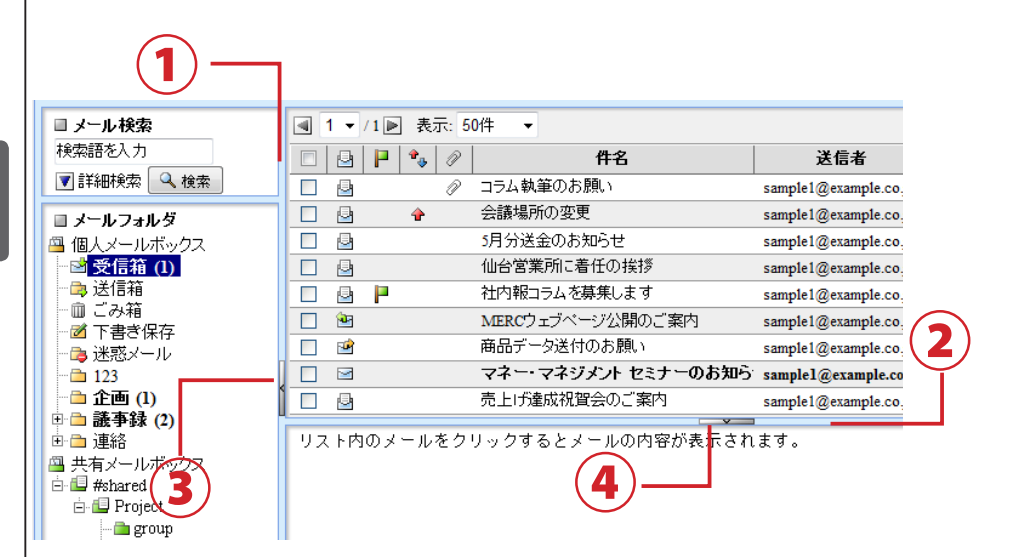

#### 1. フォルダ一覧とメール一覧のフレーム幅を変更する

フォルダー覧とメール一覧の境界線((1))をドラッグすると、フレーム幅を変更することができます。

#### 2. メール一覧とメール本文のフレーム高さを変更する

メール一覧とメール本文の境界線(②)をドラッグすると、フレーム高さを変更することができます。

### 3. フォルダ一覧を非表示にする

フォルダ一覧とメール一覧の境界にあるボタン(③)をクリックすると、フォルダ一覧が非表示になります。その 状態で再度③をクリックすると、フォルダ一覧が表示されます。

#### 4. メール本文を非表示にする

メール一覧とメール本文の境界にあるボタン(④)をクリックすると、メール本文が非表示になります。この状 態でメールを選択すると、メール一覧のフレーム全体がメール本文に切り替わります。メール一覧に戻るには、 メール本文の閉じるボタンをクリックしてください。メール本文が非表示の状態で再度④をクリックすると、メー ル一覧とメール本文の表示に戻ります。

 「アドレス帳」画面も同じように変更できます。 備考

 メール一覧が表示されていない状態でログアウトした場合、次回ログイン時はメール一覧が表示され ます。(4.でメール本文を表示中にログアウトした場合)

# **2.4** メールに返信する・転送する

受信したメールの返信や転送について説明します。適切な返信や転送方法を用いることで、メー ルを通したコミュニケーションの効率が向上します。

# ● メールを返信する

受信したメールの送信者に返信メールを送信します。

# □差出人に返信する

1. メール一覧で返信したいメールを選択してから〈返信〉ボタンをクリックします。

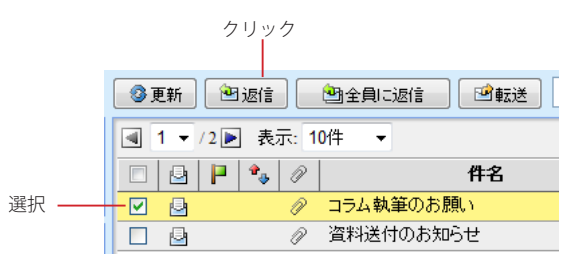

2

2. 4 メ

返信したいメールを表示中に、本文操作メニューの〈返信〉をクリックしても同じ操作になります。

 「返信」では、一度の操作でひとつのメール作成画面しか開くことはできません。複数のメールが選択さ れている場合、一番最初に選択されたメールに返信する画面だけが開きます。

## 2. 新しいウィンドウで「メール作成」画面が表示されます。

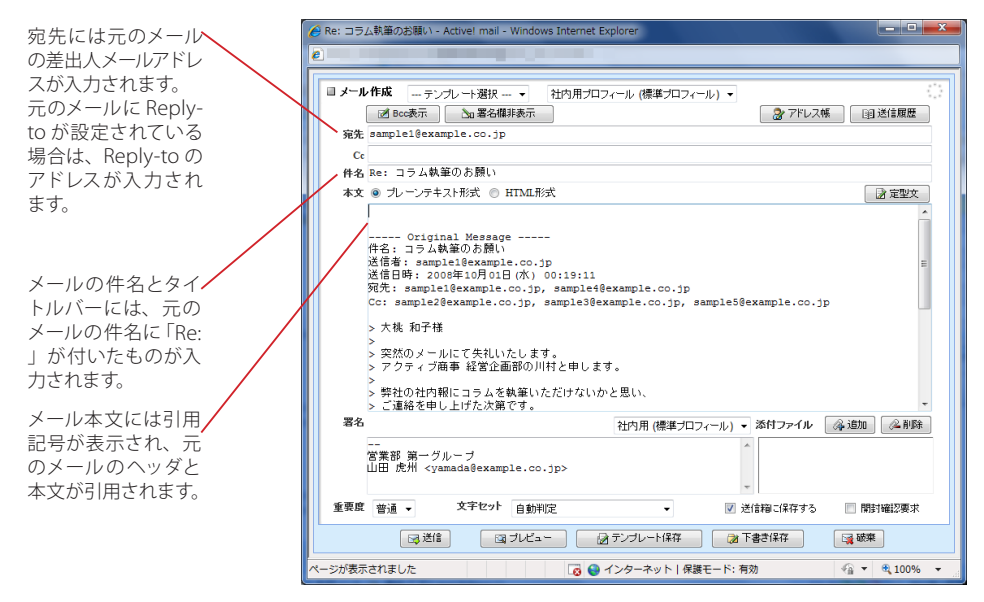

その他の基本的な操作方法は、新規メール作成時と同様です。詳細は『2.2 メールを作成する』をご参照 ください。

 返信元メールから「送信者」「送信日時」等のヘッダを引用する場合、引用する情報を設定で変更するこ とができます。詳しくは、『6.2 メール設定』をご参照ください。

# □全員に返信する

受信したメールのすべての宛先にメールを返信します。返信の対象となるのは、元のメールの差出人と「宛先」 「Cc」に記載されているすべてのメールアドレスです。

1. メール一覧で返信したいメールを選択してから〈全員に返信〉ボタンをクリックします。

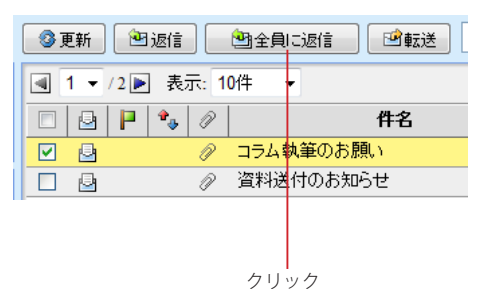

返信したいメールを表示中に、本文操作メニューの〈全員に返信〉をクリックしても同じ操作になります。

 「全員に返信」では、一度の操作でひとつのメール作成画面しか開くことはできません。複数のメールが 選択されている場合、一番最初に選択されたメールに返信する画面だけが開きます。

# 2. 新しいウィンドウに「メール作成」画面が表示されます。

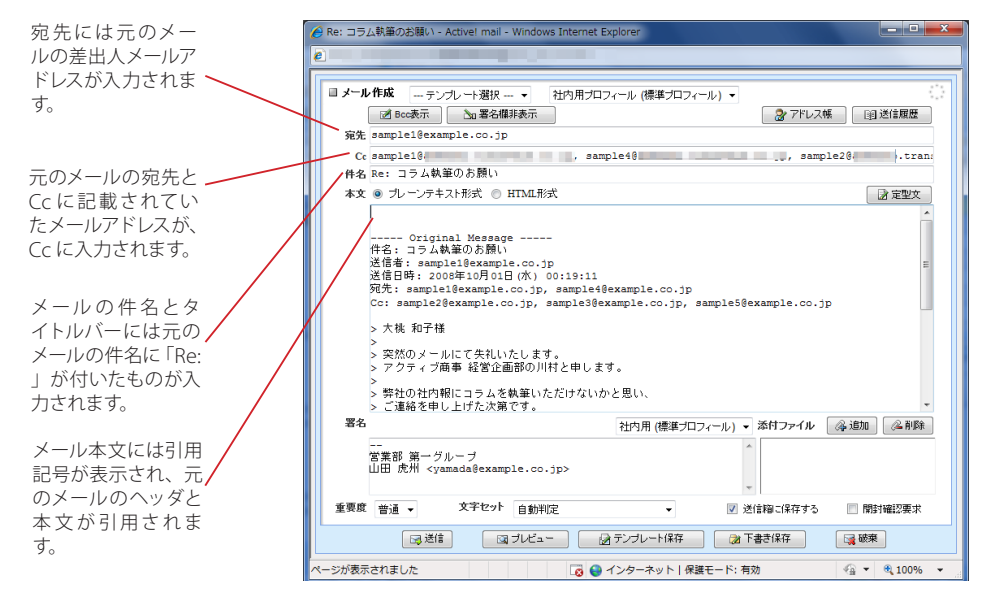

その他の基本的な操作方法は、新規メール作成時と同様です。詳細は『2.2 メールを作成する』をご参照 ください。

 返信元メールから「送信者」「送信日時」等のヘッダを引用する場合、引用する情報を設定で変更するこ とができます。詳しくは、『6.2 メール設定』をご参照ください。

# ● メールを転送する

受信したメールを他の宛先に転送します。メールを転送するには、「元のメールを引用して転送」と「元のメール を添付して転送」の二つの方法があります。「メール一覧」画面の〈転送〉ボタンは、二つのうちどちらか一方の 機能となります。転送方法の設定について、詳しくは『6.2 メール設定』をご参照ください。

メ

元のメール本文を引用した状態で他の宛先に転送することが可能です。元のメール本文に直接コメントを入れたい場合など に利用します。

1. メール一覧で転送したいメールを選択し、〈転送〉ボタンをクリックします。

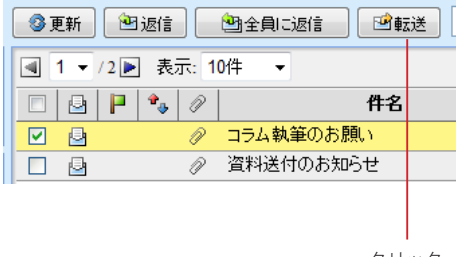

クリック

転送したいメールを表示中に、本文操作メニューの〈引用して転送〉をクリックしても同じ操作になります。転送方 法が「元のメールを添付して転送する」に設定されている場合は、本文操作メニューから操作してください。

# 2. 新しいウィンドウで「メール作成」画面が表示されます。

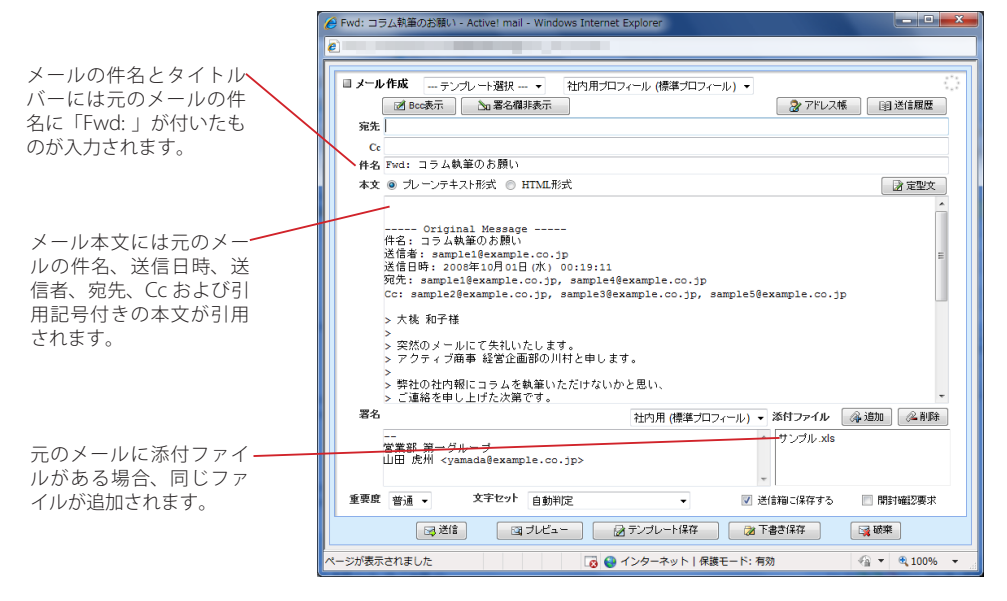

その他の基本的な操作方法は、新規メール作成時と同様です。詳細は『2.2 メールを作成する』をご参照ください。

 お使いの環境により、元のメールの件名、送信日時、送信者、宛先、Cc が引用されない場合があります。詳しく は、システム管理者にお問い合わせください。

# □元メールを添付して転送する

元のメールの本文を添付した状態で他の宛先に転送する事が可能です。本文の引用がないため、元のメール本 文に直接コメントを入れる必要のない場合に使います。

1. メール一覧で転送したいメールを選択し、〈転送〉ボタンをクリックします。

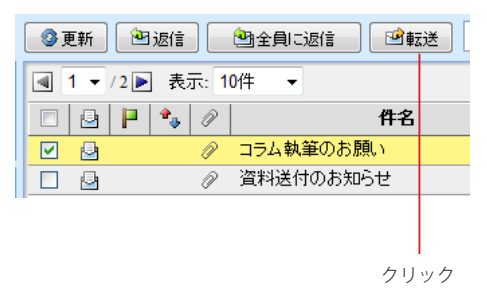

転送したいメールを表示中に、本文操作メニューの〈添付して転送〉をクリックしても同じ操作になりま す。転送方法が「元のメールを引用して転送する」に設定されている場合は、本文操作メニューから操作 してください。

# 2. 新しいウィンドウで「メール作成」画面が表示されます。

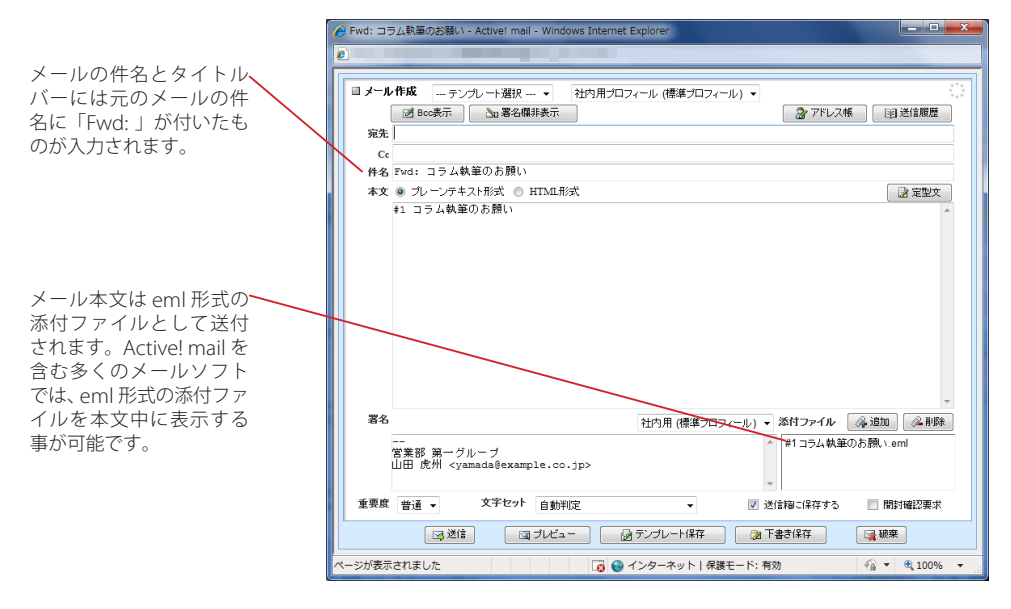

その他の基本的な操作方法は、新規メール作成時と同様です。詳細は『2.2 メールを作成する』をご参照 ください。

 元のメールを添付して転送する際に定型文を使用する場合、以下のマクロは実行されません。

- 参照メール Message-ID
- 参照メール Message-ID("<>"を除く)
- 参照メール Subject
- 参照メール Subject("Re:""Fwd:" を除く)
- 参照メール From( 本名のみ )
- 参照メール From(メールアドレスのみ )
- 参照メール本文

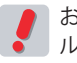

 お使いの環境により、添付できるファイルサイズに制限がある場合があります。転送するメールのファイ ルサイズが制限を超える場合は、添付して転送することはできません。詳しくは、システム管理者にお問 い合わせください。

## □複数のメールを一括転送する

一括転送機能は、複数のメールを1 通のメールにまとめて他の宛先に転送します。さまざまなメールを一つの件 名にまとめて送付する事ができるため、一連のメールのやり取りを引き継いだり関連メールをまとめて転送する場 合などに使用します。

1. メール一覧で、転送したいメールのチェックボックスをチェックし、〈転送〉ボタンをクリック します。

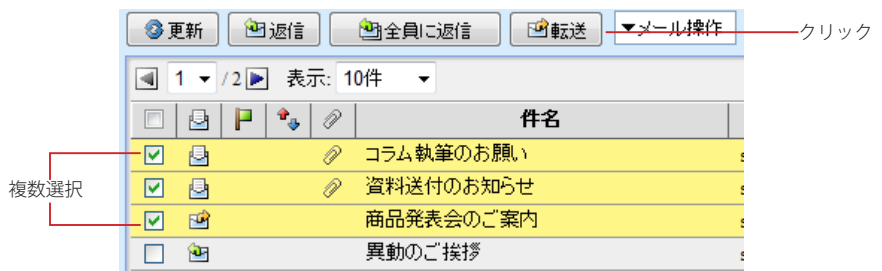

2. 新しいウィンドウに「メール作成」画面が表示されます。

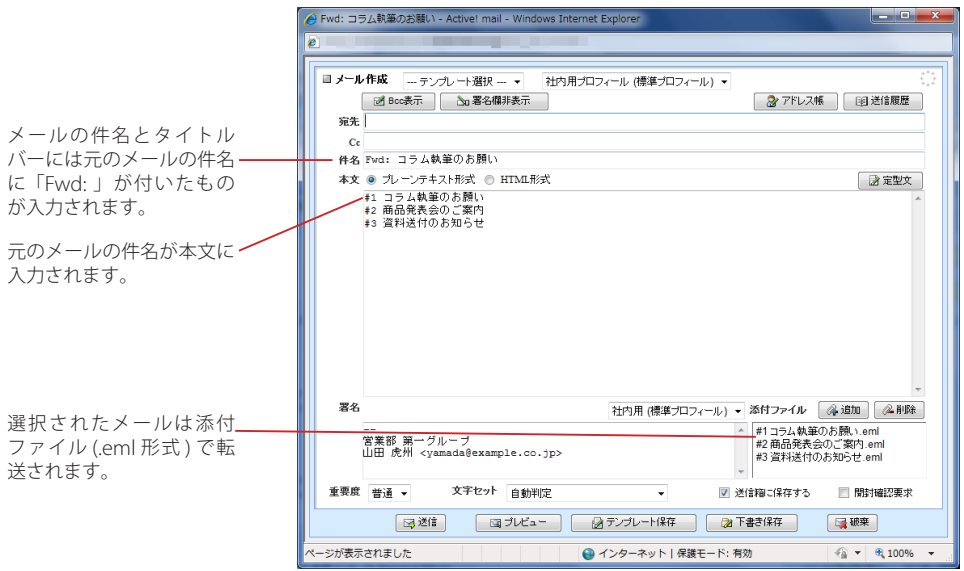

その他の基本的な操作方法は、新規メール作成時と同様です。詳細は『2.2 メールを作成する』をご参照 ください。

 一括転送では、「転送方法」の設定に関係なく元のメールは常に添付して転送されます。

 お使いの環境により、添付できるファイルサイズに制限がある場合があります。転送するメールの合計ファ イルサイズが制限を超える場合は、一括転送できません。詳しくは、システム管理者にお問い合わせくだ さい。

# **Chapter 3**

# メールの整理と管理

電子メールを効率良く活用するために必要な整理と管理の機能について説明します。

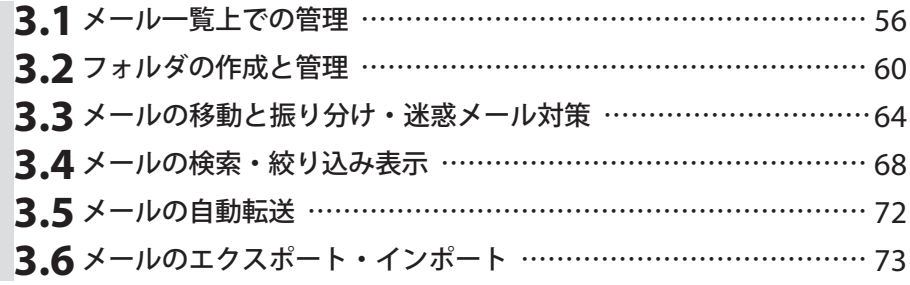

# **3.1** メール一覧上での管理

受信したメールの削除やマーク付けなど、受信画面上から行えるメール管理について説明します。

# ● メールの削除

不要なメールを整理するには、メールを「ごみ箱」フォルダに移動する方法と、メールをサーバから完全に削除 する方法の 2 つがあります。

メールを「ごみ箱」に移動した場合、一旦「ごみ箱」フォルダに保管されます。後でそのメールが必要になった 場合は「、ごみ箱」フォルダから他のフォルダに移動することができます。不要と思われるメールを一旦「ごみ箱」 フォルダに入れておき、本当に不要であることがはっきりしてから〈ごみ箱を空に〉ボタンをクリックすれば完全 に削除することができます。

メールを「削除」すると、メールは「ごみ箱」フォルダを経由せず、すぐにサーバから完全に削除されます。

# □ごみ箱へ移動

不要なメールを「ごみ箱」フォルダへ移動します。

1. メール一覧画面で「ごみ箱」フォルダへ移動するメールを選択します。

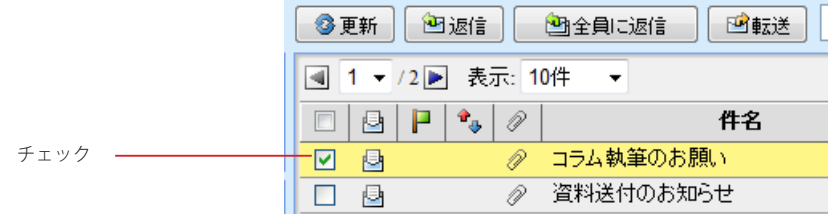

2. 〈メール操作〉メニューから〈ごみ箱へ移動〉をクリックすると、メールが「ごみ箱」フォルダ へ移動されます。

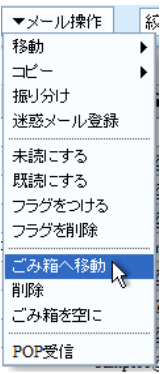

# □ごみ箱を空にする

メールを「ごみ箱」フォルダに移動しただけでは削除されません。ごみ箱を空にすると、メールが削除されます。

1. 〈メール操作〉メニューから〈ごみ箱を空に〉をクリックします。

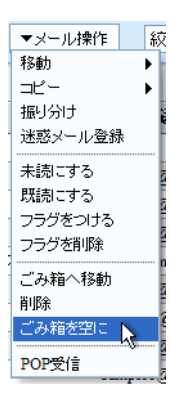

2. メールの削除を確認するメッセージが表示されます。削除するには〈OK〉ボタンをクリックし ます。

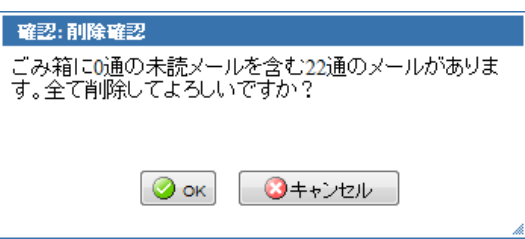

 「ごみ箱」フォルダにサブフォルダが入っている場合は、サブフォルダと中に含まれるメールも削除されま す。

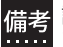

| 設定で、ログアウト時に自動的にごみ箱を空にすることもできます。詳しくは、『6.1 一般設定』 の | ログ [アウト時の処理」\(P.117\)](#page-126-1)をご参照ください。

## □削除

メールをごみ箱に移動せずに、すぐに削除します。

1. メール一覧画面で削除するメールを選択します。

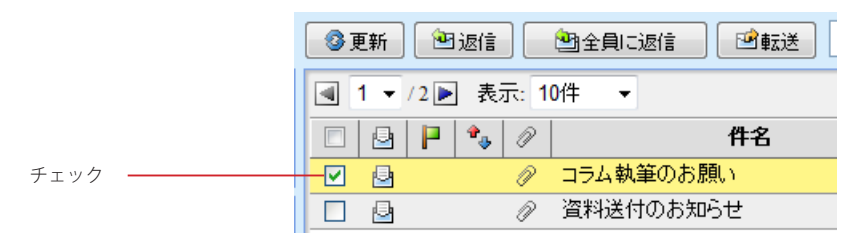

2. 〈メール操作〉メニューから〈削除〉をクリックすると、メールが削除されます。

 この操作は元に戻せませんのでご注意ください。

# ● フラグを付ける

重要なメールを他と区別したい場合、メールにフラグ(マーク)を設定します。

## 1. フラグを付けたいメールを選択します。

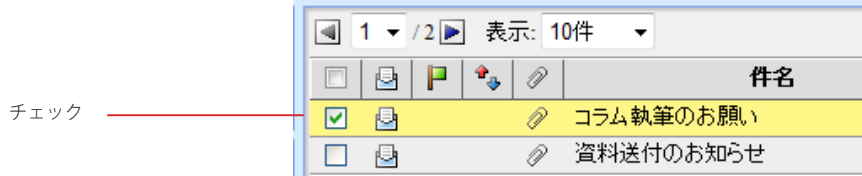

2. 〈メール操作〉メニューから〈フラグをつける〉をクリックすると、メールにフラグが付きます。

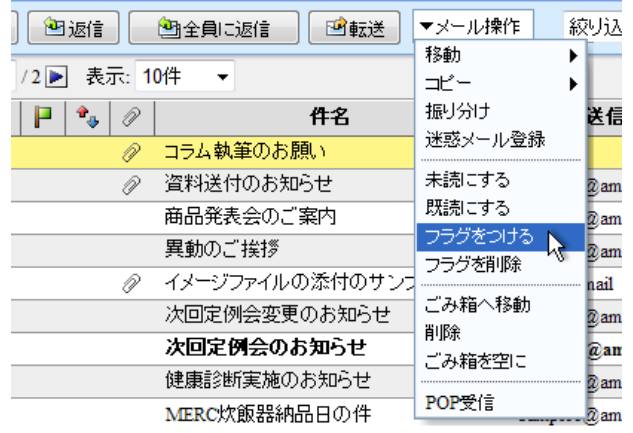

3. フラグを削除する場合は、フラグを削除したいメールを選択し、〈メール操作〉メニューから 〈フラグを削除〉をクリックしてください。

# ● メールの既読と未読

受信したメールは、初めは未読メールとして表示されています。一度メール本文を表示させると開封したものとさ れ、既読の状態になります。メールの状態を表すアイコンで、まだ読んでいないメールと既に読んだメールを簡 単に区別することができます。通常はこの動作は自動で行われますが、意図的にメールを既読 / 未読の状態にし たい場合は、次の操作を行ってください。

1. メール一覧で既読 / 未読の状態を変更したいメールを選択します。

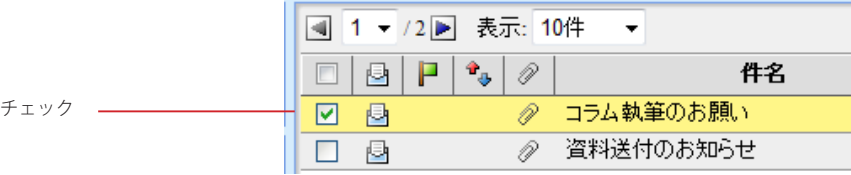

3. 1 メ  $\overline{1}$ ル

3

2. 〈メール操作〉メニューから〈既読にする〉〈未読にする〉をクリックすると、状態が変更され ます

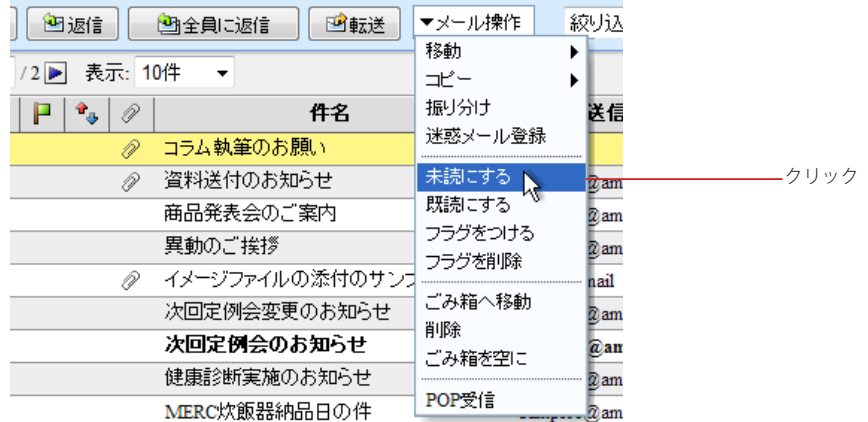

# コラム **:** フォルダ内未読メール数を最新の状態にする

Active! mail では、一定時間ごと、または、フォルダを選択した際などにフォルダ内の未読メール数を自動 的に更新していますが、メールフォルダの下に下記のようなボタンが表示されている場合は、手動で全フォル ダの未読数を更新することができます。

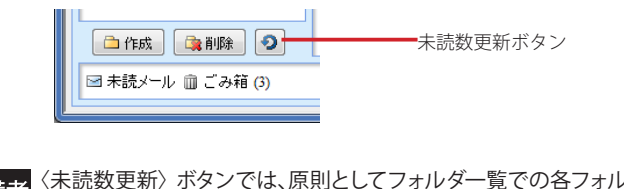

<mark>備考</mark>〈未読数更新〉ボタンでは、原則としてフォルダ一覧での各フォルダ未読メール数のみが更新されます。<br>[編考] 「受信箱」フォルダを選択中に限り、新着メールを受信しメール一覧も更新します。 「受信箱」フォルダを選択中に限り、新着メールを受信しメール一覧も更新します。

# フォルダの作成と管理

初期設定では、Active! mail で受信したメールはすべて受信箱に保存されます。用途に応じたフォ ルダを作成してメールを分類する事で、簡単に管理することができます。

● メール受信画面からのフォルダ操作

 お使いの環境により、フォルダに関する操作が行えない場合があります。詳しくは、システム管理者にお 問い合わせください。

# □新規フォルダ作成

**3.2**

1. 「フォルダ一覧」下部の〈フォルダ作成〉ボタンをクリックします。

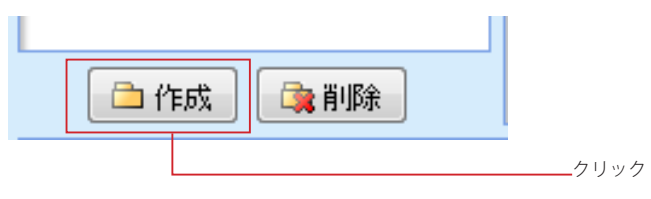

2. 「フォルダ作成」画面が表示されます。親フォルダを指定すると階層フォルダが作成できます。 フォルダ名を入力し、〈OK〉ボタンをクリックします。

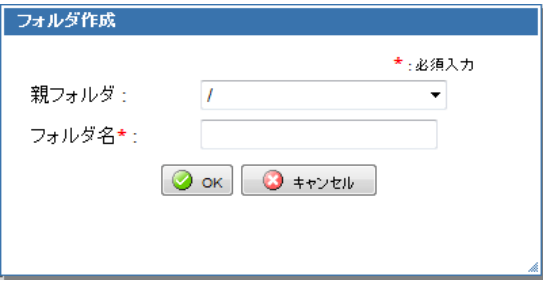

 「親フォルダ」のプルダウンメニューが表示されない時は、フォルダ名欄に「/」で区切った名前を入力する とサブフォルダを作成することができます。

 お使いの環境により、サブフォルダが作成できない場合があります。詳しくは、システム管理者にお問い 合わせください。

 共有メールボックス内にユーザがフォルダを作成することはできません。

## □フォルダ名変更

1. 名前を変更したいフォルダをダブルクリックします。

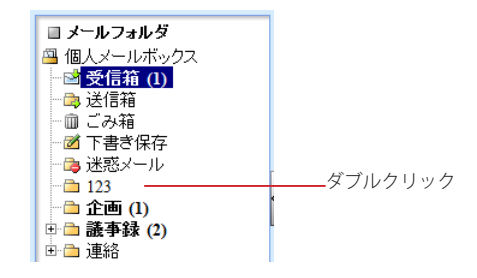

2. フォルダ名の編集モードになりますので、名前を編集してください。

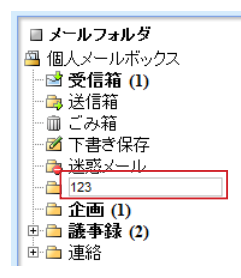

編集を中止して元に戻すには、Esc キーを押してください。

3. 編集後、最後に Enter キーを押してください。フォルダ名の編集モードが解除され、名前が 変更されます。

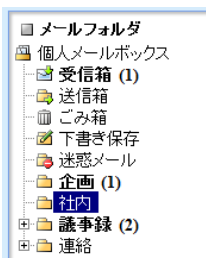

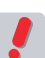

 共有メールボックス内のフォルダ名をユーザが変更することはできません。

# □フォルダ移動

1. フォルダリストから、移動したいフォルダをクリックして選択します。

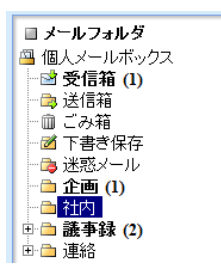

2. 「フォルダ一覧」内で移動先の親フォルダまでドラッグします。

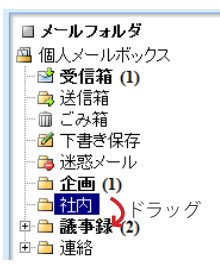

- 3. 親フォルダ名の上でドロップします。
- 4. 確認メッセージが表示されます。移動するには〈OK〉ボタンをクリックします。

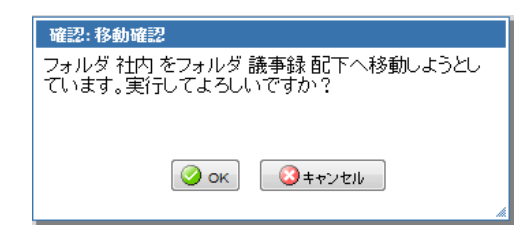

 移動するフォルダの中にサブフォルダがある場合、サブフォルダもまとめて移動されます。

 お使いの環境によっては、ドラッグアンドドロップでのフォルダ移動ができません。詳しくは、システム管 理者にお問い合わせください。

 共有メールボックス内のフォルダをユーザが移動することはできません。

# □フォルダ削除

1. フォルダリストから、削除したいフォルダをクリックして選択します。

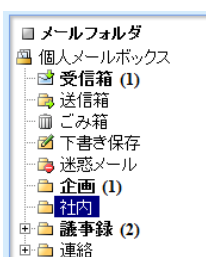

2. 「フォルダ一覧」下部にある〈フォルダ削除〉ボタンをクリックします。

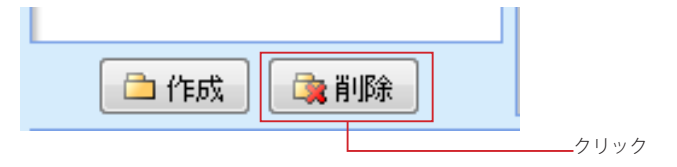
3. 確認メッセージが表示されます。削除するには〈OK〉ボタンをクリックします。

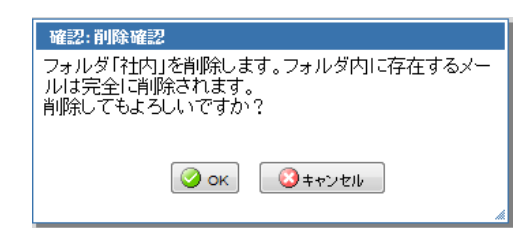

 フォルダ内のメールやサブフォルダも全て削除されますのでご注意ください。

 「受信箱」「送信箱」「ごみ箱」「下書き保存」「迷惑メール」の各フォルダは、Active! mail の運用上必須 のため、削除することはできません。

 共有メールボックス内のフォルダをユーザが削除することはできません。

## □右クリックメニュー

システムフォルダ以外のフォルダ上で右クリックすると、選択中のフォルダに対する操作を行うメニューが表示さ れます。何も操作せずにメニューを閉じるには、表示されたメニューの外側をクリックします。

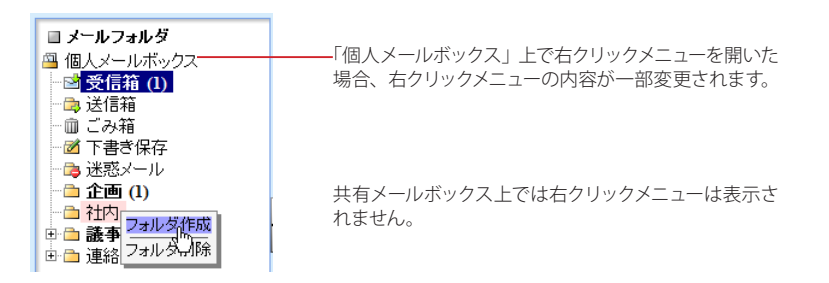

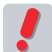

 Active! mail の右クリックメニューが表示される箇所では、ブラウザの右クリックメニューは利用できませ  $h_{\circ}$ 

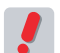

 お使いの環境により、右クリックメニューが表示されない場合があります。詳しくは、システム管理者に お問い合わせください。

## ● フォルダ管理機能からのフォルダ操作

「ツール」画面の「フォルダ管理」では、より高度なフォルダ操作を行う事が可能です。フォルダ管理機能の詳し くは、『7.1 フォルダ管理』をご参照ください。

- フォルダ名の変更
- フォルダ削除
- フォルダの購読/非購読を切り替える
- フォルダの移動
- フォルダのエクスポート
- メールのインポート
- フォルダのキャッシュを削除する

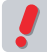

 お使いの環境により、一部の操作ができない場合があります。詳しくは、システム管理者にお問い合わせ ください。

# メールの移動と振り分け・迷惑メー ル対策

ここでは作成したフォルダにメールを移動する方法について紹介します。移動は手動で行うほか、 フィルタ(振り分け条件)を作成して自動で振り分ける事もできます。また、学習型迷惑メールフィ ルタを使って、フィルタを作成しなくても迷惑メールを除去することが可能です。初期設定以外の 新しいフォルダの作成方法については、『3.2 フォルダの作成と管理』をご参照ください。

# ● メールを手動で移動する

## □メニューから操作してメールを移動する

「メール一覧」で移動したいメールのチェックボックスにチェックを入れ〈、メール操作〉メニューから移動をクリッ クし、続けて移動先のフォルダをクリックすると、メールが移動されます。

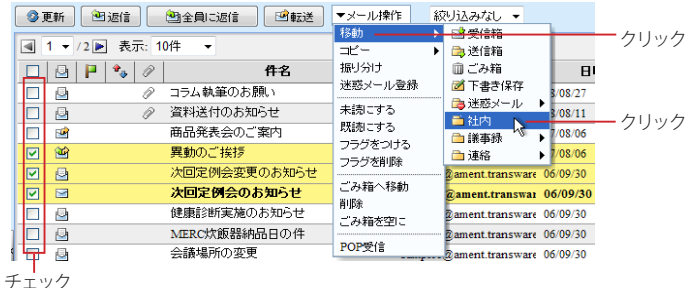

 この操作は元に戻せませんのでご注意ください。

## □マウス操作でメールを移動する

移動先のフォルダまでドラッグ

1. 「メール一覧」で移動したいメールのチェックボックスにチェックを入れ、フォルダ一覧内の移 動したいフォルダまでドラッグしてください。

■メール検索 ■ 1 ▼ /5 ■ 表示: 10件 検索語を入力  $\Box\Box\Box\vdash\vdash^{\dagger}\Box\oslash\vdash$ ▼詳細検索 へ換索 商品発表会のこ ▶□ ⊠  $\Box$ ⊘ コラム執筆のお息 ■ メールフォルダ  $\Box$ ⊘ 資料送付のお知 <mark>四 個人メールボックス</mark><br>├─<mark>□ 受信箱 (1)</mark> 社内報コラムを募 P V 8 ■送信箱  $\Box$ MERCウェブペー G ■ ごみ箱 ◙ 商品データ送付の ఆ ■ 下書き保存 マネー・マネジメ  $\Box$ o ■ 迷惑メール  $\overline{\Xi}$ 売上げ達成祝賀·  $\Box$ **■企画(1)** 異動のご挨拶 ー | マ<br>|<br>|<br>| 欠送付のお願し ₽ 一合<mark>(社内) ト、 商品データ送付のお願い、「と」<br>日 <mark>但 議事録 (2) <sub>売上げ速成祝贺会のご案内)</mark><br>- 「一<mark>合</mark> ABCブロ<mark>選動のご案ク</mark></mark></sub></mark> 商品発表会のご

2. 移動先のフォルダの上でドロップすると、メールが移動されます。

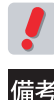

 この操作は元に戻せませんのでご注意ください。

 ドラッグアンドドロップでメールを移動した際に、確認メッセージを表示することができます。詳しくは、 『6.2 メール設定』[の「ドラッグアンドドロップによるメール移動」\(P.122\)を](#page-131-0)ご参照ください。

# ● フィルタリングの設定

Active! mail は、指定した条件で新しく届いたメールを各フォルダに自動的に振り分けるフィルタリング機能を 持っています。ここではフィルタリングの操作方法を紹介します。フィルタの設定方法についての詳しくは、『7.5 フィルタリング(振り分け)』をご参照ください。

## □自動振り分けを有効にする

受信したメールを自動的に振り分けるには、「ツール」画面の「フィルタリングリスト」から「新着メールを自動的 に振り分ける」にチェックを入れ、〈適用〉ボタンをクリックしてください。詳しくは、『7.5 フィルタリング(振り分 け)』[の「自動振り分けを有効にする」\(](#page-163-0)P.154)をご参照ください。

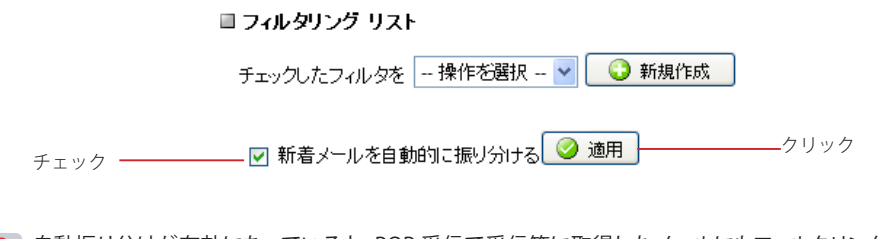

 自動振り分けが有効になっていると、POP 受信で受信箱に取得したメールにもフィルタリングが適用され ます。

## □メール受信画面からフィルタリングを実行する

新規にフィルタを作成した後、それまでに受信したメールに対してフィルタを適用したい場合があります。そのよ うな時に、受信画面から振り分けを手動で実行する事が可能です。

1. 「メール受信」画面より、任意のフォルダを開きます。

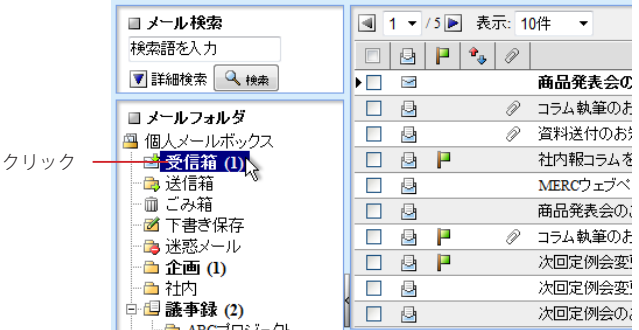

2. 〈メール操作〉メニューから〈振り分け〉をクリックすると、フィルタリングで設定された条件 でメールが振り分けられます。

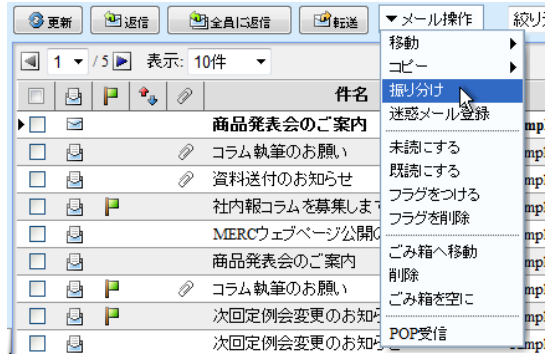

 手動での振り分け操作は、選択中のフォルダのメールに対してのみ有効です。

# ● 学習型迷惑メールフィルタ

Active! mail には、「ベイズ理論」を基にした学習型迷惑メールフィルタが用意されています。このフィルタは、 メールの内容から迷惑メールであるかどうかの確率を判定し、設定された確率以上のメールを「迷惑メール」フォ ルダに移動します。また、Active! mail を使用していくうちに迷惑メールとそれ以外のメールのパターンを学習 していきますので、誤判定はほとんどなくなります。

### □学習型迷惑メールフィルタを使用する

学習型迷惑メールフィルタを有効にするには、「ツール」画面の「迷惑メールフィルタ」にある、「学習型迷惑メー ルフィルタを使用する」にチェックを入れます。迷惑メールフィルタのレベルを 3 段階で設定する事が可能です。 詳しくは、『7.8 迷惑メールフィルタ』をご参照ください。

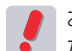

 お使いの環境により、この機能ができない場合があります。詳しくは、システム管理者にお問い合わせく ださい。

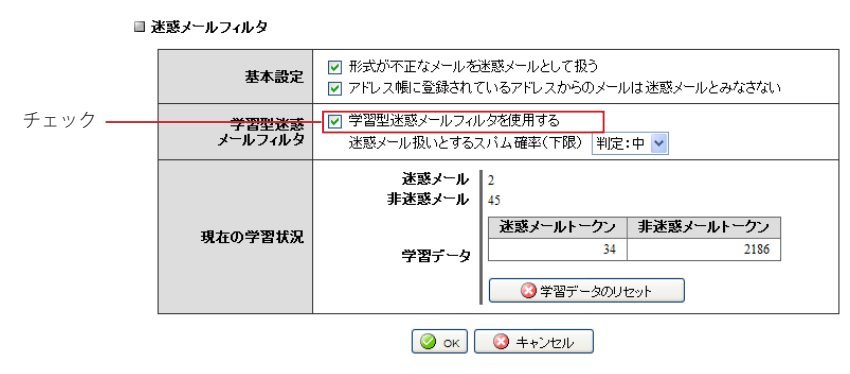

# ● **Active! hunter**との連携

Active! hunter などの迷惑メール管理ツールを利用して、迷惑メールをフィルタリングすることができます。迷惑 メール管理ツールを使用するには、「ツール」画面の「迷惑メール管理」でフィルタリング機能を有効にしてくだ さい。詳細は、『7.7 迷惑メール管理』をご参照ください。

メール受信画面に〈迷惑メール管理設定〉ボタンが表示されている場合、ボタンをクリックするとパーソナルコン トローラにログインします。

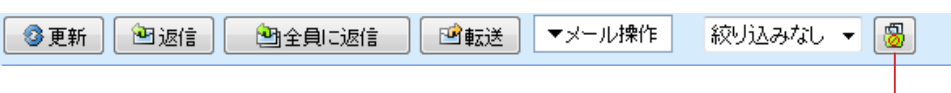

迷惑メール管理設定

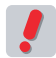

 お使いの環境により、この機能ができない場合があります。詳しくは、システム管理者にお問い合わせく ださい。

# **3.4** メールの検索・絞り込み表示

管理するメールやフォルダの数が増えるにつれ、必要な情報への到達に時間がかかるようになり ます。検索機能を使ってメールを絞り込む事で、より効率の良い情報処理が可能になります。ここ では、メール受信画面の検索機能と絞り込み表示を紹介します。

# ● メールの検索

指定したキーワードを含むメールを検索します。

## □簡易検索

検索キーワードの指定だけで、すぐに検索できます。

- 1. 「メール受信」画面から任意のフォルダを開きます。
- 2. 画面左上部の「検索キーワード」欄に、検索条件となるキーワードを入力します。

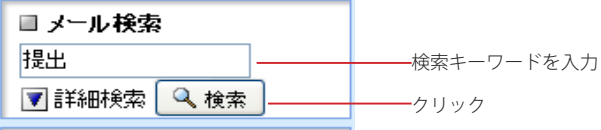

- 3. 〈検索〉ボタンをクリックすると、検索条件に該当するメールが表示されます。
- 4. 検索状態を解除してメール一覧に戻るには、〈検索を解除〉をクリックします。

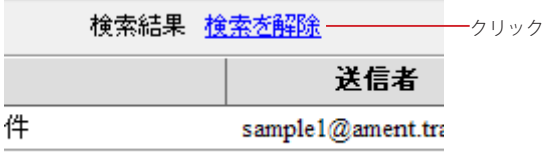

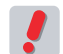

 表示中のフォルダ内のメールが検索対象となります。サブフォルダは含まれません。「送信者」「件名」「宛 先」の文字列が検索対象です。

### □詳細検索

簡易検索よりも詳細な条件を指定して検索することができます。

- 1. 「メール受信」画面で任意のフォルダを表示します。
- 2. 画面左上部の検索欄内の〈詳細検索〉をクリックします。

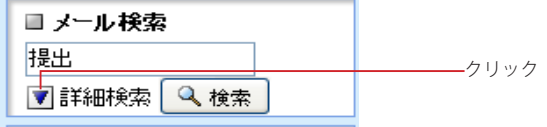

3. 検索対象をチェックボックスで選択します。

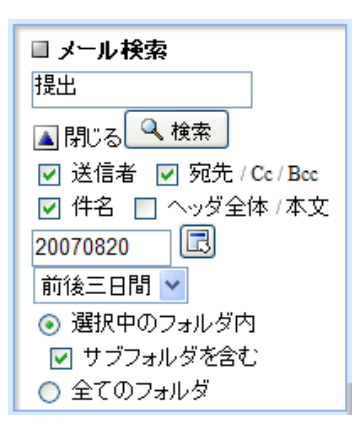

#### 送信者

メールの送信者を検索対象にします。

#### 宛先 /Cc/Bcc

宛先、Cc、Bcc の内容を検索対象にします。

#### 件名

件名を検索対象にします。

#### ヘッダ全体 / 本文

ヘッダ全体と本文を検索対象にします。

#### 日付

YYYYMMDD 形式または YYMMDD 形式で入力し、その日を基準とした期間を選択します。入力欄右のボタンをク リックすると、カレンダーから日付を入力することができます。カレンダーから入力する操作についての詳細は[、『コ](#page-80-0) [ラム:日付入力用カレンダー』\(](#page-80-0)P.71)をご参照ください。

#### 4. 検索対象を「選択中のフォルダ内」と「全てのフォルダ」から選択します。

選択中のフォルダ内 選択中のフォルダ内のメールを検索対象にします。

#### サブフォルダを含む

選択中のフォルダと、そのサブフォルダ全体のメールを検索対象にします。

#### 全てのフォルダ

選択中のフォルダに関係なく、全てのフォルダ内のメールを検索対象にします。

5. 必要な条件を全て入力したら、〈検索〉ボタンをクリックします。

6. 検索状態を解除してメール一覧に戻るには、〈検索を解除〉をクリックします。

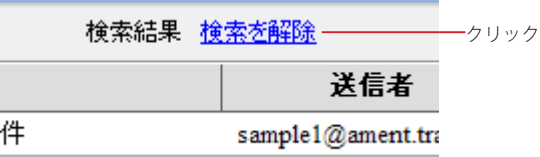

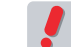

 お使いの環境により、詳細検索を利用できない場合があります。詳しくは、システム管理者にお問い合わ せください。

 簡易検索と詳細検索では異なる方法で検索するため、同じ条件で検索しても結果が異なる場合がありま す。

## ● メールの絞り込み表示

添付ファイルのあるメール、フラグのついているメール、未読メールで絞り込み表示します。

1. 「メール受信」画面から任意のフォルダを開きます。

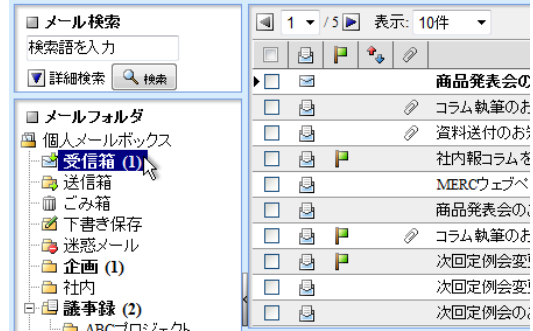

2. メール一覧の〈絞り込み〉メニューから、絞り込む条件をクリックすると、フォルダ内で条件 に一致するメールが絞り込み表示されます。

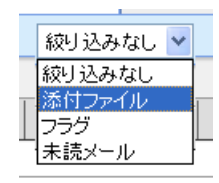

絞り込みなし

絞り込みを解除します。

添付ファイル 添付ファイル付きのメールのみ表示します。

フラグ

フラグのついているメールのみ表示します。

未読メール 未読状態のメールのみ表示します。

3. 絞り込み状態を解除するには、〈絞り込み〉メニューで〈絞り込みなし〉をクリックします。

## <span id="page-80-0"></span>コラム:日付入力用カレンダー

メール検索で詳細検索を行う場合、日付を指定して検索することができます。その際、日付を数字で直接入力 するほかに、カレンダーから選択して入力することもできます。カレンダーから入力するには、次のように操作し てください。

メール検索の他、フィルタリングの条件として「日付(YYYYMMDD)が」を選択した場合および「期間 (YYYYMMDD)が」を選択した場合も同じカレンダーが利用できます。

1. 日付入力欄の右にある〈カレンダーから日付入力〉ボタンをクリックします。

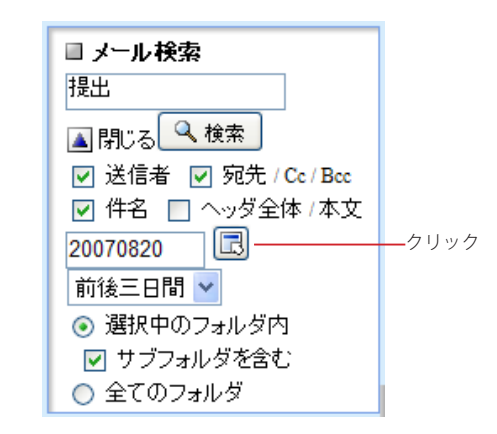

2. カレンダーが表示されますので、検索条件 (フィルタリング条件) として設定したい日付を選択してくだ さい。

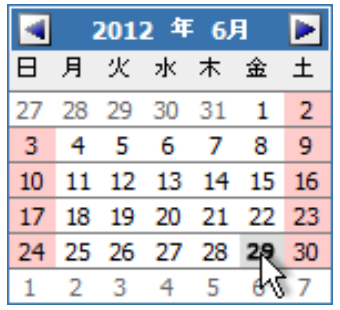

初期状態では、今月のカレンダーが表示されます。別の 月の日付を入力したい場合は、■または■をクリックす ると移動できます。

3. 日付を選択すると、自動的にカレンダーを閉じます。日付を入力せずにカレンダーを閉じるには、再度 〈カレンダーから日付入力〉ボタンをクリックしてください。

# **3.5** メールの自動転送

メールを他のメールアカウントや携帯電話のメールに転送することで、複数人での情報共有や重要 な情報を素早く知ることができるようになります。

# ● 受信したメールを自動的に転送する

受信したメールを自動的に他のアドレスに転送するには、「ツール」画面の「転送」から設定します。転送先は他 のアドレス、携帯電話のメールアドレスから選択することができます。また、メールを受信したことだけを通知し たり、指定した文面を使用して自動的にメールを返信することもできます。詳しくは、『7.6 転送』をご参照くださ い。

**3.6** メールのエクスポート・インポート

Active! mail で受信したメールを外部ファイルに書き出したり、読み込んだりすることができます。 この機能を使うことでメールのバックアップを作成したり、別の Active! mail やメールソフトから ファイルを経由してメールを移動することが可能です。

# **●1通ずつ書き出す**

現在閲覧中のメールを、他のメールソフトで読み込める形式に書き出します。Active! mail では、主要なメール ソフトが対応している「eml」形式での書き出しに対応しています。

 他のメールソフトで eml ファイルを読み込む方法については、お使いのソフトウエアの取扱説明書をご覧 ください。

- 1. 「メール受信」画面で、書き出したいメールを開きます。
- 2. 〈本文操作〉メニューから〈ソース保存〉をクリックします。

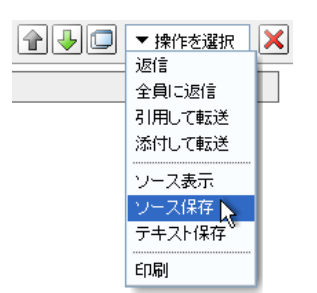

3. 「ファイルのダウンロード」ダイアログが表示されますので、〈保存〉をクリックしてください。

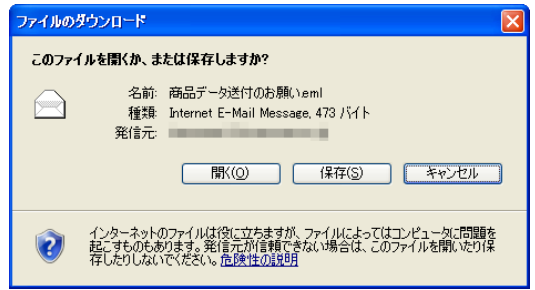

4. 保存場所を選択する画面が表示されますので、場所を指定して〈保存〉をクリックしてくださ い。ブラウザによっては保存画面を表示せず、所定のダウンロード先に保存する場合もあり ます。

# ● フォルダの内容を一括して書き出す

フォルダの内容を一括して、他のメールソフトで読み込める形式に書き出します。Active! mail では「UNIX Mailbox」(mbox)形式での書き出しに対応しています。詳しくは、『7.1 フォルダ管理』[の「フォルダのエクス](#page-144-0) [ポート」\(](#page-144-0)P.135)をご参照ください。

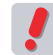

 他のメールソフトで mbox ファイルを読み込む方法については、それぞれのソフトウエアの取扱説明書を ご覧ください。

## ● メールを一括して読み込む

他のメールソフトで書き出されたメールを一括して Active! mail に読み込みます。Active! mail では「UNIX Mailbox」(mbox) 形式および eml 形式の読み込みに対応しています。詳しくは、『7.1 フォルダ管理』[の「メー](#page-143-0) [ルのインポート」\(](#page-143-0)P.134)をご参照ください。

 他のメールソフトでメールを書き出す方法については、お使いのソフトウエアの取扱説明書をご覧くださ **り** 他。

# **Chapter 4**

# アドレス帳の活用と管理

メールアドレスの管理と活用方法について紹介いたします。

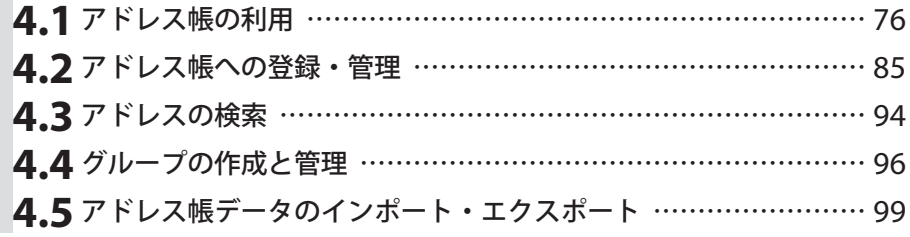

# <span id="page-85-0"></span>**4.1** アドレス帳の利用

Active! mail では、利用者一人一人が登録して利用する「個人アドレス帳」と、システム全体で共 同利用できる「共有アドレス帳」の 2 種類のアドレス帳機能を利用する事ができます。アドレス帳 を利用する事で、宛先を間違えるといったミスを減らすだけでなく、Active! mail にログインでき る場所ならどこからでも利用可能な個人データ集として活用する事が可能です。

## **● Active! mail のアドレス帳機能の概要**

Active! mail のアドレス帳には、「個人アドレス帳」「共有アドレス帳」「グループ」が含まれており、それぞれ以 下のような 3 つの機能を持っています。用途や場面によって使い分けることで、メール作成時の省力化を図るこ とができます。

# 個人アドレス帳

-タを保存しているアドレス帳です。登録・編集も自由にでき、 フォルダを作って整理する こともできます。

#### 共有アドレス帳

ユーザ全体でデータを共有しているアドレス帳です。ユーザは参照のみで、システム管理者が登録・編集 を行います。

#### グループ

個人アドレス帳や共有アドレス帳に登録されているアドレスを利用して、グループを作成することができま す。グループを作成すると、メール作成時にグループ名を宛先にすることで、グループ全員に同報送信が できます。

グループはユーザごとにデータを保存しています。また、グループに登録された後も各アドレスは個人アド レス帳および共有アドレス帳のデータとリンクしており、元のデータを編集することで、グループ内のデー タも常に最新の状態になります。

 お使いの環境により、一部の機能が使えない場合があります。詳しくは、システム管理者にお問い合わせ ください。

## ● アドレス帳を表示する

メインメニューの〈アドレス帳〉タブをクリックすると「、個人アドレス帳」が選択された状態になります。〈アドレ ス帳〉タブのサブメニューから、「共有アドレス帳」や「グループ」を直接表示することもできます。

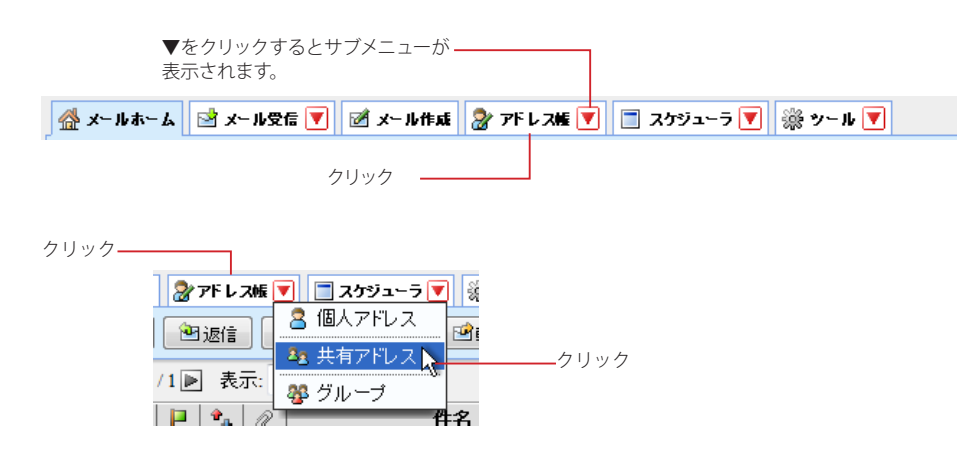

## ● アドレス一覧画面について

ここではアドレス一覧画面に表示されているボタンやマークについて解説します。

アドレス一覧画面には、登録されているアドレスが一覧表示されます。選択したフォルダに保存されているアドレ スの数が多い場合は、ページ番号を送ることにより他のアドレスを表示することができます。

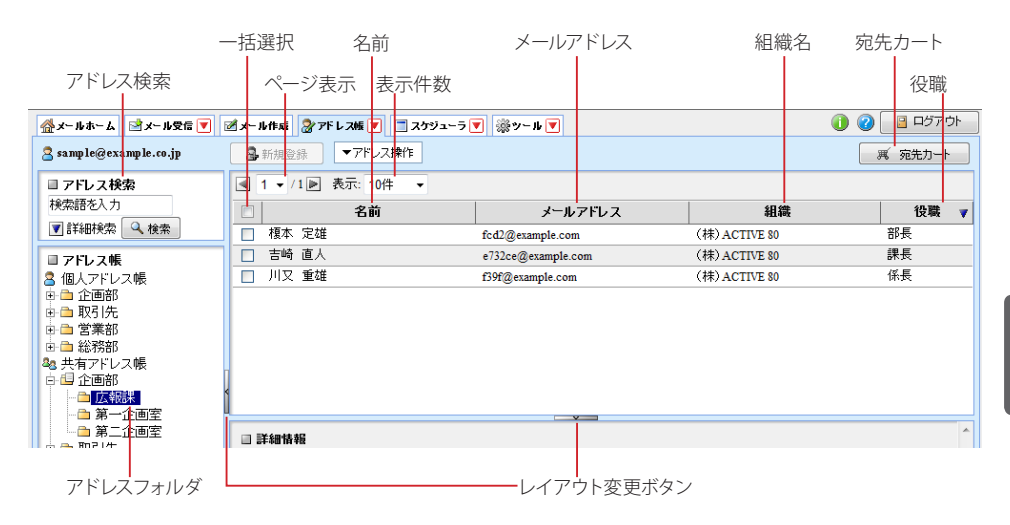

#### アドレス検索

アドレスを検索する場合に使用します。個人アドレス帳を表示中の場合は個人アドレスを検索し、共有ア ドレス帳を表示中の場合は共有アドレスを検索します。

#### アドレスフォルダ

各アドレス帳内のフォルダおよびグループをツリー状に表示します。サブフォルダがあるフォルダには「、+」 「-」のアイコンが表示されます。「+」アイコンをクリックするとサブフォルダが表示され、「-」アイコン をクリックするとサブフォルダを閉じます。

#### 宛先カート

複数のアドレスを選択してメールを作成することができる「宛先カート」を開きます。詳細は、「アドレス帳 からのメール作成」の『複数のアドレスを選択してメールを作成する (宛先カートの利用)』(P.82) をご 参照ください。

#### ページ表示

「表示しているページ/ 総ページ数」を表しています。表示するページを切り替えるにはメニューからペー ジ番号をクリックします。また〈→〉をクリックすると前ページを、〈▶〉をクリックすると次ページを表示 します。

#### 表示件数

1 ページあたりの表示件数を設定します。「すべて」を選択すると、表示に時間がかかる場合があります。

#### 一括選択

現在一覧画面に表示されているすべてのアドレスを選択します。クリックするたびに、全メール選択と全 メール選択解除が切り替わります。選択されたアドレスは、チェックが入ります。

#### 名前

アドレス帳に登録されている名前が表示されます。クリックすると、そのアドレスの詳細情報が下段に表 示されます。

#### アドレス帳に登録されているメールアドレスを表示します。

メールアドレス

#### 組織名

アドレス帳に登録されている組織名を表示します。

#### レイアウト変更ボタン

ボタンをクリックすると、フォルダ一覧の表示 / 非表示および詳細情報の表示 / 非表示を切り替えること ができます。操作方法は、メール受信画面と同じです。詳しくは、『コラム : メール受信画面のレイアウト 変更』(P.48) をご参照ください。

#### 役職

アドレス帳に登録されている役職を表示します。共有アドレス帳を選択している場合のみ表示されます。

 各見出しの境界線をドラッグすると、表示幅を自由に変更することができます。

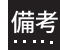

 アドレス帳画面のレイアウトを変更し、フォルダ一覧を隠したり、詳細情報を広く表示したりすることがで きます。詳しくは、『コラム : メール受信画面のレイアウト変更』(P.48)をご参照ください。

 お使いの環境により、アドレス一覧に表示される項目が異なる場合があります。詳しくは、システム管理 者にお問い合わせください。

## □アドレスを選択する

アドレスに対して何らかの操作を行う場合は、先に操作対象のアドレスを選択しておきます。アドレス一覧で名前 をクリックするとそのアドレスが選択されるのと同時に、詳細情報が表示されます。

複数のアドレスを選択するには、一覧のチェックボックスをクリックします。または、1 件のアドレスが選択されて いる状態で Shift キーを押しながら別のアドレスをクリックすると、選択した 2 件の間に表示されている全てのア ドレスを選択することができます。Ctrl キーを押しながら別のアドレスをクリックすると、クリックしたアドレスだ けを複数選択することができます。

 複数のアドレスを選択する時の操作方法は、「メール受信」画面のメール一覧画面でも利用できます。 備考

### □アドレス一覧画面

アドレス一覧の上には、アドレス一覧から利用できるボタンが表示されています。

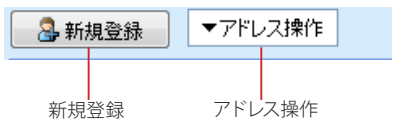

#### 新規登録

アドレスを新規登録する画面を表示します。

#### アドレス操作

選択したアドレスまたはグループへのさまざまな操作を行うためのプルダウンメニューです。詳しくばアド [レス操作メニュー』\(](#page-87-0)P.78)をご参照ください。

#### <span id="page-87-0"></span>□アドレス操作メニュー

〈アドレス操作〉をクリックすると、アドレスまたはグループに対して操作できるメニューが表示されます。メニュー の項目は以下の通りです。選択中のアドレスフォルダによって、表示されるメニューの内容が変化します。

#### グループに追加

選択したアドレスをグループに追加します。追加するグループを指定してください。個人アドレス帳および 共有アドレス帳配下のフォルダを選択中に表示されます。

#### 個人アドレス帳に移動

選択したアドレスを他のフォルダへ移動します。移動先のフォルダを指定してください。個人アドレス帳配 下のフォルダを選択中に表示されます。

#### 削除

選択したアドレスを削除します。

#### 差分インポート

外部ファイルからアドレス帳にデータを読み込みます。既に登録されているアドレスおよびグループはその まま残り、ファイルの内容を追加します。個人アドレス帳配下のフォルダを選択中に表示されます。詳し くは、『4.5 アドレス帳データのインポート・エクスポート』[の「差分インポート」\(](#page-110-0)P.101)をご参照くださ い。

#### 一括インポート

外部ファイルからアドレス帳にデータを読み込みます。既に登録されているアドレスおよびグループは削除 され、ファイルの内容だけが追加されます。個人アドレス帳配下のフォルダを選択中に表示されます。詳 しくは、『4.5 アドレス帳データのインポート・エクスポート』[の「一括インポート」\(](#page-111-0)P.102) をご参照くだ さい。

#### 一括エクスポート

個人アドレス帳の内容をファイルに書き出します。個人アドレス帳配下のフォルダを選択中に表示されま す。詳しくは、『4.5 アドレス帳データのインポート・エクスポート』[の「外部ファイルに一括して書き出す」](#page-112-0) ([P.103](#page-112-0))をご参照ください。

#### 個人アドレス帳にコピー

選択したアドレスを個人アドレス帳にコピーします。コピー先のフォルダを指定してください。共有アドレ ス帳配下のフォルダを選択中に表示されます。

#### グループにコピー

選択したアドレスを他のグループにコピーします。コピー先のグループを指定してください。グループを選 択中に表示されます。

#### グループに移動

選択したアドレスを他のグループに移動します。移動先のグループを指定してください。グループを選択中 に表示されます。

### □ソート(並び替え)

アドレス一覧上でそれぞれの項目名をクリックすると、アドレス一覧のソートを行います。クリックごとに昇順と降 順が入れ替わります。名前でソートした場合は、ふりがなを基準にしてソートされます。

 アドレス一覧に「名前」「メールアドレス」「組織名」「役職」以外の項目が表示されている場合は、その 項目ではソートできません。

#### □右クリックメニュー

アドレス一覧上で右クリックすると、選択中のアドレスに対する操作を行うメニューが表示されます。何も操作せ ずにメニューを閉じるには、表示されたメニューの外側をクリックします。

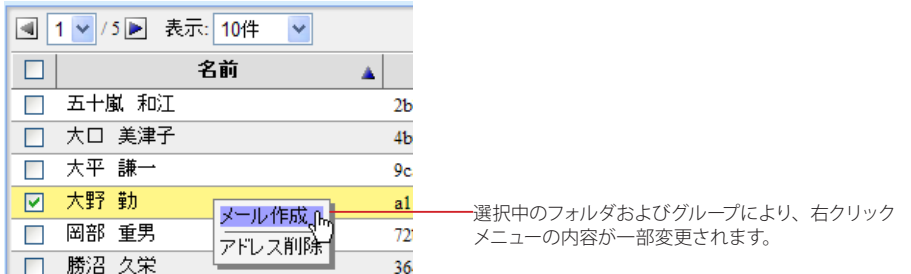

 Active! mail の右クリックメニューが表示される箇所では、ブラウザの右クリックメニューは利用できませ ん。

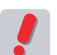

 お使いの環境により、右クリックメニューが表示されない場合があります。詳しくは、システム管理者に お問い合わせください。

#### コラム **:** 複数アドレス帳の取り扱いについて

Active! mail では複数のアドレス帳システムをシームレスに扱うために、階層表示画面を採用しています。

また個人アドレス帳内にはフォルダの他にグループを設定することができ、全てのアドレス帳に登録されている データを組み合わせてグループ登録することが可能です。グループを作成すると、グループ宛に一度にメールを 送信することもできます。

用

# ● メール作成画面からアドレス帳を呼び出す

アドレス帳に登録されているデータは、「メール作成」画面から専用のアドレス指定画面を通して参照できます。

1. 「メール作成」画面で〈アドレス帳〉ボタンをクリックします。

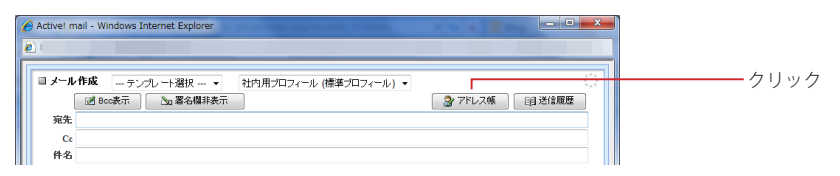

#### 2. アドレス帳が表示されます。

この画面からアドレスを新規登録することはできません。

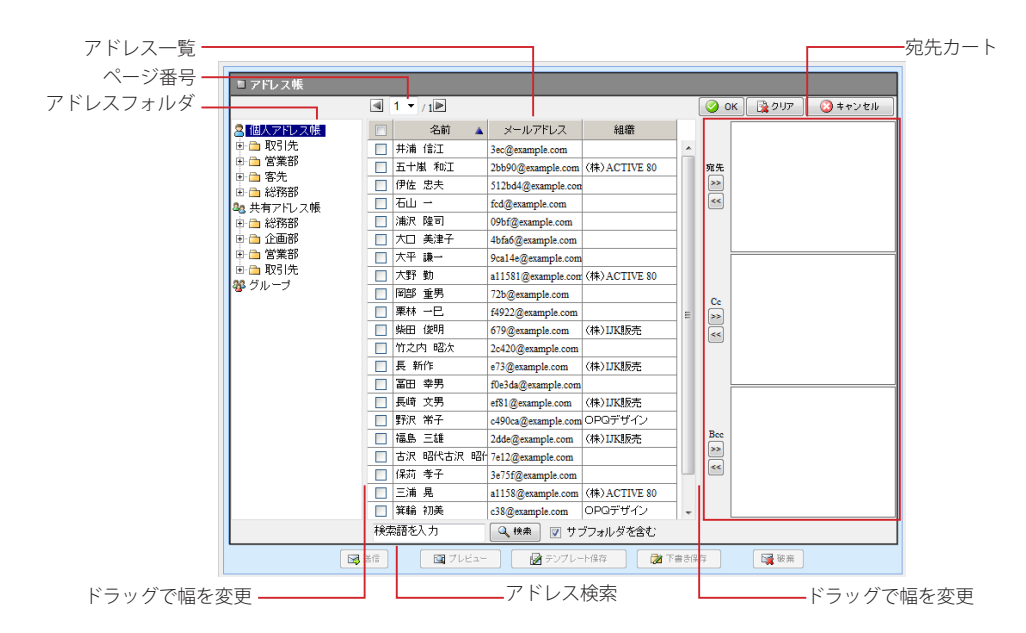

「アドレスフォルダ」「アドレス一覧」「宛先カート」各カラム間のフレームをマウスでドラッグすると、幅を 変更することができます。また、アドレス一覧内の各列幅もドラッグで変更することができます。

#### アドレス一覧に表示される項目は、選択されているフォルダにより以下の通り変わります。 備考

- 個人アドレス帳配下のフォルダを選択:「名前」「メールアドレス」「組織名」
- 共有アドレス帳配下のフォルダを選択:「名前」「メールアドレス」「役職」
- 個人アドレス帳・共有アドレス帳配下のサブフォルダを含む検索結果:上記項目+「フォルダ」
- グループを選択:グループ名

 お使いの環境により、アドレス一覧に表示される項目が異なる場合があります。詳しくは、システム管理 者にお問い合わせください。

3. 「アドレス一覧」から宛先に入力したいアドレスをドラッグし、「宛先カート」内にドロップしま す。または、アドレスを選択した状態で〈>>〉ボタンをクリックします。

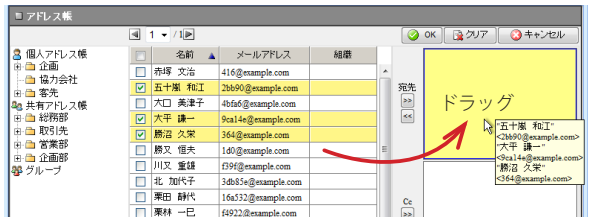

メールの宛先に入力したい場合は「宛先」欄に、Cc、Bcc に入力したい場合はそれぞれ「Cc」「Bcc」欄 にドロップしてください。

アドレスフォルダからフォルダを選択すると、そのフォルダ内のアドレスが一覧表示されます。

4. 一旦宛先カートに入力したアドレスを削除するには、削除するアドレスをドラッグし、宛先カー トの外へドロップします。または、選択した状態で〈<<〉ボタンをクリックします。

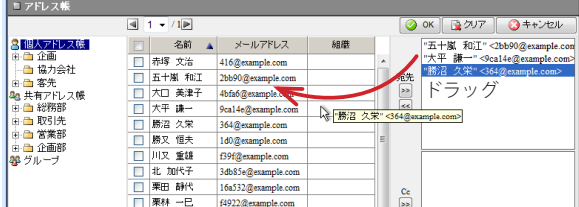

宛先カート内のすべてのアドレスを削除するには、〈クリア〉ボタンをクリックします。

5. 検索フォームにキーワードを入力し〈検索〉ボタンをクリックすると、表示中のアドレス帳内 を検索できます。

「サブフォルダを含む」のチェックを外すと、選択中のフォルダ内だけを検索します。

6. 入力が終わったら、〈OK〉ボタンをクリックすると、カートに入力されたアドレスがメールの 宛先 /Cc/Bcc に入力されます。

アドレス帳の操作を中止し、元のメール作成画面に戻るには〈キャンセル〉ボタンをクリックします。

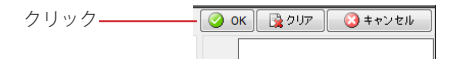

## ● アドレス帳からのメール作成

アドレス帳画面から宛先を選択し、メールを作成することができます。

### □ひとつのアドレスを選択してメールを作成する

1. メールを送信したいアドレスを選択し、詳細情報のメールアドレスをクリックします。

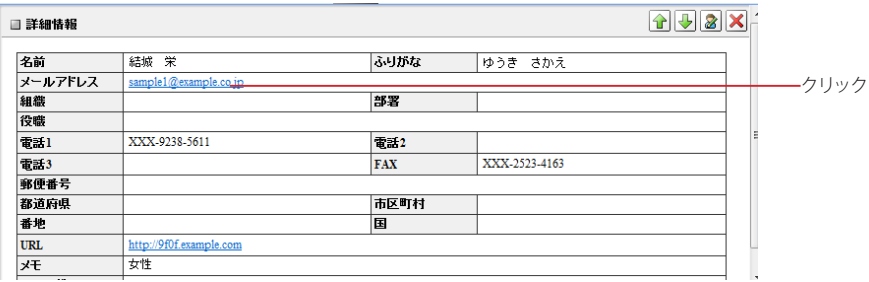

用

2. 宛先のメールアドレスが入力された状態で、メール作成画面が開きます。

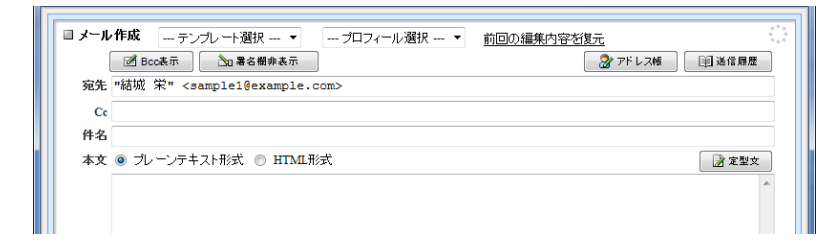

<span id="page-91-0"></span>□複数のアドレスを選択してメールを作成する(宛先カートの利用)

- 1. メインメニューから〈アドレス帳〉タブをクリックして「アドレス帳」画面を表示します。
- 2. 〈宛先カート〉ボタンをクリックし、「宛先カート」ウィンドウを表示します。

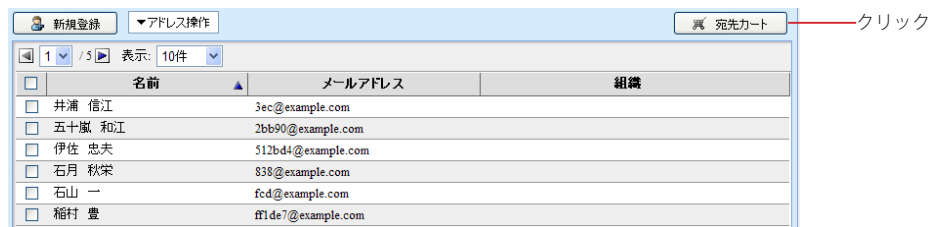

3. 「アドレス一覧」から宛先に入力したいアドレスをドラッグし、「宛先カート」ウィンドウ内にド ロップします。または、アドレスを選択した状態で〈>>〉ボタンをクリックします。

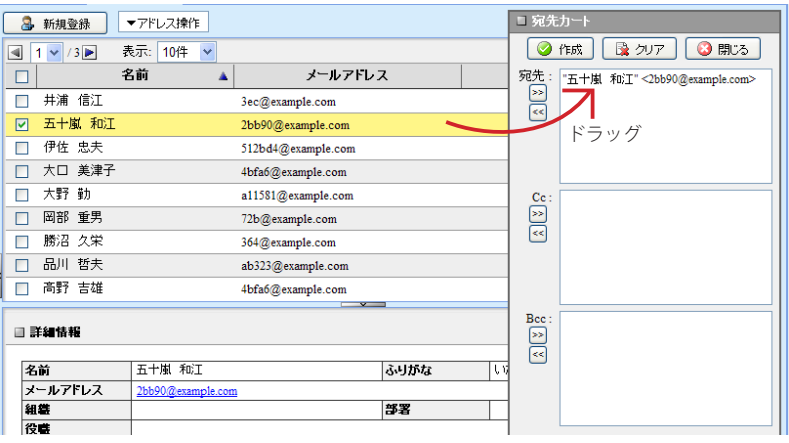

メールの宛先に入力したい場合は「宛先」欄に、Cc、Bcc に入力したい場合はそれぞれ「Cc」「Bcc」欄 にドロップしてください。

 「宛先カート」ウィンドウを表示したまま、アドレス一覧のページを送ったり、表示するフォルダを切り替 ■■■ えたりできます。

4. 一旦宛先カートに入力したアドレスを削除するには、削除するアドレスをドラッグし「宛先カー ト」ウィンドウの外へドロップします。または、選択した状態で〈<<〉ボタンをクリックしま す。

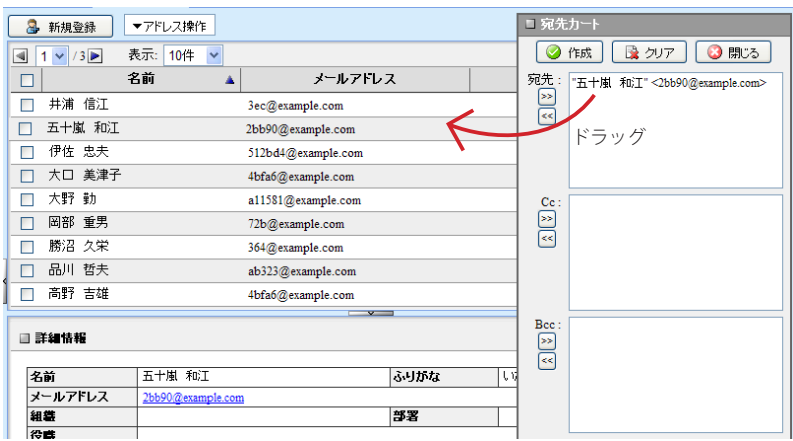

宛先カートに入力された全てのアドレスを削除するには、〈クリア〉ボタンをクリックします。

5. 宛先/Cc / Bcc の入力が完了したら、〈作成〉ボタンをクリックします。

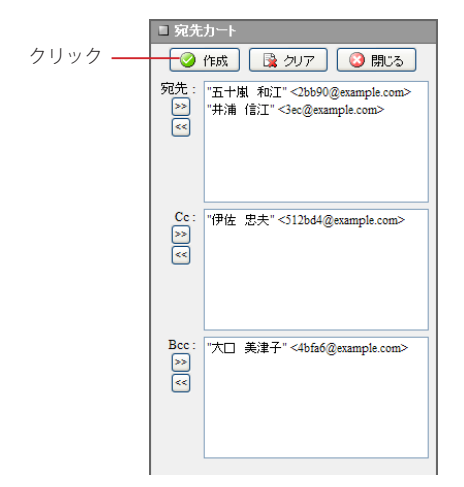

6. 送り先のメールアドレスが入力された状態で、メール作成画面が開きます。

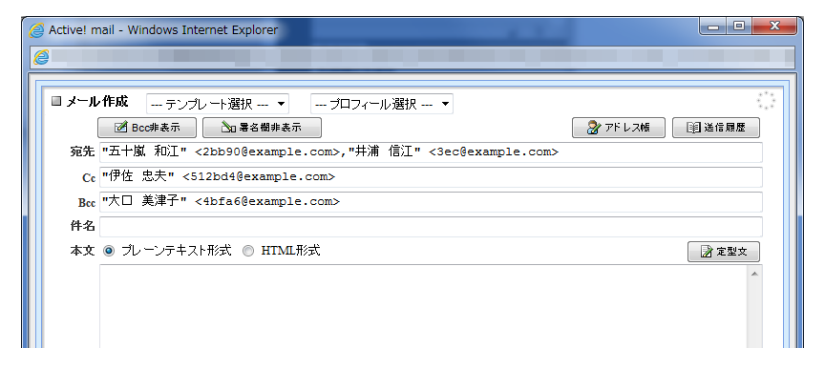

その他の基本的な操作方法は、新規メール作成時と同様です。詳細は『2.2 メールを作成する』をご参照 ください。

7. 〈閉じる〉ボタンをクリックすると、「宛先カート」ウィンドウを閉じます。

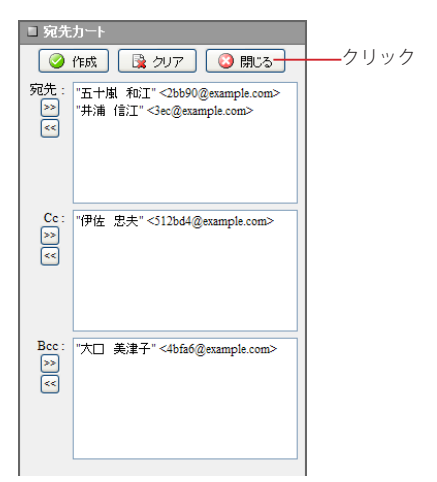

「アドレス帳」以外の画面に移動するまで、「宛先カート」の内容は保持されます。

# <span id="page-94-0"></span>**4.2** アドレス帳への登録・管理

Active! mail のアドレス帳のうち、個人アドレス帳には利用者が自分のよく使う連絡先を登録して おくことが可能です。また、個人アドレス帳と共有アドレス帳に含まれる連絡先をまとめてグルー プとして登録しておくと便利です。

# ● 個人アドレス帳への登録

## □アドレス帳画面から登録する

1. メインメニューから〈アドレス帳〉タブをクリックして「アドレス帳」画面を表示します。

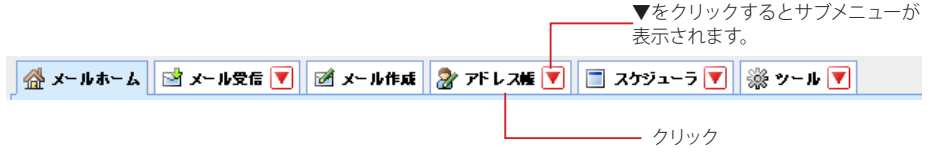

2. 画面の〈新規登録〉ボタンをクリックします。

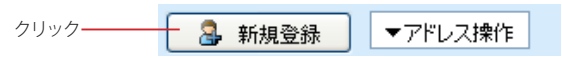

 共有アドレス帳およびグループが表示されている状態では、〈新規登録〉ボタンは無効になります。

3. 「新規アドレス登録」ウィンドウが表示されます。

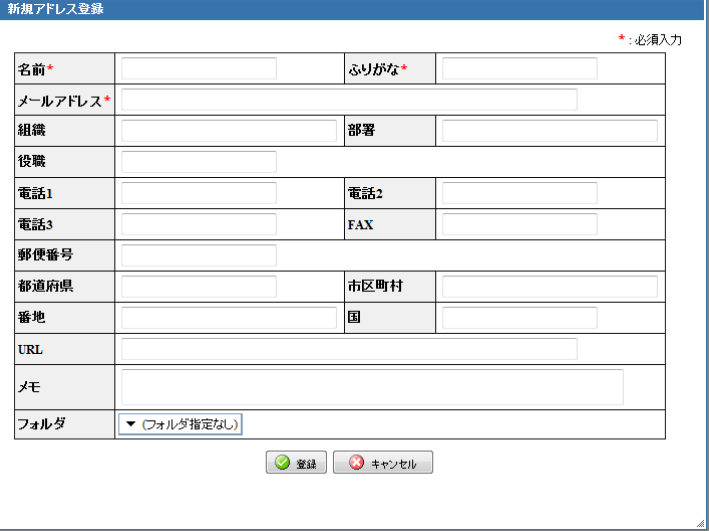

#### 4. 必要事項を記入します。

- 名前(必須)
- ふりがな(必須)
- メールアドレス(必須)
- 組織
- 部署
- 役職
- 電話 $1 \sim 3$
- FAX
- 郵便番号
- 都道府県
- 市区町村
- 番地
- 国
- URL
- メモ
- 名前・ふりがな・メールアドレスは必須項目です。

 上記の項目の他に、項目が追加されている場合があります。詳しくは、システム管理者にお問い合わせく **ノ**ー記りと

5. 登録先のフォルダを選択し、〈登録〉ボタンをクリックします。

フォルダを作成していなくても登録できます。

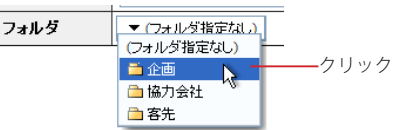

 「アドレス帳への登録時にエラーが発生しました。[1]」というメッセージが表示された場合、「電話 1」「電 話 2」「電話 3」「FAX」「郵便番号」の各項目に入力された文字数が、31 バイトを超えている可能性があ ります。これらの項目の入力内容をご確認し、31 バイト以下になるようにしてください。

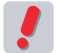

 お使いの環境により、同一のメールアドレスは 1 件しか登録できない場合と重複して登録できる場合があ ります。重複登録が許可されていない場合は、登録済みのメールアドレスと同じアドレスを登録しようと するとエラーメッセージが表示されます。詳しくは、システム管理者にお問い合わせください。

## □受信メールから登録する

1. 「メール受信」画面でメール本文を表示します。

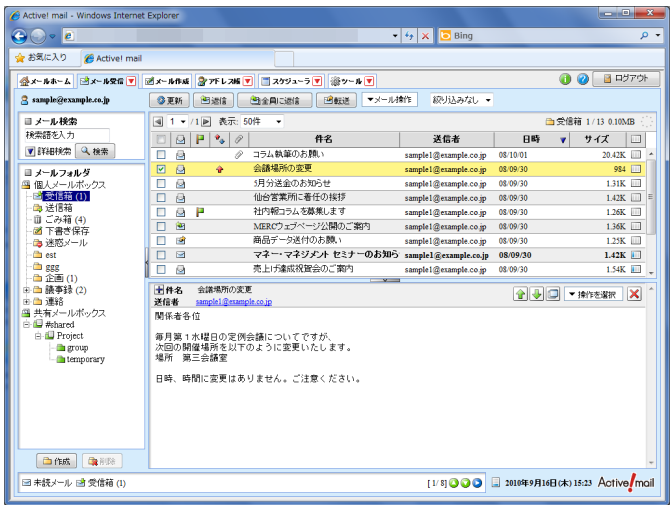

2. メール本文画面から登録する送信者アドレスをクリックします。

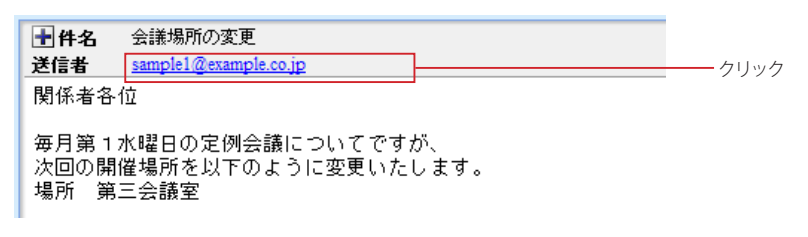

宛先や Cc のアドレスも同様に登録することができます。宛先や Cc が省略されている場合は、「+」ボタ ンをクリックすると表示されます。

3. 「アドレス帳に追加」画面が表示されますので、必要事項を入力し、保存先のフォルダを選択 します。

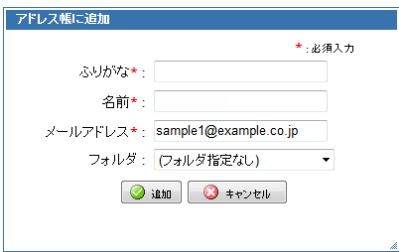

ふりがな・名前・メールアドレスは必須項目です。

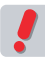

### 4. 〈追加〉ボタンをクリックすると登録されます。

登録したアドレスの詳細情報などを編集するには、「アドレス帳」の画面で編集してください。

 個人アドレス帳にフォルダが作成されていない場合は、フォルダを選択することはできません。

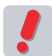

 お使いの環境により、同一のメールアドレスは 1 件しか登録できない場合と重複して登録できる場合があ ります。重複登録が許可されていない場合は、登録済みのメールアドレスと同じアドレスを登録しようと するとエラーメッセージが表示されます。詳しくは、システム管理者にお問い合わせください。

## □登録内容の確認

1. アドレス帳ツリーから、確認したいアドレスが含まれるフォルダを選択してリストを表示しま す。

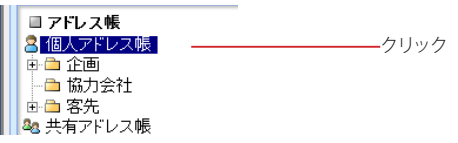

2. アドレス一覧から、確認したいアドレスをクリックします。

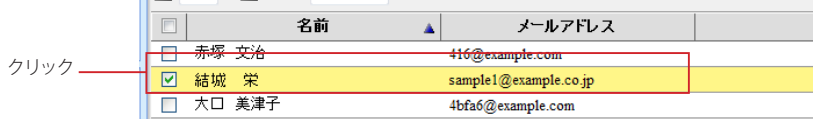

3. 画面下部に詳細情報が表示されます。

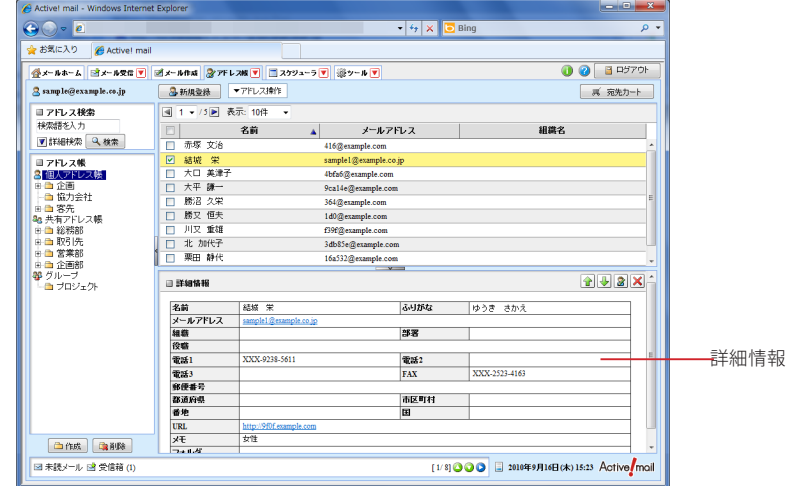

# ● アドレスの編集

1. 「アドレス帳」画面で、編集したいアドレスの詳細情報を表示し、アドレス詳細情報ウィンドウ にある〈編集〉ボタンをクリックします。

フォルダを作成している場合は、編集したいアドレスのあるフォルダをクリックして表示します。

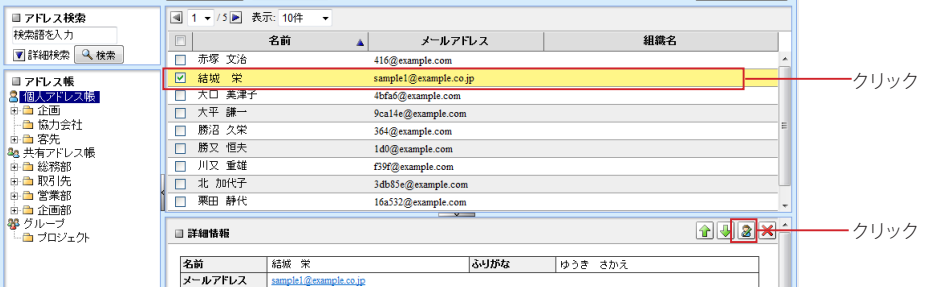

4

2. 「アドレス編集」画面が表示されます。内容を編集して〈登録〉ボタンをクリックすると保存 されます。

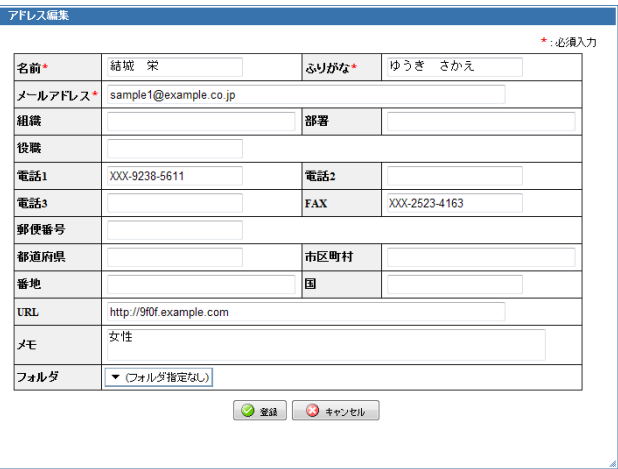

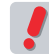

 重複登録できない環境では、メールアドレスをすでに登録されているものと同一にすると保存できなくな ります。

## ● アドレスの削除

1. 「アドレス帳」画面の「アドレス帳」ツリーより、削除したいアドレスのあるフォルダを表示し ます。

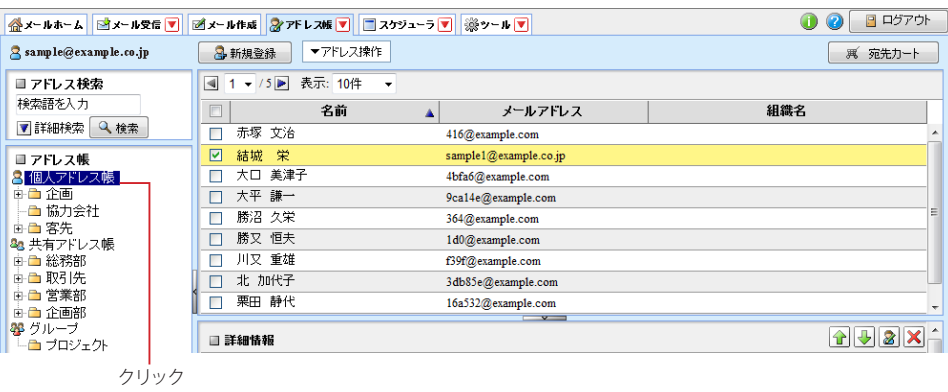

2. 削除対象のアドレスのチェックボックスをチェックし〈、アドレス操作〉メニューから〈削除〉を クリックします。

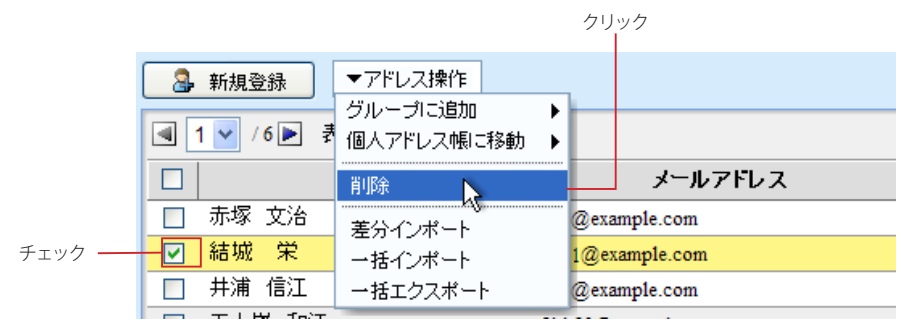

3. 確認のダイアログが表示されます。〈OK〉ボタンをクリックするとアドレス帳からデータが削 除されます。

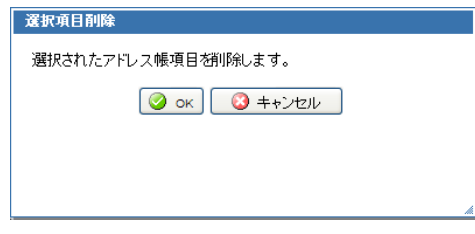

 一旦削除すると復元できませんのでご注意ください。

## ● 個人アドレス帳のフォルダ

個人アドレス帳には、フォルダを自由に作成しアドレスを管理することができます。

### □新規フォルダ作成

1. アドレス帳画面のアドレスツリーから「個人アドレス帳」を選択してから、下部の〈フォルダ作 成〉ボタンをクリックします。

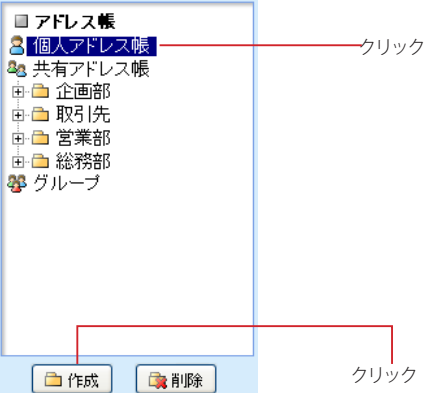

2. 「フォルダ作成」画面が表示されます。親フォルダを指定すると階層フォルダが作成できます。 フォルダ名を入力し、〈OK〉ボタンをクリックします。

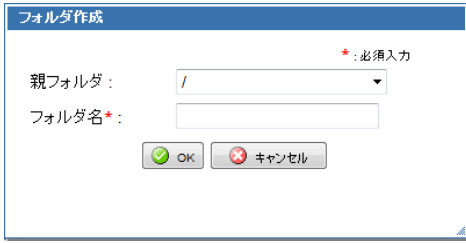

3. 新規フォルダが追加されます。

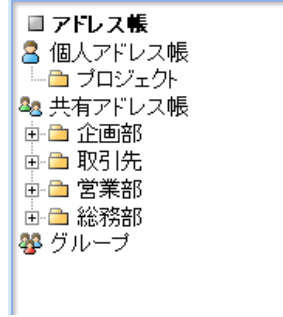

### □フォルダ名変更

1. 名前を変更したいフォルダをダブルクリックします。

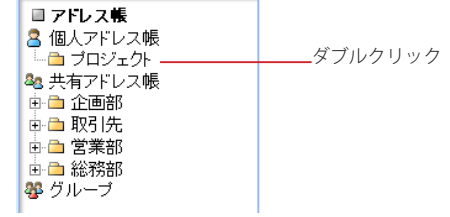

2. フォルダ名の編集モードになりますので、名前を編集してください。

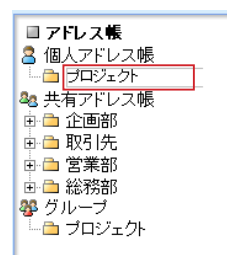

編集を中止して元に戻すには、Esc キーを押してください。

3. 編集後、最後に Enter キーを押してください。フォルダ名の編集モードが解除され、名前が 変更されます。

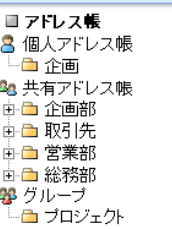

## □フォルダ移動

1. フォルダリストから、移動したいフォルダをクリックして選択します。

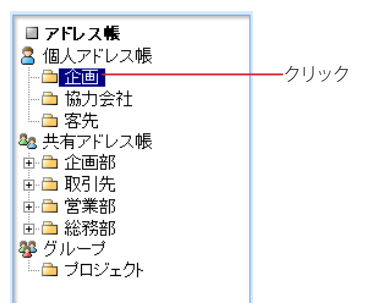

2. アドレスツリー内で移動先の親フォルダまでドラッグします。

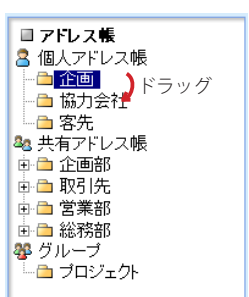

- 3. 親フォルダ名の上でドロップします。
- 4. 確認メッセージが表示されます。移動するには〈OK〉ボタンをクリックします。

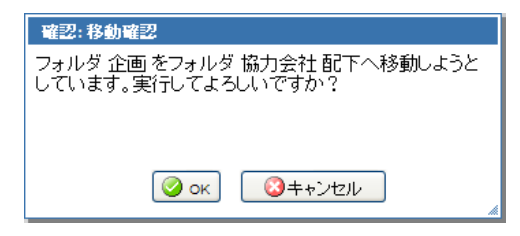

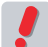

 移動するフォルダの中にサブフォルダがある場合、サブフォルダもまとめて移動されます。

## □フォルダ削除

1. フォルダリストから、削除したいフォルダをクリックして選択します。

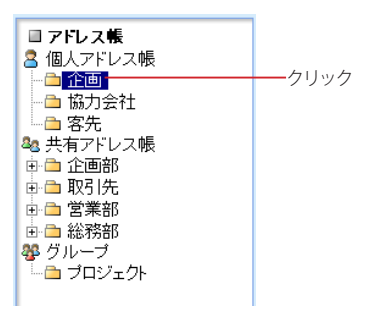

2. 「フォルダ一覧」下部にある〈フォルダ削除〉ボタンをクリックします。

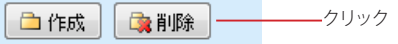

3. 確認メッセージが表示されます。削除するには〈OK〉ボタンをクリックします。

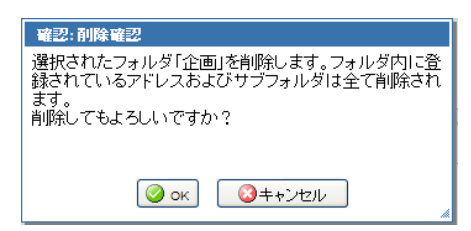

 フォルダ内のアドレスやサブフォルダも全て削除されますのでご注意ください。

## □右クリックメニュー

個人アドレス帳のフォルダ上で右クリックすると、選択中のフォルダに対する操作を行うメニューが表示されます。 何も操作せずにメニューを閉じるには、表示されたメニューの外側をクリックします。

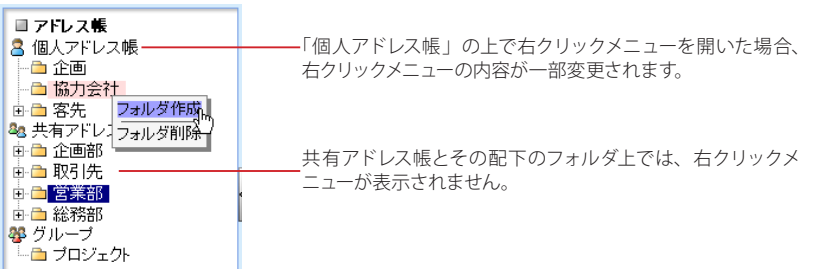

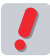

 Active! mail の右クリックメニューが表示される箇所では、ブラウザの右クリックメニューは利用できませ  $h_{\alpha}$ 

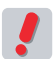

 お使いの環境により、右クリックメニューが表示されない場合があります。詳しくは、システム管理者に お問い合わせください。

 $\bullet$ 

# <span id="page-103-0"></span>**4.3** アドレスの検索

検索機能を使ってアドレスを絞り込む事で、より効率の良い処理が可能になります。ここでは、ア ドレス帳画面の検索機能を紹介します。

## ● 検索できる範囲

個人アドレス帳と共有アドレス帳に登録されているアドレスを検索することができます。個人アドレス帳を表示し ている場合は個人アドレス帳を、共有アドレス帳を表示している場合は共有アドレス帳を検索します。

# ● アドレスの簡易検索

検索キーワードの指定だけで、すぐに検索できます。

- 1. 「アドレス帳」画面から任意のフォルダを開きます。
- 2. 画面左上部の「検索キーワード」欄に、検索条件となるキーワードを入力します。

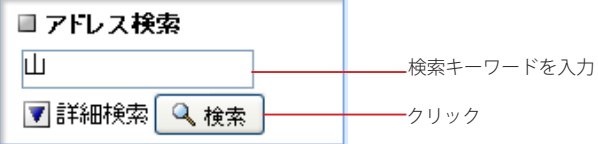

- 3. 〈検索〉ボタンをクリックすると、検索条件に該当するメールが表示されます。
- 4. 検索状態を解除してメール一覧に戻るには、〈検索を解除〉をクリックします。

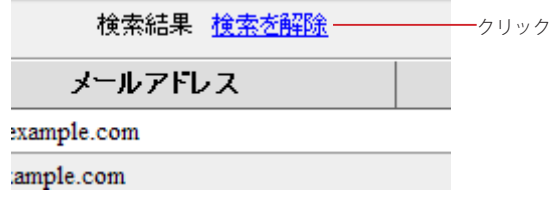

 表示中のフォルダ内のアドレスが検索対象となります。「名前」「ふりがな」「メールアドレス」の文字列が 検索対象です。サブフォルダを含めて検索します。

# ● アドレスの詳細検索

簡易検索よりも詳細な条件を指定して検索することができます。

- 1. 「アドレス帳」画面で任意のフォルダを表示します。
- 2. 画面左上部の検索欄内の〈詳細検索〉をクリックします。

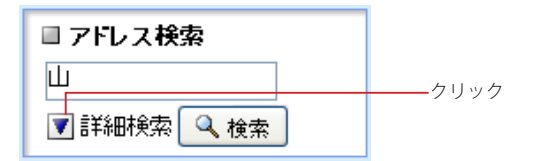

3. 検索対象をチェックボックスで選択します。

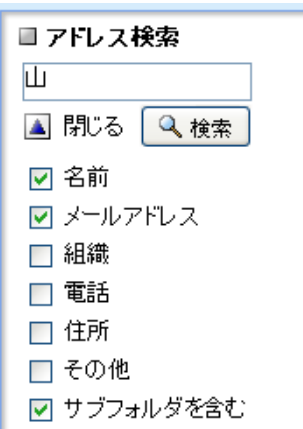

#### 名前

名前・ふりがなを検索対象にします。

メールアドレス メールアドレスを検索対象にします。

組織名

組織名・部署・役職を検索対象にします。

電話

電話番号・FAX を検索対象にします。

住所

住所を検索対象にします。アドレス詳細の「郵便番号」「都道府県」「市区町村」「番地」「国」が対象と なります。

その他 メモ・URL を検索対象にします。

サブフォルダを含む

選択中のフォルダと、そのサブフォルダ全体のメールを検索対象にします。

- 4. 必要な条件を全て入力したら、〈検索〉ボタンをクリックします。
- 5. 検索状態を解除してメール一覧に戻るには、〈検索を解除〉をクリックします。

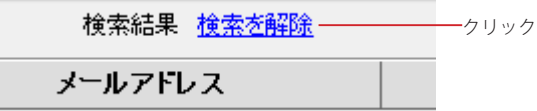

# <span id="page-105-0"></span>**4.4** グループの作成と管理

複数のアドレスをグループ化することで、メール作成の際に複数のアドレスを入力する手間が省け ます。グループには個人・共有アドレス帳を問わず全てのアドレス帳に登録されているデータを含 めることができます。

## ● グループの作成と編集

1. 「アドレス帳」画面のアドレス帳ツリーから「グループ」を選択してから、下部の〈作成〉ボタ ンをクリックします。

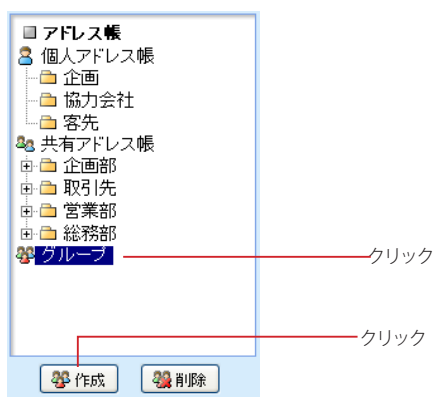

アドレス帳ツリーで「グループ」が選択されていないと、グループの〈作成〉ボタンは表示されません。

2. 「グループ作成」画面が表示されます。グループ名を入力し〈OK〉ボタンをクリックします。

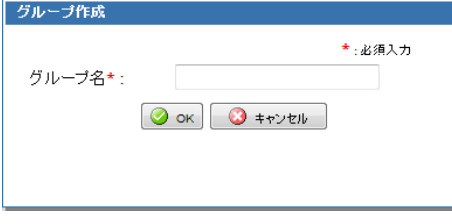

3. グループにアドレスを追加するには、追加したいアドレスが登録されているアドレス帳フォル ダを選択して表示します。

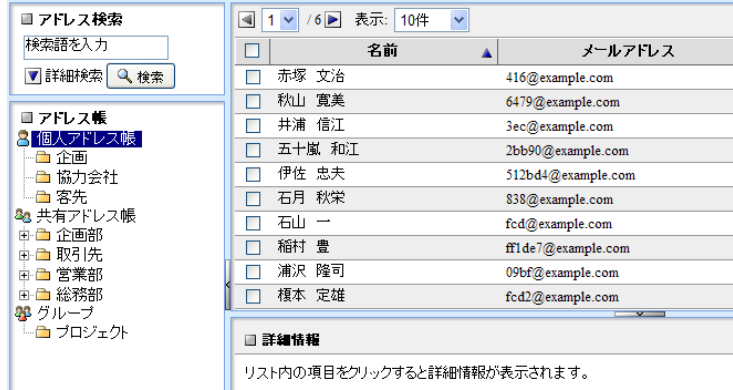

| リスト内の項目をクリックすると詳細情報が表示されます

4

4. グループに追加したいアドレスにチェックを入れ、〈アドレス操作〉メニューから〈グループに 追加〉を選び、登録するグループ名をクリックします。

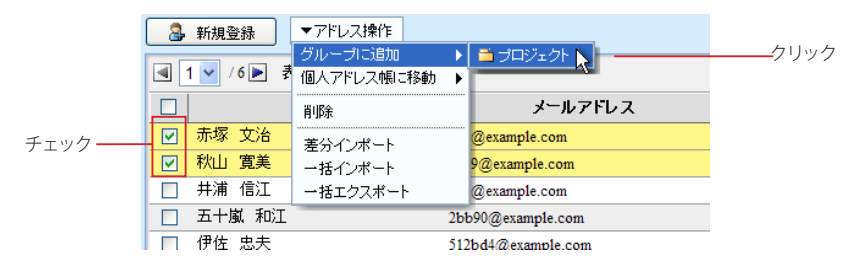

アドレス一覧からフォルダツリー上のグループにドラッグアンドドロップして追加することもできます。

 グループ上でアドレスデータを削除しても、「個人アドレス帳」「共有アドレス帳」からは削除されません。

 グループに登録されたアドレスデータは、元のアドレス帳のデータとリンクされています。個人アドレス帳 および共有アドレス帳のデータを編集すると、グループのデータにも反映されます。

### □右クリックメニュー

アドレスフォルダのグループ上で右クリックすると、グループに対する操作を行うメニューが表示されます。何も 操作せずにメニューを閉じるには、表示されたメニューの外側をクリックします。

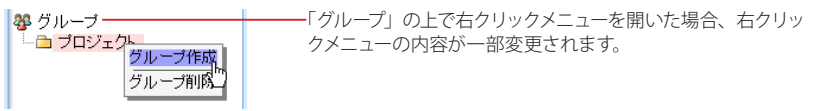

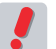

 Active! mail の右クリックメニューが表示される箇所では、ブラウザの右クリックメニューは利用できませ  $h_{\alpha}$ 

 お使いの環境により、右クリックメニューが表示されない場合があります。詳しくは、システム管理者に お問い合わせください。

## ● グループ名の変更

1. 「アドレス帳」画面のフォルダツリーから、目的のグループ名をダブルクリックします。

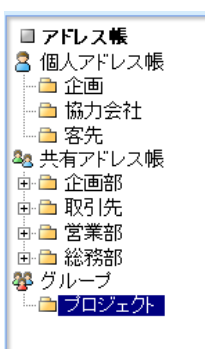

2. グループ名が編集モードになりますので、名前を編集してください。

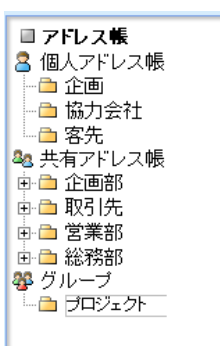

編集を中止して元に戻すには、Esc キーを押してください。

3. 編集後、最後に Enter キーを押してください。グループ名の編集モードが解除され、名前が 変更されます。

## ● グループの削除

1. 「アドレス帳」画面のアドレス帳ツリーから、削除したいグループをクリックして選択します。

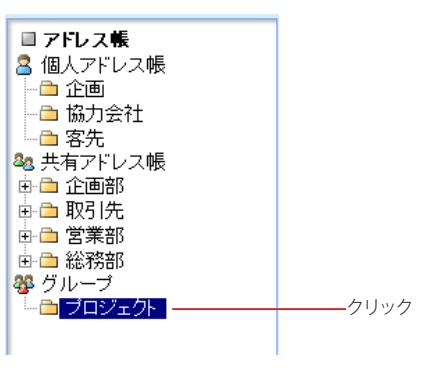

2. アドレス帳ツリー下部の〈削除〉ボタンをクリックします。

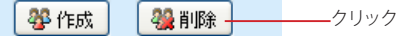

3. 確認のメッセージが表示されます。削除する場合は〈OK〉ボタンをクリックします。

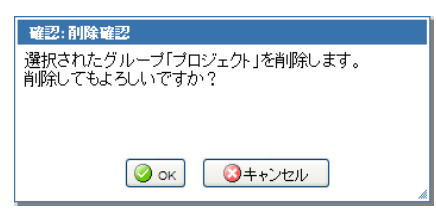

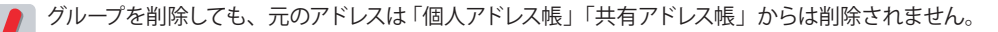
4

# **4.5** アドレス帳データのインポート・エク スポート

Active! mail で作成したアドレス帳データを外部ファイルに書き出したり、外部ファイルを読み込 んだりすることができます。この機能を使うことでアドレス帳のバックアップを作成したり、別の Active! mail やメールソフト間でアドレス帳をファイルを経由して移動することが可能です。

# ● インポートできるファイル形式

他のメールソフト等から書き出されたアドレス帳を、Active! mail の個人アドレス帳に読み込みます。Active! mail では、以下のファイル形式の読み込みに対応しています。

- Outlook (CSV 形式)
- Outlook Express(CSV 形式)
- Windows Mail(CSV 形式)
- Excel2003 互換 XML 形式
- CSV 形式

ファイル形式は、インポートするファイルの拡張子から自動判別されます。自動判別ができない場合は、「ツール」 画面の「一般設定」で設定されたファイル形式でインポートします。詳しくは、『6.1 一般設定』[の「データのイ](#page-126-0) ンポート/ [エクスポート形式」\(](#page-126-0)P.117)をご参照ください。

## <span id="page-108-0"></span>□インポート可能な項目名と対照表

Outlook Express, Windows Mail / Outlook の各アドレス帳からインポート可能な項目と、Active! mail で の項目名は以下の通りです。

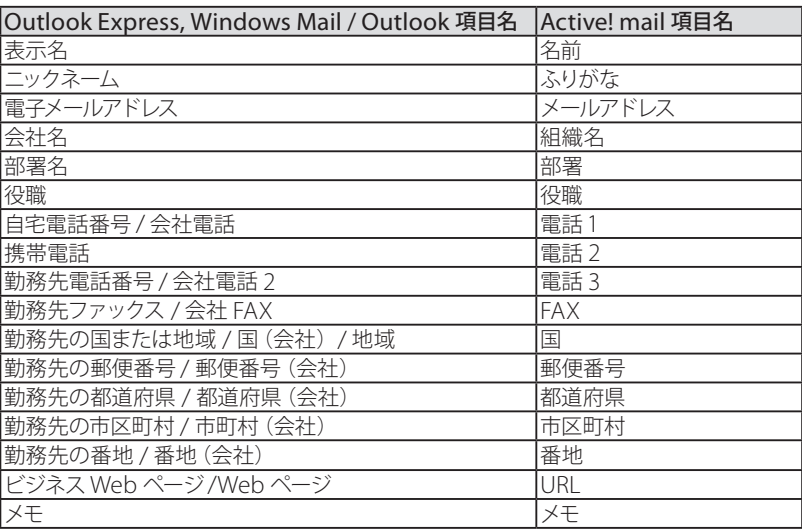

表:Outlook Express, Windows Mail / Outlook のアドレス帳からインポート可能な項目

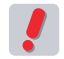

 表示名に「"(ダブルクォーテーション)」などの特殊文字が含まれているレコードがあるファイルは、イン ポートできません。

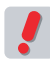

 Outlook Express, Windows Mail / Outlook のアドレス帳からエクスポートした CSV ファイルを Active! mail にインポートする場合、勤務先の番地 / 番地 (会社) が複数行入力されているとインポート時に改行 が空白に置換されます。

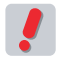

 Outlook Express, Windows Mail / Outlook のアドレス帳からエクスポートした CSV ファイルを Active! mail にインポートする場合、「名前」、「ふりがな」、「メールアドレス」、「番地」の行頭および行末にある空 白は、インポート時に削除されます。

 Outlook Express, Windows Mail / Outlook の連絡先グループには対応していません。

XML/CSV 形式の場合は、下記のデータ形式となっています。インポート用のデータを作成する際は、1 行目 に XML/CSV 項目名を記述し、2 行目以降に実データを配置してください。

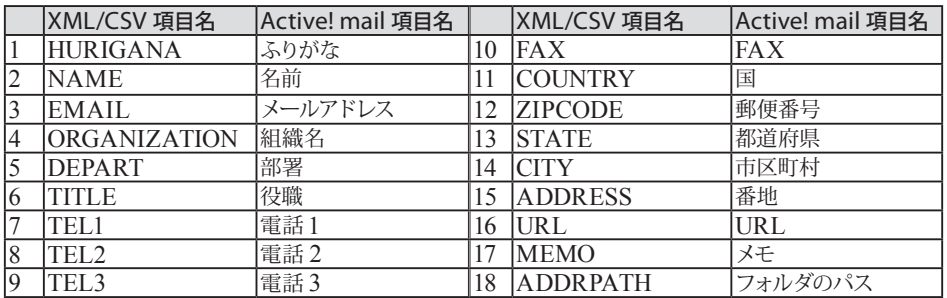

<span id="page-109-0"></span>表:XML/CSV 形式のアドレス帳データのレイアウト

 Microsoft Excel でインポート用の XML データを作成する場合、シート名を「addrbook」にしてください。 他のシート名では正しくインポートできません。

 NAME に「"(ダブルクォーテーション)」などの特殊文字が含まれているレコードがあるファイルは、イン ポートできません。

 ADDRPATH に「"(ダブルクォーテーション)」などの特殊文字が含まれているデータは、フォルダのパス が無効になるため、個人アドレス帳直下にインポートされます。

 Outlook Express, Windows Mail / Outlook のアドレス帳からエクスポートした CSV ファイル以外の CSV ファイルや XML ファイルをインポートする場合は、「メールアドレス」の行頭および行末にある空白は、イ ンポート時に削除されます。

# ● ファイルからインポートする

アドレス帳のインポートには「、差分インポート」と「一括インポート」の二通りの方法があります。「差分インポー ト」は、現在の個人アドレス帳に追加する形でインポートします。一方、「一括インポート」は現在の個人アドレ ス帳の内容を全て削除し、インポートする内容で上書きします。

 メールアドレスが空のレコードがあるファイルは、インポートできません。

 インポートするデータ内にメールアドレスが重複しているレコードが存在する場合は、あとから読み込んだ レコードで上書きされます。

## □差分インポート

現在の個人アドレス帳の内容を残したまま、ファイルからアドレスをインポートできます。

 個人アドレス帳に存在するメールアドレスと同一のメールアドレスをインポートすると、メールアドレス以外 の項目がインポートした内容に上書きされます。重複登録できる環境では、同一のフォルダに同一のメー ルアドレスがある場合のみ上書きされます。

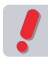

 他のメールソフトでアドレス帳のデータを書き出す方法については、それぞれのソフトウエアの取り扱い説 明書をご覧ください。また、インポート可能なアドレス帳データについて[は『インポート可能な項目名と対](#page-108-0) 照表』 (P.99) をご参照ください。

1. メインメニューから〈アドレス帳〉タブをクリックして「アドレス帳」画面を表示します。

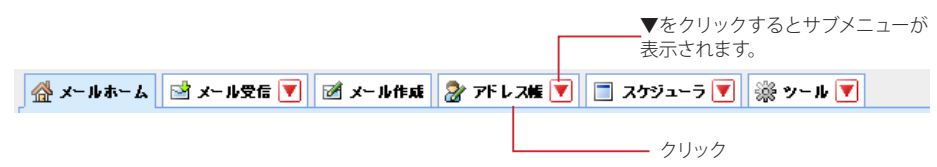

2. 〈アドレス操作〉メニューから〈差分インポート〉をクリックします。

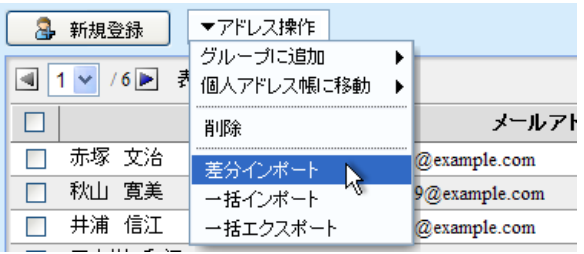

3. 「アドレス帳差分インポート」のウィンドウが表示されます。

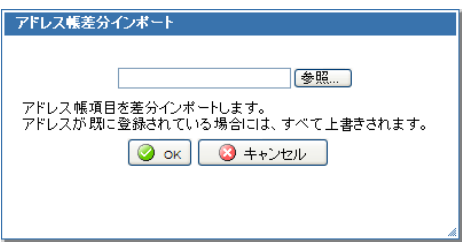

4. 〈参照〉ボタンをクリックすると、「ファイルの選択」画面が表示されます。読み込むファイル を指定し、〈開く〉ボタンをクリックします。

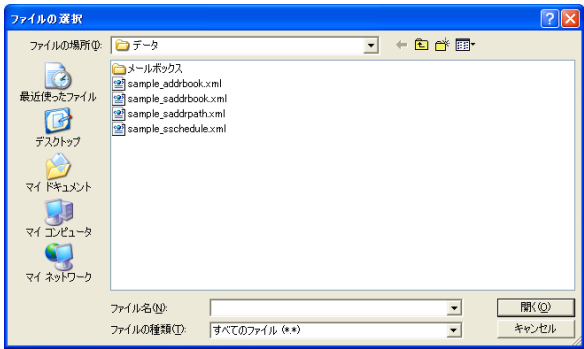

5. ファイルの参照先を確認し、〈OK〉ボタンをクリックします。

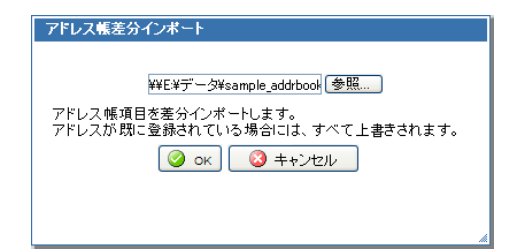

## □一括インポート

現在の個人アドレス帳の内容を、インポートしたファイルの内容に上書きします。

 既存の個人アドレス帳とグループの内容は全て削除されます。削除すると問題がある場合は、先に「一括 エクスポート」でバックアップしておいてください(エクスポートできるのは、個人アドレス帳のみです)。エ クスポートについての詳細は[、『外部ファイルに一括して書き出す』\(P.103\)](#page-112-0)をご参照ください。

 他のメールソフトでアドレス帳のデータを書き出す方法については、それぞれのソフトウエアの取り扱い説 明書をご覧ください。また、インポート可能なアドレス帳データについて[は『インポート可能な項目名と対](#page-108-0) 照表』(P.99) をご参照ください。

1. メインメニューから〈アドレス帳〉タブをクリックして「アドレス帳」画面を表示します。

▼をクリックするとサブメニューが 表示されます。 クリック

2. 〈アドレス操作〉メニューから〈一括インポート〉をクリックします。

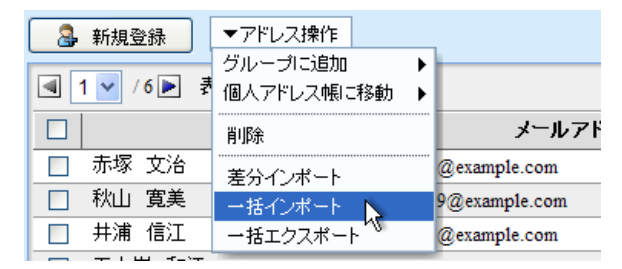

3. 「アドレス一括インポート」のウィンドウが表示されます。

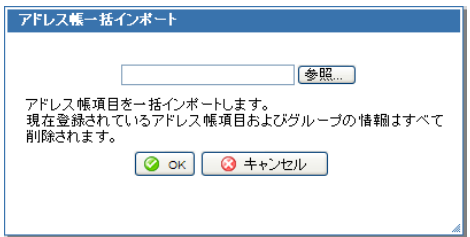

4

4. 〈参照〉ボタンをクリックすると、「ファイルの選択」画面が表示されます。読み込むファイル を指定し、〈開く〉ボタンをクリックします。

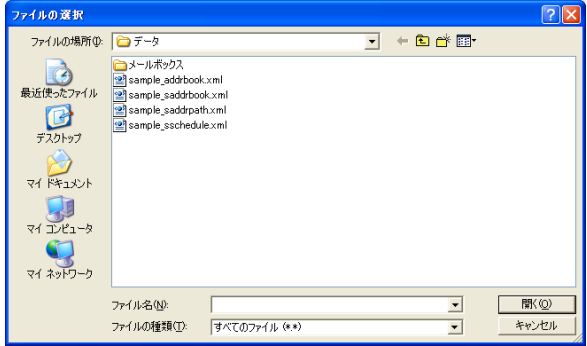

5. ファイルの参照先を確認し、〈OK〉ボタンをクリックします。

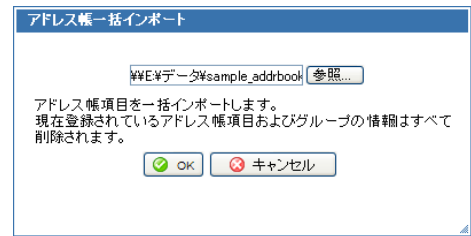

# <span id="page-112-0"></span>● 外部ファイルに一括して書き出す

個人アドレス帳を一括して、他のメールソフトで読み込める形式に書き出します(エクスポート)。Active! mail では「Excel2003 互換 XML 形式」と「CSV 形式」での書き出しに対応しています。利用する形式を「ツール」 画面の「一般設定」で設定してからエクスポートの操作を行ってください。詳しくは、『6.1 一般設定』[の「デー](#page-126-0) タのインポート / [エクスポート形式」\(](#page-126-0)P.117)をご参照ください。

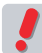

 個人アドレス帳全てを一括でエクスポートします。フォルダ単位やグループのエクスポートはできません。

1. 「アドレス帳」画面を表示します。

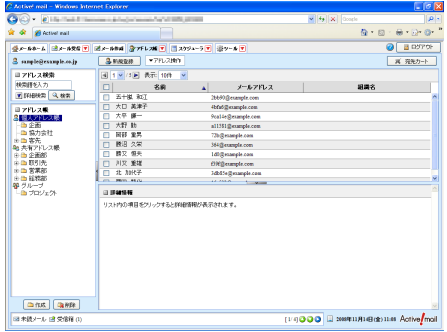

2. 画面上部にある〈アドレス操作〉メニューから〈一括エクスポート〉をクリックします。

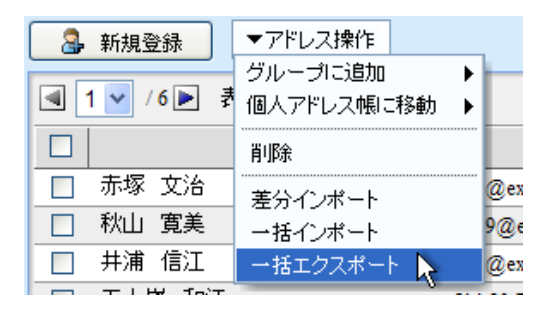

3. 「ファイルのダウンロード」ダイアログが表示されますので、〈保存〉をクリックしてください。

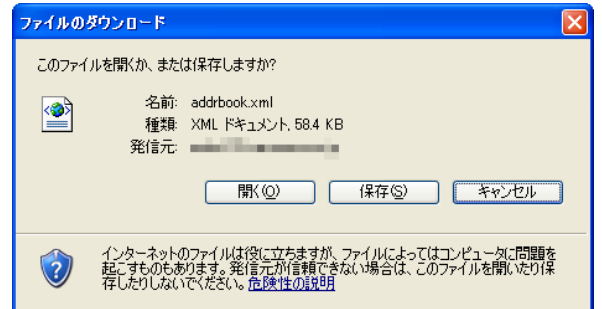

4. 保存場所を選択する画面が表示されますので、場所を指定して〈保存〉をクリックしてくださ い。ブラウザによっては保存画面を表示せず、所定のダウンロード先に保存する場合もありま す。

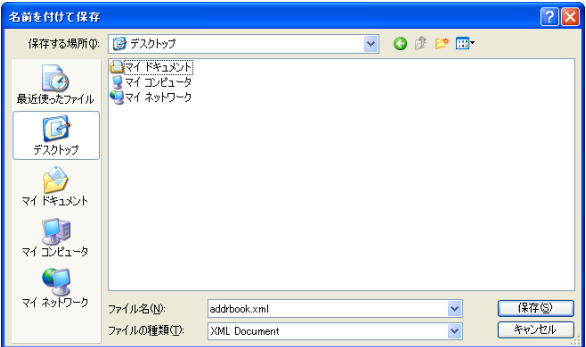

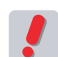

 他のメールソフトで XML/CSV ファイルを読み込む方法については、それぞれのソフトウエアの取り扱い説 明書をご覧ください。また、XML/CSV 形式に書き込まれるアドレス帳データのレイアウトについて[は『表:](#page-109-0) XML/CSV 形式のアドレス帳データのレイアウト』 (P.100) をご参照ください。

# **Chapter 5**

# スケジューラの利用

Active! mail にはメール機能の他に、スケジュール機能が用意されています。ここで はスケジューラの利用と管理に関する様々な機能をご紹介します。

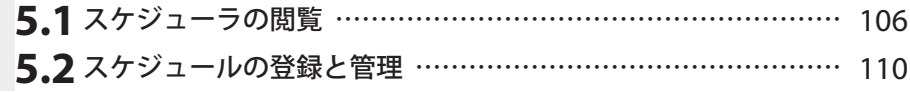

# <span id="page-115-0"></span>**5.1** スケジューラの閲覧

Active! mail のスケジューラは、複数のレイアウト表示が可能な個人向け予定管理ツールです。 ここでは、各レイアウトの利用方法を中心にご説明します。

# ● スケジューラの表示

1. メインメニューから〈スケジューラ〉タブをクリックすると、「月間」レイアウトでスケジュール が表示されます。

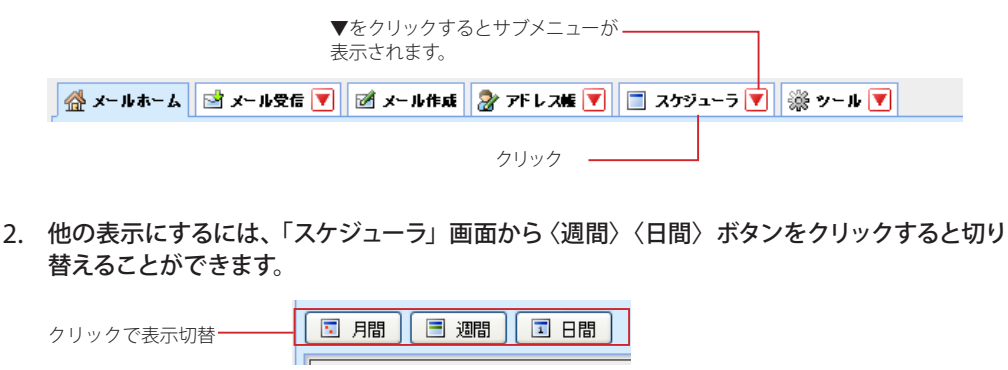

## 月間

一ヶ月間のスケジュールを日単位のカレンダー形式で表示します。

#### 週間

一週間のスケジュールを日単位の予定表形式で表示します。

日間

その日のスケジュールを時間単位の予定表形式で表示します。

 メインメニューの〈スケジューラ〉タブのサブメニューから表示方法を選択し、直接「週間」「日間」表示 で開くこともできます。

# ● スケジューラの概要

Active! mail のスケジューラは、「月間」「週間」「日間」の 3 種類の表示を切り替えて利用できます。

## □各画面で共通の機能

- 日付や時刻をクリックすると、新規スケジュール登録画面が表示されます。
- 〈今日へ移動〉ボタンをクリックすると、今日を含むスケジュールが表示されます。
- スケジュールのカテゴリと関連づけられたラベルを表示します。
- 各スケジュールには「個人スケジュール」と「共有スケジュール」があり、共有スケジュールはシステム管 理者のみが登録 / 編集・削除できるスケジュールです。
- 週の始まりを「日曜日」と「月曜日」から選択できます。詳しくは『6.1 一般設定』[の「週の始まり」\(](#page-126-1)P.117) をご参照ください。
- 「ツール」画面の「一般設定」で設定されているタイムゾーンと、各スケジュールのタイムゾーンが異な る場合、「一般設定」のタイムゾーンに補正された時間でスケジュールを表示します。
- 好きな名前のラベルを付けて、スケジュールを見やすくすることができます。

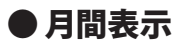

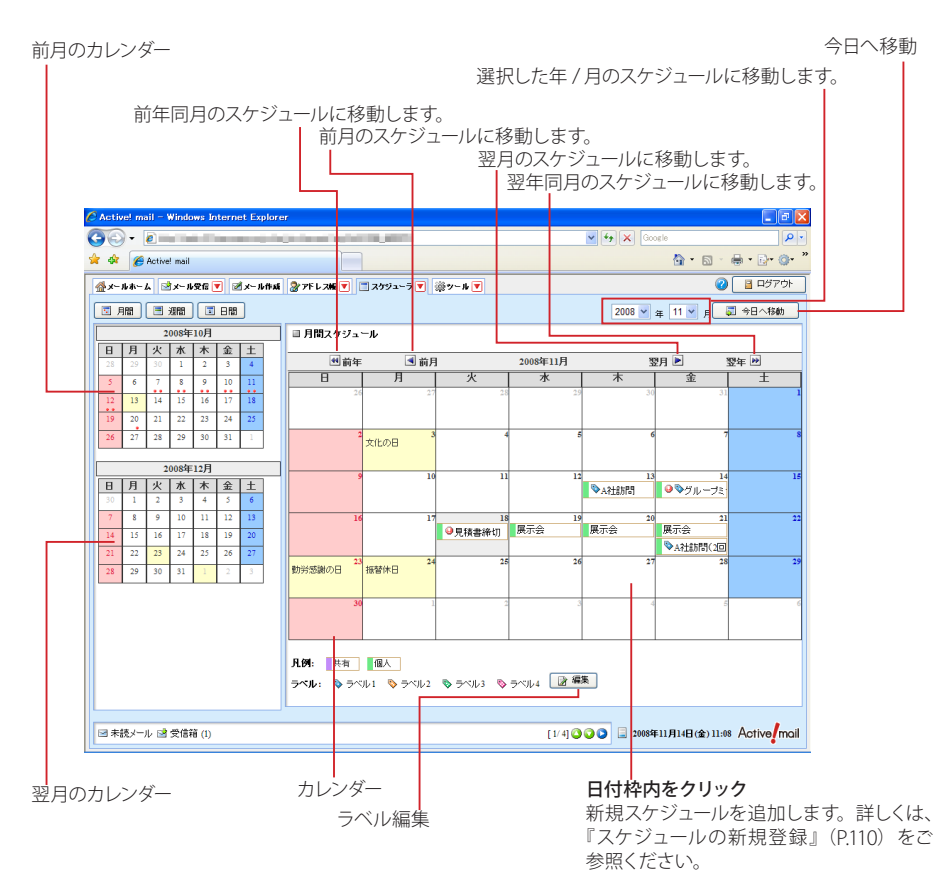

### 前月のカレンダー

前月のカレンダーを表示します。予定が登録されている日には「●」が表示されます。「●」はそれぞれ午 前と午後を表します。日付をクリックすると、右側にその月のスケジュールが表示されます。

#### 翌月のカレンダー

翌月のカレンダーを表示します。予定が登録されている日には「●」が表示されます。「●」はそれぞれ午 前と午後を表します。日付をクリックすると、右側にその月のスケジュールが表示されます。

## 月間スケジュール

 $\langle \blacktriangleleft \rangle$ 

前の月のカレンダーに移動します。

### $\langle \blacktriangleright \rangle$

次の月のカレンダーに移動します。

#### $\langle \blacktriangleleft \blacktriangleleft \rangle$

前の年の同月のカレンダーに移動します。

#### $\langle \blacktriangleright \blacktriangleright \rangle$

次の年の同月のカレンダーに移動します。

#### カレンダー

1ヶ月のカレンダー形式でスケジュールを表示します。日付枠内の空欄をクリックすると、新規ス ケジュール登録画面が表示されます。詳しくは『5.2 スケジュールの登録と管理』[の「スケジュー](#page-119-1) [ルの新規登録」\(](#page-119-1)P.110)をご参照ください。

#### 今日へ移動

今月のスケジュールへ移動します。

#### ラベル編集

ラベルの名前を編集する画面が表示されます。

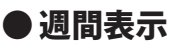

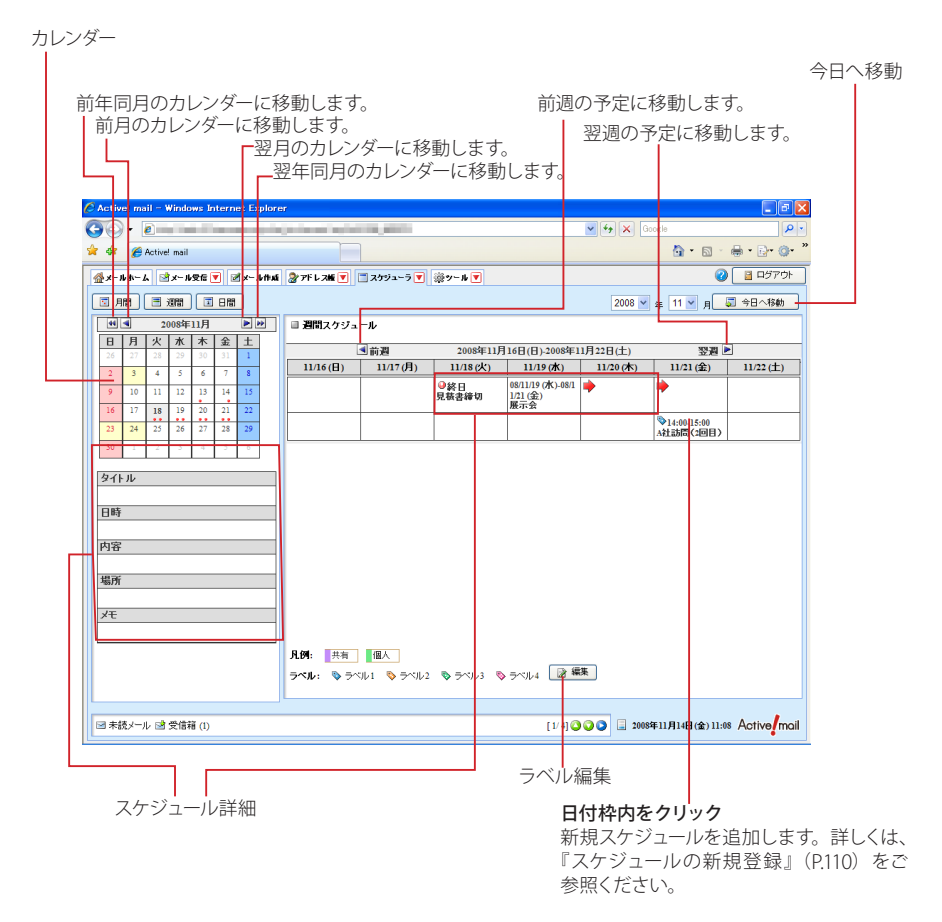

#### カレンダー

今月のカレンダーが表示されます。予定が登録されている日には「●」が表示されます。「●」はそれぞれ 午前と午後を表します。日付をクリックすると、右側にその週のスケジュールが表示されます。

### $\langle \blacktriangleleft \rangle \langle \blacktriangleright \rangle$

前の月または次の月のカレンダーに移動します。

#### $\langle \blacktriangleleft \blacktriangleleft \rangle \langle \blacktriangleright \blacktriangleright \rangle$

前の年の同月または次の年の同月のカレンダーに移動します。

#### スケジュール詳細 登録されているスケジュールのタイトルにマウスカーソルを合わせると、詳細情報が表示されます。

#### 週間スケジュール

 $\langle \blacktriangleleft \rangle$ 

前の週のスケジュールに移動します。

## $\langle \blacktriangleright \rangle$

次の週のスケジュールに移動します。

#### タイムテーブル

週間スケジュールが表示されます。日付タイトルまたはスケジュールの空欄をクリックすると、新 規スケジュール登録画面が表示されます。詳しくは『5.2 スケジュールの登録と管理』[の「スケジュー](#page-119-1) [ルの新規登録」\(](#page-119-1)P.110)をご参照ください。

## 今日へ移動

今週のスケジュールへ移動します。

#### ラベル編集

ラベルの名前を編集する画面を表示します。

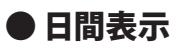

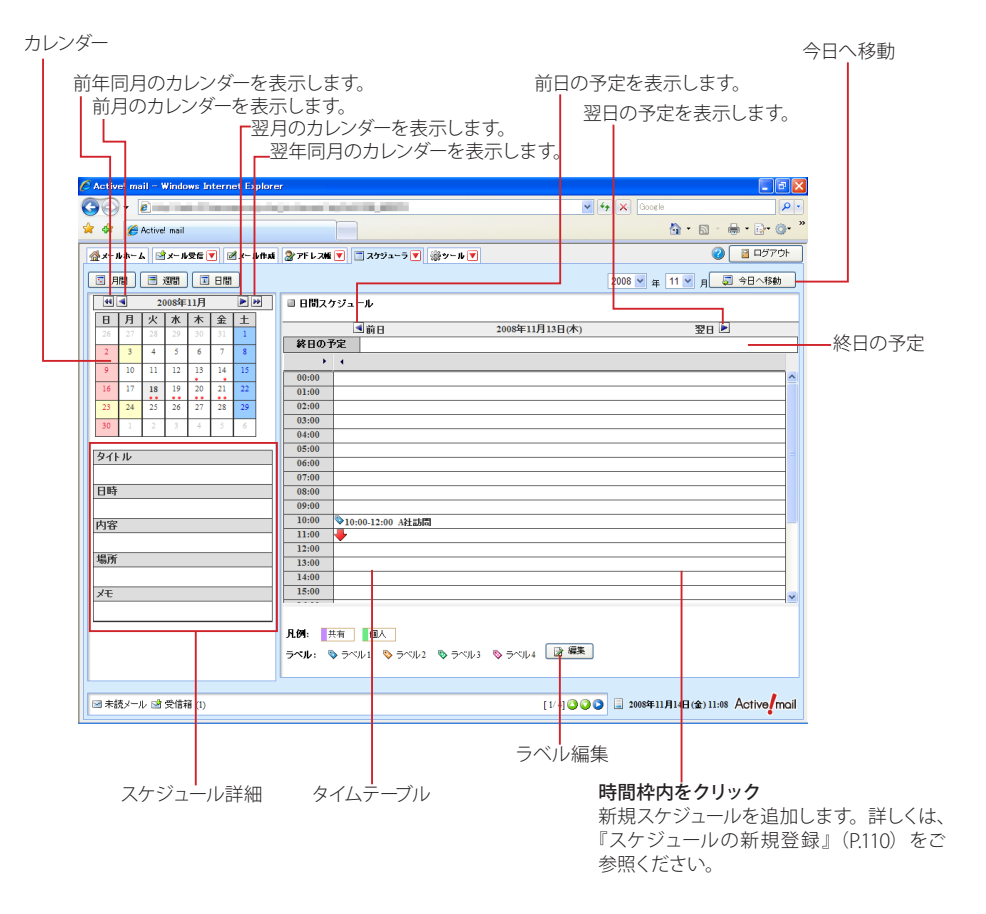

#### カレンダー

今月のカレンダーを表示します。予定が登録されている日には「●」が表示されます。「●」はそれぞれ午 前と午後を表します。日付をクリックすると、右側にその日のスケジュールが表示されます。

 $\langle \blacktriangleleft \rangle \langle \blacktriangleright \rangle$ 

前の月または次の月のカレンダーに移動します。

#### $\langle \blacktriangleleft \blacktriangleleft \rangle \langle \blacktriangleright \blacktriangleright \rangle$

前の年の同月または次の年の同月のカレンダーに移動します。

#### スケジュール詳細

登録されているスケジュールのタイトルにマウスカーソルを合わせると、詳細情報が表示されます。

#### 日間スケジュール

 $\langle \blacktriangleleft \rangle$ 前の日のスケジュールに移動します。

 $\langle \blacktriangleright \rangle$ 

次の日のスケジュールに移動します。

#### 終日の予定

「終日」として登録されたスケジュールが表示されます。

#### タイムテーブル

時間軸に沿ってスケジュールが表示されます。時刻またはスケジュールの空欄でクリックすると、 新規スケジュール登録画面が表示されます。詳しくは『5.2 スケジュールの登録と管理』[の「スケ](#page-119-1) [ジュールの新規登録」\(](#page-119-1)P.110) をご参照ください。

#### 今日へ移動

今日のスケジュールに移動します。

#### ラベル編集

ラベルの名前を編集する画面が表示されます。

5. 1

<span id="page-119-0"></span>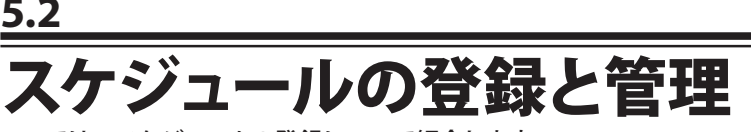

ここでは、スケジュールの登録について紹介します。

# <span id="page-119-1"></span>● スケジュールの新規登録

- 1. メインメニューから〈スケジューラ〉タブをクリックし、「スケジューラ」画面を表示します。
- 2. 追加したい日付または時刻の枠内をクリックすると、スケジュール新規登録画面が表示され ます。

〈スケジューラ〉タブのサブメニューから「新規作成」をクリックして直接表示することもできます。

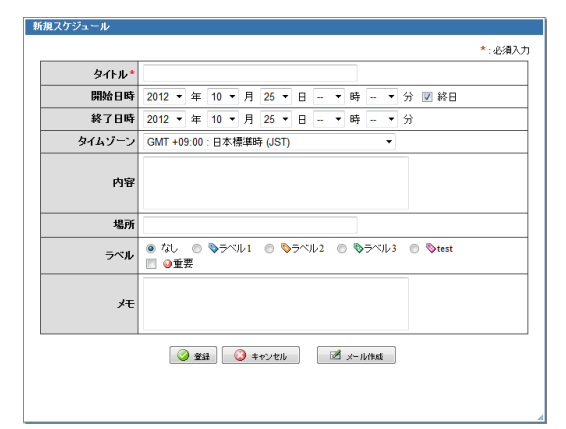

#### タイトル(必須)

スケジュールのタイトルを入力します。ここで設定した内容はスケジューラ上にタイトルとして表示されま す。

#### 開始日時·終了日時 (必須)

スケジュールを実施する期間を指定します。「終日」にチェックを入れると終日の予定として扱われ、開始 時刻と終了時刻が設定できなくなります。

#### タイムゾーン

スケジュールのタイムゾーンを設定します。

#### 内容

スケジュールの概要を記入します。ここで入力した内容は、「日間」「週間」表示の「スケジュール詳細」 で表示されます。

#### 場所

スケジュールを実施する場所を記入します。ここで入力した内容は、「日間」「週間」表示の「スケジュー ル詳細」で表示されます。

#### ラベル

スケジュールを見分けやすくするマークを指定します。「重要」にチェックを入れると、スケジュール表示で アイコンが表示されます。 ラベルの名前は自由に編集することができます。詳しく[は『ラベルの編集』\(](#page-122-0)P.113)をご参照ください。

#### メモ

自由に使える記入欄です。

#### メール作成

入力された内容をメールで送信するためのメール作成画面を開きます。

3. 入力が終わったら〈登録〉ボタンをクリックします。内容が登録され「、スケジューラ」画面に 戻ります。

用

# ● スケジュールの編集

1. 「スケジューラ」画面から修正したいスケジュールのタイトルをクリックします。

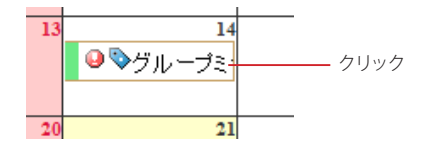

2. 「スケジュール編集」画面が表示されますので、内容を編集します。

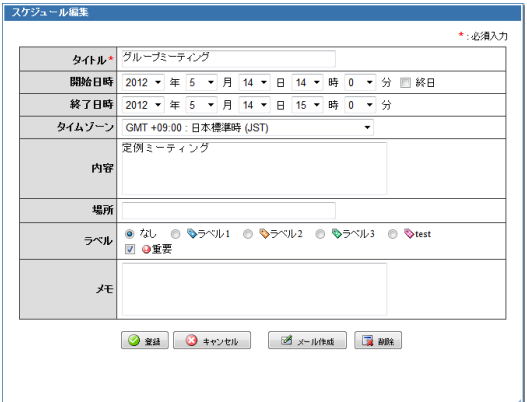

3. 修正が終わったら〈登録〉ボタンをクリックします。内容が登録され、「スケジューラ」画面に 戻ります。

 共有スケジュールは、ユーザが編集することはできません。共有スケジュールのタイトルをクリックした場 合、新規スケジュール登録画面が開きます。

# ● スケジュールからのメール作成

「新規スケジュール」画面および「スケジュール編集」画面から、スケジュールの詳細が入力されたメールを作成 することができます。

1. 「新規スケジュール」または「スケジュール編集」画面で、〈メール作成〉ボタンをクリックし ます。

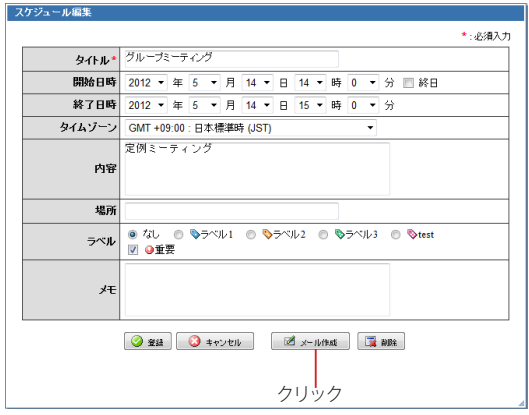

2. スケジュールに登録された内容が本文に入力された状態で、「メール作成」画面が開きます。

スケジュール登録前でも、その時点で入力済みの内容が「メール作成」画面にも入力されます。

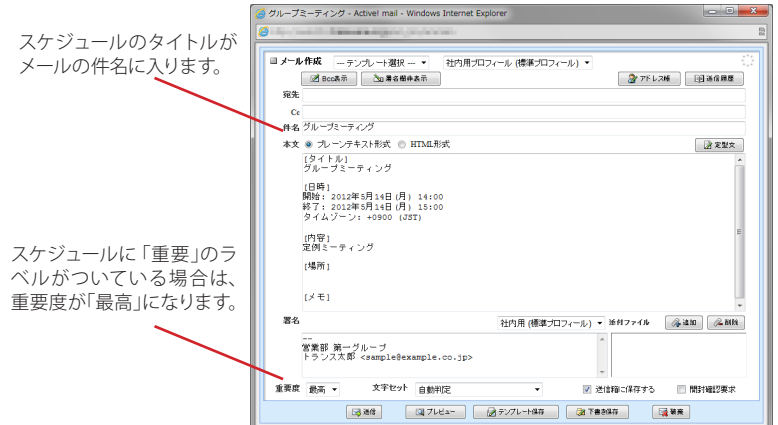

その他の基本的な操作方法は、新規メール作成時と同様です。詳細は『2.2 メールを作成する』をご参照 ください。

# ● スケジュールの削除

フケジュール選集

1. 「スケジュール」画面から削除したいスケジュールのタイトルをクリックします。

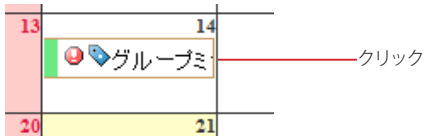

2. 「スケジュール編集」画面が表示されます。画面下部の〈削除〉ボタンをクリックします。

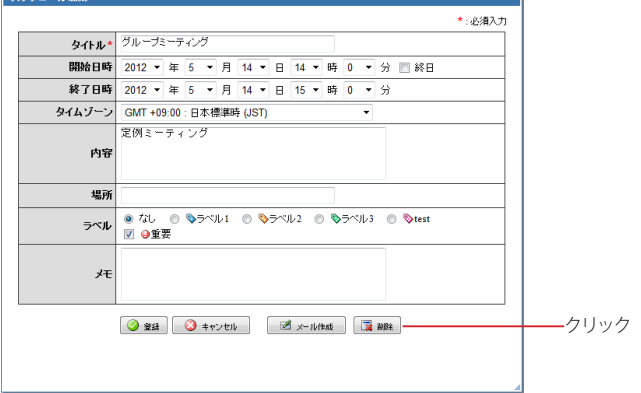

3. 確認メッセージが表示されます。削除するには、〈OK〉ボタンをクリックします。

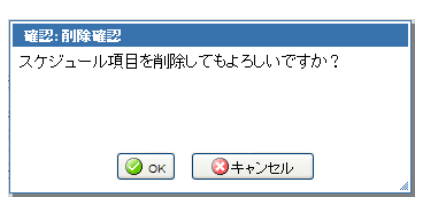

# <span id="page-122-0"></span>● ラベルの編集

各スケジュールには、「ラベル」をつけて分類することができます。ラベルの名称は、ユーザが自由に編集するこ とができます。

1. スケジューラ画面右下の〈ラベル編集〉ボタンをクリックします。

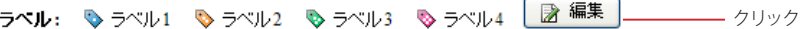

2. 「ラベル編集」画面が表示されますので、必要な項目を編集してください。

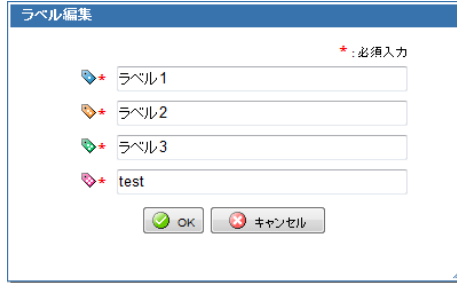

3. 〈OK〉ボタンをクリックすると内容を保存します。

# **Chapter 6**

# 利用環境を設定する

Active! mailの利用環境を設定する「ツール」画面の様々な設定についてご紹介します。

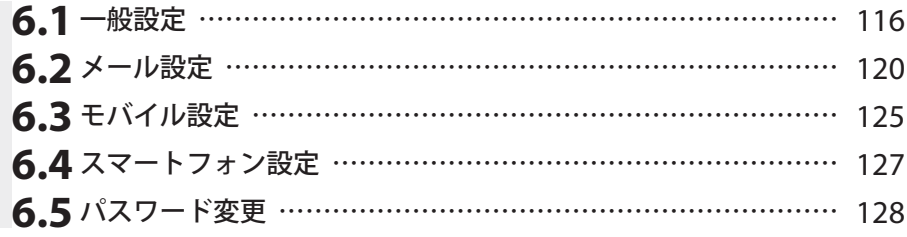

<span id="page-125-0"></span>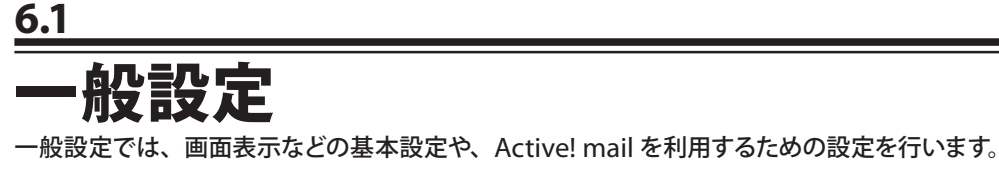

1. メインメニューから〈ツール〉タブをクリックして、「ツール」画面を開きます。

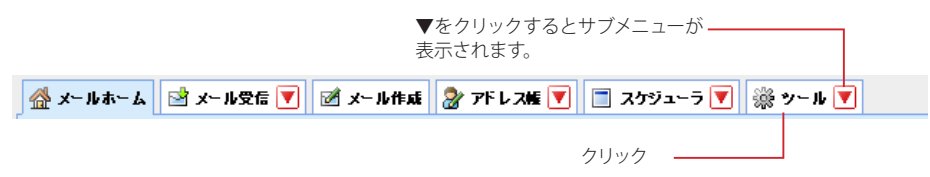

2. 「ツール」画面から「一般設定」をクリックします。

 $\bigcirc$   $\Box$   $\Box$ 金メールホーム ヨメール安全図 オール作成 2アドレス版図 コスケジューラ図 ※ツール図 **3-检验定** <mark>- 5章 <u>メール設定</u><br>- メール受信、メール作成に関する設定をします。</mark> 自王バイル設定 <u>ai モハイル設定</u><br>モバイル競末から Active/mailにアクセスする際<br>の設定をします。 言語、カ<mark>ナー、画面の表示に関する設定をします。</mark> クリック

〈ツール〉タブのサブメニューから「一般設定」をクリックして直接表示することもできます。

## 3. 「一般設定」画面が表示されますので、各項目の設定を行います。

■ 一般設定

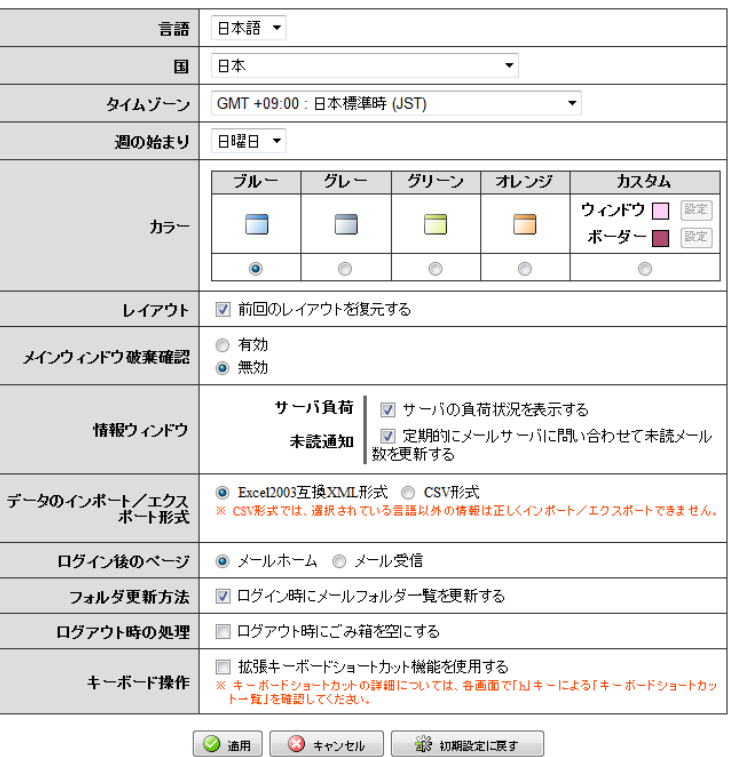

## 言語

Active! mail の画面を表示する言語を設定します。

## 国

Active! mail を使用する国(場所)を設定します。

#### タイムゾーン

Active! mail を使用する場所のタイムゾーンを指定します。ここで指定したタイムゾーンは、送信メールの Date ヘッダに利用されます。また、メール受信画面、スケジューラの表示および情報ウィンドウ右の時 計表示にも反映されます。

#### <span id="page-126-1"></span>週の始まり

スケジューラの表示を「日曜日始まり」と「月曜日始まり」から選択できます。スケジューラ画面全体と、 メールホームの「今週のスケジュール」に適用されます。

カラー

Active! mail の画面の配色を選択します。「カスタム」を選択すると、画面のウィンドウカラーとボーダー カラーを自由に設定することができます。カスタムカラーの設定方法の詳細は、『コラム : [カスタムカラー](#page-128-0) [の設定方法』\(](#page-128-0)P.119) をご参照ください。

#### レイアウト

メール受信、アドレス帳の各画面のレイアウトを保存し、次回起動時に復元するかどうか設定します。 レイアウトは画面ごとに保存されます。

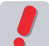

 ログアウト時のレイアウトが保存されます。ブラウザを閉じる等、ログアウト処理が正しく行われなかっ た場合は保存されません。

#### メインウィンドウ破棄確認

Active! mail メイン画面を表示しているブラウザの「閉じる」ボタンをクリックした時に、確認メッセージ を表示するかどうか選択します。

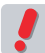

 メール作成画面が開かれている時に Active! mail のメイン画面を閉じると、メールの送信や下書き保存は できなくなります。

 ブラウザで複数のタブが開かれている場合は、Active! mail が表示されているタブの「閉じる」ボタンを クリックしたときも同じ動作になります。

 ブラウザの更新機能を使用した場合も、同じ動作になります。

#### 情報ウィンドウ

#### サーバ負荷

チェックを入れると、サーバの負荷をインジケータ画像で表示します。

未読通知

チェックを入れると、定期的にメールサーバに問い合わせて未読メール数の表示を更新します。

 新着メールの通知を利用する場合は、「未読通知」のチェックを外さないでください。

#### <span id="page-126-0"></span>データのインポート/ エクスポート形式

アドレス帳のインポート/エクスポートに利用するファイルの形式を選択します。この設定とインポートする ファイルの形式が異なるとうまくインポートできない場合があります。

#### ログイン後のページ

ログイン直後に表示するページを「メールホーム」または「メール受信」から選択します。

#### フォルダ更新方法

チェックを入れると、ログイン時にメールフォルダ一覧を更新します。Active! mail 以外のメールソフトと 併用されている場合は、チェックを入れることをお勧めします。

 お使いの環境およびフォルダ数により、更新に時間がかかる場合があります。毎回更新する必要がない 場合は、チェックを外してご利用下さい。このチェックを外している時にフォルダの更新が必要になった 場合は、一旦フォルダ管理画面を表示してからメール受信画面を表示すると更新することができます。

#### ログアウト時の処理

チェックを入れると、ログアウト時に自動的にごみ箱を空にします。

#### キーボード操作

拡張キーボードショートカット機能を使用すると、キーボード操作のみで一部の操作を行えるようになりま す。この設定を有効にしてから〈h〉キーを押すと、キーボードショートカットの一覧が表示されます。

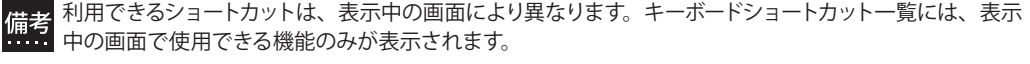

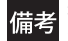

 拡張キーボードショートカットが利用できるのは、メインメニューが表示されている Active! mail のメイン 画面内のみとなります。「メール作成」画面や、メール本文を別画面表示にした場合は使用できません。

#### 〈初期設定に戻す〉ボタン

クリックすると、表示されている内容を初期設定に戻します。〈適用〉ボタンをクリックするまでは保存さ れません。

4. 〈適用〉ボタンをクリックすると、内容が保存されます。

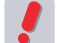

 一般設定が変更されると、「メール作成」画面の「前回の編集内容を復元」も消去されるため、設定変 更前に作成したメールの編集内容を復元できなくなります。

 お使いの環境により、一部の機能が利用できない場合があります。詳しくは、システム管理者にお問い合 わせください。

## <span id="page-128-0"></span>コラム **:** カスタムカラーの設定方法

Active! mail の画面の配色を自由に設定することができます。変更できるのは、下図の「ウィンドウカラー」 と「ボーダーカラー」に示した部分です。

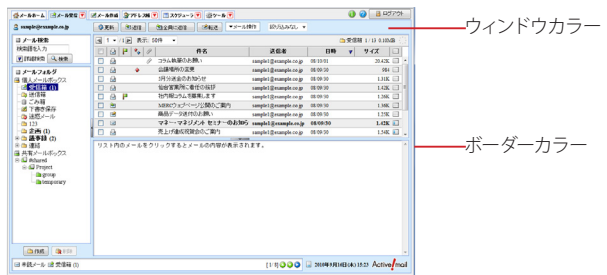

設定を変更する手順は、以下の通りです。

1.「一般設定」画面の「カラー」から「カスタム」のラジオボタンをクリックします。

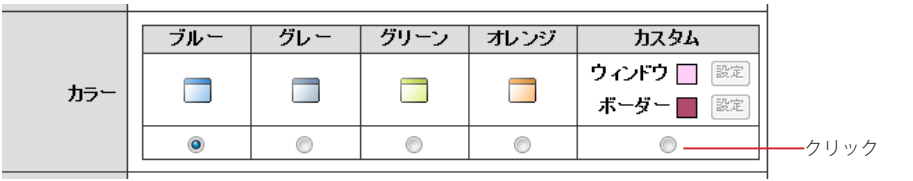

ラジオボタンをクリックすると、「カスタム」欄の設定ボタンが有効になります。

- 2.「カスタム」欄のウィンドウおよびボーダーの右に表示されている色が、現在のカスタム設定色を表しま す。色を変更する場合は、それぞれの〈設定〉ボタンをクリックします。
- 3.「ウィンドウカラー」または「ボーダーカラー」というウィンドウが開きます。カラーピッカー部分をクリッ クするか、16 進コード欄に 16 進数で入力します。「選択中の色」がそれに合わせて変化します。

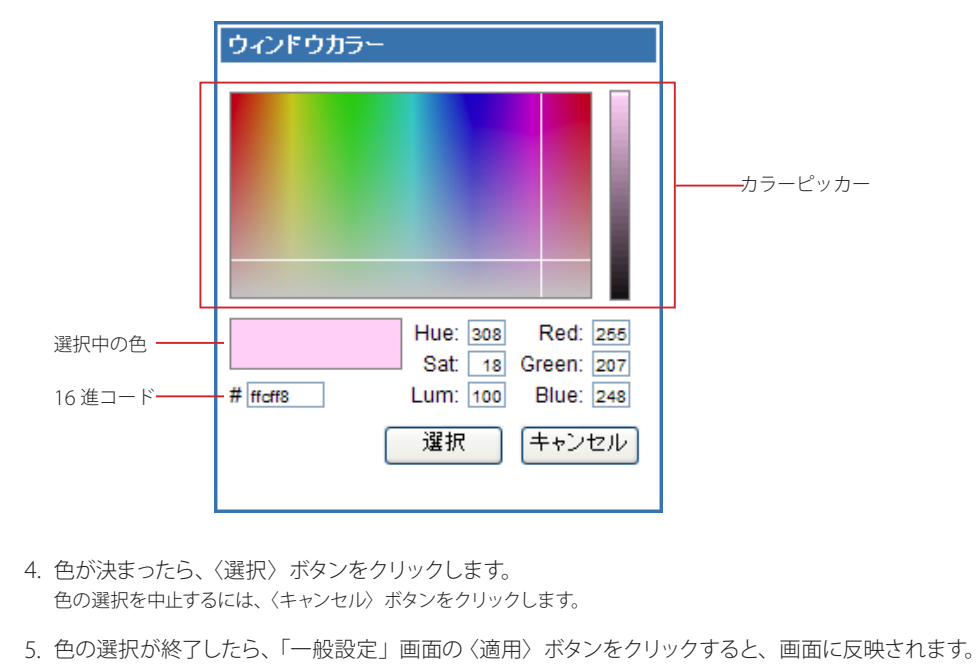

# <span id="page-129-0"></span>**6.2** メール設定

メール設定では、メール受信画面におけるメール一覧の表示設定と、メール作成時の基本設定を 行います。

1. メインメニューから〈ツール〉タブをクリックして、「ツール」画面を開きます。

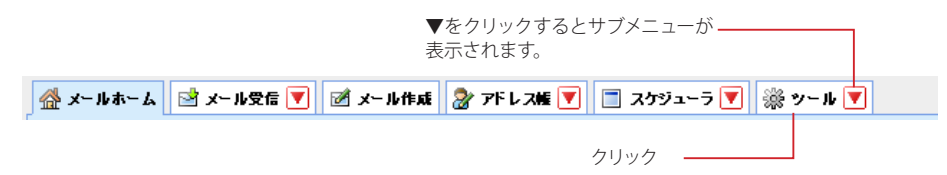

2. 「ツール」画面から「メール設定」をクリックします。

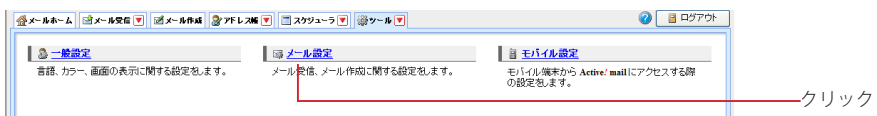

〈ツール〉タブのサブメニューから「メール設定」をクリックして直接表示することもできます。

## 3. 「メール設定」画面が表示されますので、各項目の設定を行います。

### ■メール受信

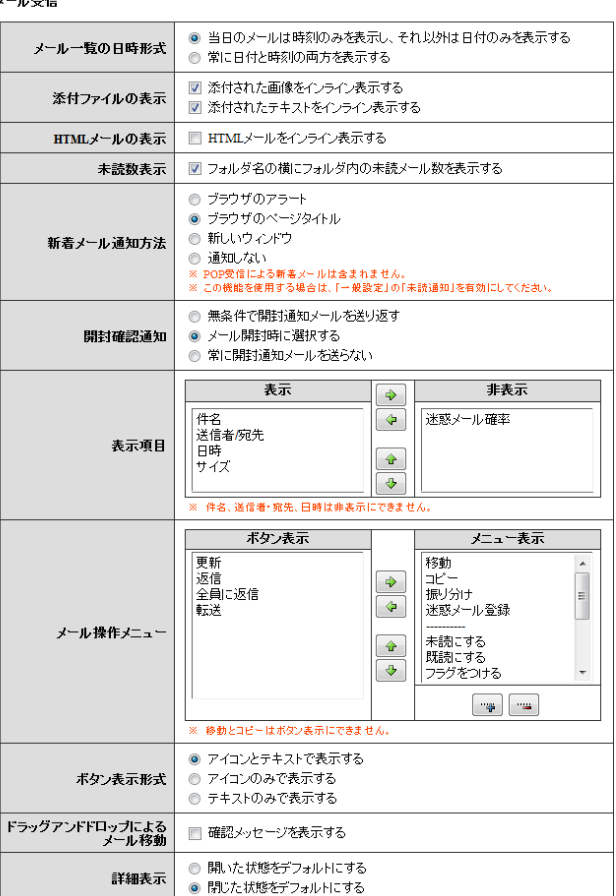

#### メール一覧の日時形式

メール受信画面のメール一覧で表示する「日時」の形式を選択します。

#### 添付ファイルの表示

チェックを入れると、添付ファイルとして送られてきた画像やテキストファイルを、メール本文に展開して 表示します。

#### HTML メールの表示

チェックを入れると、HTML メールをメール本文欄にインライン表示します。インライン表示にすると、 HTML メールの一部が再現できない場合があります。

#### 未読数表示

チェックを入れると、フォルダ名の横にそのフォルダ内にある未読メール数を表示します。

#### 新着メール通知方法

新着メールがあった時の通知方法を設定します。

#### ブラウザのアラート

ブラウザのアラートボックスを表示して通知します。最前面に表示されるため、アラートボックス を閉じるまで他の操作はできません。

#### ブラウザのページタイトル

ブラウザのタイトルバーに「新着メールがあります」というメッセージを表示して通知します。また、 Active! mail の〈メール受信〉タブがオレンジ色に点滅します。メール一覧が表示されると、元 の表示に戻ります。

#### 新しいウィンドウ

新しいウィンドウを開いて通知します。ユーザがウィンドウを閉じる操作をするまで表示されてい ますが、閉じていなくても他の操作ができます。

#### 通知しない

新着メールがあっても通知しません。

 新着メールを確認後、サブフォルダに未読メールのある場合は、その親フォルダが自動的に展開されま 備考 $\frac{\pi}{3}$ 

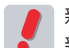

 新着メール通知方法を「ブラウザのアラート」に設定している場合、アラート表示中は未読メール数が更 新されないことがあります。

 POP アカウント設定による受信は、新着メール通知の対象外です。

#### 開封確認通知

開封確認通知を要求されたメールを開封した場合の動作を設定します「。無条件で開封通知メールを送り 返す」に設定すると、開封確認通知を要求されたメールを開封したときに自動的に通知メールを送信し ます。「メール開封時に選択する」に設定すると、開封確認通知を要求されたメールを開封する都度確認 メッセージが表示されます。「常に開封通知メールを送らない」に設定すると、開封確認通知を要求され たメールを開封しても通知メールは送信しません。

#### 表示項目

メール一覧に表示する項目と表示順序を設定できます。項目をクリックして選択し、〈→〉ボタンをクリッ クすると非表示に、〈←〉ボタンをクリックすると表示になります。表示に設定された項目は、メール受信 画面では左から順に表示されます。表示順序を変更するには、項目を選択して〈↑〉〈↓〉ボタンで入れ 替えてください。

件名・送信者 / 宛先・日時は非表示にできません。

#### メール操作メニュー

メール一覧にボタンとして表示する機能と、〈メール操作〉メニューに表示する機能を設定することができ ます。項目をクリックして選択し、〈→〉ボタンをクリックするとメニュー表示に、〈←〉ボタンをクリックす るとボタン表示になります。ボタン表示に設定された項目は、メール受信画面では左から順に表示されま す。メニュー表示に設定された項目は、メール受信画面では上から順に表示されます。表示順序を変更 するには、項目を選択して〈↑〉〈↓〉ボタンで入れ替えてください。メニュー表示には、区切り線を追加 / 削除することもできます。〈+〉ボタンをクリックすると、メニュー表示欄の最下行に区切り線が追加され ますので、〈↑〉〈↓〉ボタンで任意の位置に移動してください。区切り線を削除するには、削除したい区 切り線をクリックして選択し、〈-〉ボタンをクリックします。

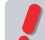

 移動とコピーはボタン表示にできません。

#### ボタン表示形式

メール一覧に表示されるボタンの表示形式を設定します。

アイコンとテキストで表示する

```
3更新
四返信
      四全員に返信
               四転送
```
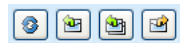

## テキストのみで表示する

更新 返信 全員に返信 転送

### ドラッグアンドドロップによるメール移動

ドラッグアンドドロップでメールを移動した時に、確認メッセージを表示するかどうか設定します。 〈メール操作〉メニューから移動した場合は、この設定に拘わらず確認メッセージは表示されません。

#### 詳細表示

メール本文を表示する時に、ヘッダの詳細情報を開いて表示するかどうか設定します。「開いた状態をデ フォルトにする」を選択すると、「件名」「送信者」のほかに「宛先」「Cc」「送信日時」が最初から表示 されます。「閉じた状態をデフォルトにする」を選択すると、「件名」「送信者」のみが表示され、「宛先」 「Cc」「送信日時」は閉じた状態で表示されます。どちらが選択されていても、メール本文を表示した時 に変更することができます。

■ メール作成

| 入力補完                        | ◉ 宛先入力時に入力候補を表示する<br>◎ 宛先入力時に入力候補を表示しない                                                 |
|-----------------------------|-----------------------------------------------------------------------------------------|
| メール送信形式                     | ● ブレーンテキスト形式をデフォルトにする<br>● HTML形式をデフォルトにする                                              |
| 返信時メールへッダ付加                 | ◎ メールヘッダを付加しない<br>● From/Date をメールヘッダとして付加する<br>● Subject/From/Date/To/Ccをメールヘッダとして付加する |
| 送信メールの保存                    | ■ 送信済みメールを送信箱に保存する                                                                      |
| 引用記号                        | ×                                                                                       |
| 転送方法                        | ◉ 元のメールを引用して転送する<br>◎ 元のメールを添付して転送する                                                    |
| 自動改行                        | ■ 本文を自動改行する                                                                             |
| 署名欄                         | ◎ 開いた状態をデフォルトにする<br>◎ 閉じた状態をデフォルトにする                                                    |
| HTMLメール作成時の[Enter]<br>キーの扱い | ◎ 段落にする<br>◎ 改行にする                                                                      |
| メール作成破棄確認                   | ◎ 有効<br>◎ 無効                                                                            |
| 自動挿入文(作成)                   |                                                                                         |
| 自動挿入文(返信)                   |                                                                                         |
| 自動挿入文(転送)                   |                                                                                         |
| ウィンドウサイズ                    | ◉ 記憶する<br>◎ 記憶/ない                                                                       |
| 自動挿入アドレス(Cc)                | Θ                                                                                       |
| 自動挿入アドレス(Bcc)               | Θ                                                                                       |

### メール作成

#### 入力補完

宛先 /Cc/Bcc 欄に直接文字を入力した際に、「個人アドレス帳」「グループ」および「送信履歴」から候 補を表示するかどうか設定します。

#### メール送信形式

メール作成画面を開いたときの、デフォルトのメール形式を設定します。

#### 返信時メールヘッダ付加

返信時に、元メールの引用部分にメールヘッダの情報を付加するかどうか設定します。

#### 送信メールの保存

送信箱にメールを保存するかどうか設定します。ここでの設定がメール作成時の初期値となります。

#### 引用記号

メールの返信や転送時に、元のメールの文章を引用するときに使用する記号を設定します。引用記号に は、半角英数字と半角記号のみが設定できます。

#### 転送方法

メールを転送する時の転送方法を設定します。複数のメールを一括で転送する場合は、この設定にかか わらず全て「添付して転送」になります。

#### 自動改行

メール作成の本文に入力されたテキストを、一定の文字数で改行挿入して送信するかどうかを設定しま す。

#### 署名欄

メール作成画面を開いたときの、署名欄のデフォルト(初期状態)を設定します。「開いた状態をデフォル トにする」に設定すると、メール作成画面を開いたときにすべての項目が表示されます。「閉じた状態を デフォルトにする」に設定すると、「署名」「添付ファイル」の表示を簡略化し、「文字セット」「送信箱に 保存する」「開封確認要求」などが非表示になります。どちらに設定しても、メール作成画面を開いてか ら、表示を切り替えることができます。

#### HTML メール作成時の [Enter] キーの扱い

HTML メール作成時に、メール本文と署名欄の [Enter] キーの動作を設定します。「段落にする」を選択 すると、[Enter] キーで段落(<p>)になり、[Shift]+[Enter] キーで改行(<br>)になります。「改行にす る」を選択すると、[Enter] キーで改行(<br>)になり、[Shift]+[Enter] キーで段落(<p>)になります。

 「署名管理」画面の HTML エディタにも適用されます。

#### メール作成破棄確認

メール作成画面でブラウザの「閉じる」ボタンをクリックした時の確認メッセージを設定します。「有効」 を選択すると、ブラウザの「閉じる」ボタンをクリックしたときに確認メッセージが表示されます。「無効」 を選択すると、ブラウザの「閉じる」ボタンをクリックしたときにそのままメール作成画面が閉じます。

 メール作成(返信・転送を含む)画面を開いた状態から宛先、Cc、Bcc、件名、本文、署名のいずれか の変更がない場合は、確認メッセージは表示されません。

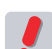

 ブラウザの更新機能を使用した場合も、同じ動作になります。

#### 自動挿入文 ( 作成 )

メール作成画面を開いた時の本文欄に、自動的に挿入する文章を設定します。設定した文章が、本文入 力欄の先頭に入力されます。

#### 自動挿入文 ( 返信 )

メール返信画面を開いた時の本文欄に、自動的に挿入する文章を設定します。設定した文章が、本文入 力欄の先頭に入力されます。

#### 自動挿入文 ( 転送 )

メール転送画面を開いた時の本文欄に、自動的に挿入する文章を設定します。設定した文章が、本文入 力欄の先頭に入力されます。

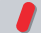

 モバイル版では自動挿入文は挿入されません。

#### ウィンドウサイズ

メール作成画面のウィンドウサイズを記憶するかどうか設定します。「記憶する」に設定すると、「送信」 「下書き保存」「破棄」のいずれかの操作を行ったときのウィンドウサイズを記憶し、次回以降そのサイズ で開きます。「記憶しない」に設定した場合は、毎回 Active! mail 標準のウィンドウサイズで開きます。

 ログアウト操作を行わずにブラウザを閉じると、ウィンドウサイズを正しく記憶できない場合があります。

 「記憶する」に設定した状態で Active! mail 標準のウィンドウサイズより小さなサイズで「送信」「下書き 保存」「破棄」を行った場合、ウィンドウサイズは記憶されません。標準のウィンドウサイズにリセットさ れます。

#### 自動挿入アドレス(Cc)

メール作成・返信・転送時に、Cc に自動挿入するメールアドレスを最大 10 個まで設定できます。複数の メールアドレスを自動挿入する場合は、〈+〉をクリックして入力欄を追加してください。入力欄を削除す る場合は、〈一〉をクリックしてください。設定を削除するには、入力欄のメールアドレスを削除してくださ い。

#### 自動挿入アドレス(Bcc)

メール作成・返信・転送時に、Bcc に自動挿入するメールアドレスを最大 10 個まで設定できます。設定 方法は、「自動挿入アドレス(Cc)」と同じです。

 自動挿入アドレスは、1 つの入力欄に複数のメールアドレスを入力しないでください。

ル

4. 〈適用〉ボタンをクリックすると、内容が保存されます。

 お使いの環境により、一部の機能が利用できない場合があります。詳しくは、システム管理者にお問い合 あい ……

# <span id="page-134-0"></span>**6.3** モバイル設定

モバイル設定では、携帯電話などのモバイル端末から利用するための基本設定を行います。

1. メインメニューから〈ツール〉タブをクリックして、「ツール」画面を開きます。

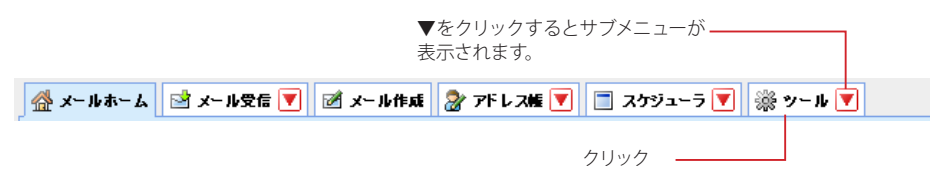

2. 「ツール」画面から「モバイル設定」をクリックします。

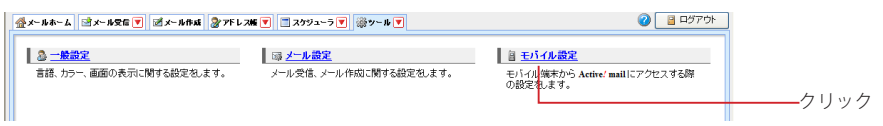

〈ツール〉タブのサブメニューから「モバイル設定」をクリックして直接表示することもできます。

3. 「モバイル設定」画面が表示されますので、各項目の設定を行います。

## ■ モバイル設定

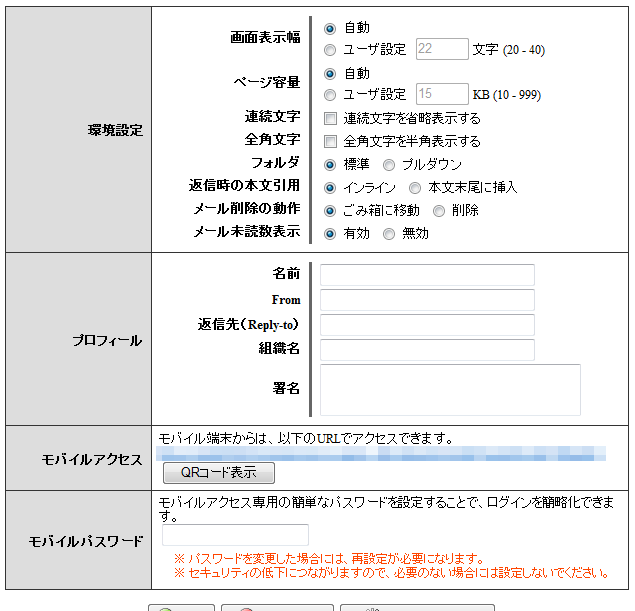

**◎ 適用 | ◎ キャンセル | ■ 級 初期設定に戻す** 

## 環境設定

#### 画面表示幅

モバイル端末から Active! mail にアクセスしたときの、画面表示幅を文字数で設定します。「自動」にすると Acitve! mail 側で機種を判別して自動設定しますが、うまく動作しない場合は手動で数値 (20~40の範囲)を設定してく ださい。ここで設定された文字数は、画面を適切に表示するための参考値として使用されます。

#### ページ容量

モバイル端末から Active! mail にアクセスした時の、1 ページあたりのファイルサイズを設定します。「自動」にす ると Acitve! mail 側で機種を判別して自動設定しますが、ページ読み込み時にエラーになる場合は手動で数値(10 ~ 999 の範囲)を設定してください。

### 連続文字

署名に含まれる記号など、同じ文字が 5 回以上連続している場合に省略して表示するかどうかを設定しま す。

#### 全角文字

半角に変換可能な全角文字(カタカナ、英数字、記号)を半角文字に変換して表示するかどうかを設定し ます。

#### フォルダ

メール受信画面のフォルダの表示方法を選択します。「標準」を選択すると、フォルダ選択プルダウンに システムフォルダと〈その他 ...〉が表示されます。「プルダウン」を選択すると、フォルダ選択プルダウン に全てのフォルダが表示されます。

 フォルダ数が多い場合、「プルダウン」を選択すると、モバイル端末のページ容量を超えてしまうことがあ りますのでご注意ください。読み込み可能なページ容量は、使用するモバイル端末によって異なります。

#### 返信時の本文引用

モバイル端末でメールに返信する際に、元メールを引用する方法を設定します。「インライン」に設定した 場合、元メールの内容が返信メールの本文欄に引用記号つきで表示されます。「本文末尾に挿入」に設定 した場合、元メールの内容は返信メールの本文欄には表示されず、返信メールの送信時に自動的に本文 末尾に挿入して送信されます。

 PC でモバイルアクセス URL から Active! mail を使用した場合も同様です。

#### メール削除の動作

モバイル端末からのアクセスで〈削除〉ボタンを押した時の動作を設定します。「削除」に設定した場合、 メールはごみ箱には移動されず直ちに削除されますのでご注意ください。

#### メール未読数表示

フォルダ名の右にフォルダ内の未読メールの数を表示するかどうか設定します。

#### プロフィール

モバイル端末からメールを送信するときに使用するプロフィールを設定します。

#### 名前

モバイル端末から Active! mail を利用してメールを送る際の送信者名を設定します。

#### From

モバイル端末から Active! mail を利用してメールを送る際の送信者アドレス(From)を設定します。

#### 返信先(Reply-to)

モバイル端末から Active! mail を利用してメールを送る際の返信先(Reply-to)を設定します。

#### 組織名

モバイル端末から Active! mail を利用してメールを送る際の組織名を設定します。

## 署名

モバイル端末から Active! mail を利用してメールを送る際の署名を設定します。

 モバイル用プロフィールと通常のプロフィールは、それぞれ独立しています。モバイル用プロフィールで設 定されていない項目は、メール送信時には何も挿入されません。

#### モバイルアクセス

携帯電話などのモバイル端末から Active! mail にアクセスする場合の URL を表示しています。 〈QR コード表示〉ボタンをクリックすると、モバイルアクセス用 URL の QR コードを表示します。携帯電 話などのカメラで読み取って簡単にアクセスすることができます。

### <span id="page-135-0"></span>モバイルパスワード

モバイルアクセス URL 専用のパスワードを設定します。モバイル端末での複雑な文字の入力が困難な場 合など、簡略化したパスワードでアクセスが簡単にできます。セキュリティの低下につながるおそれがあり ますので、必要のない場合は設定しないでください。システム管理者の設定により、この機能は利用でき ない場合があります。

 『6.5 パスワード変更』で PC 版のパスワードを変更した場合、モバイルパスワードも初期化されます。パ スワードを変更した場合は、モバイルパスワードも再設定してください。

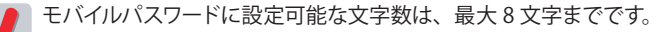

## 4. 設定を終えたら〈適用〉ボタンをクリックして、設定を保存します。

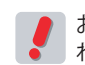

 お使いの環境により、一部の機能が利用できない場合があります。詳しくは、システム管理者にお問い合 わせください。

6

備考

# <span id="page-136-0"></span>**6.4** スマートフォン設定

スマートフォン設定では、スマートフォンなどのモバイル端末から利用するための基本情報が表示 されます。

1. メインメニューから〈ツール〉タブをクリックして、「ツール」画面を開きます。

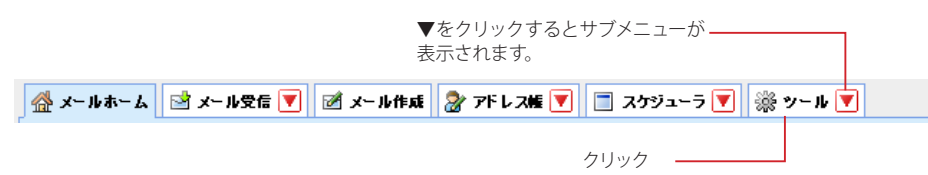

2. 「ツール」画面から「スマートフォン設定」をクリックします。

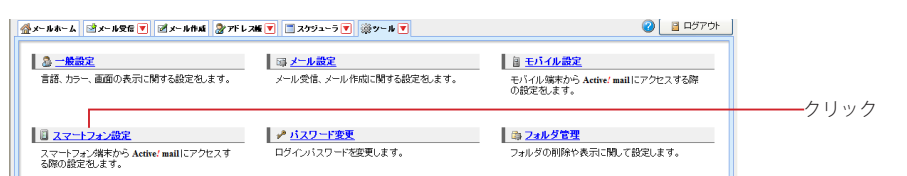

〈ツール〉タブのサブメニューから「スマートフォン設定」をクリックして直接表示することもできます。

3. 「スマートフォン設定」画面が表示されます。

#### ■ スマートフォン設定

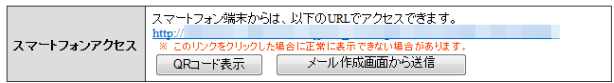

## スマートフォンアクセス

スマートフォン版 Active! mail にアクセスする場合の URL を表示しています。

〈QR コード表示〉ボタンをクリックすると、スマートフォンアクセス用 URL の QR コードを表示します。ス マートフォンのカメラで読み取って簡単にアクセスすることができます。

〈メール作成画面から送信〉ボタンをクリックすると、スマートフォン版にアクセスするための URL を送信 するメール作成画面を開きます。スマートフォンのメールアドレス等に送信してご利用いただけます。

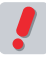

 QR コードからアクセスするには、QR コード読み取り用アプリがインストールされている必要があります。 操作方法は、アプリの取扱説明をご参照ください。

 QR コード読み取り用アプリの種類により、正しく読み込めない場合があります。

# <span id="page-137-0"></span>**6.5** パスワード変更 パスワード変更では、Active! mail のログインに利用するパスワードを変更します。 1. メインメニューから〈ツール〉タブをクリックして、「ツール」画面を開きます。 ▼をクリックするとサブメニューが 表示されます。 | ᢙ メールホーム || 図 メール受信 ▼ || 図 メール作成 || 2 アドレス帳 ▼ || || コ スケジューラ ▼ || ※ ツール ▼

2. 「ツール」画面から「パスワード変更」をクリックします。

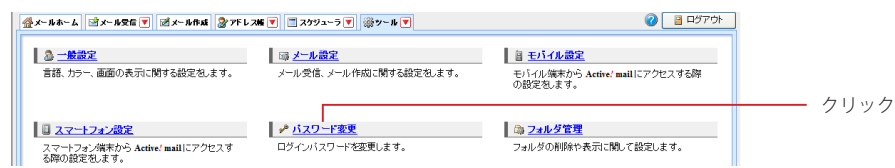

クリック

〈ツール〉タブのサブメニューから「パスワード変更」をクリックして直接表示することもできます。

3. 「パスワード変更」画面が表示されますので、現在のパスワードと変更後のパスワードを入力 します。

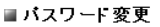

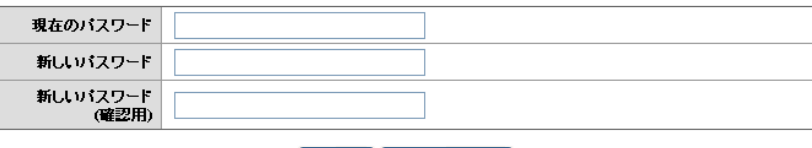

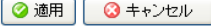

入力内容は保護のため「●」や「\*」で表示されます(ブラウザによって表示文字は異なります)。

- 4. 〈適用〉ボタンをクリックすると、新しいパスワードが保存され、自動ログアウトします。新し いパスワードでもう一度ログインしてください。
- モバイルパスワードが設定されている状態でこの画面からパスワードを変更した場合、それまでのモバイ ルパスワードも初期化されます。パスワードを変更した場合は、モバイルパスワードも再設定してくださ い。モバイルパスワードの設定方法は、『6.3 モバイル設定』[の『モバイルパスワード』\(P.126\)を](#page-135-0)ご参照 ください。

お使いの環境により、この機能が利用できない場合があります。詳しくは、システム管理者にお問い合わ せください。

# **Chapter 7**

# 便利な機能

Active! mail には、メールを快適に送受信するための便利な機能があります。「ツール」 画面の様々な設定についてご紹介します。

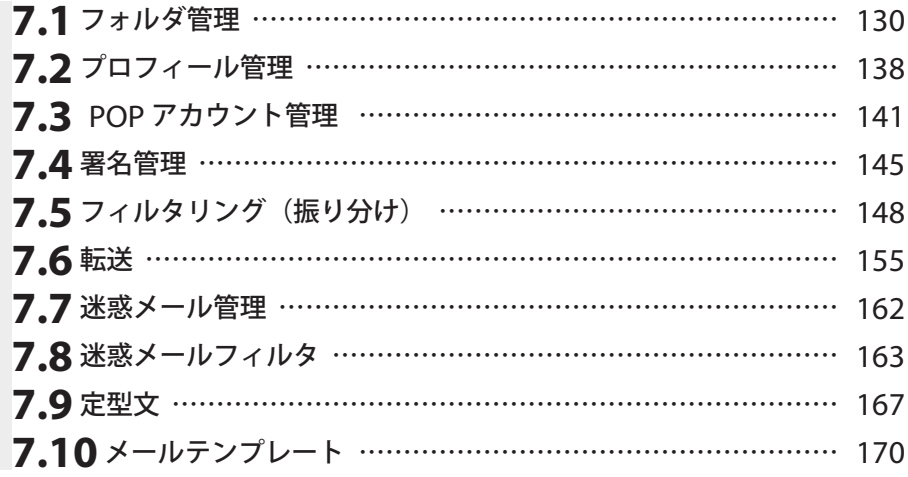

# <span id="page-139-0"></span>**7.1** フォルダ管理 メールフォルダに関する設定・編集が行えます。

# ● フォルダ管理画面

フォルダの一覧を表示します。

1. メインメニューの〈ツール〉タブをクリックして、「ツール」画面を開きます。

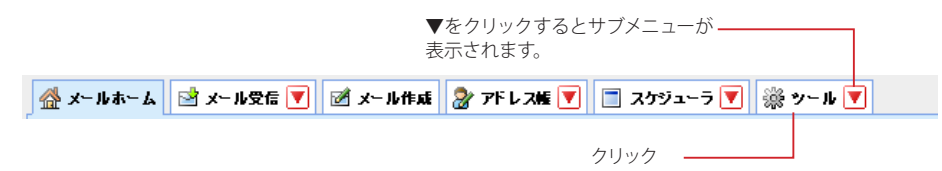

2. 「ツール」画面から「フォルダ管理」をクリックします。

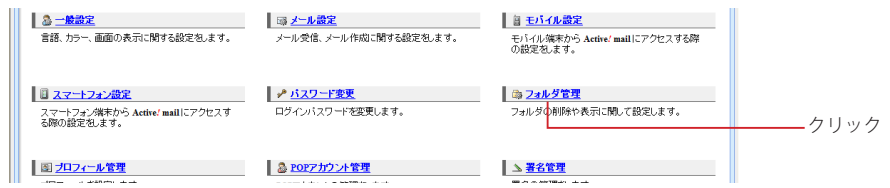

〈ツール〉タブのサブメニューから「フォルダ管理」をクリックして直接表示することもできます。

## 3. フォルダの一覧が表示されます。

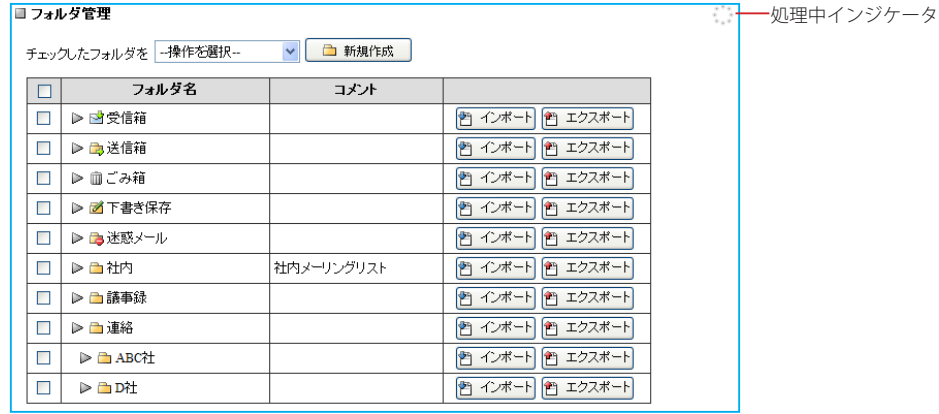

## フォルダ名

フォルダ名を表示します。購読しているフォルダは黄色のアイコンで、非購読のフォルダは灰色のアイコン で表示されます。サブフォルダがある場合は、インデントして表示されます。

#### コメント

フォルダにつけられたコメントを表示します。コメントをつけるには[、『フォルダ名とコメントの編集』](#page-146-0) ([P.137](#page-146-0)) から登録します。

## インポート

・・・<br>フォルダにメールをインポートします。 ファイル形式は、「UNIX Mailbox」 (mbox)および eml 形式に対 応しています。

エクスポート フォルダ内のメールを一括でエクスポートします。ファイル形式は、「UNIX Mailbox」(mbox)に対応し ています。

### 処理中インジケータ

システムの処理中はアイコンが点滅します。処理中は、他の操作は行えません。

 お使いの環境により、他のメールソフトで作成した「mbox」というフォルダが表示されない場合がありま す。詳しくは、システム管理者にお問い合わせください。

# ● フォルダの新規作成

新しいフォルダを作成します。階層化されたサブフォルダを作成することもできます。

1. 「フォルダ管理」画面で〈新規作成〉ボタンをクリックします。

## ■ フォルダ管理

チェックしたフォルダを 一操作を選択ー □ 新規作成 クリック  $\checkmark$ 

2. 「フォルダ作成」画面が表示されます。親フォルダを指定すると階層フォルダが作成できます。 フォルダ名を入力し、〈OK〉ボタンをクリックします。

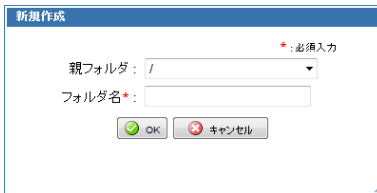

 「親フォルダ」のプルダウンメニューが表示されない時は、フォルダ名欄に「/」で区切った名前を入力する とサブフォルダを作成することができます。

 お使いの環境により、サブフォルダが作成できない場合があります。詳しくは、システム管理者にお問い 合わせください。

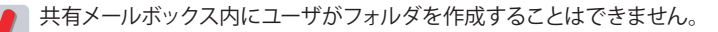

# ● フォルダの移動

サブフォルダを使用している場合、フォルダを別の階層へ移動することができます。

1. 「フォルダ管理」画面で移動するフォルダにチェックを入れ、操作メニューから〈移動する〉を クリックします。

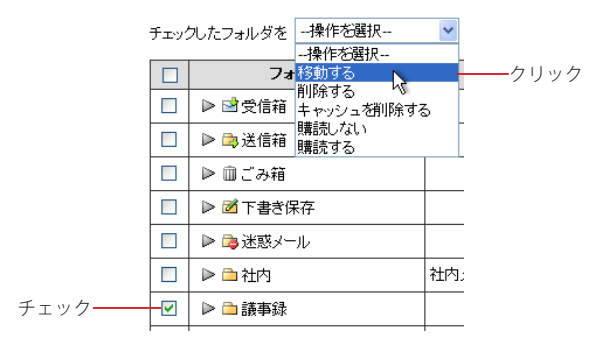

2. 移動先を選択するメッセージが表示されます。

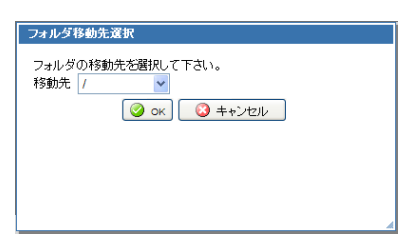

3. 移動先を指定したら〈OK〉ボタンをクリックします。

 「受信箱」「送信箱」「ごみ箱」「下書き保存」「迷惑メール」の各フォルダは、Active! mail の運用上必須 のため、移動することはできません。

 お使いの環境により、サブフォルダが作成できない場合があります。その場合はフォルダの移動はできま せん。

 共有メールボックス内のフォルダをユーザが移動することはできません。

## ● フォルダの削除

複数のフォルダをまとめて削除することができます。サブフォルダやメールも一緒に削除されます。

1. 「フォルダ管理」画面で、削除するフォルダにチェックを入れ、〈操作メニュー〉から〈削除す る〉をクリックします。

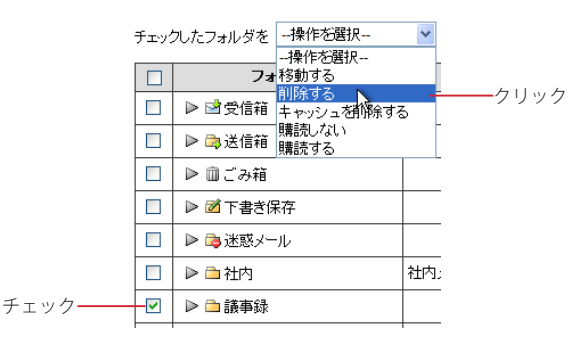

2. 削除を確認するメッセージが表示されます。削除するには、〈OK〉ボタンをクリックします。

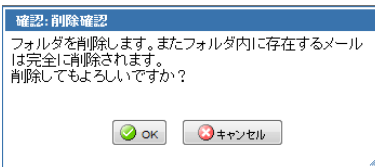

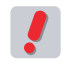

 「受信箱」「送信箱」「ごみ箱」「下書き保存」「迷惑メール」の各フォルダは、Active! mail の運用上必須 のため、削除することはできません。

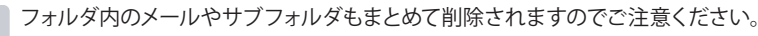

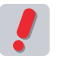

 お使いの環境により、フォルダを削除できない場合があります。詳しくは、システム管理者にお問い合わ せください。

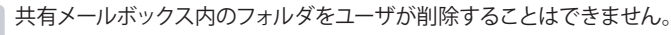

# ● キャッシュの削除

Active! mail は表示速度を向上させるために、件名や送信者名の情報を Active! mail 内に保存(キャッシュ) しています。ただし、キャッシュの更新が正常に行われなかったり、他の IMAP クライアントからメール操作を した場合に、キャッシュの内容が実際のメールサーバの内容と異なってしまったり、正しく表示できなくなる場合 があります。こうした際に、キャッシュを削除する事でキャッシュが再生成され、正しく情報を表示する事ができ ます。

1. 「フォルダ管理」画面からキャッシュを削除するフォルダにチェックを入れ、〈操作メニュー〉か ら〈キャッシュを削除する〉をクリックします。

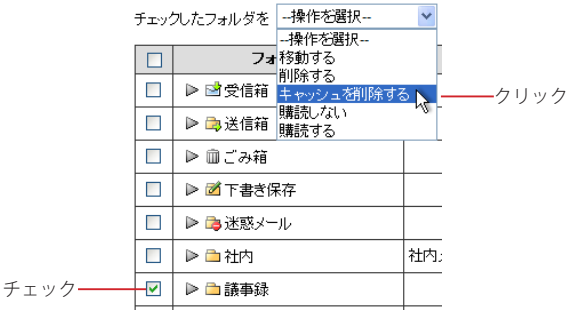

2. 確認のメッセージが表示されます。削除するには、〈OK〉ボタンをクリックしてください。 通常は「転送済みマーク等もすべて削除する」にチェックを入れる必要はありません。通常のキャッシュ 削除でもメール一覧が正しく表示されない場合のみ、チェックを入れて削除してください。

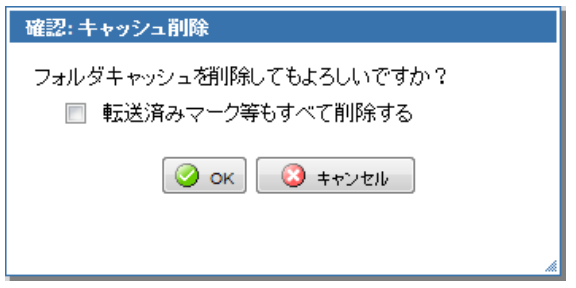

 「転送済みマーク等もすべて削除する」にチェックを入れると、メールキャッシュの他に転送済みマーク、 - コール<br>- 迷惑メール確率、振り分け済み情報が削除されるため、メール一覧からそれらの情報が消えます。返信 済み、未読 / 既読、フラグの有無などの情報は保持されます。

# ● 購読の設定

フォルダは、初期状態では「購読」の状態になっています。フォルダを「非購読」にするとメールデータを残し たまま、「メール受信」画面で非表示にすることができます。一旦「非購読」にしたフォルダも、再び「購読」す ると「メール受信」画面に表示されます。

1. 「フォルダ管理」画面から対象とするフォルダにチェックを入れ、〈操作メニュー〉から〈購読 しない〉または〈購読する〉をクリックします。

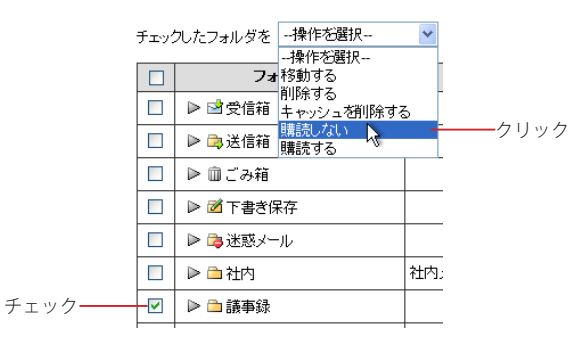

2. フォルダの購読状態が変更されます。

チェックしたフォルダを「一操作を選択ー  $\checkmark$ 

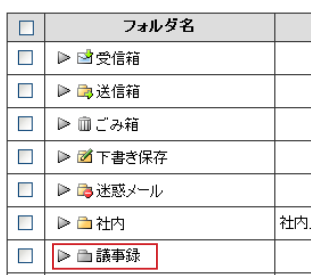

非購読のフォルダは、アイコンの色が変わります。黄色のアイコンが購読、灰色のアイコンが非購読を表し ます。

 「受信箱」「送信箱」「ごみ箱」「下書き保存」「迷惑メール」の各メールボックスは Active! mail の運用上 必須のメールボックスなので、非購読に設定することはできません。常に購読の状態になります。

 お使いの環境により、購読の設定ができない場合があります。詳しくは、システム管理者にお問い合わせ ください。

# ● メールのインポート

他のメールソフトや Active! mail からファイル経由でメールをインポート(読み込み) することができます。 ファ イル形式は、「UNIX Mailbox」(mbox) および eml 形式に対応しています。

## 1. 「フォルダ管理」画面からインポート先とするフォルダの〈インポート〉ボタンをクリックしま す。

### ■ フォルダ管理

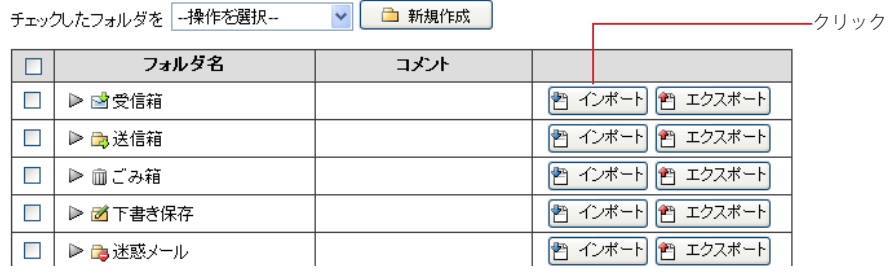
2. インポートするファイルを選択する画面が表示されますので〈、参照〉ボタンをクリックします。

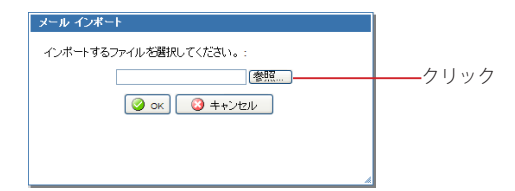

3. 「ファイルの選択」ダイアログが表示されます。インポートするファイルを選択して〈開く〉を クリックしてください。

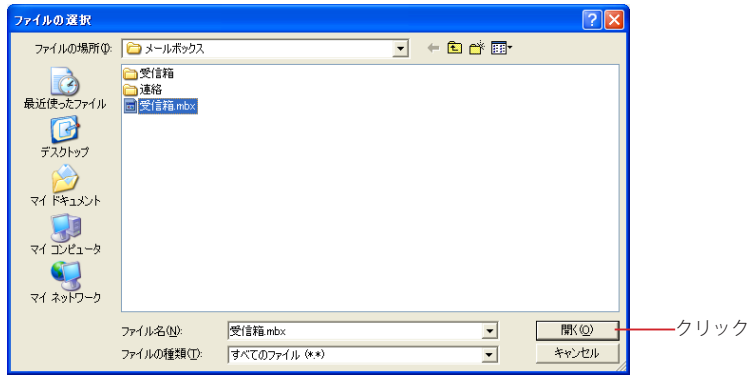

4. ファイルが正しく選択されているのを確認し、〈OK〉ボタンをクリックします。

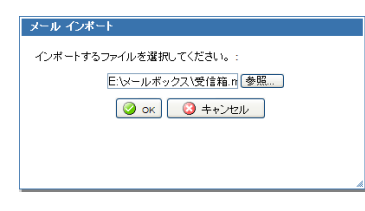

 インポート可能なファイルサイズは、100MB までに制限されている場合があります。また、ファイルサイ (備考 インホート可能なノアイルサイスは、TUUIVID ま CTC pylister 1 にいき<br><mark>……</mark> ズが大きいとインポートに時間がかかりますのでご注意ください。

 mbox 形式ファイルをインポートした場合、「改行(LF)+改行(LF)+ From +半角スペース」または「改 備考 ■ 行(LF)+改行(CR+LF)+ From +半角スペース」 をメールの区切りとしています。 本文中にこの文字列 があるとメールの区切り位置と判定され、複数のメールとしてインポートされる場合があります。

 お使いの環境により、この機能が利用できない場合があります。詳しくは、システム管理者にお問い合わ せください。

# ● フォルダのエクスポート

フォルダごとにメールを外部ファイルにエクスポート(書き出し)することができます。メールのバックアップを とったり、他の Active! mail やメールソフトへデータを移動する場合に使用します。ファイル形式は、「UNIX Mailbox」(mbox)に対応しています。書き出したファイルは、mbox 形式に対応しているメールソフトや他の Active! mail で読み込むことができます。

1. 「フォルダ管理」画面からエクスポートするフォルダの〈エクスポート〉ボタンをクリックしま す。

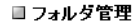

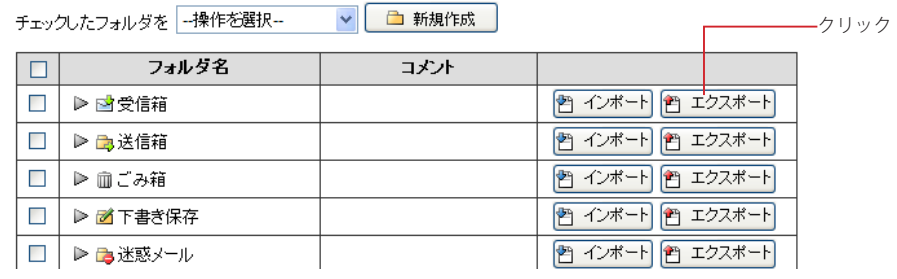

2. 「ファイルのダウンロード」ダイアログが表示されますので、〈保存〉をクリックしてください。

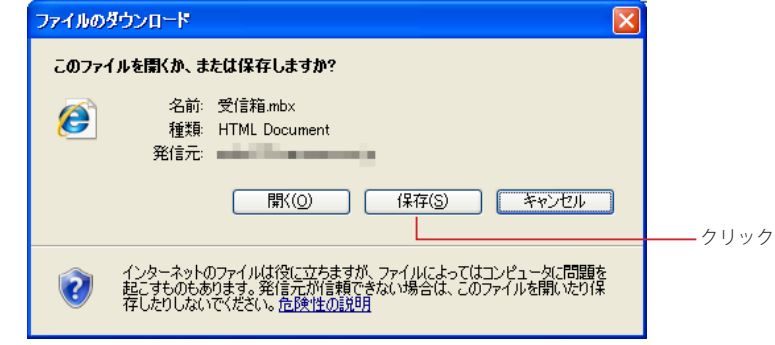

3. 保存場所を選択する画面が表示されますので、場所を指定して〈保存〉をクリックしてくださ い。ブラウザによっては保存画面を表示せず、所定のダウンロード先に保存する場合もあり ます。

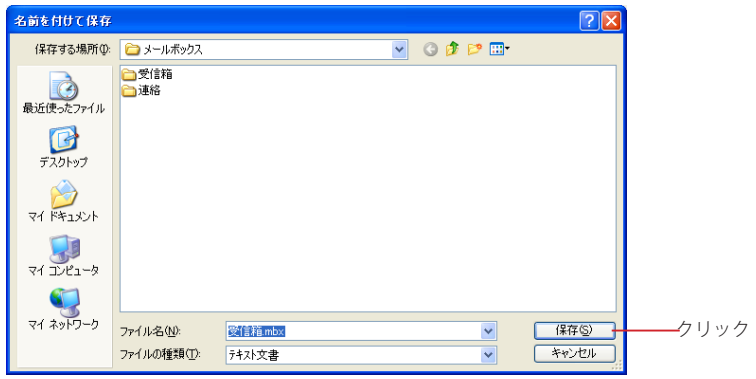

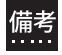

 エクスポート可能なフォルダサイズに制限はありませんが、フォルダサイズが大きいとエクスポートに時間 がかかりますので、ご注意ください。

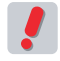

 フォルダのエクスポートは、フォルダごとに書き出しとなります。複数のフォルダを一括して書き出すこと はできません。

# ● フォルダ名とコメントの編集

フォルダの名前を変更したり、コメントをつけたりすることができます。

1. 「フォルダ管理」画面から名前を変更するフォルダの左にある三角のアイコンをクリックして、 フォルダを編集モードにします。

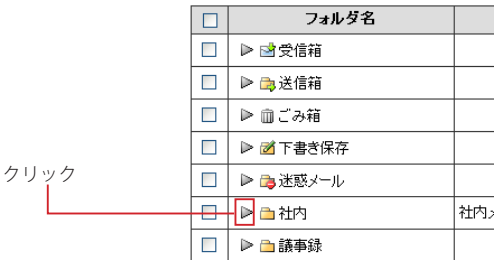

フォルダ編集モードになると、背景色が黄色に変わります。

2. フォルダ名を編集し、〈内容を保存〉ボタンをクリックします。コメントを変更する場合は、コ メント欄の内容も編集してください。

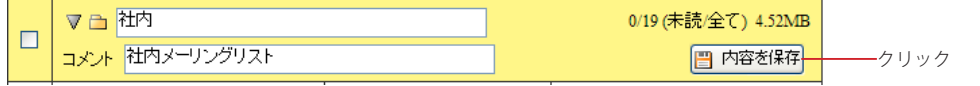

3. 確認画面で〈OK〉ボタンをクリックすると、編集内容を保存し編集モードが解除されます。 〈キャンセル〉ボタンをクリックすると編集モードに戻ります。

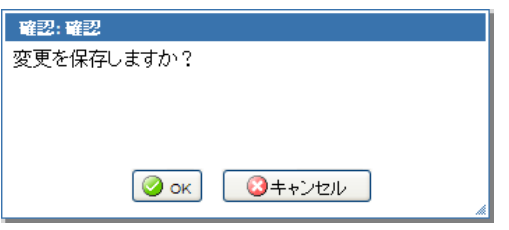

〈内容を保存〉ボタンをクリックせずに三角のアイコンをクリックすると、変更を保存するかどうか確認す る画面が表示されます。編集した内容を保存せずに編集モードを終了したい場合は〈、いいえ〉をクリック してください。

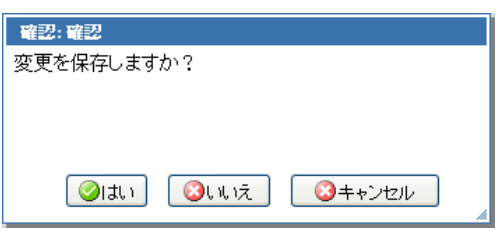

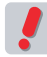

 「受信箱」「送信箱」「ごみ箱」「下書き保存」「迷惑メール」の各フォルダは、Active! mail の運用上必須 のため、名前を変えることはできません。

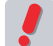

 共有メールボックス内のフォルダ名をユーザが変更することはできません。

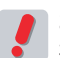

 お使いの環境により、フォルダの編集ができない場合があります。詳しくは、システム管理者にお問い合 わせください。

# **7.2** ロフィール

プロフィールでは送信時に利用する送信者名や署名など、ユーザー情報を設定します。複数のプ ロフィールを保存できますので、送信相手や内容によって簡単に使い分けることができます。

# ● プロフィールの作成・追加

初期状態ではプロフィールが設定されておらず、メール送信時の送信者名にはメールアドレスが使われ、署名も 挿入されません。プロフィールを登録すると、メール作成画面からプロフィールを指定できます。入力したプロ フィールの利用については、『2.2 メールを作成する』の「プロフィールの選択」(P.28) をご参照ください。

1. メインメニューから〈ツール〉タブをクリックして、「ツール」画面を開きます。

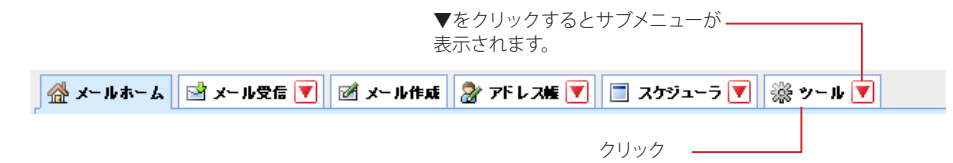

2. 「ツール」画面から「プロフィール管理」をクリックします。

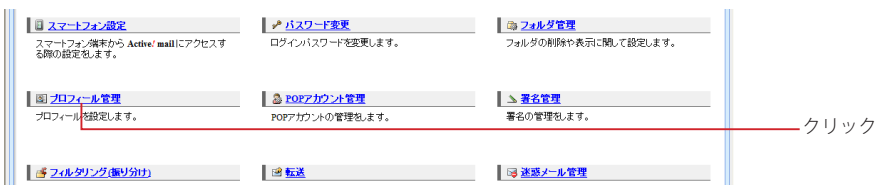

〈ツール〉タブのサブメニューから「プロフィール管理」をクリックして直接表示することもできます。

3. 「プロフィール管理リスト」画面が開きます。初期状態では何も登録されていません。新しい プロフィールを作成するには、〈新規作成〉ボタンをクリックします。

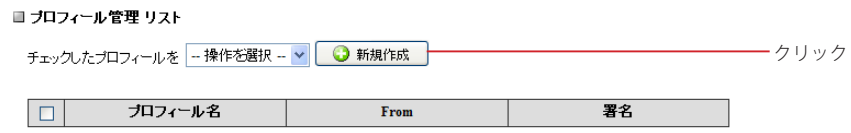

4. 「新規プロフィール」作成画面が表示されます。必要な情報を入力します。

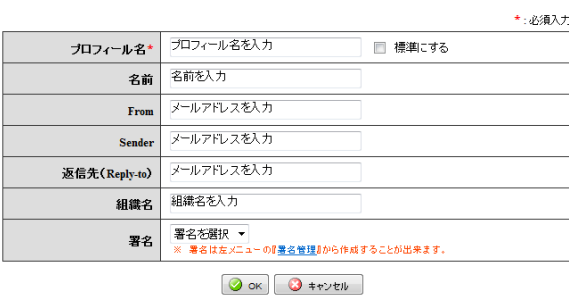

7

138

■新規プロフィール

### プロフィール名(必須)

他のプロフィールと区別するための名前を付けます。

#### 標準にする

このプロフィールを標準プロフィールとするかどうか選択します。標準プロフィールに設定すると、メール 作成時(返信・転送含む)に、このプロフィールでメール作成画面が開きます。

#### 名前

自分の名前を入力します。ここで設定した名前は、送信するメールの「From」に利用され、送信先で「送 信者名」として表示されます。

#### From

自分のメールアドレスを入力します。ここで設定したアドレスは、メールヘッダの「From」に利用され、送 信先で「送信者アドレス」として表示されます。

#### Sender

自分のメールアドレスを入力します。ここで設定したアドレスは、メールヘッダの「Sender」に利用されま す。特に必要な場合以外は、指定しなくても構いません。

#### 返信先(Reply-to)

自分が送信したメールに対し、返信先として希望するメールアドレスを入力します。ここで設定したアドレ スは、メールヘッダの「Reply-to」に利用されます。特に必要な場合以外は、指定しなくても構いません。 一般的なメールソフトでは受信者がメールに返信する際に、Reply-to が指定されている場合は Reply-to に、指定されていない場合は From のアドレス宛に返信されます。

#### 組織名

自分の所属する組織名を入力します。ここで設定した内容は、メールヘッダの「Organization」に利用 され、送信先で「組織名」として表示されることがあります(この情報を利用しないメールソフトもありま す)。

署名

メールの末尾に挿入する署名を指定します。署名の設定は、『7.4 署名管理』をご参照ください。

5. 〈OK〉ボタンをクリックすると、入力内容を保存します。

〈キャンセル〉ボタンをクリックすると、編集内容を保存せずに「プロフィール管理リスト」画面に戻ります。

 標準プロフィールは、1 つのプロフィールに対してのみ設定できます。標準が設定済みの状態で他のプロ フィールを標準に設定すると、後から設定したプロフィールが標準として設定され、元のプロフィールか らは標準にする設定が自動的に解除されます。

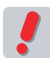

 作成できるプロフィールの数には制限があります。上限は、お使いの環境により異なります。上限数まで プロフィールを作成すると、〈新規作成〉ボタンが無効になります。詳しくは、システム管理者にお問い合 わせください。

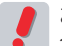

 お使いの環境により、一部の項目をご利用できない場合があります。詳しくは、システム管理者にお問い 合わせください。

## ● プロフィールの編集

すでに登録されているプロフィールの編集を行います。

1. 「プロフィール管理リスト」画面で、修正したいプロフィールの名前をクリックします。

#### ■ ブロフィール管理 リスト

チェックしたプロフィールを - 操作を選択 - ▼ ● 新規作成

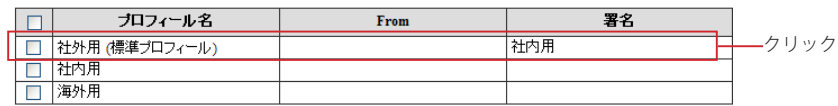

2. 「プロフィール編集」画面が表示されますので、内容を編集してください。

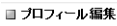

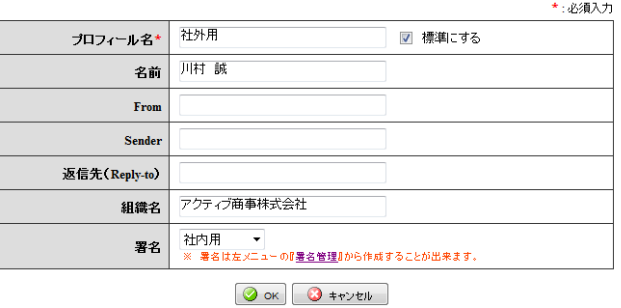

3. 〈OK〉ボタンをクリックして、編集したプロフィールを保存します。 〈キャンセル〉ボタンをクリックすると、編集内容を保存せずに「プロフィール管理リスト」に戻ります。

# ● プロフィールの削除

不要になったプロフィールを削除します。すべてのプロフィールを削除した場合、初期状態と同様に、メール送 信時の送信者名にはメールアドレスのみが使われ、署名も挿入されません。

### 1. 「プロフィール管理リスト」画面で、削除したいプロフィール名にチェックを入れます。

■ ブロフィール管理 リスト

チェックしたプロフィールを - 操作を選択 - v ● サ規作成

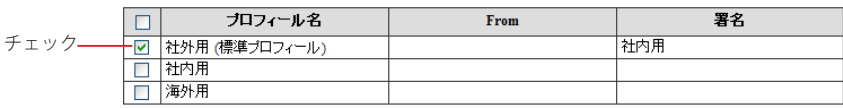

2. 〈操作メニュー〉から〈削除する〉をクリックします。

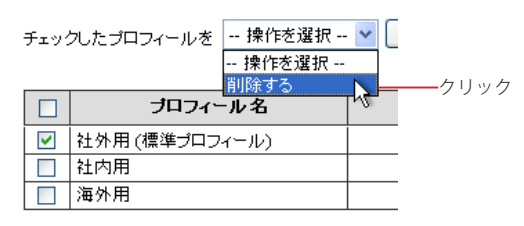

3. 確認メッセージが表示されます。削除するには、〈OK〉ボタンをクリックします。

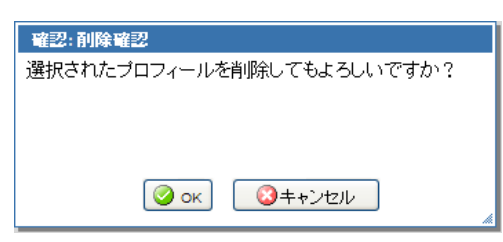

7

# **7.3 POP** アカウント管理

Active! mail で他のメールサーバのメールを POP3 または APOP で受信することができます。受 信したメールはActive! mail上に保存されますので、いつでも参照することができます。外部のメー ルを受信するには、POP アカウントの設定が必要です。

# **● POP アカウントの作成・追加**

1. メインメニューから〈ツール〉タブをクリックします。

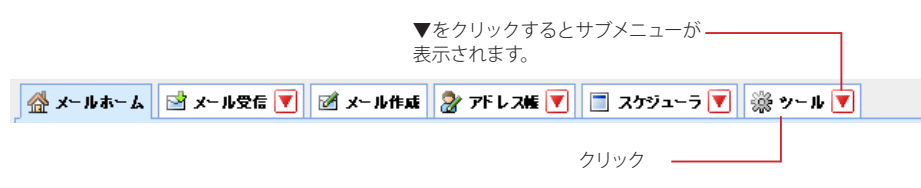

2. 「ツール」画面から「POP アカウント管理」をクリックします。

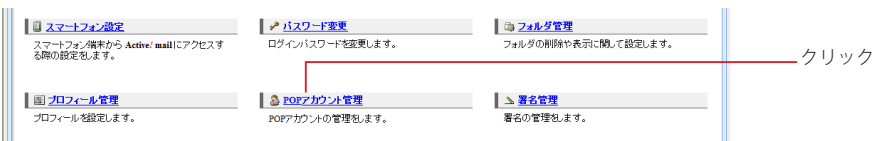

〈ツール〉タブのサブメニューから「POP アカウント管理」をクリックして直接表示することもできます。

3. 「POP アカウント管理リスト」画面が開きます。初期状態では何も登録されていません。新し い POP アカウントを作成するには、〈新規作成〉ボタンをクリックします。

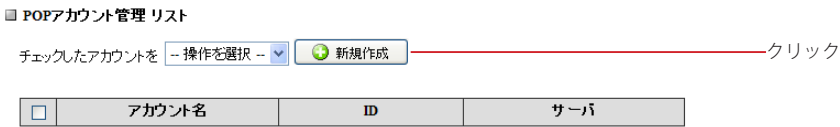

4. 「POP アカウント管理 新規作成」画面が表示されますので、全ての項目に入力してください。

#### ■ POPアカウント管理 新規作成

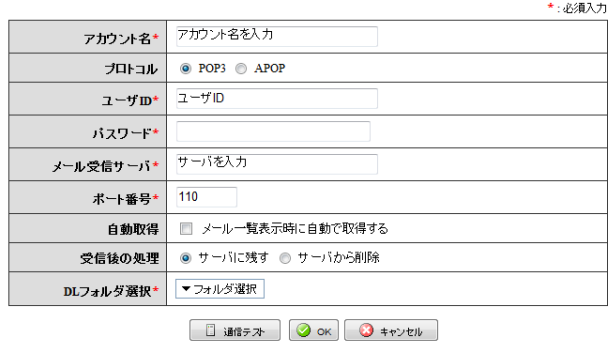

### アカウント名

他のアカウントと区別するための名前を付けます。

# プロトコル

POP サーバに接続する方式を選択します。詳しくは、POP サーバの管理者にお問い合わせください。

### ユーザ ID

POP サーバに接続する時の ID を設定します。詳しくは、POP サーバの管理者にお問い合わせください。

#### パスワード

POP サーバに接続する ID に対応したパスワードを設定します。詳しくは、POP サーバの管理者にお問い 合わせください。

#### メール受信サーバ

接続する POP サーバのサーバ名または IP アドレスを設定します。詳しくは、POP サーバの管理者にお問 い合わせください。

#### ポート番号

POP サーバに接続する際に使用するポート番号を設定します。詳しくは、POP サーバの管理者にお問い 合わせください。

#### 自動取得

自動的に POP アカウントのメールを受信するかどうか設定します。自動取得するには、チェックをいれて ください。自動取得するタイミングは、お使いの環境により下記のいずれかとなります。詳細は、システ ム管理者にお問い合わせください。

#### ログイン時に自動で取得する

Active! mailへのログイン時のみ自動でPOP受信を行います。ログイン中にPOPアカウントのメー ルを受信する場合は、「メール受信」画面の〈メール操作〉メニューから「POP 受信」を実行して ください。詳細は、『手動で POP [メール受信を行う』\(](#page-152-0)P.143)をご参照ください。

#### メール一覧表示時に自動で取得する

受信箱のメール一覧が更新される時に、同時に POP 受信も行います。Active! mail ログイン中も、 メール一覧が更新されるたびに POP アカウントのメールを自動で受信しますが、〈メール操作〉メ ニューから任意のタイミングで受信することも可能です。

#### 受信後の処理

Active! mail で POP サーバからメールを受信したあと、POP サーバ上にメールを残すかどうか設定しま す。「サーバから削除」にすると、受信したメールは、受信後に自動で削除されます。

#### DL フォルダ選択

POP で受信したメールを保存するフォルダを設定します。共有メールボックス内のフォルダを指定するこ とはできません。

#### 通信テスト

入力した ID/パスワード/メール受信サーバ / ポート番号が正しいかどうか接続テストを行います。

フィルタリング(振り分け)の「新着メールを自動的に振り分ける」が有効に設定されている場合、POP で取得したメールにもフィルタリングが適用されますが、DL フォルダとして設定したフォルダが「受信箱」 以外の場合は、自動振り分けの対象にはなりません。

5. 〈通信テスト〉ボタンをクリックすると、入力された内容で外部 POP サーバと通信します。こ の時受信動作は行いません。

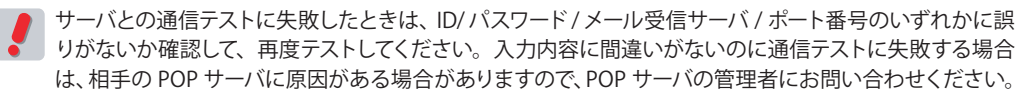

### 6. 〈OK〉ボタンをクリックすると設定内容を保存します。

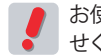

 お使いの環境により、この機能が利用できない場合があります。詳しくは、システム管理者にお問い合わ せください。

# ● 外部 **POP** サーバからのメール受信

外部 POP サーバからメールを受信する (POP メール受信) には、2 つの方法があります。

### □自動で **POP** メール受信を行う

1. 「POP アカウント管理」の設定で、「自動取得」にチェックが入っていることを確認します。

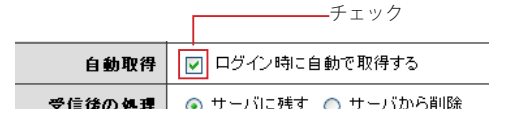

 画像は、自動取得が「ログイン時に自動で取得する」に設定されている場合の例です。お使いの環境に より、「メール一覧表示時に自動で取得する」に設定されている場合があります。

2. 設定されたタイミングで自動的に POP メール受信が行われ、受信したメールは設定された フォルダ内に保存されます。

自動受信に関係なく任意のタイミングで受信したい場合は、『手動で POP [メール受信を行う』\(](#page-152-0)P.143) の操作を行ってください。

### <span id="page-152-0"></span>□手動で **POP** メール受信を行う

「自動では受信しなくてもいいけれど、好きなときに POP メールを確認したい」、Active! mail ログイン中に「自 動受信した後にメールが届いているか、今すぐ POP メールを確認したい」という場合に、手動で POP メール受 信を行うことができます。

1. メインメニューから〈メール受信〉タブをクリックして、「メール受信」画面を表示します。

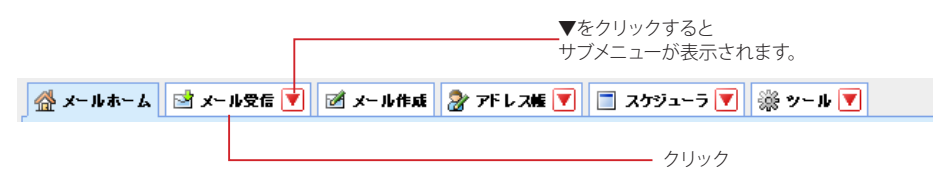

2. 〈メール操作〉メニューから〈POP 受信〉をクリックすると受信を行います。

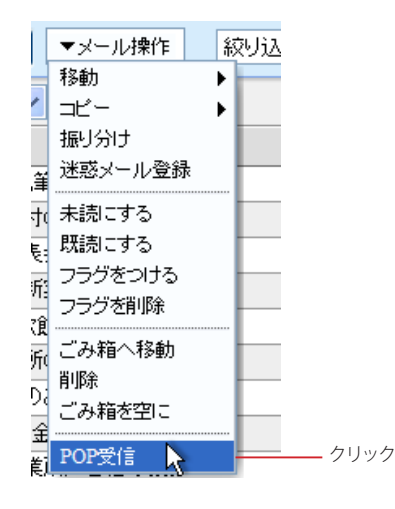

 「POP アカウント管理」でアカウントがひとつも設定されていない場合は、〈メール操作〉メニューの〈POP 受信〉は無効になります。

# ● **POP** アカウントの編集

すでに登録されている POP アカウントの編集を行います。

1. 「POP アカウント管理リスト」画面で、修正する POP アカウントの名前をクリックします。

■ POPアカウント管理 リスト

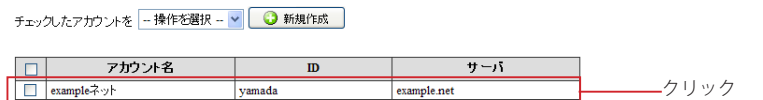

2. 「POP アカウント管理 編集」画面が表示されますので、内容を編集してください。

■ POPアカウント管理 編集

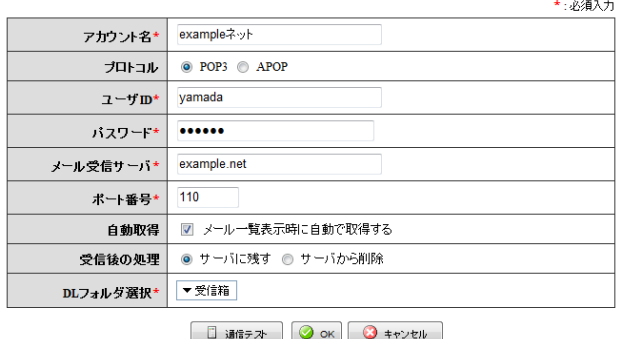

3. 〈OK〉ボタンをクリックすると、編集内容が保存されます。 〈キャンセル〉ボタンをクリックすると、編集内容を保存せずに「POP アカウント管理リスト」画面に戻り ます。

# ● POP アカウントの削除

不要になった POP アカウントを削除します。

1. 「POP アカウント管理リスト」画面で、削除する POP アカウント名にチェックを入れ、〈操作 を選択〉メニューから〈削除〉をクリックします。

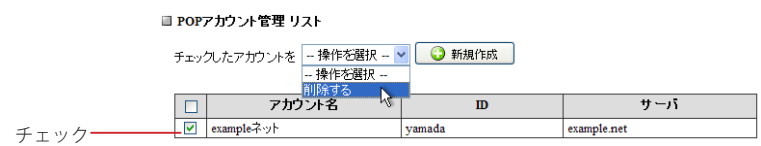

2. 確認メッセージが表示されます。削除するには、〈OK〉ボタンをクリックします。

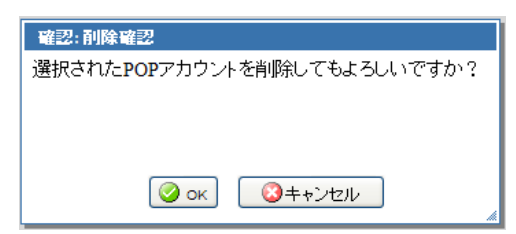

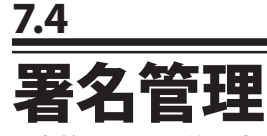

署名管理では、送信時に挿入する署名を設定できます。複数の署名を保存できますので、送信相 手や内容によって簡単に使い分けることができます。

# ● 署名の作成・追加

初期状態では署名が設定されておらず、メール送信時には署名が挿入されません。署名を登録すると、「メール 作成」画面および「プロフィール管理」から署名を指定できます。

1. メインメニューから〈ツール〉タブをクリックして、「ツール」画面を開きます。

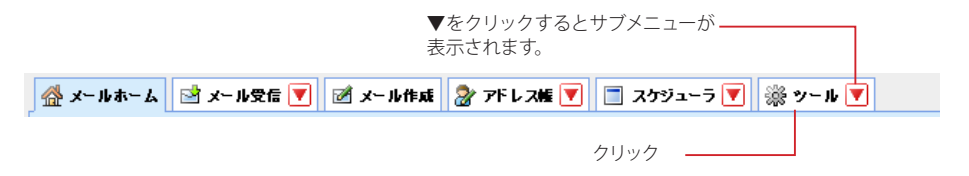

2. 「ツール」画面から「署名管理」をクリックします。

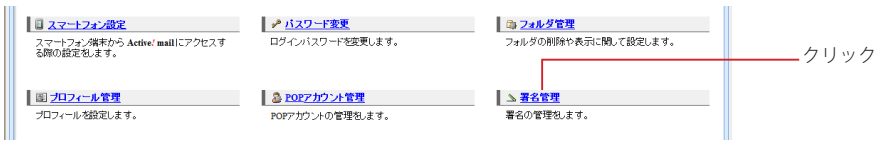

〈ツール〉タブのサブメニューから「署名管理」をクリックして直接表示することもできます。

3. 「署名リスト」画面が開きます。初期状態では何も登録されていません。新しい署名を作成す るには、〈新規作成〉ボタンをクリックします。

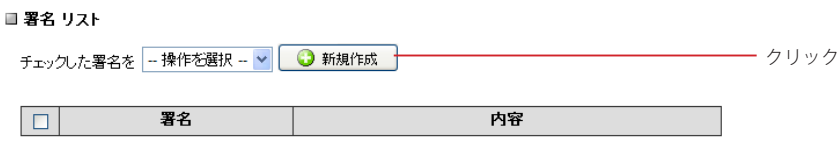

4. 「署名 新規作成」画面が表示されますので、署名を入力します。

■署名 新規作成

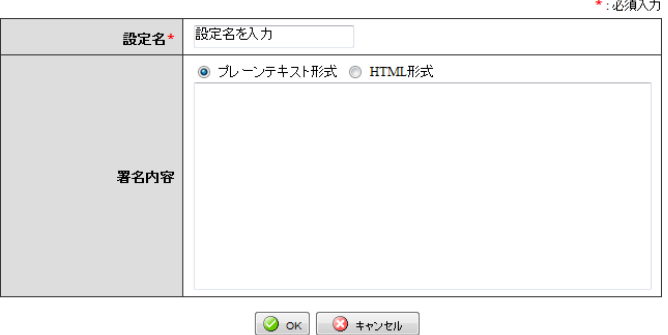

設定名(必須) 他の署名と区別するための名前を付けます。

#### 署名内容

プレーンテキスト形式と HTML 形式のどちらで保存するかラジオボタンで選択し、署名を入力します。 HTML 形式を選択すると、HTML ツールバーが表示されます。 ここで設定した内容が、署名として送信するメールの末尾に挿入されます。

5. 〈OK〉ボタンをクリックすると、入力内容が保存されます。

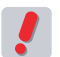

 作成できる署名の数には制限があります。上限は、お使いの環境により異なります。上限数まで署名を 作成すると、〈新規作成〉ボタンが無効になります。詳しくは、システム管理者にお問い合わせください。

### □**HTML** 署名の編集画面

HTML 形式を選択すると、署名内容に HTMLツールバーが表示されます。ツールバーの機能について、詳し くは『2.2 メールを作成する』の「HTML メールの作成」(P.31)をご参照ください。

■署名 新規作成

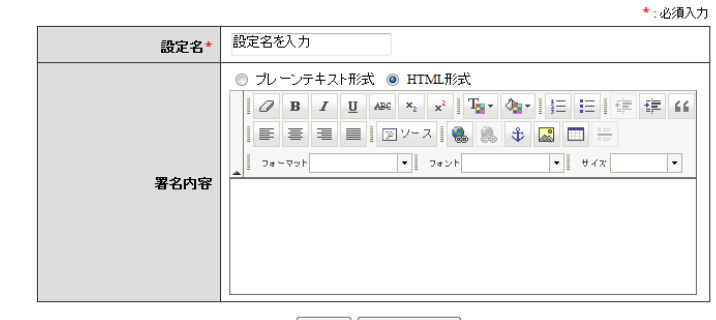

OOK O #PUEIN

# ● 署名の編集

すでに登録されている署名の編集を行います。

1. 「署名リスト」画面で、修正したい署名の名前をクリックします。

■ 署名 リスト

チェックした署名を - 操作を選択 - v | 1 新規作成

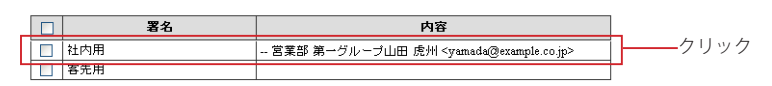

2. 「署名 編集」画面が表示されます。

■ 署名 編集

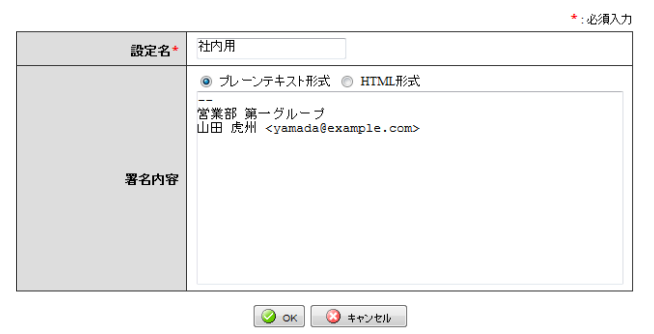

3. 〈OK〉ボタンをクリックすると、編集した署名を保存します。 〈キャンセル〉ボタンをクリックすると、編集内容を保存せずに「署名リスト」に戻ります。

# ● 署名の削除

不要になった署名を削除します。すべての署名を削除した場合、初期状態と同様に、メール送信時に署名は挿入 されません。

1. 「署名リスト」画面で、削除したい署名にチェックを入れます。

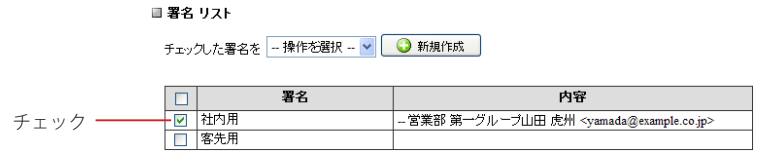

2. 〈操作メニュー〉から〈削除する〉をクリックします。

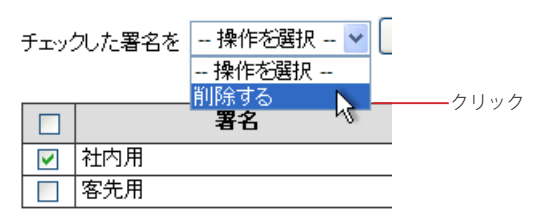

3. 確認メッセージが表示されます。削除するには、〈OK〉ボタンをクリックします。

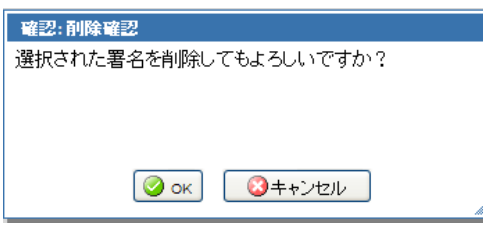

# **7.5** フィルタリング(振り分け)

Active! mail は、指定した条件で新しく届いたメールを各フォルダに自動的に振り分けるフィルタ リング機能を持っています。ここではフィルタの設定方法を紹介します。

# ● フィルタの作成・追加

受信したメールを分類したりフラグ付けをするといったフィルタを設定します。フォルダに振り分ける場合は、先 に振り分け先のフォルダを作成してからフィルタを設定してください。フォルダの作成については、『3.2 フォルダ の作成と管理』をご参照ください。

1. メインメニューの〈ツール〉タブをクリックして、「ツール」画面を開きます。

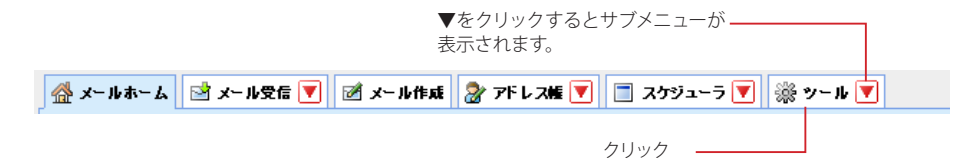

2. 「ツール」画面から「フィルタリング(振り分け)」をクリックします。

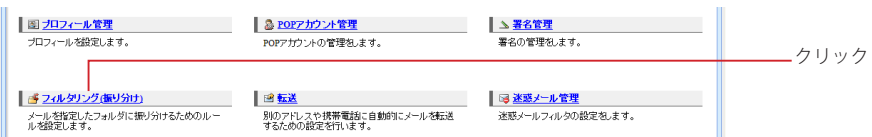

〈ツール〉タブのサブメニューから「フィルタリング」をクリックして直接表示することもできます。

3. 「フィルタリングリスト」画面が表示されます。

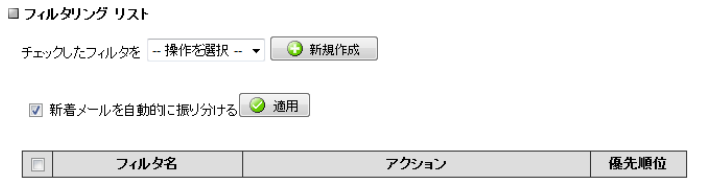

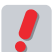

 フィルタは、リストの上位に位置するものから順に実行されます。あるフィルタの条件に一致するメールを 受信した場合、そのフィルタより下位にあるフィルタは実行されません。同じ条件でも優先順位の組み合 わせによって振り分け先が異なる結果になる場合があります。

4. 〈新規作成〉ボタンをクリックし、「フィルタリング 新規作成」画面を表示します。

■ フィルタリング 新規作成

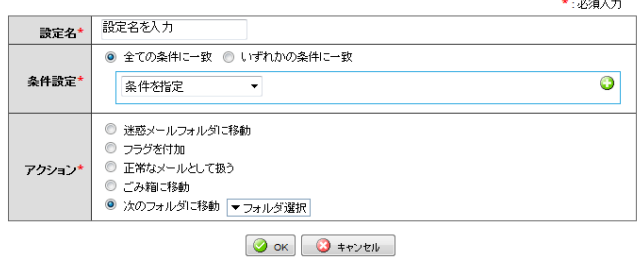

複数の条件を組み合わせて使用することができます。

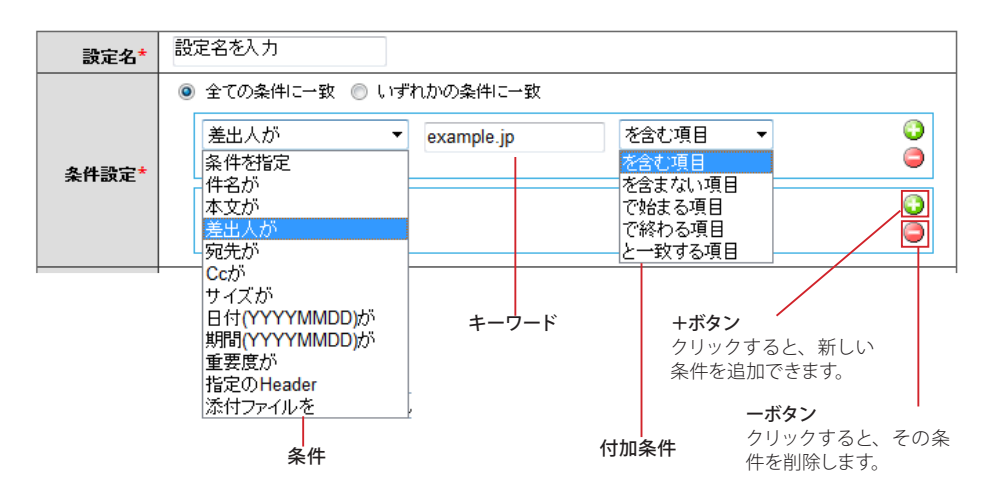

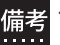

 付加条件に表示される内容は、条件により変化します。条件と付加条件の組み合わせは[、『コラム:フィ](#page-161-0) [ルタリング条件と付加条件』\(P.152\)](#page-161-0)をご参照ください。

#### 設定名(必須)

他のフィルタと区別するための名前を付けます。

#### 全ての条件に一致

設定された条件すべてに合致する場合にフィルタリングが適用されます(AND 条件)。

#### いずれかの条件に一致

設定された条件のうち、いずれかひとつ以上に合致する場合にフィルタリングが適用されます(OR 条件)。

+ボタン クリックすると、新しい条件を追加できます。

-ボタン

クリックすると、その条件を削除します。

#### キーワード

条件に一致させるキーワードを入力します。

### 条件

件名が 件名に表示される文字列が対象となります。

本文が

本文に含まれる文字列が対象となります。

#### 差出人が

差出人に表示される文字列が対象となります。

#### 宛先が

宛先に表示される文字列が対象となります。

#### Cc が

Cc に表示される文字列が対象となります。

#### サイズが

各メールの容量が対象になります。バイト単位でのサイズを入力し、それを超える/未満の対象 範囲を指定してください。

#### 日付(YYYYMMDD)が

日付(Date ヘッダ)に含まれる文字列が対象となります。キーワードは「20070101」などの 8桁 の数字で入力してください。入力欄右のボタンをクリックすると、カレンダーから日付を入力する ことができます。カレンダーから入力する操作についての詳細は[、『コラム:日付入力用カレンダー』](#page-80-0) ([P.71](#page-80-0))をご参照ください。

#### 期間(YYYYMMDD)が

期間中の日付(Date ヘッダ)に含まれる文字列が対象となります。キーワードは開始日と終了日に 「20070101」などの 8 桁の数字で入力してください。入力欄右のボタンをクリックすると、カレン ダーから日付を入力することができます。カレンダーから入力する操作についての詳細は、『コラム: [日付入力用カレンダー』\(](#page-80-0)P.71) をご参照ください。

#### 重要度が

重要度の設定が対象となります。メニューから該当する重要度を選択してください。

#### 指定の Header

任意のヘッダ項目(Return-Path、x-mailer、x-spam など)を使って条件を指定する場合に設定 します。

条件とするキーワードを入力します。キーワードを含む、一致する、あるいは存在するかしない かを選択します。

| 指定の Header 「を含む項目」 | と一致する項目」 の場合は、キーワードとして 「ヘッダ名」 と 「ヘッ ダの値」の 2 つを入力してください。ヘッダ名と値の両方の条件に当てはまるメールが振り分け対 象となります。

 指定の Header「が存在する項目」「が存在しない項目」の場合は、キーワードとして「ヘッダ名」 のみ入力してください。入力されたヘッダの有無によってメールが振り分けられ、ヘッダの値には依 存しません。

#### 添付ファイルを

添付ファイルの有無が対象になります。

### 付加条件

#### を含む項目

キーワードが含まれる項目を含むメールが対象となります。

#### を含まない項目

キーワードが含まれない項目を含むメールが対象となります。

#### で始まる項目

キーワードで始まる項目を含むメールが対象となります。

#### で終わる項目

キーワードで終わる項目を含むメールが対象となります。

#### と一致する項目

キーワードと完全に一致する項目を含むメールが対象となります。

#### と一致しない項目

キーワードと一致しない項目を含むメールが対象となります。

#### より前の項目(この日付を含まない)

日付 (Date ヘッダ) がキーワードよりも前の項目を含むメールが対象となります。

#### 以前の項目(この日付を含む)

日付(Date ヘッダ) キーワード以前の項目を含むメールが対象となります。

#### 以降の項目(この日付を含む)

日付(Date ヘッダ)がキーワード以降の項目を含むメールが対象となります。

#### より後の項目(この日付を含まない)

日付 (Date ヘッダ) がキーワードより後の項目を含むメールが対象となります。

#### 未満の項目

サイズまたは重要度がキーワード未満のメールが対象となります。

#### を超える項目

サイズまたは重要度がキーワードを超えるメールが対象となります。

#### に含まれる項目

「期間 (YYYYMMDD) が」を選択した時に表示されます。日付 (Date ヘッダ) が開始日と終了日 の間にあるメールが対象となります。

#### に含まれない項目

「期間 (YYYYMMDD) が」を選択した時に表示されます。日付 (Date ヘッダ) が開始日と終了日 の間にないメールが対象となります。

#### と等しい項目

重要度がキーワードと等しいメールが対象となります。

### と等しくない項目

重要度がキーワードと等しくないメールが対象となります。

#### 以下の項目

重要度がキーワード以下のメールが対象となります。

7

### 以上の項目

重要度がキーワード以上のメールが対象となります。

#### を超える項目

重要度がキーワードを超えるメールが対象となります。

#### が存在する項目

メールヘッダ内にキーワードを含むヘッダが存在するメールが対象となります。ヘッダが存在する かどうかだけを判定し、ヘッダの値は評価しません。

#### が存在しない項目

メールヘッダ内にキーワードを含むヘッダが存在しないメールが対象となります。ヘッダが存在す るかどうかだけを判定し、ヘッダの値は評価しません。

#### アクション

条件に合致するメールに対してどのような処理を行うかを指定します。

#### 迷惑メールフォルダに移動

条件に合致するメールを迷惑メールとして登録し、「迷惑メール」フォルダへ移動します。

フラグを付加

条件に合致するメールにフラグを付けます。

#### 正常なメールとして扱う

条件に合致するメールを非迷惑メールとして扱います。

#### ごみ箱に移動

条件に合致するメールを「ごみ箱」フォルダへ移動します。

#### 次のフォルダに移動

条件に合致するメールを指定されたフォルダへ移動します。プルダウンリストから移動先のフォル ダ名を選択してください。共有メールボックス内のフォルダを指定することはできません。

 「次のフォルダに移動」で移動先に指定されたフォルダを削除したり名称変更したりすると、フィ ルタに設定されているフォルダが存在しなくなるため、振り分け動作時に指定された元のフォルダ 名と同じ名前のフォルダが自動作成されます。フォルダを自動的に作成したくない場合は、該当す るフォルダが指定されているフィルタを編集し、存在するフォルダを移動先として再設定してくださ い。

 お使いの環境により、一部の選択肢が表示されない場合があります。詳しくは、システム管理者にお問 い合わせください。

6. 〈OK〉ボタンをクリックすると内容が保存されます。

# <span id="page-161-0"></span>コラム:フィルタリング条件と付加条件

「フィルタリング」と「転送」設定における付加条件は、選択した条件により選択肢が変化します。 条件ごとに選択できる付加条件は、下記の通りです。

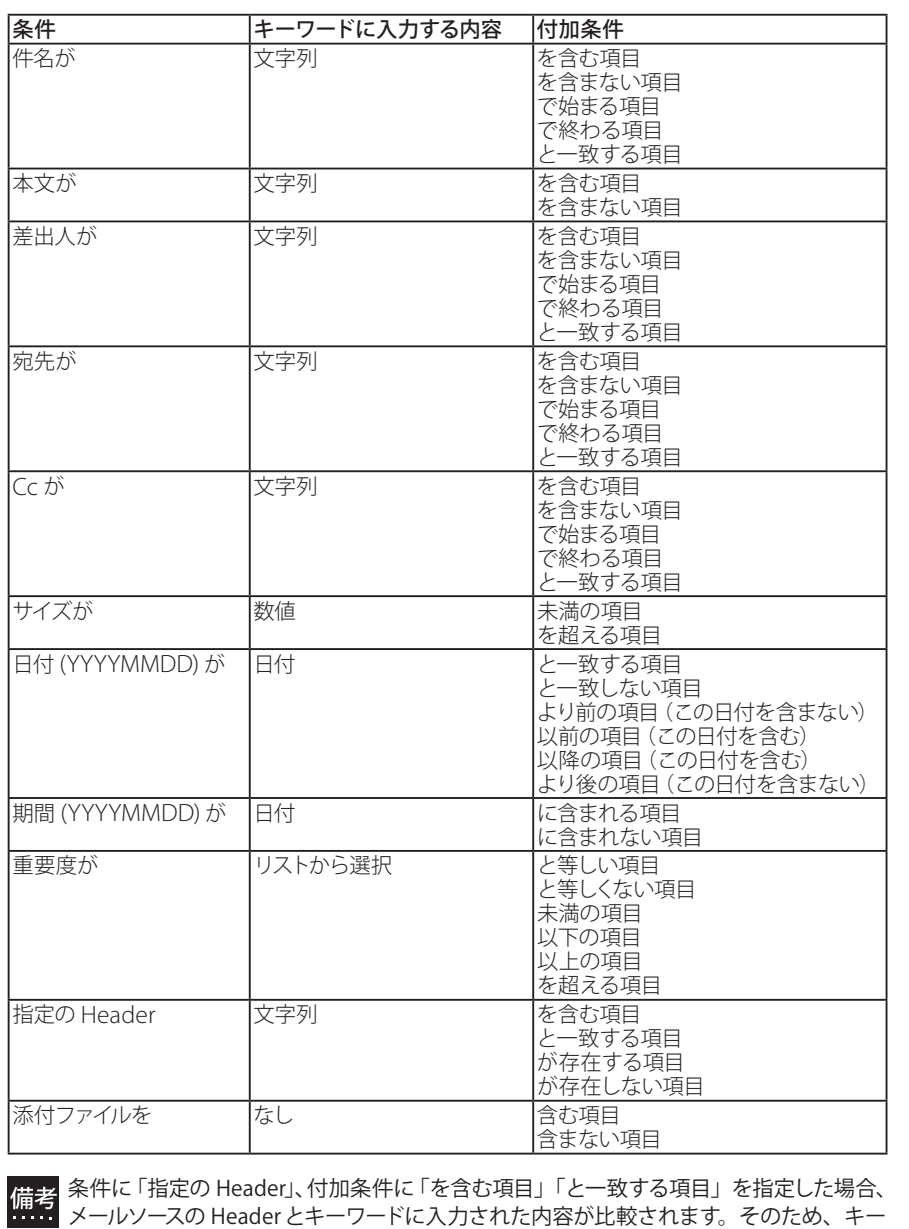

ワードに日本語等の文字を直接入力した場合は、条件に合致したとみなされません。

# ● フィルタの編集

1. 「フィルタリングリスト」画面から編集したいフィルタ名をクリックします。

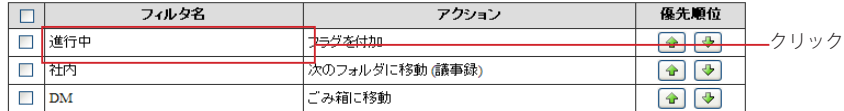

2. 「フィルタリング編集」画面が表示されますので、編集内容を入力します。

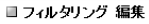

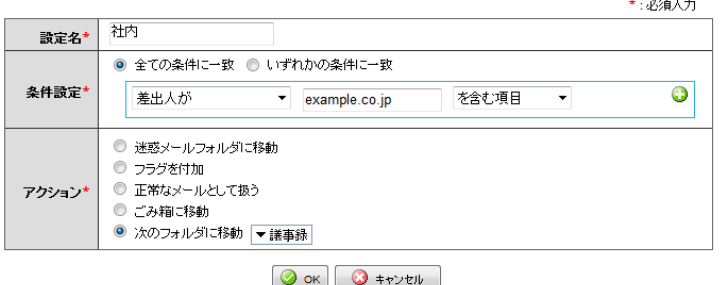

3. 〈OK〉ボタンをクリックすると編集内容が保存されます。 〈キャンセル〉ボタンをクリックすると、編集内容を保存せずに「フィルタリングリスト」に戻ります。

# ● フィルタの削除

1. 「フィルタリングリスト」画面で削除したいフィルタのチェックボックスにチェックを入れ、〈操 作メニュー〉から〈削除する〉をクリックします。

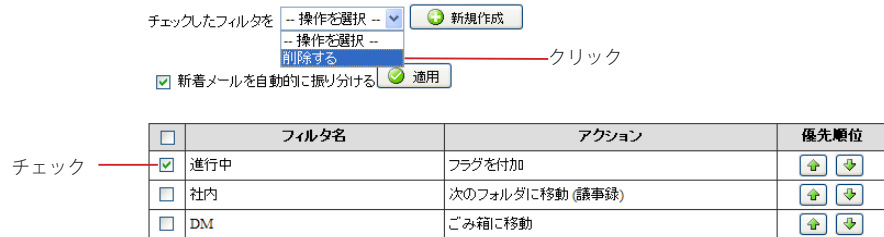

2. 削除確認のメッセージが表示されますので、〈OK〉ボタンをクリックするとフィルタが削除さ れます。

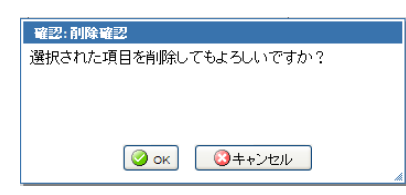

# ● 自動振り分けを有効にする

受信したメールを自動的に振り分けるには「、ツール」画面の「フィルタリング(振り分け)」から「新着メールを自 動的に振り分ける」にチェックを入れ、〈適用〉ボタンをクリックしてください。

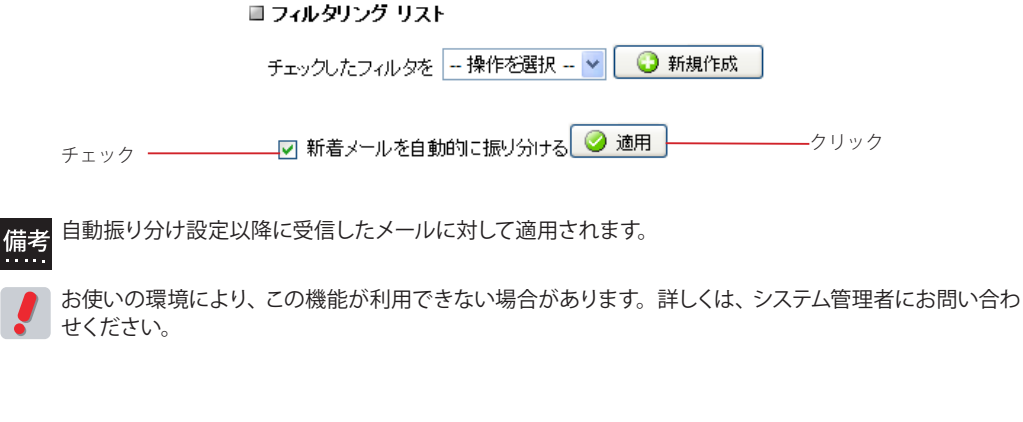

# ● フィルタの優先順位の変更

1. 「フィルタリングリスト」画面を表示します。

■ フィルタリング リスト

チェックしたフィルタを - 操作を選択 - ▼ ● 新規作成

☑ 新着メールを自動的に振り分ける 3 適用

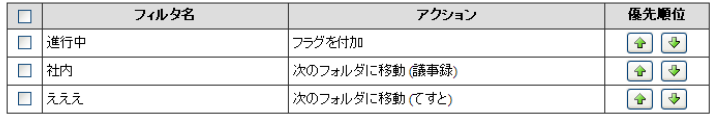

2. 上位または下位に移動したいフィルタの矢印ボタンをクリックします。一回のクリックで順位 は一つ上または一つ下になります。順位を二つ以上上げるまたは下げる場合は、必要な回数 分クリックしてください。

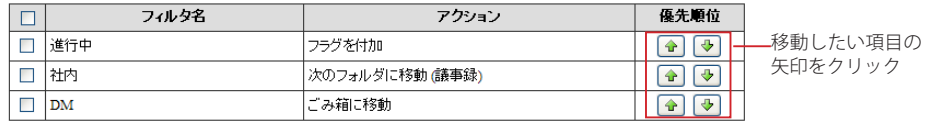

# **7.6** 転送

メールを他のメールアカウントや携帯電話のメールに転送することで、複数人での情報共有や重要 な情報を素早く知ることができるようになります。ここでは Active! mail にログインしていないと きでも自動的にメールを転送するための設定について紹介します。

 お使いの環境により、一部または全ての転送機能が利用できない場合があります。詳しくは、システム管 理者にお問い合わせください。

# ● 転送設定の作成

ツールの転送機能では、「次のアドレスに転送」「携帯電話に転送」「携帯電話に着信通知」「次の文面を使用し て返信」の 4 通りのアクションを指定する事が可能です。これらの設定は「転送リスト」画面で一括管理されま す。

1. メインメニューから〈ツール〉タブをクリックし、「ツール」画面を開きます。

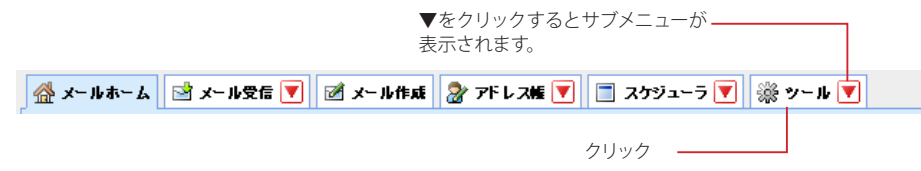

2. 「ツール」画面から「転送」をクリックします。

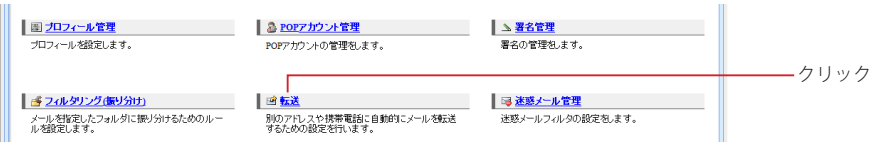

〈ツール〉タブのサブメニューから「転送」をクリックして直接表示することもできます。

3. 「転送リスト」画面が表示されます。新しい転送設定を作成するには、〈新規作成〉ボタンを クリックします。

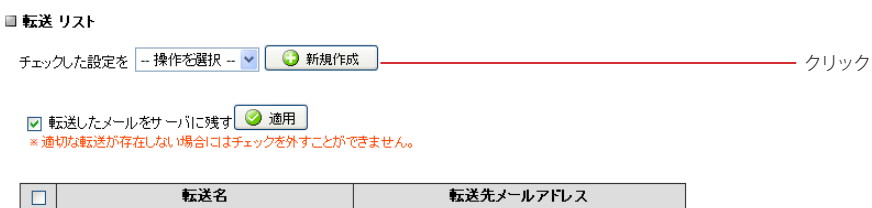

4. 「転送 新規作成」画面が開きます。

#### ■ 転送 新規作成

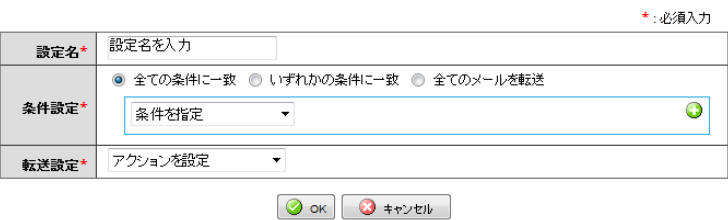

7

7. 6

### 5. 設定名を入力し、メールを転送する条件を指定します。

「全ての条件に一致」および「いずれかの条件に一致」を選択した場合は、複数の条件を組み合わせて使 用できます。

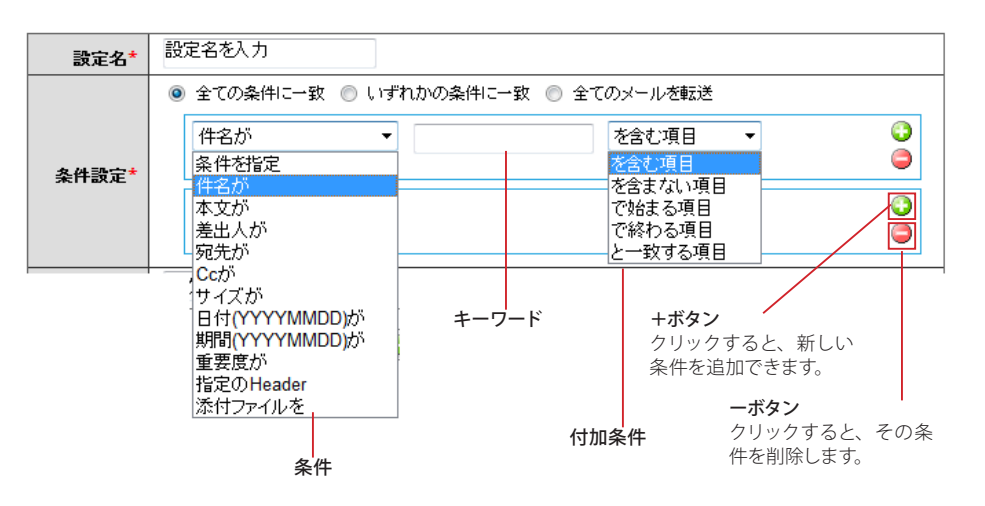

 付加条件に表示される内容は、条件により変化します。条件と付加条件の組み合わせは[、『コラム:フィ](#page-161-0) [ルタリング条件と付加条件』\(P.152\)](#page-161-0)をご参照ください。

#### 設定名(必須)

他の転送リストと区別するための名前を付けます。

#### 全ての条件に一致

設定された条件すべてに合致する場合にフィルタリングが適用されます(AND 条件)。

#### いずれかの条件に一致

設定された条件のうち、いずれかひとつ以上に合致する場合にフィルタリングが適用されます(OR 条件)。

#### 全てのメールを転送

条件によらず、受信した全てのメールに対して適用されます。これを選択した場合、条件を設定する必要 はありません。

#### +ボタン

クリックすると、新しい条件を追加できます。

#### -ボタン

クリックすると、その条件を削除します。

#### キーワード

条件に一致させるキーワードを入力します。

#### 条件

件名が 件名に含まれる文字列が対象となります。

#### 本文が

本文に含まれる文字列が対象となります。

#### 差出人が

差出人 (From ヘッダ) に含まれる文字列が対象となります。

#### 宛先が

宛先 (To ヘッダ) に含まれる文字列が対象となります。

#### Cc が

Cc(Ccヘッダ)に含まれる文字列が対象となります。

#### サイズが

各メールの容量が対象になります。バイト単位でのサイズを入力し、それを超える/未満の対象 範囲を指定してください。

#### 日付(YYYYMMDD)が

日付 (Date ヘッダ) に含まれる文字列が対象となります。キーワードは 「20070101」などの 8 桁 の数字で入力してください。入力欄右のボタンをクリックすると、カレンダーから日付を入力する ことができます。カレンダーから入力する操作についての詳細は[、『コラム:日付入力用カレンダー』](#page-80-0) ([P.71](#page-80-0))をご参照ください。

7

能

#### 期間(YYYYMMDD)が

期間中の日付(Date ヘッダ)に含まれる文字列が対象となります。キーワードは開始日と終了日に 「20070101」などの 8 桁の数字で入力してください。入力欄右のボタンをクリックすると、カレン ダーから日付を入力することができます。カレンダーから入力する操作についての詳細は[『、コラム:](#page-80-0) [日付入力用カレンダー』\(](#page-80-0)P.71) をご参照ください。

#### 重要度が

重要度の設定が対象となります。メニューから該当する重要度を選択してください。

#### 指定の Header

任意のヘッダ項目(Return-Path、x-mailer、x-spam など)を使って条件を指定する場合に設定 します。 条件とするキーワードを入力します。

キーワードを含む条件か含まない条件かを選択します。

 指定の Header に「を含む項目」「と一致する項目」の場合は、キーワードとして「ヘッダ名」と 「ヘッダの値」の 2 つを入力してください。ヘッダ名と値の両方の条件に当てはまるメールが転送対 象となります。

 指定の Header に「が存在する項目」「が存在しない項目」の場合は、キーワードとして「ヘッダ名」 のみ入力してください。入力されたヘッダの有無によってメールが転送され、ヘッダの値には依存 しません。

添付ファイルを

添付ファイルの有無が対象になります。

### 付加条件

#### を含む項目

キーワードが含まれる項目を含むメールが対象となります。

#### を含まない項目

キーワードが含まれない項目を含むメールが対象となります。

で始まる項目

キーワードで始まる項目を含むメールが対象となります。

で終わる項目

キーワードで終わる項目を含むメールが対象となります。

#### と一致する項目

キーワードと完全に一致する項目を含むメールが対象となります。

#### と一致しない項目

キーワードと一致しない項目を含むメールが対象となります。

#### より前の項目(この日付を含まない)

日付 (Date ヘッダ) がキーワードよりも前の項目を含むメールが対象となります。

#### 以前の項目(この日付を含む)

日付(Date ヘッダ) キーワード以前の項目を含むメールが対象となります。

#### 以降の項目(この日付を含む)

日付 (Date ヘッダ) がキーワード以降の項目を含むメールが対象となります。

#### より後の項目(この日付を含まない)

日付 (Date ヘッダ) がキーワードより後の項目を含むメールが対象となります。

#### 未満の項目

サイズまたは重要度がキーワード未満のメールが対象となります。

#### を超える項目

サイズまたは重要度がキーワードを超えるメールが対象となります。

#### に含まれる項目

「期間が (YYYYMMDD) が」を選択した時に表示されます。日付 (Date ヘッダ) が開始日と終了 日の間にあるメールが対象となります。

#### に含まれない項目

「期間が (YYYYMMDD) が」を選択した時に表示されます。日付 (Date ヘッダ) が開始日と終了 日の間にないメールが対象となります。

#### と等しい項目

重要度がキーワードと等しいメールが対象となります。

#### と等しくない項目

重要度がキーワードと等しくないメールが対象となります。

#### 以下の項目

重要度がキーワード以下のメールが対象となります。

転<br>送

#### 以上の項目

重要度がキーワード以上のメールが対象となります。

#### を超える項目

重要度がキーワードを超えるメールが対象となります。

#### が存在する項目

メールヘッダ内にキーワードを含むヘッダが存在するメールが対象となります。ヘッダが存在する かどうかだけを判定し、ヘッダの値は評価しません。

#### が存在しない項目

メールヘッダ内にキーワードを含むヘッダが存在しないメールが対象となります。ヘッダが存在す るかどうかだけを判定し、ヘッダの値は評価しません。

#### 転送設定

条件に合致するメールに対してどのような処理を行うかを設定します。

#### 次のアドレスに転送

設定したメールアドレス宛にメールを転送します。メール受信画面からの転送とは異なり、件名に 「Fwd:」が付かず、また差出人の情報も書き換わりません。

#### 携帯電話に転送

携帯電話のメールアドレス宛にメールを転送します。メール受信画面からの転送とは異なり、件名 に「Fwd:」が付きません。メール1 通あたりの受信可能文字数に制限がある端末の場合、受信可 能文字数内での受信となります。

#### 携帯電話に着信通知

携帯電話のメールアドレス宛に、新しいメールを受信したことを通知します。メールの内容は転送 されません。

#### 次の文面を使用して返信

受信したメールに対して自動的に返信します。受信確認や不在通知などに利用できます。選択す ると返信文の編集画面が表示されます。

#### 6. 〈OK〉ボタンをクリックすると内容が保存されます。

 転送はフィルタリング(振り分け)と異なり、リスト上での優先順位がありません。複数の転送設定の条 件を満たすメールを受信した場合は、全ての転送設定が実行されます。

 「携帯電話に転送」の時の差出人は、お使いの環境により異なります。詳しくは、システム管理者にお問 い合わせください。

 作成できる転送の数は制限されている場合があります。上限は、お使いの環境により異なります。上限 数まで転送を作成すると、〈新規作成〉ボタンが無効になります。詳しくは、システム管理者にお問い合 わせください。

### □転送先メールアドレスの設定

受信したメールを別のメールアドレス宛に転送するには、転送設定のプルダウンメニューから〈次のアドレスに転 送〉を選択し、転送先のメールアドレスを入力します。

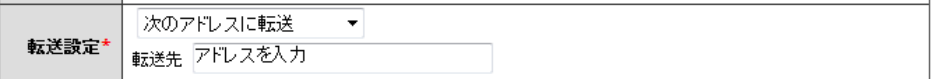

### 転送先

転送先のメールアドレスを入力します。

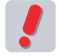

 1 つの転送設定に指定できる転送先は、1 件のみです。同じメールを複数のアドレスに転送する場合は、 転送先の数だけ転送設定を行ってください。

### □携帯電話への転送設定

the contract of the contract of

受信したメールを携帯電話のメールアドレスに転送するには、転送設定のプルダウンメニューから〈携帯電話に 転送〉を選択し、転送先のメールアドレスを入力します。

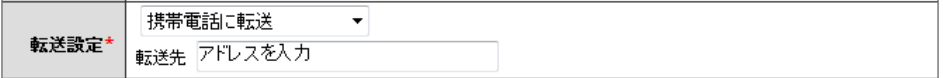

転送先

転送先の携帯電話のメールアドレスを入力します。

 携帯電話への転送では、元メールの文字数が携帯電話で受信できる最大文字数を超えている場合、途中 までしか受信できません。受信可能な文字数については、お使いの携帯電話の取扱説明書をご参照くだ さい。

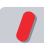

 添付ファイルが GIF 形式、JPEG 形式、PNG 形式、BMP 形式およびテキスト形式の場合は、ファイルを 添付したまま携帯電話へ転送します。その他のファイル形式の場合は、転送時に Active! mail 側でファイ ルを削除してから転送します。

### □携帯電話への着信通知設定

メールを受信した時に携帯電話に着信通知を送信するには、転送設定のプルダウンメニューから〈携帯電話に着 信通知〉を選択し、転送先などの必要事項を入力します。

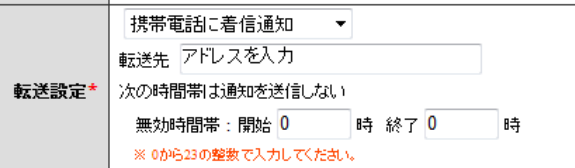

#### 転送先

着信通知を送信する携帯電話のメールアドレスを入力します。

#### 次の時間帯は通知を送信しない

深夜など、着信通知を受け取りたくない時間帯を設定できます。設定する場合は、「無効時間帯」に 0 か ら 23 の整数で設定してください。

### □文面を使用して返信の設定

受信確認や不在通知など、メールを受信したときに自動的にメールを返信するには、転送設定のプルダウンメ ニューから〈次の文面を使用して返信〉を選択し、使用する文面を入力します。

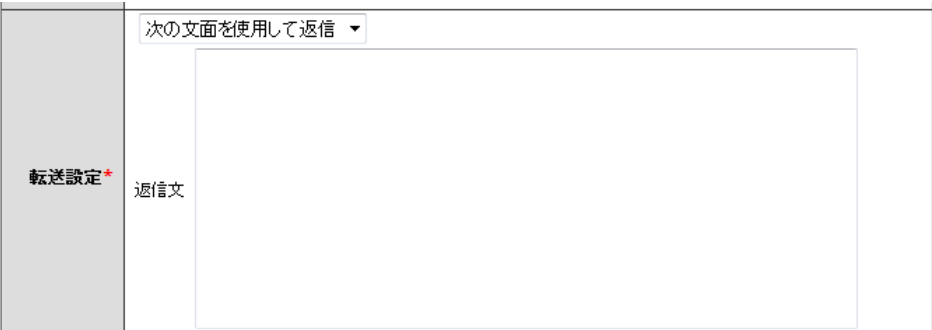

返信文

返信するメールの本文を設定します。

# ● 転送したメールをサーバから削除する

Active! mail で転送したメールを、転送後にサーバから自動的に削除することができます。転送したメールを メールサーバに残す必要がない場合や、メールボックスの空き容量が少ない場合などにご利用ください。

転送したメールをサーバから削除するには、「転送リスト」画面を表示し「転送したメールをサーバに残す」の チェックボックスを外して〈適用〉ボタンをクリックします。転送したメールをサーバに残す場合は、チェックボッ クスにチェックを入れ、〈適用〉ボタンをクリックしてください。

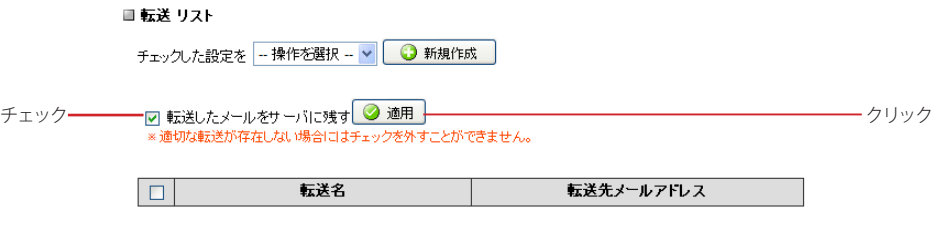

7

 〈 適用〉ボタンをクリックするまで、設定は保存されません。 備考

 設定変更以降にサーバに届いたメールに適用されます。

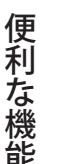

 転送設定のアクションの種類や条件に関係なく、全てのメールがサーバから削除されますので、ご注意く ださい。条件に一致せず転送アクションが実行されなかったメールも削除されます。

 このチェックボックスのチェックを外すには、条件設定で「全てのメールを転送」が選択されている転送 条件が1つ以上必要です。詳細は次ページ[の『コラム:転送したメールをサーバから削除する設定にした](#page-170-0) [場合の転送について』\(P.161\)](#page-170-0)をご参照ください。

## ● 転送設定の編集

1. 「転送リスト」画面から、編集したい設定名をクリックします。

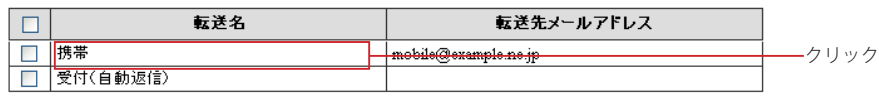

2. 「転送編集」画面が表示されますので、内容を変更します。画面下部の〈OK〉ボタンをクリッ クすると、内容を保存します。

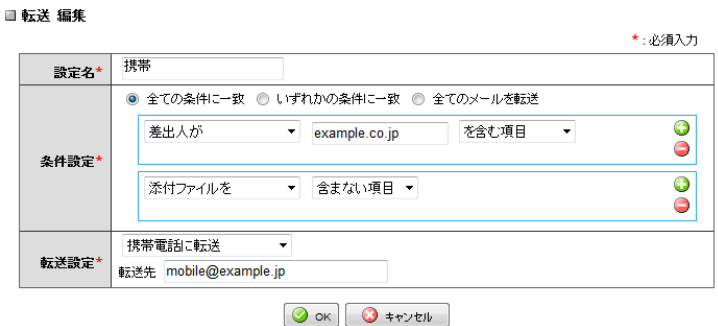

〈キャンセル〉ボタンをクリックすると、編集内容を保存せずに「転送リスト」に戻ります。

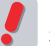

 「転送 リスト」画面で「転送したメールをサーバに残す」のチェックが外されている場合、「全てのメール を転送」に設定されている条件が編集できない場合があります。

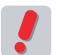

 「転送 編集」画面を複数のブラウザ画面で開いていると、設定が行えない場合があります。同時に複数 のブラウザで開かないでください。

## ● 転送設定の削除

1. 「転送リスト」画面から、削除したい設定名のチェックボックスにチェックを入れます。

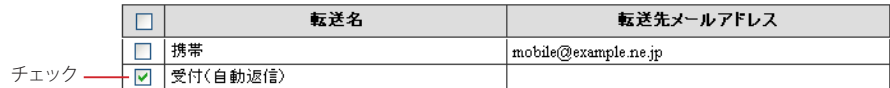

2. 〈操作メニュー〉から〈削除する〉をクリックします。

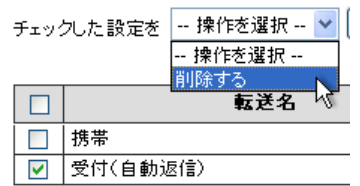

3. 確認メッセージが表示されます。削除する場合は、〈OK〉ボタンをクリックします。

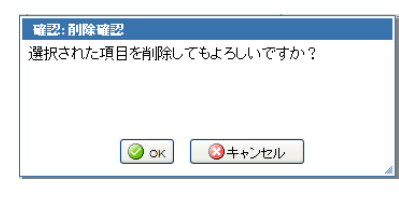

 「転送したメールをサーバに残す」のチェックが外されている場合、「全てのメールを転送」に設定されて いる条件が削除できない場合があります。「全てのメールを転送」に設定した転送を追加するか、「転送し たメールをサーバに残す」にチェックをいれると削除することができます。

### <span id="page-170-0"></span>コラム:転送したメールをサーバから削除する設定にした場合の転送について

転送したメールをサーバから削除する設定を適用するには、条件設定で「全てのメールを転送」が選択されて いる転送が 1 つ以上必要です(複数あっても構いません)。そのため、転送したメールをサーバから削除する 設定が適用中は、転送設定の編集や削除の操作に以下の制限があります。

#### 転送設定の編集

条件設定で「全てのメールを転送」が選択されている転送が 1つしかない場合は、その設定を「全ての 条件に一致」または「いずれかの条件に一致」に変更することはできません。その転送の条件設定を 変更したい場合は、別の「全てのメールを転送」が選択されている転送を作成してから変更してくださ い。他にも「全てのメールを転送」が選択されている転送が存在する場合は、設定を変更できます。

#### 転送設定の削除

条件設定で「全てのメールを転送」が選択されている転送が 1つしかない場合は、その転送を削除す ることはできません。その転送を削除したい場合は、別の「全てのメールを転送」が選択されている転 送を作成してから削除してください。

また、該当する転送が複数ある場合でも、削除後に「全てのメールを転送」が選択されている転送が 存在しなくなる場合は、削除できません。

転送したメールをサーバから削除しない設定が適用されていれば、上記のような制限はありません。

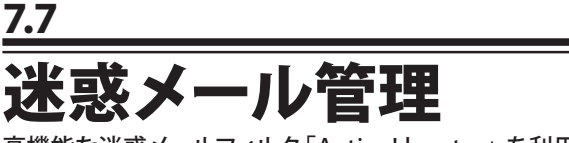

高機能な迷惑メールフィルタ「Active! hunter」を利用して迷惑メールを管理することができます。

# ● 迷惑メール管理の設定

1. メインメニューから〈ツール〉タブをクリックし、「ツール」画面を開きます。

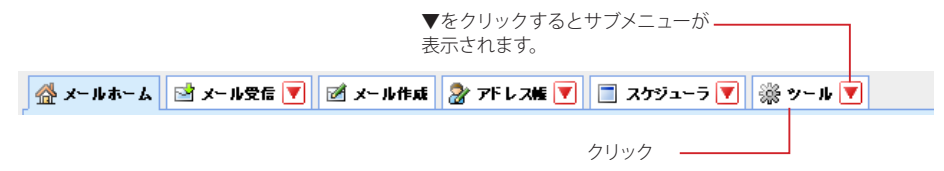

2. 「ツール」画面から「迷惑メール管理」をクリックします。

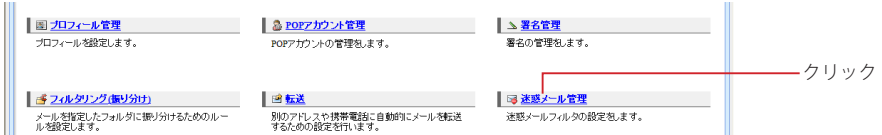

〈ツール〉タブのサブメニューから「迷惑メール管理」をクリックして直接表示することもできます。

3. 「迷惑メール管理」画面が表示されます。

#### ■ 迷惑メール管理

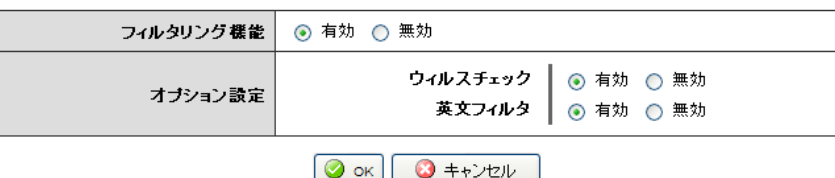

### フィルタリング機能

Active! hunter のフィルタリング機能を使用するかどうか選択します。

オプション設定

### ウィルスチェック

ウィルスチェック機能を使用するかどうか選択します。

### 英文フィルタ

英文フィルタ機能を使用するかどうか選択します。

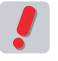

 お使いの環境により、この機能が利用できない場合があります。詳しくは、システム管理者にお問い合わ せください。

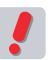

 各機能の詳細については、Active! hunter のマニュアルおよびヘルプをご参照ください。

Active! mail には学習型迷惑メールフィルタ機能があります。迷惑メールのパターンを学習しデー タを蓄積するため、迷惑メールを処理するほど判定精度が上がります。

## ● 学習型迷惑メールフィルタとは

学習型迷惑メールフィルタとは、「迷惑メール」と「非迷惑メール」のパターンを学習し、受信したメールを迷惑 メールかどうか判定する機能です。この機能を利用するには、「迷惑メール」と「非迷惑メール」の両方のデータ を学習させる必要があります。

 お使いの環境により、この機能が利用できない場合があります。詳しくは、システム管理者にお問い合わ せください。

## <span id="page-172-0"></span>● 学習型迷惑メールフィルタの学習タイミング

### □迷惑メールとして学習するタイミング

「学習型迷惑メールフィルタを使用する」に設定されている状態で以下の操作が行われた時に、そのメールを迷 惑メールとして学習します。

- 「メール操作」メニューから「迷惑メール登録」を実行したとき
- 「ごみ箱」を除く任意のフォルダから「迷惑メール」フォルダへメールを手動で移動したとき

例外)

振り分け設定等、自動的に「迷惑メール」フォルダに移動された場合は学習しません。

### □非迷惑メールとして学習するタイミング

「学習型迷惑メールフィルタを使用する」に設定されている状態で以下の操作が行われた時に、そのメールを非 迷惑メールとして学習します。

- メールを送信したとき(送信したメールを非迷惑メールとして学習します)
- 受信箱から、「ごみ箱」「迷惑メール」を除く任意のフォルダへメールを手動で移動したとき
- 「迷惑メール」フォルダから、「ごみ箱」を除く任意のフォルダへメールを手動で移動したとき 例外)
	- 振り分け設定等、自動的に任意のフォルダへ移動された場合は学習しません。

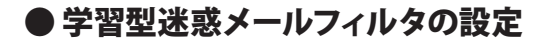

1. メインメニューから〈ツール〉タブをクリックし、「ツール」画面を開きます。

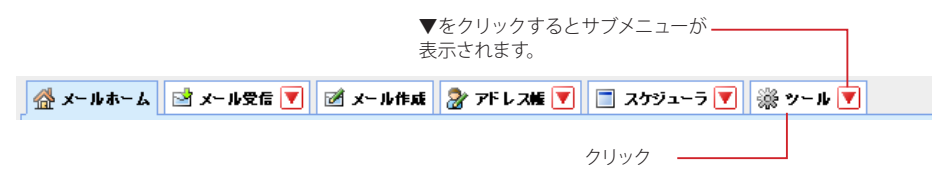

2. 「ツール」画面から「迷惑メールフィルタ」をクリックします。

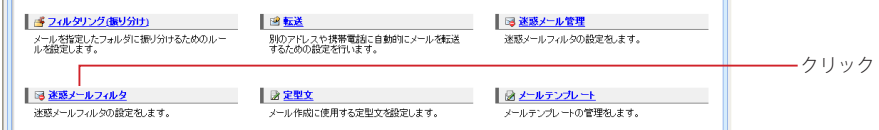

〈ツール〉タブのサブメニューから「迷惑メールフィルタ」をクリックして直接表示することもできます。

### 3. 「迷惑メールフィルタ」画面が表示されます。

#### ■ 迷惑メールフィルタ

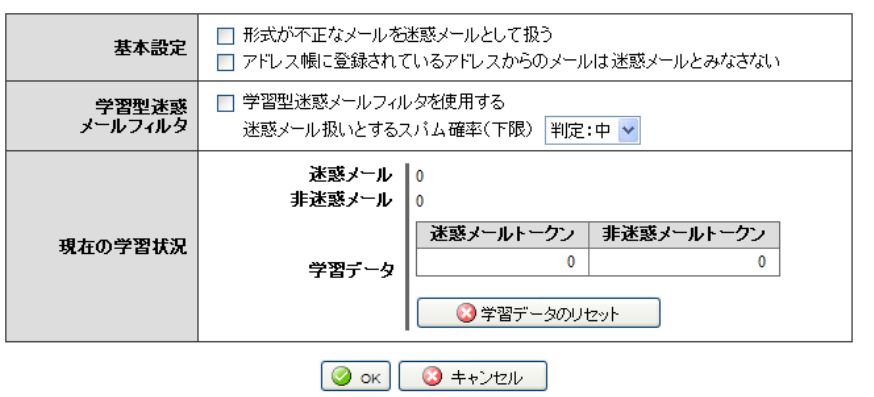

#### 基本設定

#### 形式が不正なメールを迷惑メールとして扱う

チェックを入れると、インターネットメールの形式に沿っていない不正なメールは全て迷惑メールとして処 理します。

#### アドレス帳に登録されているアドレスからのメールは迷惑メールとみなさない

チェックを入れると、個人アドレス帳に登録されたアドレスは迷惑メールフィルタを適用しません。

#### 学習型迷惑メールフィルタを使用する

学習型迷惑メールフィルタを使用するにはチェックを入れます。

#### 迷惑メール扱いとするスパム確率(下限)

学習型迷惑メールフィルタの処理レベルを設定します。 各メールの迷惑メール確率がこの設定を上回ると、「迷惑メール」フォルダへ自動的に振り分けられます。 迷惑メール確率は、受信画面のメール一覧中に表示されます。

 メール一覧に迷惑メール確率が表示されていない場合は、「ツール」画面の「メール設定」で表示する項 ■■ 目を設定できます。

#### 現在の学習状況

#### 学習データ

迷惑メールと非迷惑メールの学習状況を表示します。学習内容は随時最適化されるため、数字は増減す る事があります。

#### 学習データのリセット

学習内容を破棄し、初期状態に戻します。意図しない異常な学習によってフィルタリングの挙動に問題が 発生した場合はリセットしてください。

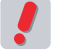

 お使いの環境により、画面の表示が異なる場合があります。詳しくは、システム管理者にお問い合わせく ださい。

# ● 迷惑メールに登録する

Active! mail の迷惑メールフィルタでは、迷惑メールと非迷惑メールの両方を登録することで、それぞれのデー タが蓄積され精度の高い判定を行えるようになります。ここでは迷惑メール登録の方法を紹介します。

1. メール一覧画面で、迷惑メールに登録したいメールにチェックを入れて選択します。

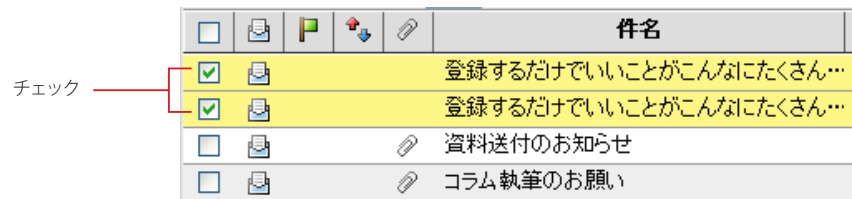

2. 〈メール操作〉メニューから〈迷惑メール登録〉をクリックします。

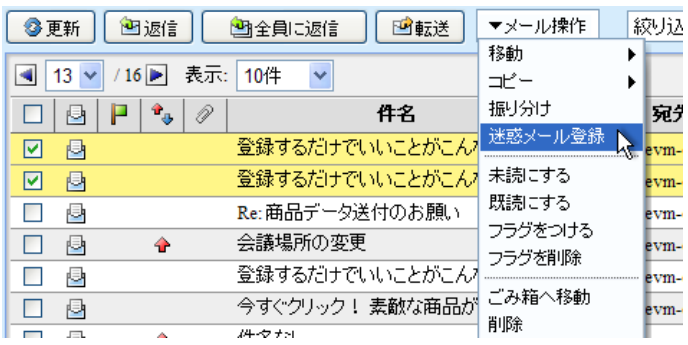

該当するメールが迷惑メールとして学習され、「迷惑メール」フォルダに移動されます。以降、類似のメー ルは迷惑メール確率が高いと判定されるようになります。

「ごみ箱」フォルダ内のメールに対して〈迷惑メール登録〉を実行した場合、メールは「迷惑メール」フォ ルダに移動されますが、データは学習されません。

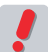

 迷惑メールに登録する以外の操作でも、迷惑メールとして学習される場合があります。詳しくは[、『学習](#page-172-0) [型迷惑メールフィルタの学習タイミング』\(P.163\)を](#page-172-0)ご参照ください。

# ● 非迷惑メールに登録する

初期状態や通常メールを装った迷惑メールを学習させた直後などは、必要なメールであっても迷惑メールと判定 され、迷惑メールフォルダに移動されてしまう事があります。非迷惑メール学習をさせる事で、必要なメールが迷 惑メール判定されてしまう事態を回避できるようになります。

- 1. 「迷惑メール」フォルダを開きます。
- 2. メール一覧から非迷惑メールに登録するメールにチェックを入れ、適切なフォルダへ移動しま す。

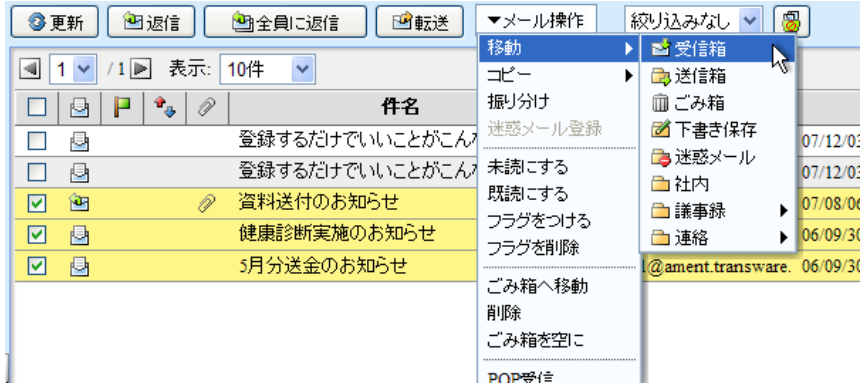

該当するメールが非迷惑メールとして学習され、移動先に指定したフォルダへ移動します。以降、類似の メールに対して迷惑メール確率が低く判定されるようになります。

 これ以外の操作でも、非迷惑メールとして学習される場合があります。詳しくは[、『学習型迷惑メールフィ](#page-172-0) **インタクの学習タイミング』(P.163)をご参照ください。**<br>● [ルタの学習タイミング』\(P.163\)を](#page-172-0)ご参照ください。

# **7.9** 定型文

定型文は、慣用句など定型化した文章を作成中のメールに挿入する機能です。挨拶文やお礼状な どの定型文を用意しておくことで、メール作成時間が短縮できます。メール作成画面からの利用 手順については『定型文の活用』(P.29)をご参照ください。

# ● 定型文の登録・追加

■ 定型文 新規作成

「メール作成」画面の〈定型文〉ボタンから呼び出せる定型文の登録を行います。

1. メインメニューから〈ツール〉タブをクリックし、「ツール」画面を開きます。

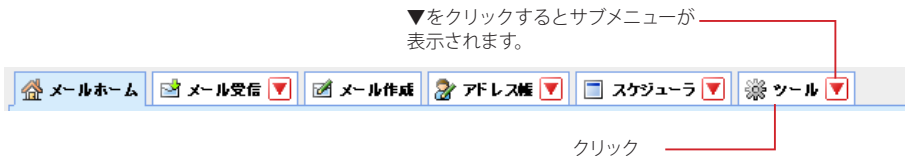

2. 「ツール」画面から「定型文」をクリックします。

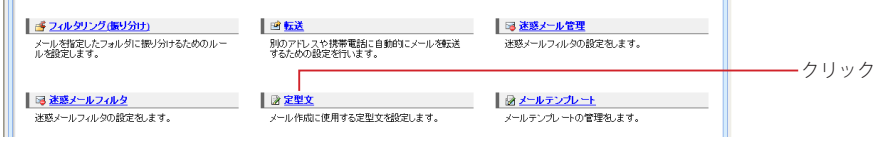

〈ツール〉タブのサブメニューから「定型文」をクリックして直接表示することもできます。

3. 「定型文リスト」画面が表示されます。新しい定型文を作成するには、〈新規作成〉ボタンを クリックします。

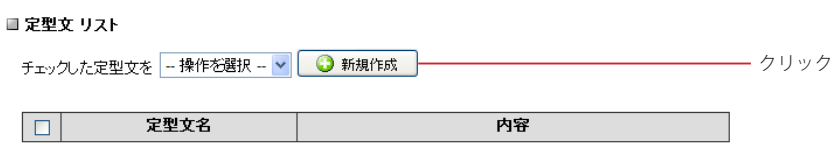

4. 「定型文新規作成」画面が表示されます。必要な情報を入力してください。

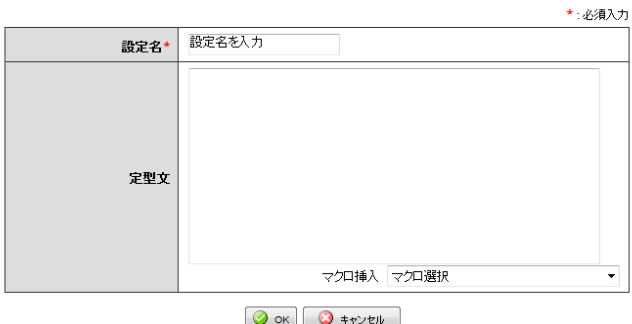

#### 設定名(必須)

他の定型文と区別するための名前を付けます。ここで設定した名前はメール作成時の「定型文」画面で 利用されます。

#### 定型文

実際に定型文として登録する文章を入力します。

#### マクロ挿入

カーソル位置にマクロを挿入します。マクロは、日付や送信者名など一定の条件で内容が変化する文字列 を、変数の形で定型文中に挿入します。定型文に挿入された変数は、メール作成時に実際の文字列に置 き換えられます。詳しくは、『コラム:マクロの種類』(後述)をご参照ください。

### 5. 入力を終えたら〈OK〉ボタンをクリックして、定型文を登録します。

### コラム **:** マクロの種類

定型文では、以下のマクロが使用できます。

#### 日付

当日の日付を挿入します。

#### 日付と時刻

当日の日付と現在時刻を挿入します。

#### 参照メール Message-ID

返信や引用転送の場合に、元のメールの Message-ID ヘッダの内容を挿入します。メールを添付して転送する場合には実 行されません。

#### 参照メール Message-ID("<>" を除く)

返信や引用転送の場合に、元のメールの Message-ID ヘッダから"<>" を除いた内容を挿入します。メールを添付して転送 する場合には実行されません。

#### 参照メール Subject

返信や引用転送の場合に、元のメールの Subject ヘッダの内容を挿入します。メールを添付して転送する場合には実行さ れません。

#### 参照メール Subject("Re:""Fwd:" を除く)

返信や引用転送の場合に、元のメールの Subject ヘッダから"Re:" および "Fwd:" を除いた内容を挿入します。メールを添 付して転送する場合には実行されません。

#### 参照メール From(本名のみ)

返信や引用転送の場合に、元のメールの From ヘッダの名前を挿入します。メールを添付して転送する場合には実行されま せん。

#### 参照メール From(メールアドレスのみ)

返信や引用転送の場合に、元のメールの From ヘッダのメールアドレスを挿入します。メールを添付して転送する場合には 実行されません。

#### 参照メール本文

返信や引用転送の場合に、元のメールの本文を挿入します。メールを添付して転送する場合には実行されません。

#### 自分のメールアドレス

自分のメールアドレスを挿入します。

#### % 文字自身

"%"という記号を挿入します。

# ● 定型文の編集

すでに登録されている定型文の編集を行います。

1. 「定型文リスト」画面で、編集したい定型文名をクリックします。

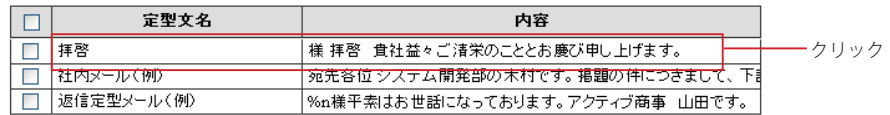

### 2. 「定型文編集」画面が表示されます。

■ 定型文 編集

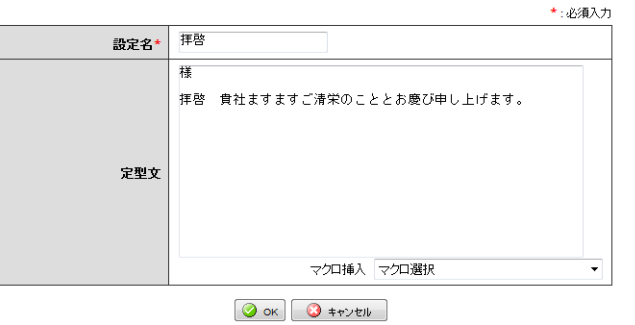

3. 〈OK〉ボタンをクリックすると、編集した内容を保存します。 〈キャンセル〉ボタンをクリックすると、編集内容を保存せずに「定型文リスト」に戻ります。

● 定型文の削除

不要になった定型文を削除します。

1. 「定型文リスト」画面で、削除したい定型文の名前にチェックを入れ、操作メニューから〈削除 する〉をクリックします。

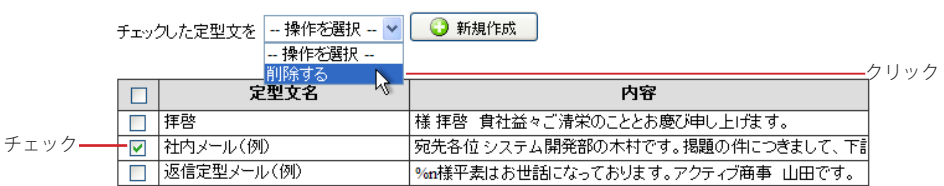

2. 確認メッセージが表示されます。削除するには、〈OK〉ボタンをクリックします。

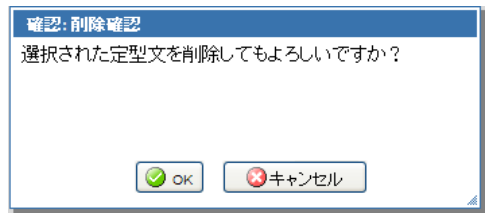

# ● 定型文との違い

定型文は、決められた文章をメール本文に挿入する機能です。一方、メールテンプレートは、宛先や本文など、 メール作成画面の内容を保存することができます。メールテンプレートは、特定の宛先に似た形式のメールを何 度も送る場合などに便利です。

# ● メールテンプレートの作成

1. メインメニューから〈メール作成〉タブをクリックし、「メール作成」画面を開きます。

▌ 《 メールホーム │ ③ メール受信 ▼ │ | ■ メール作成 │ ② アドレス版 ▼ │ □ スケジューラ ▼ │ ※ ツール ▼ │ クリック

2. 通常のメールと同様に、メールテンプレートとして保存したい項目に入力します。

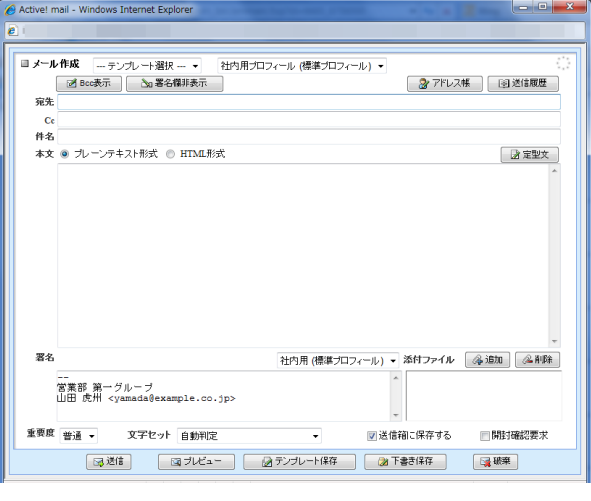

 添付ファイルは保存できません。

3. 保存するには、〈テンプレート保存〉ボタンをクリックします。

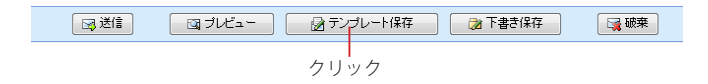
7

4. 「メールテンプレートの新規登録」画面が表示されます。テンプレート名を入力して〈登録〉ボ タンをクリックしてください。

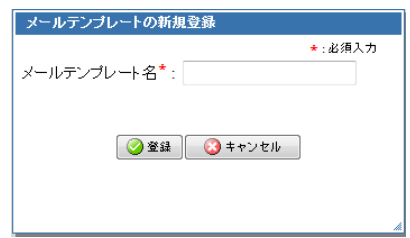

 「メール作成」画面から呼び出す際にテンプレート名で選択しますので、内容がわかりやすい名前をつけ てください。

## ● メールテンプレートの編集

1. メインメニューから〈メール作成〉タブをクリックし、「メール作成」画面を開きます。

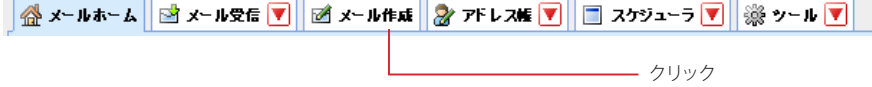

2. 〈テンプレート選択〉プルダウンから、編集したいテンプレート名をクリックします。

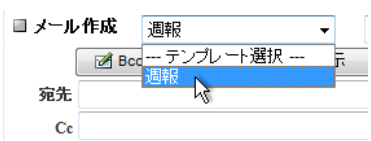

3. 「メール作成」画面にメールテンプレートが適用された状態になりますので、必要な項目を編 集してください。

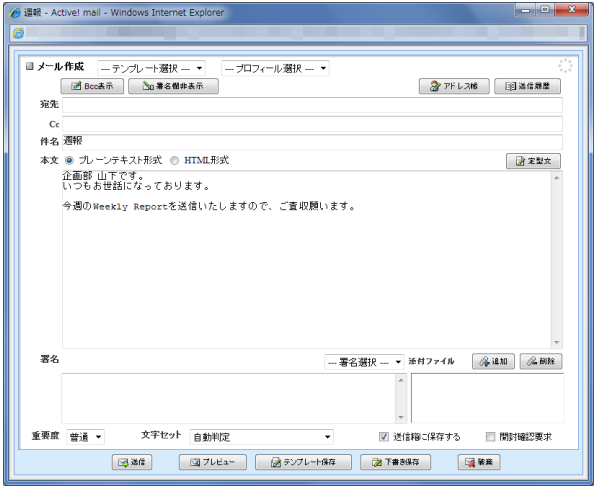

4. 編集内容を保存するには、〈テンプレート保存〉ボタンをクリックしてください。この時に、〈テ ンプレート選択〉でテンプレートが選択されている場合は上書き保存に、選択されていない 場合は新規保存になります。

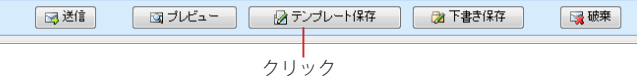

5. 上書き保存の場合、確認画面が表示されます。保存するには、〈OK〉ボタンをクリックしてく ださい。

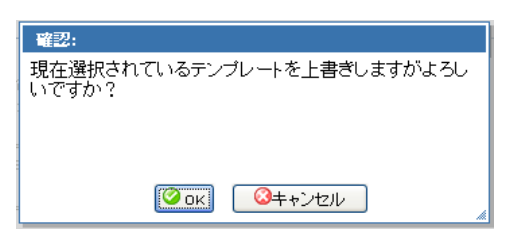

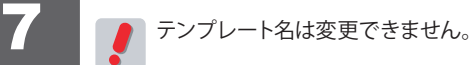

ц

## ● メールテンプレートの削除

▼をクリックするとサブメニューが 表示されます。 │ ᢙ メールホーム│ ご メール受信 ▼│ ゴ メール作成 │ 2 アドレス峰 ▼│ □ スケジューラ ▼│ ※ ツール ▼ クリック -

1. メインメニューから〈ツール〉タブをクリックして、「ツール」画面を開きます。

2. 「ツール」画面から「メールテンプレート」をクリックします。

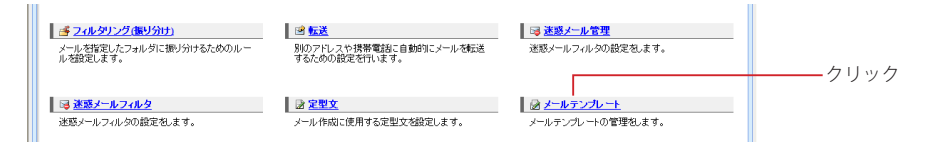

〈ツール〉タブのサブメニューから「メールテンプレート」をクリックして直接表示することもできます。

3. 「メールテンプレート リスト」画面で、削除したいテンプレートの名前にチェックを入れ、操 作メニューから〈削除する〉をクリックします。

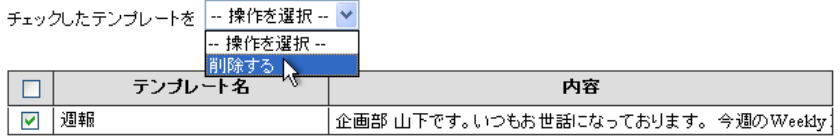

4. 確認メッセージが表示されます。削除するには、〈OK〉ボタンをクリックします。

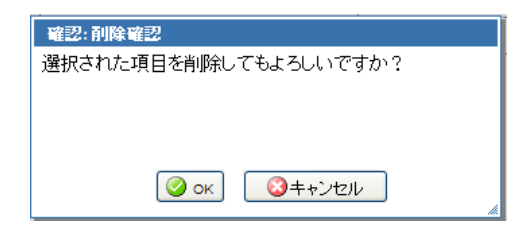

## **Chapter 8**

# 携帯電話から **Active! mail** を 利用する

Active! mail を携帯電話端末から利用できる「モバイル版」についてご紹介します。

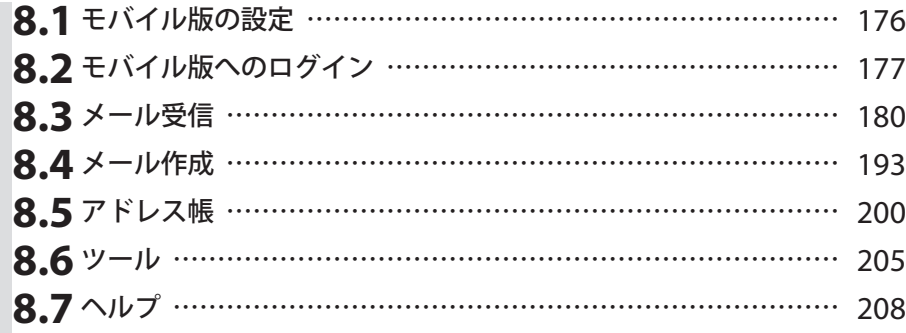

## <span id="page-185-0"></span>**8.1** モバイル版の設定

Active! mail モバイル版(以下モバイル版)は、携帯電話などのモバイル端末のブラウザから利 用できるように設計された Web メール機能です。通常の Active! mail のアカウントでログインが 可能ですが、携帯電話向けに様々な設定を行うことも可能です。

## ● モバイル版を使用するための設定

モバイル版は携帯電話からすぐに使用することもできますが、予め PC 版で設定しておくと、より便利に使うこと ができます。

モバイル版の設定についての詳しくは、『6.3 モバイル設定』をご参照ください。

## ● お使いの端末による表示の違い

ご使用の端末により、本マニュアルの画面イメージと表示が異なる場合があります。予めご了承ください。

 お使いの環境により、モバイル版をご利用になれない場合があります。詳しくは、システム管理者にお問 い合わせください。

8

<span id="page-186-0"></span>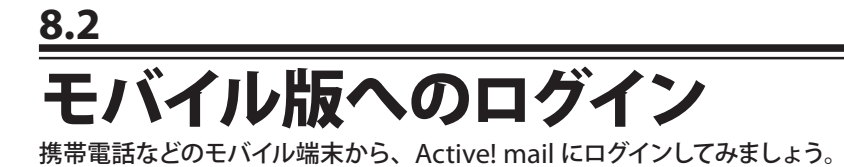

## ● モバイル版へのログイン

1. 携帯電話にモバイル版の URL を入力します。

 携帯電話の詳しい操作方法は、お使いの機種の取扱説明書をご参照ください。

2. モバイル版のログイン画面が表示されます。

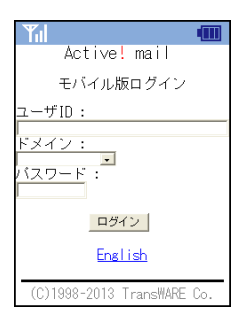

3. ユーザ ID とパスワードを入力し、〈ログイン〉ボタンを押します。

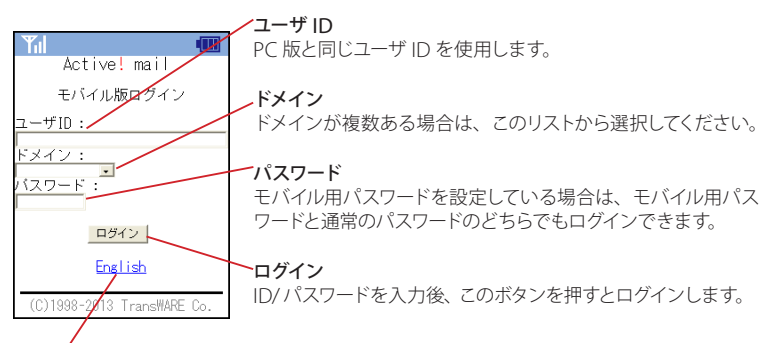

### English

日本語が表示できない、あるいは英語で Active! mail を使用したい場合は、このリンクを 押します。

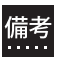

 モバイルパスワードを設定している場合は、通常のパスワードとモバイルパスワードのどちらでもログイン 備考 モハイル/<br>無益 できます。

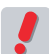

 通常のパスワードを変更した場合、それまでのモバイルパスワードも初期化されます。通常のパスワード を変更した場合は、モバイルパスワードも再設定してください。モバイルパスワードの設定方法は、『6.3 モバイル設定』[の「モバイルパスワード」\(P.126\)を](#page-135-0)ご参照ください。

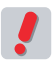

 パスワードの入力ミスなど、連続してログインに失敗するとアカウントがロックされることがあります。詳 しくは、システム管理者にお問い合わせください。

8. 2

4. 「メニュー」が表示されます。

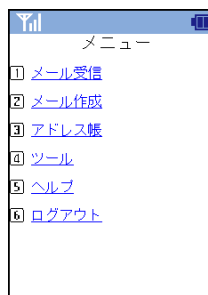

メール受信 [1] 受信したメールを読むことができます。

メール作成 [2] 新しいメールを作成することができます。

アドレス帳 [3] アドレス帳を参照したり、アドレスの登録・変更ができます。

ツール [4] モバイル端末用の各種設定ができます。

ヘルプ [5] 操作ヘルプを表示します。

ログアウト [6] Active! mail からログアウトします。

各メニュー項目の横についている数字は、アクセスキーです。携帯電話で該当する数字キーを押すと、そ のメニューを実行します。アクセスキーに対応していない端末をご利用の場合は、アクセスキーでの操作 はできません。詳しくは、『コラム:アクセスキーについて』 (P.179) をご参照ください。

## ● モバイル版からのログアウト

1. 「メニュー」画面から〈ログアウト〉を選択します。

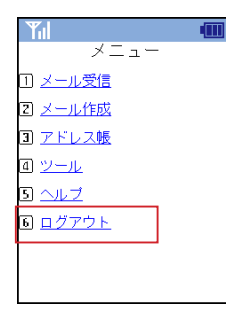

2. ログアウト完了画面が表示されます。

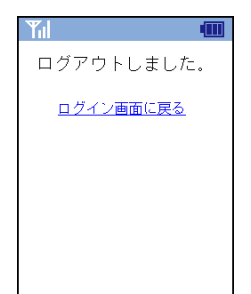

### <span id="page-188-0"></span>コラム **:** アクセスキーについて

携帯電話で簡単に操作するための、ショートカット機能です。該当する数字キーを押すと、その数字に割り当 てられたメニューや機能を実行します。Active! mail では、下記のようにアクセスキーを設定しています。

「メニュー」画面 [1] : メール受信 [2] : メール作成 [3] : アドレス帳 [4] : ツール [5] : ヘルプ [6] : ログアウト

「ツール」画面

[1] : プロフィール [2] : 環境設定

メール本文 [1] : 前メール

[3] : 次メール

### 共通で利用できるアクセスキー

[4] : 前のページ |5] : ページ末尾へ [6] : 次のページ [7] : 戻る [8] : メニュー [0] : ページの先頭へ

J

 お使いの携帯電話がアクセスキーに対応していない場合は、数字キーを押しても実行されません。

## <span id="page-189-0"></span>**8.3** メール受信

PC でメールを読むのと同じように、携帯電話などのモバイル端末からメールを読む機能です。他 のフォルダへの移動や返信・転送なども可能です。1 ページあたりの容量を少なくするなど、モバ イル用に特化した操作性になっています。

## ● モバイル端末でメールを読む

□基本操作

1. 「メニュー」から〈メール受信〉を選択します。

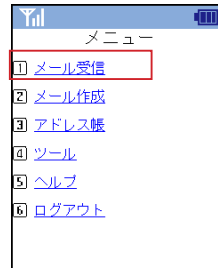

2. 受信箱のメール一覧が表示されます。

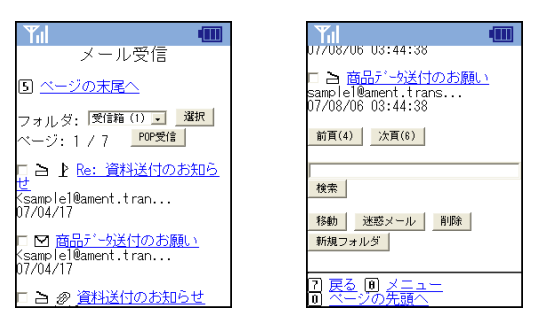

「メール受信」画面では、1 ページあたり10 件ずつ表示されます。

3. メールの件名を選択すると、「メール本文」を表示します。

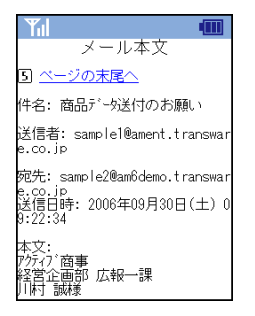

### 4. 添付ファイルがある場合、添付ファイルをダウンロードするリンクが表示されます。添付ファ イルをダウンロードするには、添付ファイル名を選択します。

添付ファイルがメールの場合、元のメール本文に続けて添付メールの本文が表示されます。

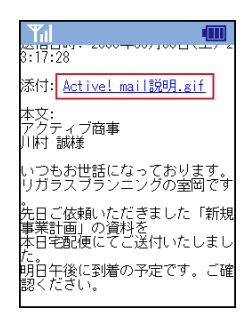

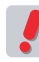

 添付ファイルをダウンロードした時の動作は、お使いの携帯電話の機種により異なります。お使いの機種 で対応していない形式のファイルをダウンロードした場合、文字化けする場合があります。

 添付されたファイルがメールの場合、ダウンロードするとメールソースが表示されます。

5. 添付ファイル名の横に「プレビュー」というリンクが表示されている場合、そのリンクを押す と添付ファイルの内容を表示することができます。

添付ファイルプレビューに対応しているのは、拡張子が「.doc」「.docx」「.xls」「.xlsx」「.ppt」「.pptx」 「.pdf」のファイルとなります。

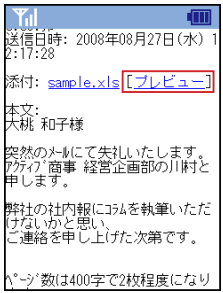

- - 「プレビュー」は携帯電話向けに変換されたデータを表示するため、ファイルの内容を完全に再現するも のではありません。内容によっては、文字化けやレイアウトの崩れ等、正しく表示されない場合がありま す。

 お使いの環境により、一部の機能が利用できない場合があります。詳しくは、システム管理者にお問い合 わせください。

### □メール一覧を表示するフォルダを変更する

1. 「メール受信」画面で、画面上部にある〈フォルダ〉メニューから、表示したいフォルダを選 び、〈選択〉ボタンを押します。

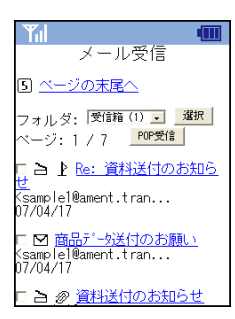

2. 表示したいフォルダが〈フォルダ〉メニューに表示されない場合は、〈その他 ...〉を選んでか ら〈選択〉ボタンを押すと、全てのフォルダが表示されます。フォルダの数が 10 個以上ある 場合は、10 個ずつにページ分割されます。

フォルダ名の先頭に「\*」記号がついている場合は、共有メールボックス内のフォルダであることを示しま す。

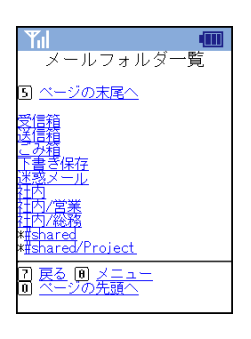

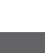

8

 〈フォルダ〉メニューの表示方法は、「標準」と「プルダウン」から選択することができます。詳しくは、 備考 『6.3 モバイル設定』[の「フォルダ」\(P.126\)](#page-135-1)または『8.6 ツール』[の「モバイル用環境設定の確認と変更」](#page-215-0) [\(P.206\)を](#page-215-0)ご参照ください。

### 3. 一覧の中から表示したいフォルダ名を選択すると、そのフォルダ内のメールを一覧表示しま す。

## ● メール一覧画面で利用できる機能

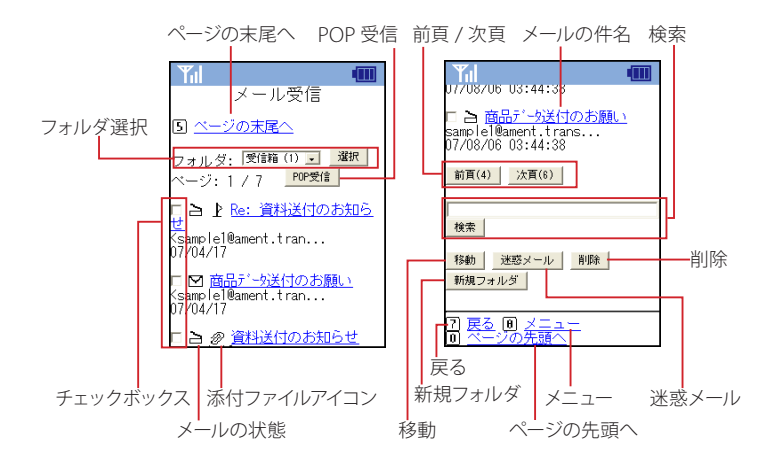

### フォルダ選択

メール一覧を表示するフォルダを選択します。フォルダ名の横に表示される数字は、フォルダ内の未読 メール数を表します。

### POP 受信

外部 POP サーバからメールを受信します。POP アカウントが設定されている場合のみ、ボタンが表示さ れます。詳しくは『7.3 POP アカウント管理』をご参照ください。

### チェックボックス

メールを選択します。メール一覧からメールを「移動」「迷惑メール登録」「削除」する場合に使用します。

#### メールの状態

未読 / 既読状態を絵文字で表します。

### 添付ファイルアイコン

添付ファイルがある場合、絵文字で表示されます。

### メールの件名

メールの件名を表示します。長い場合は省略して表示されます。件名を選択するとメール本文を表示しま す。開封 / 未開封の状態と添付ファイルの有無は、件名の前のアイコンで表示されます。

前頁 [4]/ 次頁 [6]

**.....、..............**<br>メール一覧の前のページ / 次のページを表示します。

検索

指定したキーワードを含むメールを検索します。

移動

選択したメールを他のフォルダに移動します。

迷惑メール 選択したメールを迷惑メールに登録します。

削除 選択したメールを削除またはゴミ箱に移動します。

新規フォルダ 新しいフォルダを作成します。

戻る [7] ひとつ前の画面に戻ります。

メニュー [8] 「メニュー」画面に戻ります。

ページの末尾へ [5] 表示中のページの末尾までスクロールします。

ページの先頭へ [0] 表示中のページの先頭までスクロールします。

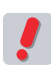

 〈削除〉ボタンを押した時の動作は、モバイル設定で「ごみ箱に移動する」と「削除」からどちらかを選 択できます。「削除」に設定するとごみ箱に移動されず、すぐに削除されます。詳しくは、『6.3 モバイル設 定』[の「メール削除の動作」\(P.126\)](#page-135-2)または『8.6 ツール』[の「メール削除の動作」\(P.207\)を](#page-216-0)ご参照く ださい。

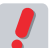

 お使いの環境により、一部の機能が利用できない場合があります。詳しくは、システム管理者にお問い合 わせください。

## ● メール本文画面で利用できる機能

モバイル版からも、メールの送受信に関するほとんどの操作ができます。

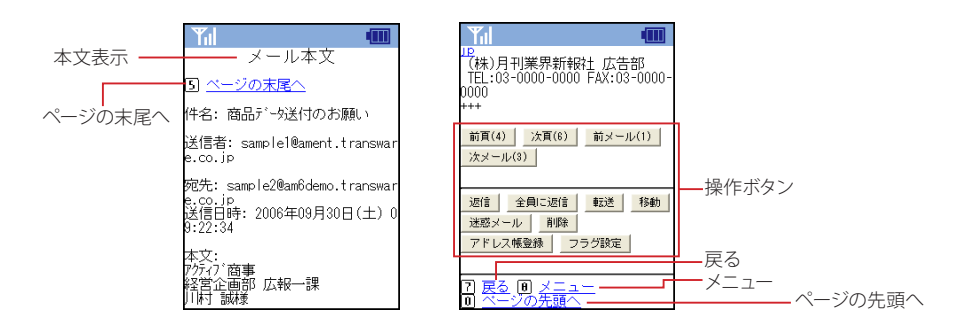

### 本文表示

件名・送信者・宛先・送信日時・添付ファイル名・本文を表示します。

### 操作ボタン

#### 前頁 [4]・次頁 [6]

メール本文が複数ページに分割して表示されている場合、前のページ・次のページを表示します。

### 前メール [1]・次メール [3]

表示中のメールの前のメール・次のメールを表示します。表示順は、メール一覧での表示順となります。

#### 返信

表示中のメールの送信者に返信する画面を表示します。

#### 全員に返信

表示中のメールの送信者と宛先(Cc を含む)全員に返信する画面を表示します。

ル

 $\mathbf{I}$ 

### 転送

表示中のメールを他の宛先に転送する画面を表示します。モバイルから転送する場合、元のメールは添 付されて転送されます。

### 移動

表示中のメールを他のフォルダに移動します。

迷惑メール

表示中のメールを迷惑メールに登録します。

削除

表示中のメールをごみ箱に移動、または削除します。

アドレス帳登録

表示中のメールの送信者をアドレス帳に追加登録します。

フラグ設定

表示中のメールにフラグをつけます。

戻る [7]

ひとつ前の画面に戻ります。

メニュー [8] 「メニュー」画面に戻ります。

ページの末尾へ [5] 表示中のページの末尾までスクロールします。

ページの先頭へ [0] 表示中のページの先頭までスクロールします。

 〈削除〉ボタンを押した時の動作は、モバイル設定で「ごみ箱に移動する」と「削除」からどちらかを選 択できます。「削除」に設定するとごみ箱に移動されず、すぐに削除されます。詳しくは、『6.3 モバイル設 定』[の「メール削除の動作」\(P.126\)](#page-135-2)または『8.6 ツール』[の「メール削除の動作」\(P.207\)を](#page-216-0)ご参照く ださい。

 お使いの環境により、一部の機能が利用できない場合があります。詳しくは、システム管理者にお問い合 わせください。

## ● メールに返信する

受信したメールに、モバイル端末から返信することができます。

1. 「メール受信」画面から、返信したいメールの件名を選択し、「メール本文」を表示します。

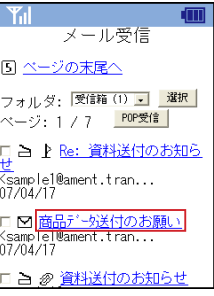

2. 「メール本文」下部にある〈返信〉または〈全員に返信〉ボタンを押すと、返信用の「メール 作成」画面が表示されます。

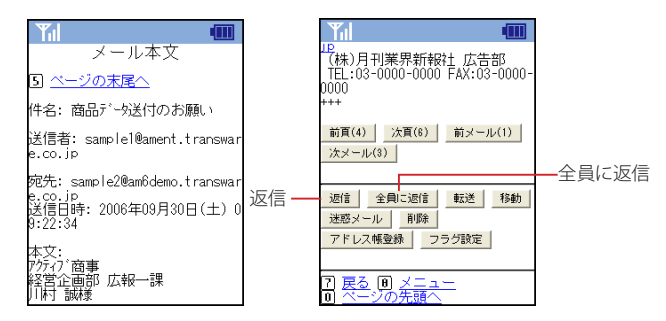

その他の基本的な操作方法は、新規メール作成時と同様です。詳しくは、『8.4 メール作成』をご参照く ださい。

<mark>備考</mark> 返信時の元メールの引用方法を、PC 版の 「モバイル設定」で選択することができます。詳細は、『6.3 モ<br>備者、バイル設定』の 「返信時の木文引用」(P126)をご参照ください バイル設定』[の「返信時の本文引用」\(P.126\)](#page-135-3)をご参照ください。

 返信時の本文引用が「インライン」に設定されている場合、「メール作成」画面では元のメール本文が引用 されますが、元のメール本文が長いと省略される場合があります。省略される文字数は、お使いの携帯端 末や「ページ容量」の設定によって異なります。詳しくは、『6.3 モバイル設定』[の「ページ容量」\(P.125\)](#page-134-0) または 『8.6 ツール』の「ページ容量」 (P.207) をご参照ください。

## ● メールを転送する

受信したメールを、モバイル端末から他の宛先に転送することができます。

1. 「メール受信」画面から、転送したいメールの件名を選択し、「メール本文」を表示します。

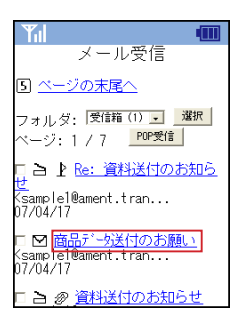

2. 「メール本文」下部にある〈転送〉ボタンを押すと、転送用の「メール作成」画面が表示され ます。

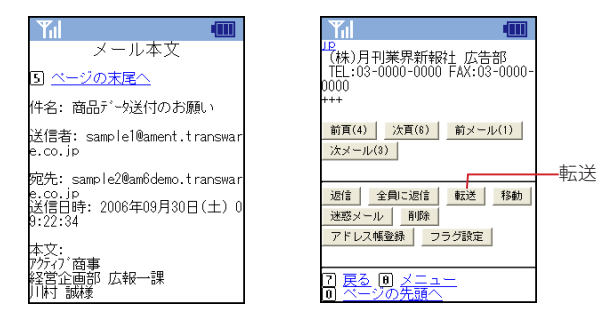

添付ファイル名がリンクで表示される場合は、ダウンロードすることができます。その他の基本的な操作 方法は、新規メール作成時と同様です。詳しくは、『8.4 メール作成』をご参照ください。

8. 3

ル

I

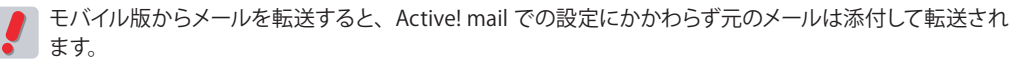

 お使いの環境により、添付できるファイルサイズに制限がある場合があります。転送するメールのファイ ルサイズが制限を超える場合は、モバイル版では転送できません。詳しくは、システム管理者にお問い合 わせください

 添付ファイルをダウンロードした時の動作は、お使いの携帯電話の機種により異なります。お使いの機種 で対応していない形式のファイルをダウンロードした場合、文字化けする場合があります。

### ● フォルダに関する操作

 お使いの環境により、フォルダに関する操作が行えない場合があります。詳しくは、システム管理者にお 問い合わせください。

### □新規フォルダ作成

モバイル端末でも新しいフォルダを作成することができます。

1. 「メール受信」画面から、〈新規フォルダ〉ボタンを押します。 階層フォルダを作成する場合は、〈フォルダ選択〉から親フォルダとなるフォルダを選択してから〈新規フォ ルダ〉ボタンを押してください。

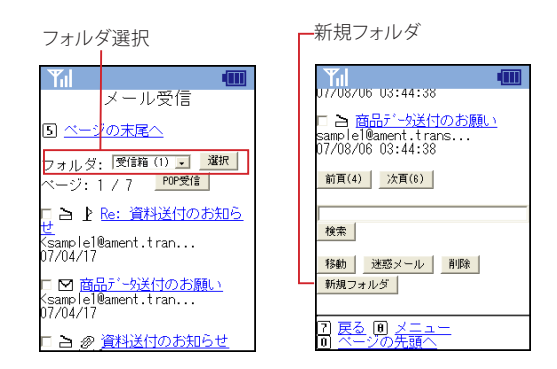

2. 「メールフォルダ作成」画面が表示されます。フォルダ名を入力して、〈OK〉ボタンを押しま す。

階層フォルダを作成する場合は、「親フォルダ」をリストから選択してください。

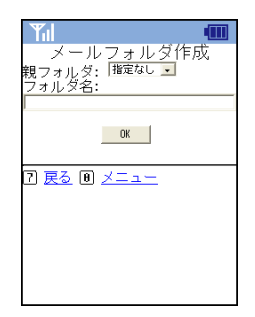

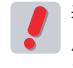

 表示中のフォルダが「受信箱」「送信箱」「ごみ箱」「下書き保存」「迷惑メール」以外の場合は、親フォ ルダを指定できます。親フォルダは、表示中のフォルダ、表示中のフォルダからさかのぼれる親フォルダ、 または、指定なしから選択します。指定なしを選択した場合、ルート階層にフォルダが作成されます。

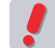

 共有メールボックス内にユーザがフォルダを作成することはできません。

ら A ctiv<br>S <u>ው</u>  $\exists$ <u>م.</u>

### □フォルダ名の変更

1. 「メール受信」画面から〈フォルダ選択〉で名前を変更したいフォルダを選択し、表示します。

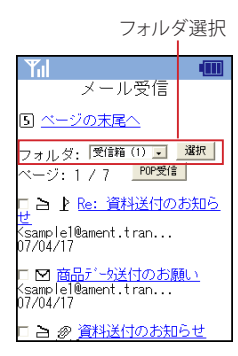

2. 画面下部にある〈フォルダ名変更〉ボタンを押します。

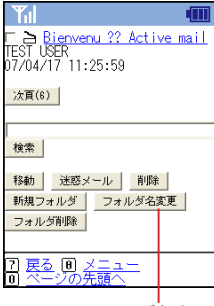

フォルダ名変更

3. 「メールフォルダ名変更」画面が表示されますので、新しい名前を入力し、〈OK〉ボタンを押 します。

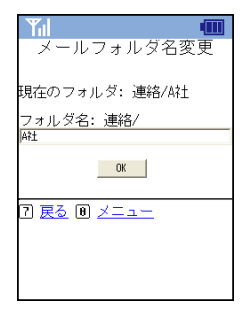

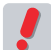

 共有メールボックス内のフォルダ名をユーザが変更することはできません。

### □フォルダの削除

1. 「メール受信」画面から〈フォルダ選択〉で削除したいフォルダを選択し、表示します。

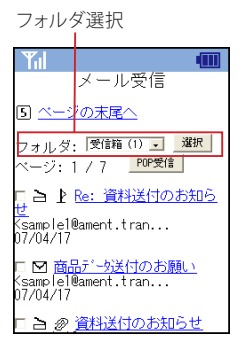

2. 画面下部にある〈フォルダ削除〉ボタンを押します。

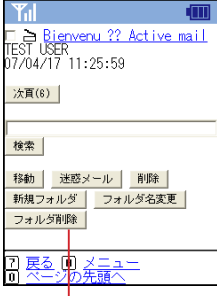

フォルダ削除

3. 「メールフォルダ削除」確認画面が表示されます。フォルダを削除する場合は〈OK〉ボタン を押します。

フォルダを削除しない場合は、戻る [7] またはメニュー [8] を押して戻ってください。

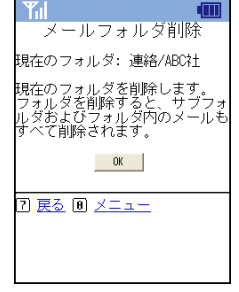

 共有メールボックス内のフォルダをユーザが削除することはできません。

## ● メールを他のフォルダに移動する

モバイル端末でメールを他のフォルダに移動することができます。

1. 「メール受信」画面から、移動したいメールの件名を選択し、「メール本文」を表示します。

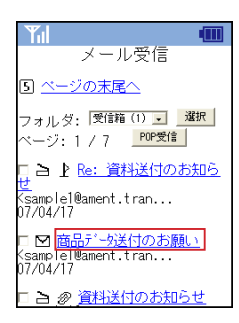

2. 画面下部にある〈移動〉ボタンを押すと、「移動先メールフォルダ選択」画面が表示されます。

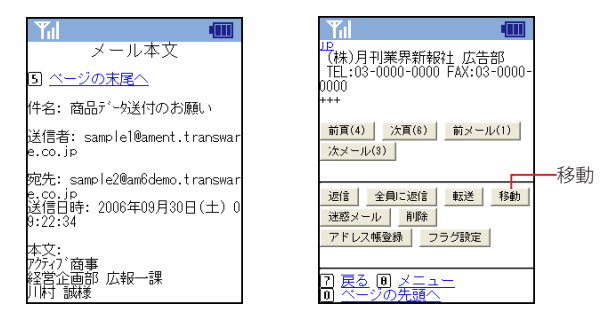

3. 移動先のフォルダ名を選択するとメールが移動されます。フォルダの数が多い場合は、10 個 ずつにページ分割して表示されます。

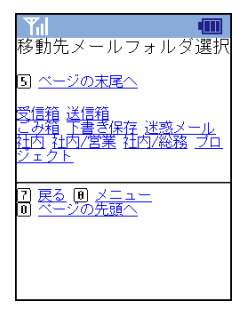

メール一覧画面から選択して移動することもできます。

## ● 迷惑メールに登録する

モバイル端末からメールを迷惑メールに登録できます。

1. 「メール受信」画面から、迷惑メールの件名を選択し、「メール本文」を表示します。

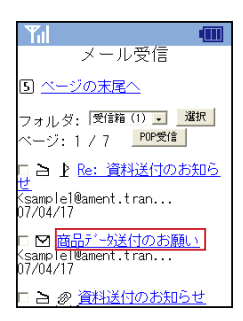

2. 画面下部にある〈迷惑メール〉ボタンを押すと、メールが迷惑メールフォルダに移動され、 メールの内容を迷惑メールとして学習します。

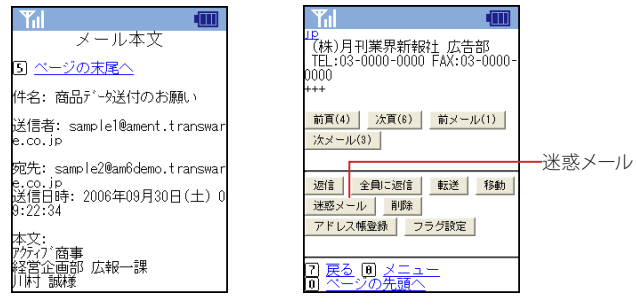

メール一覧画面から選択して迷惑メールに登録することもできます。

 PC 版で「学習型迷惑メールフィルタを使用する」に設定されていない場合は、モバイル端末でこの操作 をしても学習しません。詳しくは、『7.8 迷惑メールフィルタ』をご参照ください。

 お使いの環境により、この機能が利用できない場合があります。詳しくは、システム管理者にお問い合わ せください。

## ● メールを削除する・ごみ箱へ移動する

モバイル端末からメールを削除またはごみ箱へ移動することができます。〈削除〉ボタンを押した時の動作は、設 定により「ごみ箱へ移動」または「削除」のいずれかになります。詳しくは、『6.3 モバイル設定』[の「メール削](#page-135-2) [除の動作」\(](#page-135-2)P.126) をご参照ください。

1. 「メール受信」画面から、削除したいメールの件名を選択し、「メール本文」を表示します。

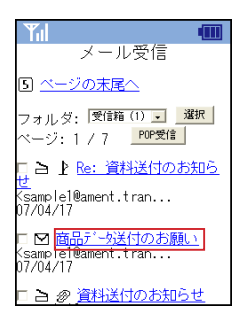

2. 画面下部にある〈削除〉ボタンを押すと、メールが削除、または、ごみ箱に移動されます。

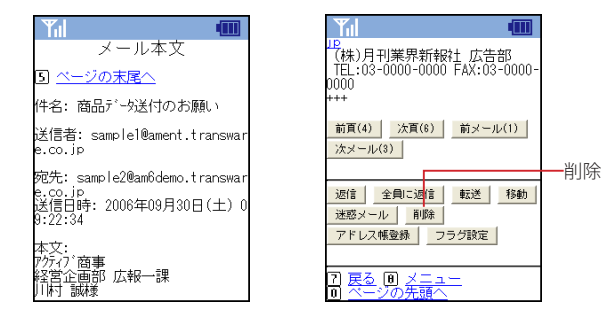

メール一覧画面から選択して削除することもできます。

## ● 送信者・宛先からアドレス帳に登録する

送信者および同報先のメールアドレスを個人アドレス帳に登録します。

1. 「メール受信」画面から、登録したいアドレスを含むメールの件名を選択し、「メール本文」を 表示します。

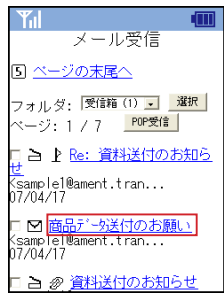

2. 画面下部にある〈アドレス帳登録〉ボタンを押すと、メールの「送信者」「宛先」「Cc」のアド レスが一覧表示されます。

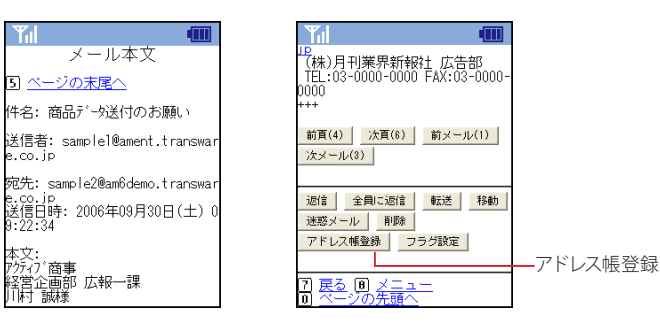

3. 「アドレス帳登録」画面で登録したいアドレスを選択すると、詳細を入力するための「アドレス 帳項目」画面を表示します。登録先のアドレス帳フォルダを指定する場合は、画面上部の〈変 更〉ボタンを押し、表示されたフォルダ一覧から適切なフォルダを選択してください。

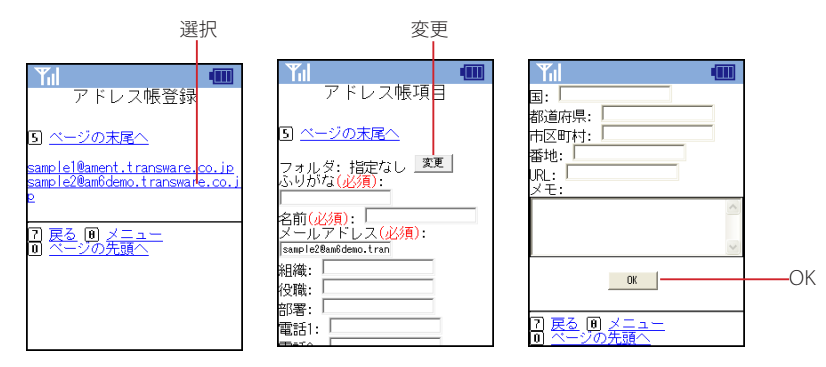

- 「ふりがな」「名前」「メールアドレス」は必須項目です。
- 「アドレス帳登録」画面の詳細は、『8.5 アドレス帳』[の「新規アドレスを登録する」\(P.201\)](#page-210-0)をご参照くだ さい。
- 4. 内容を入力して〈OK〉ボタンを押すと登録されます。

### ● フラグをつける

モバイル端末からメールにフラグをつけることができます。

1. 「メール受信」画面から、フラグをつけたいメールの件名を選択し、「メール本文」を表示し ます。

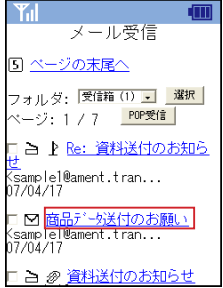

2. 画面下部にある〈フラグ設定〉ボタンを押します。

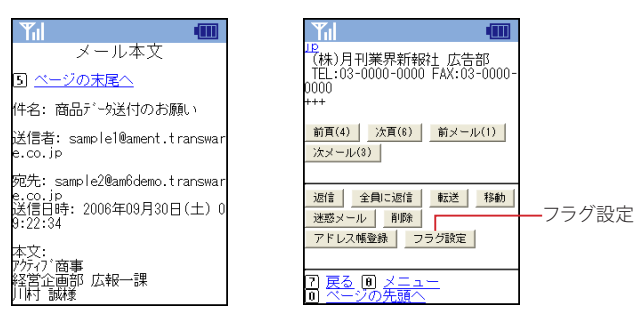

 既にフラグがつけられたメールの場合、〈フラグ解除〉ボタンが表示されます。

8

## <span id="page-202-0"></span>**8.4** メール作成

モバイル端末から Active! mail のアカウントでメールを作成することができます。外出中でもすぐ にメールを書いたり送信したりすることができ、メールを使う場所や時間を選びません。Active! mail のアドレス帳の利用も可能です。

## ● メールの作成と送信

1. 「メニュー」から、〈メール作成〉を選択します。

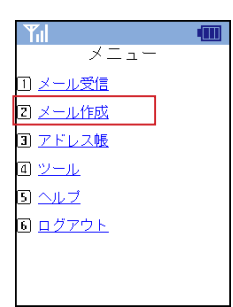

### 2. 「メール作成」画面が表示されます。

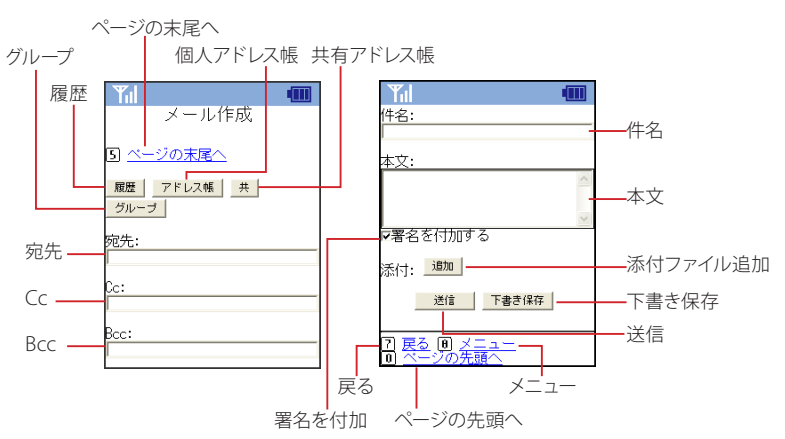

### 宛先

メールを送る宛先を入力します。直接入力のほか、送信履歴やアドレス帳からの入力もできます。

Cc Ccでメールを送る先を指定します。直接入力のほか、送信履歴やアドレス帳からの入力もできます。 Bcc

Bccでメールを送る先を指定します。直接入力のほか、送信履歴やアドレス帳からの入力もできます。 件名

メールの件名を入力します。

### 本文

メールの本文を入力します。

### 添付ファイル追加

添付ファイルを追加します。お使いの携帯電話の機種により、この機能が制限される場合があります。

### 履歴

送信履歴を参照します。

ル 作 成

 $\mathbf{I}$ 

### 個人アドレス帳

個人アドレス帳を参照します。

### 共有アドレス帳

共有アドレス帳を参照します。お使いの環境により、利用できない場合があります。

グループ

アドレスグループを参照します。

### 署名を付加する

チェックを入れると、メールにモバイル用プロフィールに設定された署名を付加して送信します。『6.3 モ バイル設定』[の「署名」\(](#page-215-1)P126) および『8.6 ツール』の「署名」(P.206) にて、モバイル用のプロフィー ルに署名が設定されていない場合は表示されません。

### 送信

入力された内容でメールを送信します。

### 下書き保存

入力された内容を「下書き保存」フォルダに保存します。

### 戻る [7]

ひとつ前の画面に戻ります。

メニュー [8]

「メニュー」画面に移動します。

ページの末尾へ [5] 表示中のページの末尾までスクロールします。

ページの先頭へ [0] 表示中のページの先頭までスクロールします。

### 3. メールの入力が終了したら、〈送信〉ボタンを押します。

メールが直ちに送信されます。

 お使いの環境により、〈送信〉ボタンを押すと以下のような確認画面が表示される場合があります。その まま送信する場合は〈送信〉ボタンを、送信を中止する場合は〈再編集〉ボタンを押してください。〈再編 集〉ボタンを押すと、元の「メール作成」画面に戻ります。

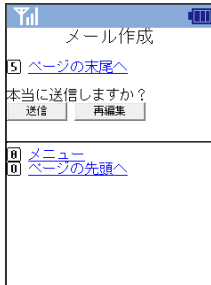

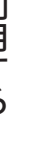

 モバイル端末からメールを送信する場合は、常にモバイル用プロフィールを使用します。モバイル用プロ │フィールについての詳細は、『6.3 モバイル設定』の 「プロフィール」(P.126) または 『8.6 ツール』の 「モ [バイル用プロフィールの編集」\(P.205\)](#page-214-1)をご参照ください。

 PC 版の「メール設定」で自動挿入アドレスが設定されている場合は、モバイル版でも適用されます。

 〈送信〉ボタンを押したときに「メール送信に失敗しました。宛先が正しく指定されていません。」という メッセージが表示された場合は、「宛先」に 1 件以上のメールアドレスを指定してください。

## ● 送信履歴とアドレス帳からの宛先入力

送信履歴やアドレス帳から宛先を入力することができます。

### □送信履歴の参照

1. 「メール作成」画面から〈履歴〉ボタンを押します。

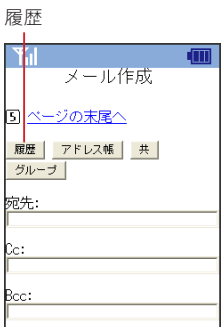

2. 「送信履歴」が表示されます。入力したいアドレスの下にある〈宛先〉〈Cc〉〈Bcc〉ボタンを 押します。

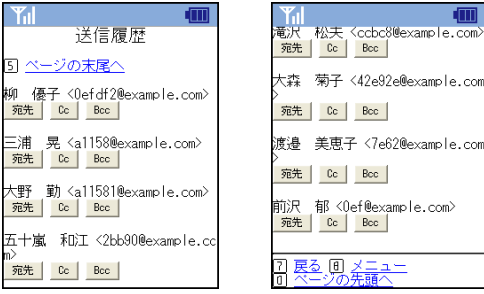

宛先

アドレスを宛先に入力します。

Cc アドレスを Cc に入力します。

Bcc アドレスを Bcc に入力します。

戻る [7] ひとつ前の画面に戻ります。

メニュー [8] 「メニュー」画面に移動します。

ページの末尾へ [5] 表示中のページの末尾までスクロールします。

ページの先頭へ [0] 表示中のページの先頭までスクロールします。

〈宛先〉を押すと宛先に、〈Cc〉を押すと Cc に、〈Bcc〉を押すと Bcc に、それぞれのボタンの上に表示 されたアドレスが入力されます。複数のアドレスを入力するには、上記 1~ 2 の操作を繰り返してください。

3. 〈宛先〉〈Cc〉〈Bcc〉ボタンを押すと自動的に「メール作成」画面に戻ります。

8. 4

ル 作 成

T

### □アドレス帳の参照

1. 「メール作成」画面から〈個人アドレス帳〉〈共有アドレス帳〉または〈グループ〉ボタンを押 します。

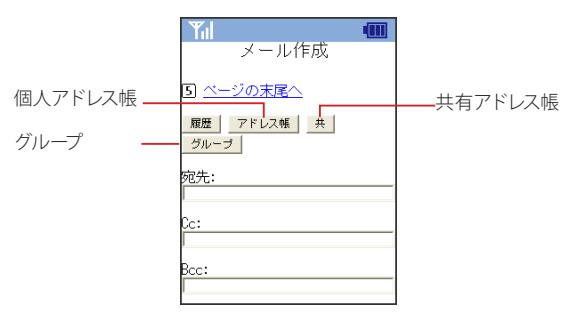

2. 「アドレス帳」が表示されます。入力したいアドレスまたはグループの下にある〈宛先〉〈Cc〉 〈Bcc〉ボタンを押します。

〈共有アドレス帳〉を押した場合は「共有アドレス帳」、〈グループ〉を押した場合は「アドレス帳グループ」 が表示されます。

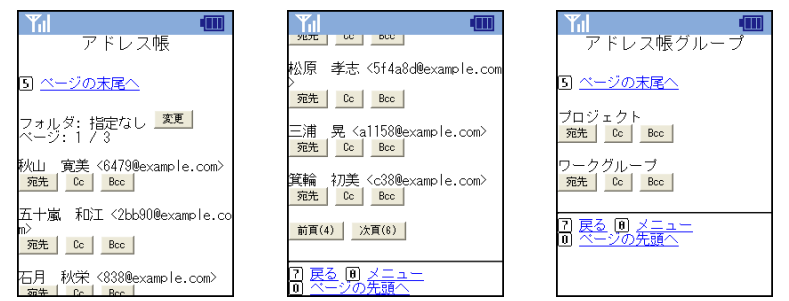

### 前頁 [4]

一覧の前のページに移動します。

### 次頁 [6]

一覧の次のページへ移動します。

### 戻る [7]

ひとつ前の画面に戻ります。

メニュー [8] 「メニュー」画面に移動します。

ページの末尾へ [5] 表示中のページの末尾までスクロールします。

ページの先頭へ [0] 表示中のページの先頭までスクロールします。

〈宛先〉を押すと宛先に、〈Cc〉を押すと Cc に、〈Bcc〉を押すと Bcc に、それぞれのボタンの上に表示 されたアドレスが入力されます。

3. 〈宛先〉〈Cc〉〈Bcc〉ボタンを押すと、自動的に「メール作成」画面に戻ります。

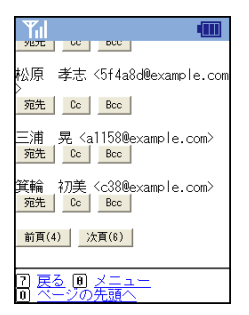

複数のアドレスを入力するには、上記 1 ~ 2 の操作を繰り返してください。

### □共有アドレス帳の検索

共有アドレス帳内を検索することができます。

1. 「メール作成」画面から〈共有アドレス帳〉ボタンを押し、「共有アドレス帳」を表示します。

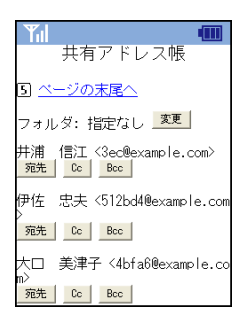

2. 画面最下部の検索フォームにキーワードを入力し、〈検索〉ボタンを押すと、表示中のフォル ダ内を検索します。

サブフォルダ内も検索するには、「サブフォルダを含める」にチェックを入れてから〈検索〉ボタンを押し ます。

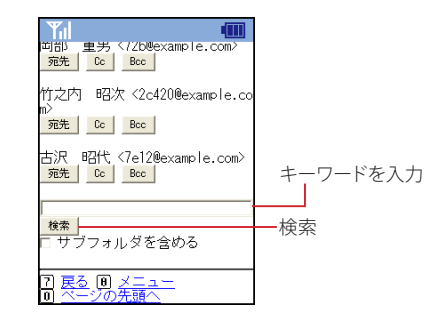

3. 〈宛先〉〈Cc〉〈Bcc〉ボタンを押すと、自動的に「メール作成」画面に戻ります。 検索結果から複数のアドレスを入力するには、上記 1 ~ 2 の操作を繰り返してください。

## ● 添付ファイルの追加と削除

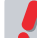

- お使いの携帯電話の機種により、この機能を利用できない場合があります。
- 1. 添付ファイル〈追加〉ボタンを押します。

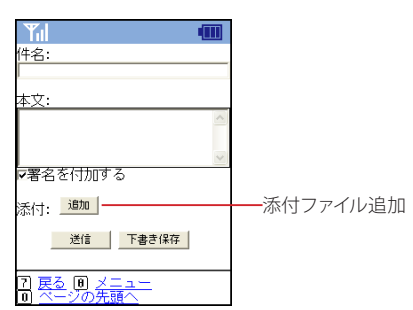

2. 〈参照〉ボタンを押します。

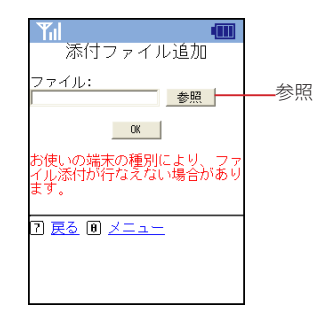

お使いの携帯電話の機種により、〈Browse〉と表示される場合があります。

### 3. 添付するファイルを選択します。

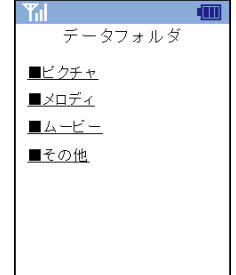

お使いの携帯電話のメニューが表示されます。

4. ファイル名を確認し、〈OK〉ボタンを押すと追加されます。

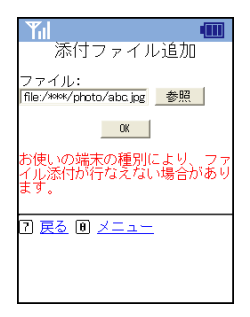

複数のファイルを添付する場合は、1. ~ 4. の操作を繰り返してください。

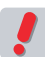

 お使いの環境により、添付できるファイルサイズに制限がある場合があります。詳しくは、システム管理 者にお問い合わせください。

5. 一旦添付したファイルを削除するには、削除したいファイル名の右にある〈削除〉ボタンを押 してください。

添付ファイル名がリンクで表示される場合は、ダウンロードすることができます。

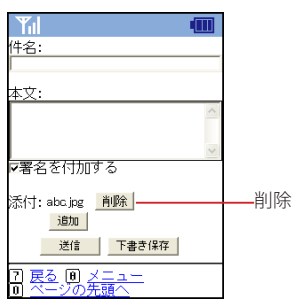

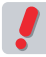

 添付ファイルをダウンロードした時の動作は、お使いの携帯電話の機種により異なります。お使いの機種 で対応していない形式のファイルをダウンロードした場合、文字化けする場合があります。

## <span id="page-209-0"></span>**8.5** アドレス帳

アドレス帳への登録や参照、アドレス帳データからのメール作成ができます。外出先でも PC 版と 同じデータを参照できますので、いつでもどこでもメールを書くことができます。

## ● アドレス帳を参照する

1. 「メニュー」から〈アドレス帳〉を選択します。

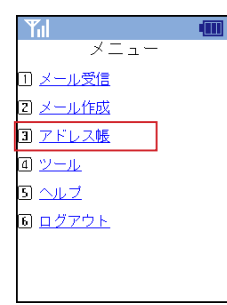

2. 「アドレス帳」が表示されます。

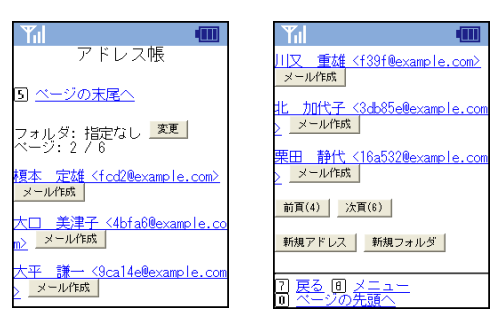

前頁 [4] 前のページへ移動します。

次頁 [6] 次のページへ移動します。

### メール作成

選択した宛先へのメール作成画面を開きます。 新規アドレス

アドレス帳に新しいアドレスを登録する画面を開きます。

新規フォルダ 新しいフォルダを作成する画面を開きます。

戻る [7] ひとつ前の画面に戻ります。

メニュー [8] 「メニュー」画面に移動します。 ページの末尾へ [5]

表示されているページの末尾(下)までスクロールします。

ページの先頭へ [0] 表示中のページの先頭までスクロールします。

ら A ctiv<br>S <u>ው</u>  $\exists$ <u>م.</u> 3. 表示するフォルダを変更するには、画面上部の〈変更〉ボタンを押します。

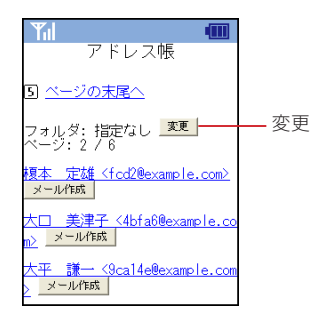

4. 「アドレス帳フォルダ選択」画面が表示されますので、表示したいフォルダ名を選択します。 〈すべて〉を押すと、個人アドレス帳に登録された全てのアドレスを表示します。

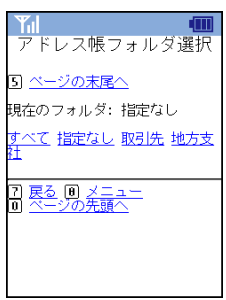

戻る [7] ひとつ前の画面に戻ります。

メニュー [8] 「メニュー」画面に移動します。

ページの末尾へ [5] 表示されているページの末尾(下)までスクロールします。 ページの先頭へ [0]

表示中のページの先頭までスクロールします。

## <span id="page-210-0"></span>● 新規アドレスを登録する

### 1. 「アドレス帳」を表示します。

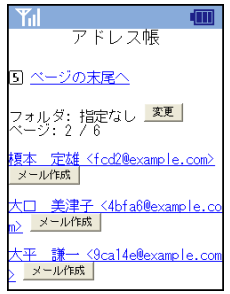

2. 画面下部の〈新規アドレス〉ボタンを押します。

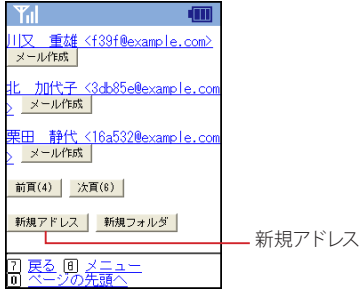

3. 「アドレス登録画面」が表示されますので、登録したいデータを入力してください。

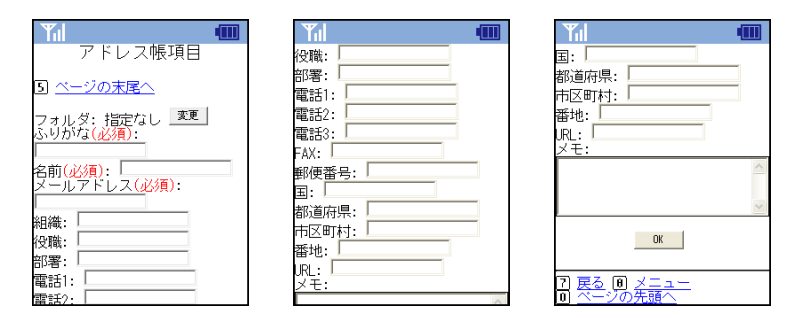

戻る [7]

ひとつ前の画面に戻ります。

メニュー [8] 「メニュー」画面に移動します。

ページの末尾へ [5] 表示されているページの末尾(下)までスクロールします。

ページの先頭へ [0] 表示中のページの先頭までスクロールします。

### 入力項目

- フォルダ
- ふりがな(必須)
- 名前(必須)
- メールアドレス(必須)
- 組織
- 役職
- 部署
- 電話 $1 3$
- FAX
- 郵便番号
- 国
- 都道府県
- 市区町村
- 番地
- URL
- メモ

「ふりがな」「名前」「メールアドレス」は必須項目です。

 上記の項目の他に、項目が追加されている場合があります。詳しくは、システム管理者にお問い合わせく ださい。

ら A ctiv<br>S <u>ው</u>  $\exists$ <u>م.</u> 4. 登録先のフォルダを変更する場合は、画面上部の〈変更〉ボタンを押し、表示されたフォル ダ一覧から適切なフォルダを選択してください。

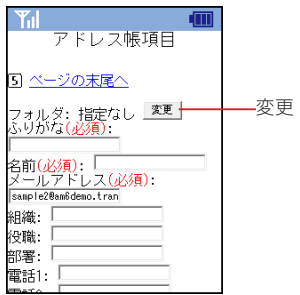

5. 〈OK〉ボタンを押すとアドレス帳に登録されます。

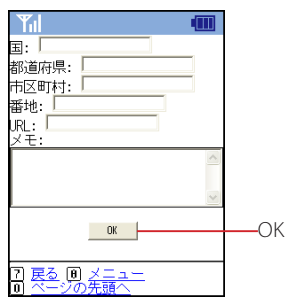

 お使いの環境により、同一のメールアドレスは 1 件しか登録できない場合と重複して登録できる場合があ ります。重複登録が許可されていない場合は、〈OK〉ボタンを押したときにエラーメッセージが表示され ます。詳しくは、システム管理者にお問い合わせください。

### ● 新規フォルダを作成する

1. 「アドレス帳」を表示します。

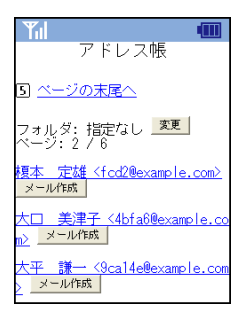

2. 画面下部の〈新規フォルダ〉ボタンを押します。

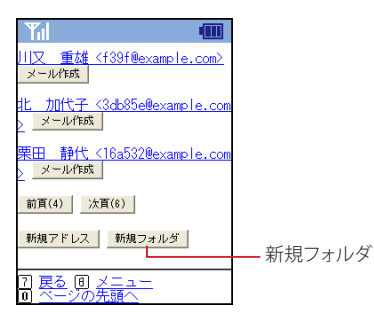

3. フォルダ名を入力します。親フォルダを変更する場合は、プルダウンリストから選択してくだ さい。

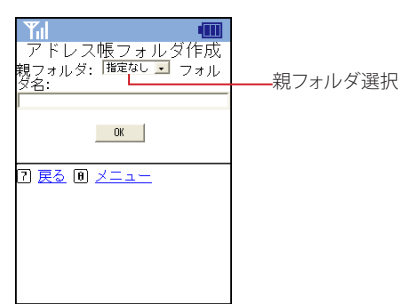

4. 〈OK〉ボタンを押すとフォルダが作成されます。

## ● アドレス帳からのメール作成

アドレス帳に登録されているメールアドレス宛に、メールを作成することができます。

### 1. 「アドレス帳」を表示し、メールを作成したいアドレスの下の〈メール作成〉ボタンを押します。

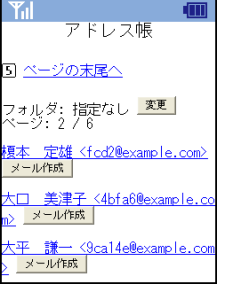

2. 宛先にメールアドレスが入力された状態で「メール作成」画面が表示されます。 メールを送信する手順は、新規メール作成と同様です。詳しくは、『8.4 メール作成』をご参照ください。

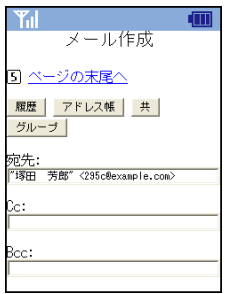

8

# ツール

<span id="page-214-0"></span>**8.6**

モバイル端末からメールを送信する時のプロフィールの設定や、表示に関する設定ができます。設 定内容は PC 版の「モバイル用プロフィール「」環境設定」と共通です。詳しくは『、6.3 モバイル設定』 をご参照ください。

## <span id="page-214-1"></span>● モバイル用プロフィールの編集

1. 「メニュー」から、〈ツール〉を選択します。

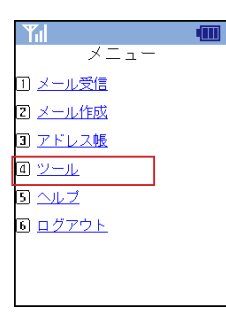

2. 〈プロフィール〉を選択します。

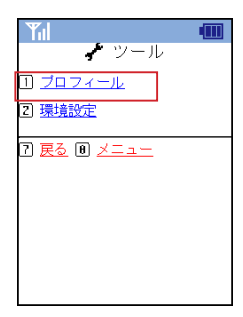

3. 内容を編集し、〈OK〉ボタンを押すと保存されます。

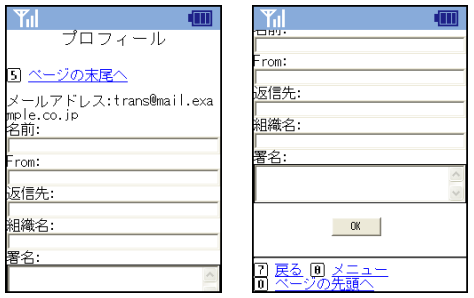

### 名前

送信するメールの送信者名として表示する名前を設定します。

From

送信するメールの From として表示するメールアドレスを設定します。通常は、自分のメールアドレスを入 力します。

### 返信先

返信を希望するメールアドレスを入力します。必要なとき以外は入力する必要はありません。

ル

### 組織名

送信するメールの Organization ヘッダを設定します。

<span id="page-215-1"></span>署名

送信するメールにつける署名を設定します。

戻る [7] ひとつ前の画面に戻ります。

メニュー [8] 「メニュー」画面に移動します。

ページの末尾へ [5] 表示されているページの末尾(下)までスクロールします。

ページの先頭へ [0] 表示中のページの先頭までスクロールします。

PC で予め設定しておくことができます。詳しくは、『6.3 モバイル設定』をご参照ください。 備考

 お使いの環境により、一部の機能が表示されない場合があります。詳しくは、システム管理者にお問い合 わせください。

<span id="page-215-0"></span>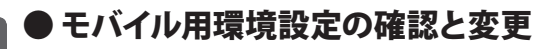

1. 「メニュー」から、〈ツール〉を選択します。

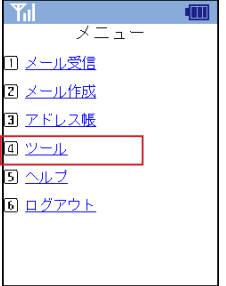

2. 〈環境設定〉を選択します。

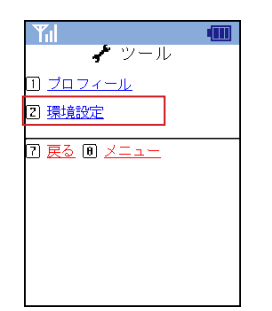

3. 内容を編集し、〈OK〉ボタンを押すと保存されます。

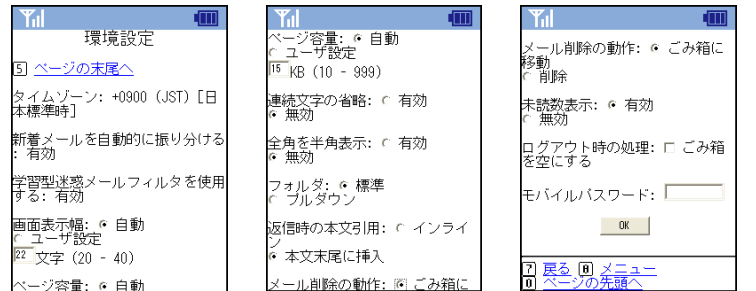

8
#### タイムゾーン

Active! mail で設定されているタイムゾーンを表示します。モバイル版からは変更できません。詳しくは、 『6.1 一般設定』[の「タイムゾーン」\(](#page-126-0)P.117)をご参照ください。

#### 新着メールを自動的に振り分ける

新着メールの自動振り分けの設定状態を表示します。モバイル版からは変更できません。PC 版で「新着 メールを自動的に振り分ける」に設定されていない場合、この項目は表示されません。詳しくは『、7.5 フィ ルタリング』をご参照ください。

#### 学習型迷惑メールフィルタを使用する

学習型迷惑メールフィルタの設定状態を表示します。モバイル版からは変更できません。PC 版で「学習型 迷惑メールフィルタを使用する」に設定されていない場合、この項目は表示されません。詳しくは、『7.8 迷惑メールフィルタ』をご参照ください。

#### 画面表示幅

携帯電話から Active! mail にアクセスしたときの画面表示幅を文字数で設定します。

#### ページ容量

モバイル端末から Active! mail にアクセスした時の1 ページあたりのファイルサイズを設定します。

#### 連続文字の省略

署名に含まれる記号など、同じ文字が連続している場合に省略して表示するかどうかを設定します。

#### 全角を半角表示

半角に変換可能な全角文字(カタカナ、英数字、記号)を半角文字に変換して表示するかどうかを設定し ます。

#### フォルダ

メール受信画面のフォルダ選択プルダウンの表示方法を設定します。「標準」に設定した場合、システム フォルダと〈その他 ...〉が表示されます。「プルダウン」に設定した場合、全てのフォルダが表示されます。

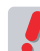

 フォルダ数が多い場合、「プルダウン」を選択すると、モバイル端末のページ容量を超えてしまうことがあ りますのでご注意ください。読み込み可能なページ容量は、使用するモバイル端末によって異なります。

#### 返信時の本文引用

モバイル端末でメールに返信する際に、元メールを引用する方法を設定します。「インライン」に設定した 場合、元メールの内容が返信メールの本文欄に引用記号つきで表示されます。「本文末尾に挿入」に設定 した場合、元メールの内容は返信メールの本文欄には表示されず、返信メールの送信時に自動的に本文 末尾に挿入して送信されます。

#### メール削除の動作

モバイル端末からのアクセスで < 削除 >ボタンを押した時の動作を設定します。「削除」に設定した場合、 メールはごみ箱には移動されず直ちに削除されますのでご注意ください。

#### 未読数表示

フォルダ名の横に未読メール数を表示するかどうか選択します。未読数を表示すると、ページが表示され るまでに時間がかかる場合があります。

#### ログアウト時の処理

チェックを入れると、ログアウト時に自動的にごみ箱を空にします。

#### モバイルパスワード

モバイル端末からのアクセス専用のパスワードを設定します。パスワードに設定できるのは、最大 8 文字 までです。モバイルパスワードが設定されている場合、通常のパスワードとモバイルパスワードのどちらで もログインできます。お使いの環境により、この機能を利用できない場合があります。

戻る [7]

ひとつ前の画面に戻ります。

### メニュー [8]

「メニュー」画面に移動します。

#### ページの末尾へ [5]

表示されているページの末尾(下)までスクロールします。

#### ページの先頭へ [0]

表示中のページの先頭までスクロールします。

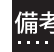

**備考「タイムゾーン」「新着メールを自動的に振り分ける」「学習型迷惑メールフィルタを使用する」 以外の項目** は、PC 版「ツール」の「モバイル設定」画面で予め設定しておくことができます。詳しくは、『6.3 モバイ ル設定』をご参照ください。

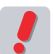

 お使いの環境により、一部の機能が表示されない場合があります。詳しくは、システム管理者にお問い合 わせください。

ル

 $\mathbf{I}$ 

# **8.7** ヘルプ

モバイル版にもヘルプが用意されていますので、誰でも簡単にモバイル端末から Active! mail を 利用することができます。

このヘルプは、モバイル版での操作方法に関する説明です。PC 版 Active! mailの操作については『、2.1Active! mail の起動と終了』「ヘルプを参照する」(P.16)をご参照ください。

## ● ヘルプを参照する

1. 「メニュー」から〈ヘルプ〉を選択します。

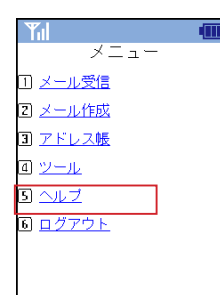

2. 「ヘルプ」が表示されます。

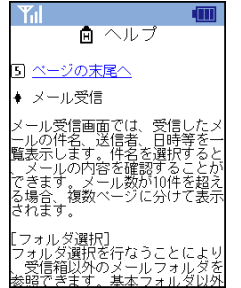

# **6.53** ユーザーズマニュアル

発行日: 2013 年 3 月 4 日

発行所: 株式会社トランスウエア

©Copyright 2006-2013 TransWARE Co. all rights reserved.